# **EcoStruxure Cobot Expert User Guide**

**Original instructions**

**EIO0000004780.00 07/2023**

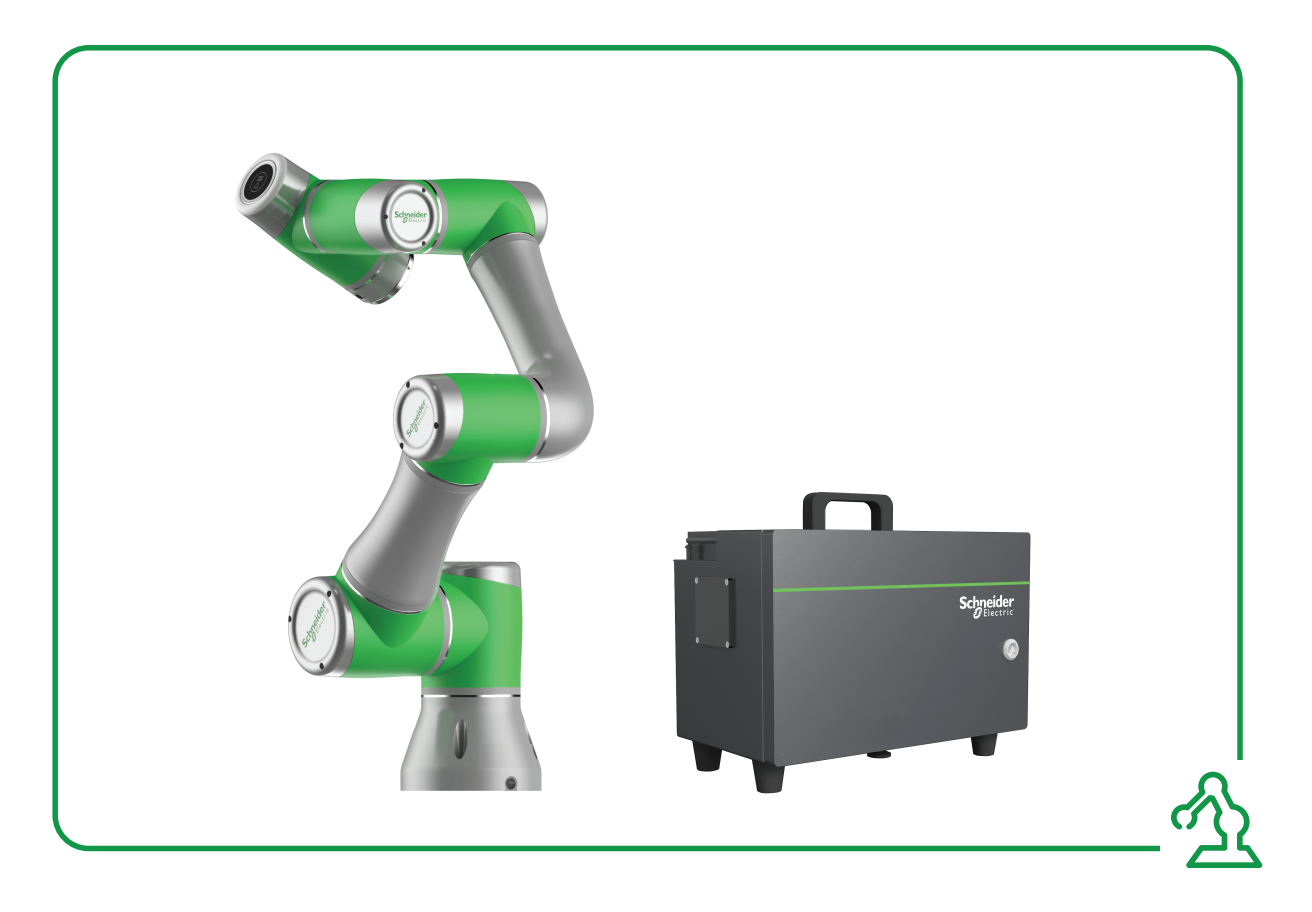

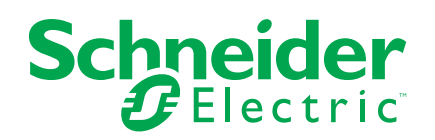

# **Legal Information**

The Schneider Electric brand and any trademarks of Schneider Electric SE and its subsidiaries referred to in this guide are the property of Schneider Electric SE or its subsidiaries. All other brands may be trademarks of their respective owners.

This guide and its content are protected under applicable copyright laws and furnished for informational use only. No part of this guide may be reproduced or transmitted in any form or by any means (electronic, mechanical, photocopying, recording, or otherwise), for any purpose, without the prior written permission of Schneider Electric.

Schneider Electric does not grant any right or license for commercial use of the guide or its content, except for a non-exclusive and personal license to consult it on an "as is" basis. Schneider Electric products and equipment should be installed, operated, serviced, and maintained only by qualified personnel.

As standards, specifications, and designs change from time to time, information contained in this guide may be subject to change without notice.

To the extent permitted by applicable law, no responsibility or liability is assumed by Schneider Electric and its subsidiaries for any errors or omissions in the informational content of this material or consequences arising out of or resulting from the use of the information contained herein.

As part of a group of responsible, inclusive companies, we are updating our communications that contain non-inclusive terminology. Until we complete this process, however, our content may still contain standardized industry terms that may be deemed inappropriate by our customers.

© 2023 Schneider Electric. All Rights Reserved.

# **Table of Contents**

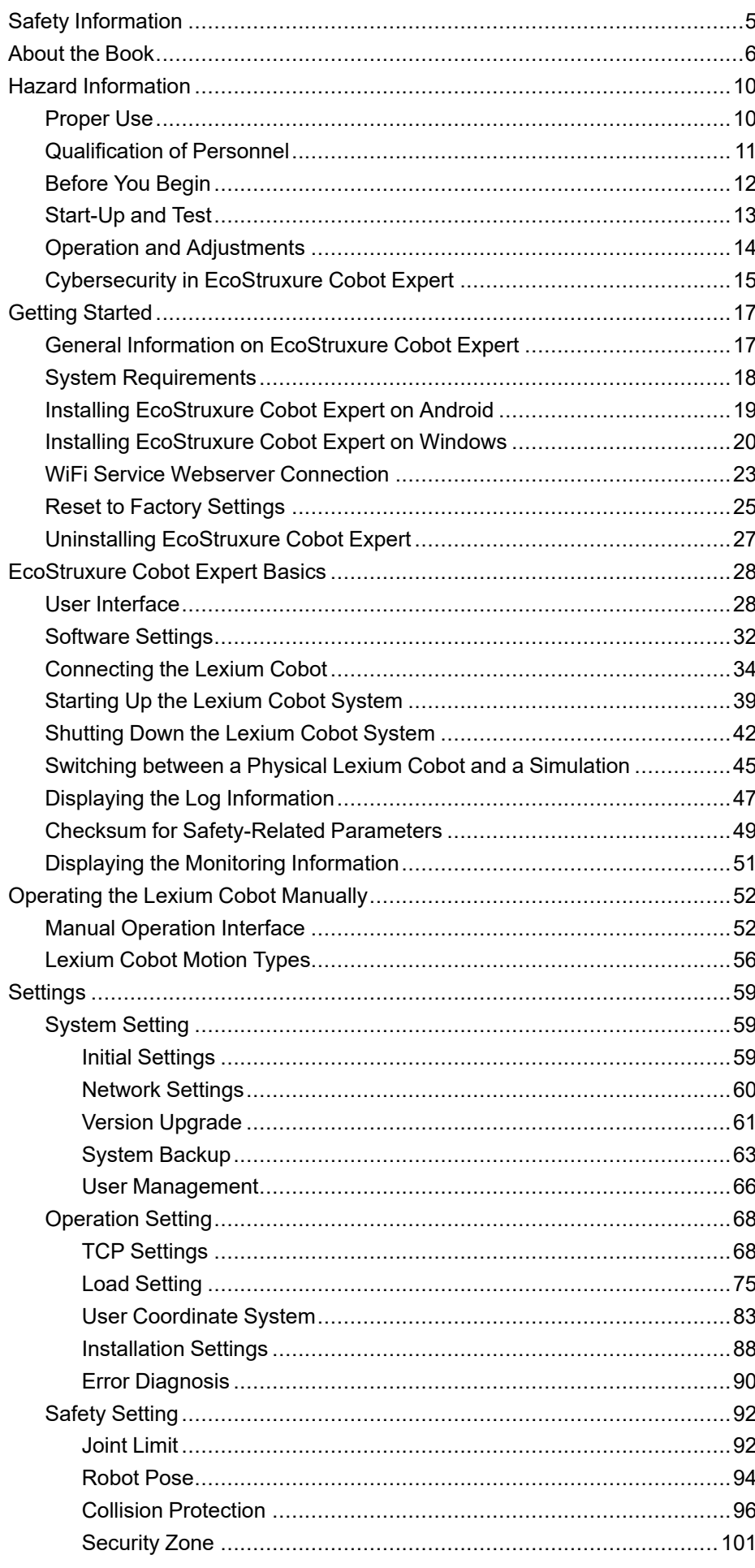

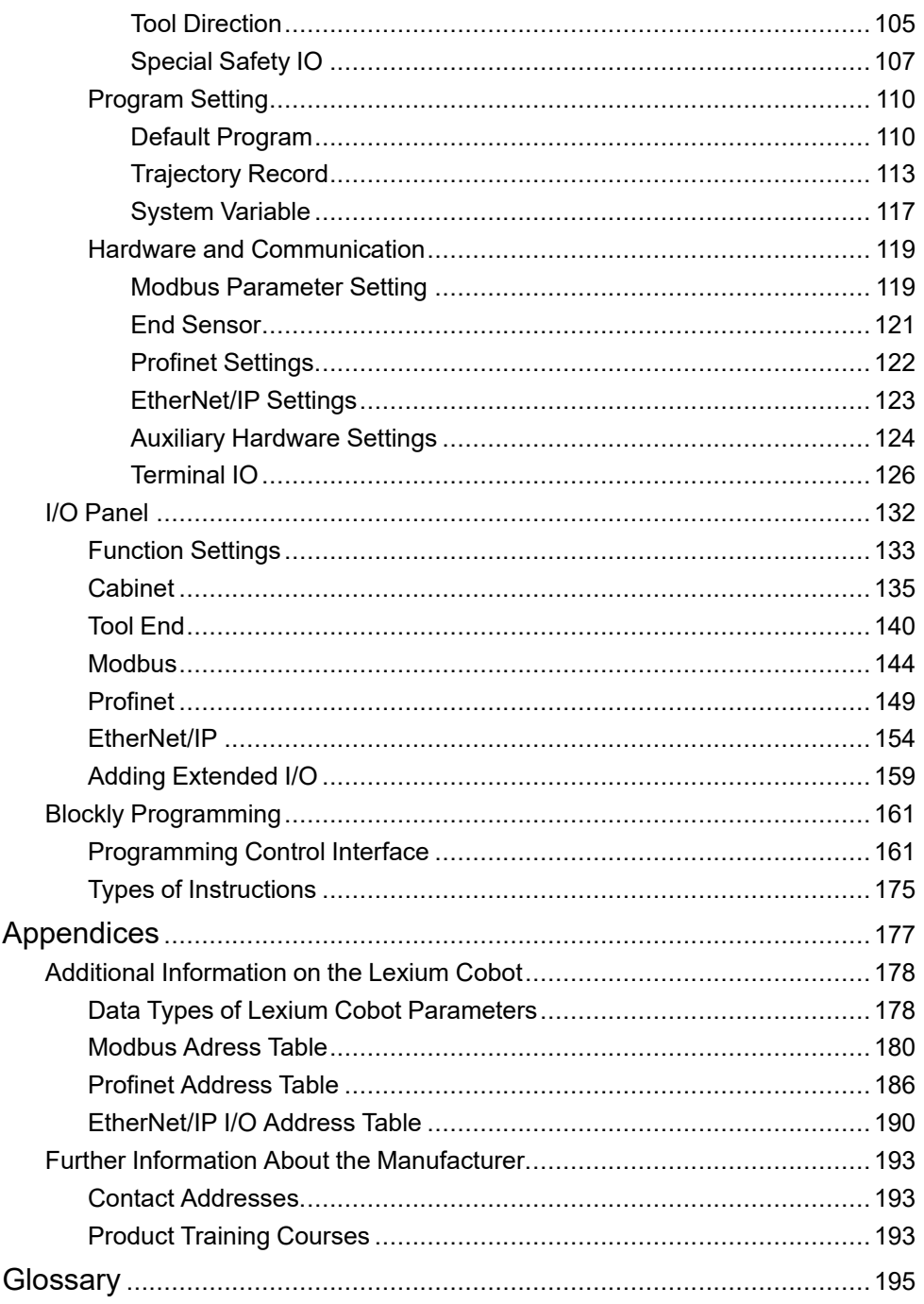

# <span id="page-4-0"></span>**Safety Information**

#### **Important Information**

Read these instructions carefully, and look at the equipment to become familiar with the device before trying to install, operate, service, or maintain it. The following special messages may appear throughout this documentation or on the equipment to warn of potential hazards or to call attention to information that clarifies or simplifies a procedure.

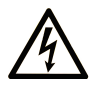

The addition of this symbol to a "Danger" or "Warning" safety label indicates that an electrical hazard exists which will result in personal injury if the instructions are not followed.

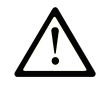

This is the safety alert symbol. It is used to alert you to potential personal injury hazards. Obey all safety messages that follow this symbol to avoid possible injury or death.

### **! DANGER**

**DANGER** indicates a hazardous situation which, if not avoided, **will result in** death or serious injury.

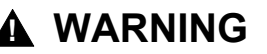

**WARNING** indicates a hazardous situation which, if not avoided, **could result in** death or serious injury.

#### **! CAUTION**

**CAUTION** indicates a hazardous situation which, if not avoided, **could result** in minor or moderate injury.

#### *NOTICE*

*NOTICE* is used to address practices not related to physical injury.

#### **Please Note**

Electrical equipment should be installed, operated, serviced, and maintained only by qualified personnel. No responsibility is assumed by Schneider Electric for any consequences arising out of the use of this material.

A qualified person is one who has skills and knowledge related to the construction and operation of electrical equipment and its installation, and has received safety training to recognize and avoid the hazards involved.

# <span id="page-5-0"></span>**About the Book**

#### **Document Scope**

This document describes the functionalities contained in EcoStruxure Cobot Expert.

#### **Validity Note**

This document has been created for the release of EcoStruxure Cobot Expert version 1.7.

The characteristics that are described in the present document, as well as those described in the documents included in the Related Documents section below, can be found online. To access the information online, go to the Schneider Electric home page [www.se.com/ww/en/download/.](https://www.se.com/ww/en/download/)

The characteristics that are described in the present document should be the same as those characteristics that appear online. In line with our policy of constant improvement, we may revise content over time to improve clarity and accuracy. If you see a difference between the document and online information, use the online information as your reference.

#### **Product Related Information**

## **WARNING**

#### **LOSS OF CONTROL**

- Perform a Failure Mode and Effects Analysis (FMEA), or equivalent risk analysis, of your application, and apply preventive and detective controls before implementation.
- Provide a fallback state for undesired control events or sequences.
- Provide separate or redundant control paths wherever required.
- Supply appropriate parameters, particularly for limits.
- Review the implications of transmission delays and take actions to mitigate them.
- Review the implications of communication link interruptions and take actions to mitigate them.
- Provide independent paths for control functions (for example, emergency stop, over-limit conditions, and error conditions) according to your risk assessment, and applicable codes and regulations.
- Apply local accident prevention and safety regulations and guidelines.<sup>1</sup>
- Test each implementation of a system for proper operation before placing it into service.

**Failure to follow these instructions can result in death, serious injury, or equipment damage.**

<sup>1</sup> For additional information, refer to NEMA ICS 1.1 (latest edition), *Safety Guidelines for the Application, Installation, and Maintenance of Solid State Control* and to NEMA ICS 7.1 (latest edition), *Safety Standards for Construction and Guide for Selection, Installation and Operation of Adjustable-Speed Drive Systems* or their equivalent governing your particular location.

# **WARNING**

#### **UNINTENDED EQUIPMENT OPERATION**

- Only use software approved by Schneider Electric for use with this equipment.
- Update your application program every time you change the physical hardware configuration.

**Failure to follow these instructions can result in death, serious injury, or equipment damage.**

### **WARNING**

#### **UNINTENDED EQUIPMENT OPERATION**

Update your application program as required, paying particular attention to I/O address adjustments, whenever you modify the hardware configuration.

**Failure to follow these instructions can result in death, serious injury, or equipment damage.**

Incomplete file transfers, such as data files, application files and/or firmware files, may have serious consequences for your machine or controller. If you remove power, or if there is a power outage or communication interruption during a file transfer, your machine may become inoperative, or your application may attempt to operate on a corrupted data file. If an interruption occurs, reattempt the transfer. Be sure to include in your risk analysis the impact of corrupted data files.

### **WARNING**

#### **UNINTENDED EQUIPMENT OPERATION, DATA LOSS, OR FILE CORRUPTION**

- Do not interrupt an ongoing data transfer.
- If the transfer is interrupted for any reason, re-initiate the transfer.
- Do not place your machine into service until the file transfer has completed successfully, unless you have accounted for corrupted files in your risk analysis and have taken appropriate steps to prevent any potentially serious consequences due to unsuccessful file transfers.

**Failure to follow these instructions can result in death, serious injury, or equipment damage.**

## **WARNING**

#### **UNINTENDED MOVEMENT OF THE LEXIUM COBOT ARM**

- Ensure the proper functioning of the functional safety equipment before commissioning.
- Ensure that you can stop Lexium Cobot Arm movements at any time using functional safety equipment (limit switch, emergency stop) before and during commissioning.

**Failure to follow these instructions can result in death, serious injury, or equipment damage.**

The Lexium Cobot systems are calibrated before delivery. Under certain conditions, the correspondence between the hardware position and its representation in the software may be lost during the life cycle of the products, for example by moving the Lexium Cobot Arm without drive energy or by overtwisting the joints. In such a case, the verification of the mechanical position in relation to the software representation is required.

If you have any doubts about the correspondence between the position of the hardware and its representation in the software, contact your local Schneider Electric service representative.

#### **WARNING**

#### **INCORRECT REFERENCE TO MECHANICAL SYSTEM**

- Ensure that a valid mechanical position reference exists by performing commissioning tests for all operating modes.
- Verify the mechanical position reference before operating the Lexium Cobot if the Lexium Cobot Arm has been moved without drive energy or if at least one joint may have been overtwisted, as described in the Lexium Cobot Hardware Guide.
- Verify that the mechanical positions of the joints correspond to the representation in the software.

**Failure to follow these instructions can result in death, serious injury, or equipment damage.**

For further information, refer to the Lexium Cobot Hardware Guide, chapter *Verification of Mechanical Position*.

#### **Related Documents**

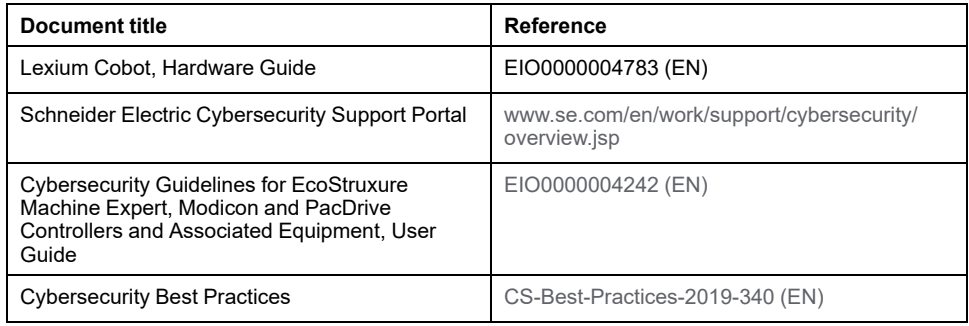

#### **Terminology Derived from Standards**

The technical terms, terminology, symbols and the corresponding descriptions in this manual, or that appear in or on the products themselves, are generally derived from the terms or definitions of international standards.

In the area of functional safety systems, drives and general automation, this may include, but is not limited to, terms such as *safety*, *safety function*, *safe state*, *fault*, *fault reset*, *malfunction*, *failure*, *error*, *error message*, *dangerous*, etc.

Among others, these standards include:

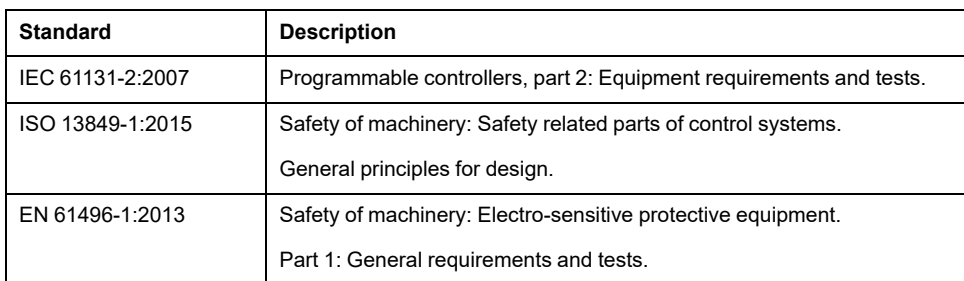

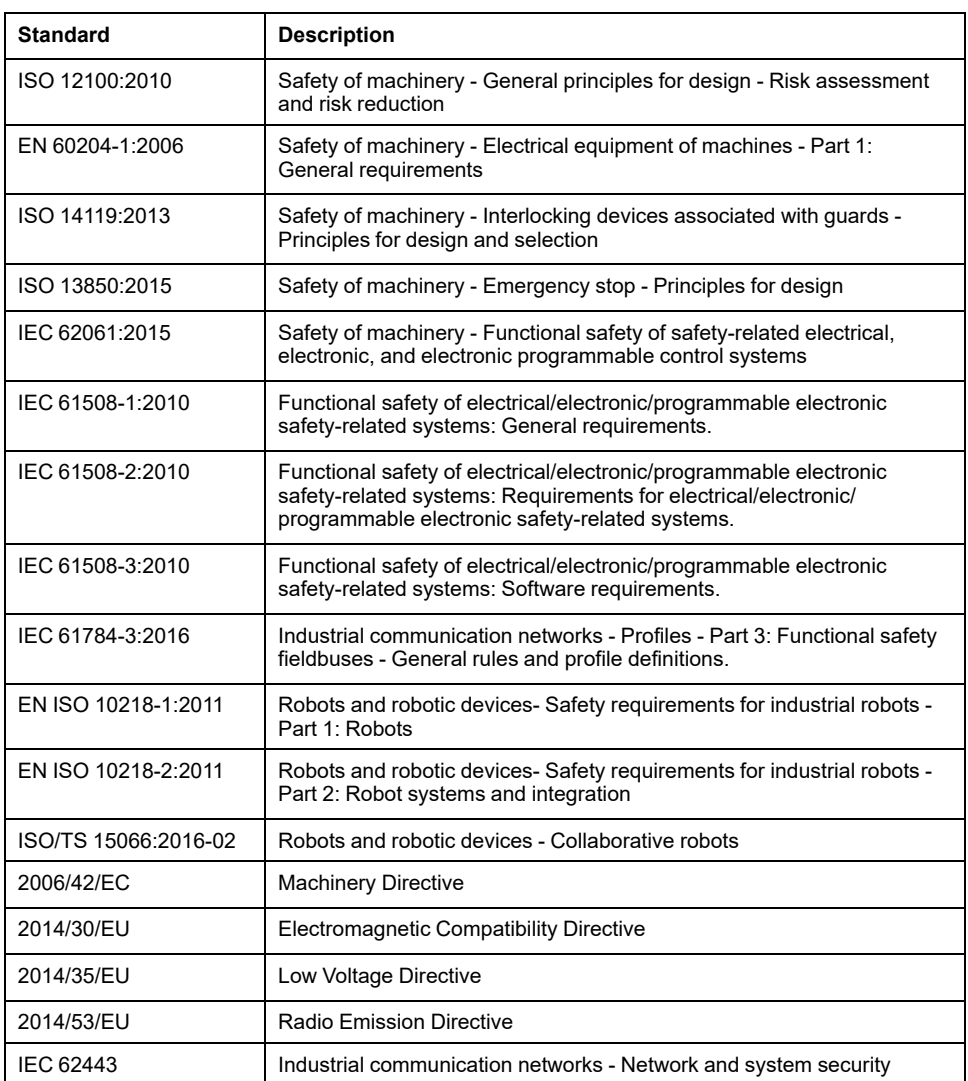

In addition, terms used in the present document may tangentially be used as they are derived from other standards such as:

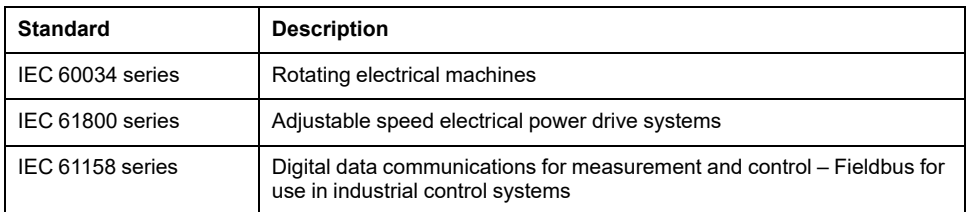

Finally, the term *zone of operation* may be used in conjunction with the description of specific hazards, and is defined as it is for a *hazard zone* or *danger zone* in the *Machinery Directive* (*2006/42/EC*) and *ISO 12100:2010*.

**NOTE:** The aforementioned standards may or may not apply to the specific products cited in the present documentation. For more information concerning the individual standards applicable to the products described herein, see the characteristics tables for those product references.

# <span id="page-9-0"></span>**Hazard Information**

#### **What's in This Chapter**

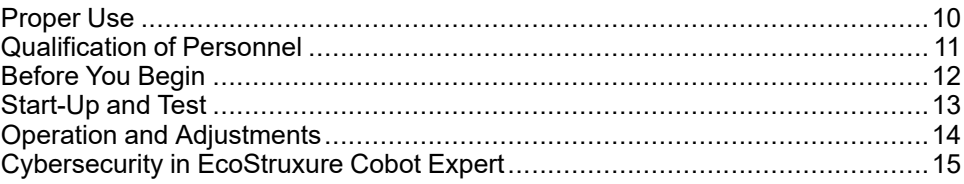

### <span id="page-9-1"></span>**Proper Use**

This product is a software to be used together with the Lexium Cobot system intended solely for the purposes as described in the present documentation as applied in the industrial environment for the civilian end-use case.

Always observe the applicable safety-related instructions, the specified conditions, and the technical data.

Perform a risk assessment concerning the specific use before using the product. Take protective measures according to the result.

Since the product is used as a part of an overall system, you must ensure the safety of the personnel by means of the design of this overall system (for example, machine design).

Any other use is not intended and may be hazardous.

# <span id="page-10-0"></span>**Qualification of Personnel**

### **Target Audience for This Manual**

This documentation is intended for users having the following knowledge:

- Skills and knowledge related to the construction and operation of electrical equipment and the installation
- Knowledge and experience in industrial control programming
- Received safety-related training to recognize and avoid the hazards involved

#### **Qualified Person**

Aside from skills and knowledge, qualified personnel must be able to detect possible hazards that may arise from parametrization, changing parameter values and generally from mechanical, electrical, or electronic equipment. The qualified personnel must be familiar with the standards, provisions, and regulations for the prevention of industrial accidents, which they must observe when working on the Lexium Cobot system.

#### <span id="page-11-0"></span>**Before You Begin**

Do not use this product on machinery lacking effective point-of-operation guarding. Lack of effective point-of-operation guarding on a machine can result in serious injury to the operator of that machine.

#### **WARNING**

#### **UNGUARDED EQUIPMENT**

- Do not use this software and related collaborational robotic equipment on equipment which does not have point-of-operation protection.
- Ensure that a risk assessment is conducted and respected according to EN/ ISO 12100 during the design of your machine.

**Failure to follow these instructions can result in death, serious injury, or equipment damage.**

This collaborational robotic equipment and related software is used to control a variety of industrial processes. The type or model of automation equipment suitable for each application will vary depending on factors such as the control function required, degree of protection required, production methods, unusual conditions, government regulations, etc. In some applications, more than one processor may be required, as when backup redundancy is needed.

Only you, the user, machine builder or system integrator can be aware of all the conditions and factors present during setup, operation, and maintenance of the machine and, therefore, can determine the collaborational robotic equipment and the related safeties and interlocks which can be properly used. When selecting collaborational robotic equipment and related software for a particular application, you should refer to the applicable local and national standards and regulations. The National Safety Council's Accident Prevention Manual (nationally recognized in the United States of America) also provides much useful information.

In some applications, depending on your risk assessment, additional operator protection such as point-of-operation guarding must be provided and/or technical measures must be taken to help avoid or at least limit the impact forces caused by the overall system to the operator. Take into account the applicable values for the above-mentioned impact forces in accordance with ISO/TS 15066. This is necessary if the operator's hands and other parts of the body are free to enter the pinch points or other hazardous areas and serious injury can occur. Software products alone cannot protect an operator from injury. For this reason the software cannot be substituted for or take the place of point-of-operation protection.

Ensure that appropriate safeties and mechanical/electrical interlocks related to point-of-operation protection have been installed and are operational before placing the equipment into service. All interlocks and safeties related to point-ofoperation protection must be coordinated with the related collaborational robotic equipment and software programming.

**NOTE:** Coordination of safeties and mechanical/electrical interlocks for pointof-operation protection is outside the scope of the software or other implementation referenced in this documentation.

# <span id="page-12-0"></span>**Start-Up and Test**

Before using electrical control and collaborative robotic equipment for regular operation after installation, the Lexium Cobot system must be given a start-up test by qualified personnel to verify correct operation of the equipment. It is important that arrangements for such a check are made and that enough time is allowed to perform complete and satisfactory testing.

# **WARNING**

#### **EQUIPMENT OPERATION HAZARD**

- Verify that all installation and set up procedures have been completed.
- Before operational tests are performed, remove all blocks or other temporary holding means used for shipment from all component devices.
- Remove tools, meters, and debris from equipment.

**Failure to follow these instructions can result in death, serious injury, or equipment damage.**

Follow all start-up tests recommended in the equipment documentation. Store all equipment documentation for future references.

**NOTE:** Software testing must be done in both simulated and real environments.

Verify that the completed system is free from all short circuits and temporary grounds that are not installed according to local regulations (according to the National Electrical Code in the U.S.A, for instance). If high-potential voltage testing is necessary, follow recommendations in equipment documentation to prevent accidental equipment damage.

Before energizing equipment:

- Remove tools, meters, and debris from equipment.
- Perform all start-up tests.

## <span id="page-13-0"></span>**Operation and Adjustments**

The following precautions are from the NEMA Standards Publication ICS 7.1-1995 (English version prevails):

- Regardless of the care exercised in the design and manufacture of equipment or in the selection and ratings of components, there are hazards that can be encountered if such equipment is improperly operated.
- It is sometimes possible to misadjust the equipment and thus produce unsatisfactory or unsafe operation. Always use the manufacturer's instructions as a guide for functional adjustments. Personnel who have access to these adjustments should be familiar with the equipment manufacturer's instructions and the machinery used with the electrical equipment.
- Only those operational adjustments actually required by the operator should be accessible to the operator. Access to other controls should be restricted to prevent unauthorized changes in operating characteristics.

## <span id="page-14-0"></span>**Cybersecurity in EcoStruxure Cobot Expert**

### **Our Position on Cybersecurity**

Products and solutions of Schneider Electric are being used in a wide range of infrastructures as well as in manufacturing plants. The demands of cloud computing, the Internet of Things (IoT), and increasing threats against critical infrastructure have elevated cybersecurity as a priority. For Schneider Electric, cybersecurity and data privacy encompasses the measures, actions, and practices employed to help protect digital offerings and solutions from cyber threats.

Schneider Electric provides a document that gives guidelines on how to help improve the cybersecurity posture of customer systems.

If you have a cybersecurity question or issue, contact your local Schneider Electric service representative.

#### **EcoStruxure**

EcoStruxure is the open, interoperable, IoT-enabled system architecture and platform of Schneider Electric. EcoStruxure leverages advancements in IoT, mobility, sensing, cloud, analytics, and cybersecurity to deliver innovation at every level. This includes connected products and edge control as well as apps, analytics and services.

#### **Cybersecurity Key Aspects**

The cybersecurity position of Schneider Electric focuses on key apects:

- Protecting strategic IT systems, assets, and internal activities
- Leading the digital transformation of energy management and automation
- Designing and developing new solutions and products within a cybersecurity framework

#### **Best Practices for Reinforcing Cybersecurity of Lexium Cobot**

To operate the Lexium Cobot, follow these industry cybersecurity best practices:

- Locate the Lexium Cobot behind a firewall and isolate it from the business network.
- Install physical controls so that only authorized personnel can access the zone where the Lexium Cobot is located.
- Change the default passwords used for the WiFi Service Access Point, the WiFi Service Webserver and the Lexium Cobot on first use to help ensure that only authorized users can gain access.

**NOTE:** This is enforced at the first connection for each component.

- Minimize network exposure and ensure that the Lexium Cobot is not accessible from the Internet.
- The Lexium Cobot supports Industrial Protocols such as Modbus TCP, Ethernet/IP and Profinet which do not support user authentication. So, enable only the protocols which are required for the application and implement a firewall to block unauthorized access.
- When remote access is required, use secured methods, such as Virtual Private Networks (VPNs).

• The Lexium Cobot follow the principles of Least Privilege by providing user levels with different level of permissions. For further information, refer to [Connecting](#page-33-0) the Lexium Cobot, page 34.

# <span id="page-16-0"></span>**Getting Started**

#### **What's in This Chapter**

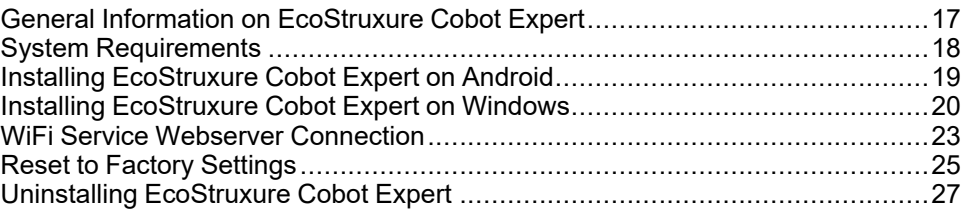

# <span id="page-16-1"></span>**General Information on EcoStruxure Cobot Expert**

#### **Overview**

EcoStruxure Cobot Expert is the graphical control software for operating the Lexium Cobot (**co**llaborative ro**bot**). The software provides integrated functions for manual operation, program implementation, parameter configuration and information monitoring of the Lexium Cobot. EcoStruxure Cobot Expert offers an alternative to cumbersome robot handheld programming devices and integrates the same functionality into software that can be installed on Android mobile devices or Windows PCs.

#### **Software Functions**

EcoStruxure Cobot Expert provides the following functions:

- Configuration of system, operation, safety functions, hardware and communication parameters of the Lexium Cobot system
- Manual operation of the Lexium Cobot Arm
- Editing and setting of I/O configuration of the Lexium Cobot system
- Programming the Lexium Cobot system
- Displaying of general information of the Lexium Cobot system

# <span id="page-17-0"></span>**System Requirements**

The following table presents the minimum requirements of the device for using EcoStruxure Cobot Expert.

**NOTE:** EcoStruxure Cobot Expert is intended to be used either on Android or Windows devices.

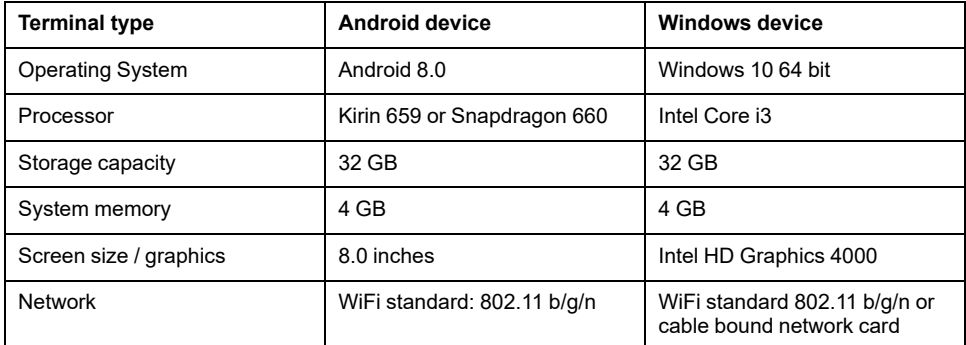

Refer to *WiFi Connection Considerations* in the Lexium Cobot Hardware Guide, for more information concerning the use of a wireless connection.

# <span id="page-18-0"></span>**Installing EcoStruxure Cobot Expert on Android**

#### **Overview**

Since EcoStruxure Cobot Expert is included as an .apk file in the Lexium Cobot software package that you can download directly from the Schneider Electric website to your device and cannot be obtained from the Google Play Store, the software is identified on the Android system as software from an unknown source.

To install EcoStruxure Cobot Expert on your Android device, you must first enable applications from unknown sources to be installed on your device. Then you can install EcoStruxure Cobot Expert. See the procedures hereafter.

#### **Prerequisites**

Verify that your system meets the minimum system [requirements,](#page-17-0) page 18, to install and run EcoStruxure Cobot Expert.

#### **Allowing to Install Unknown Source Apps on Android**

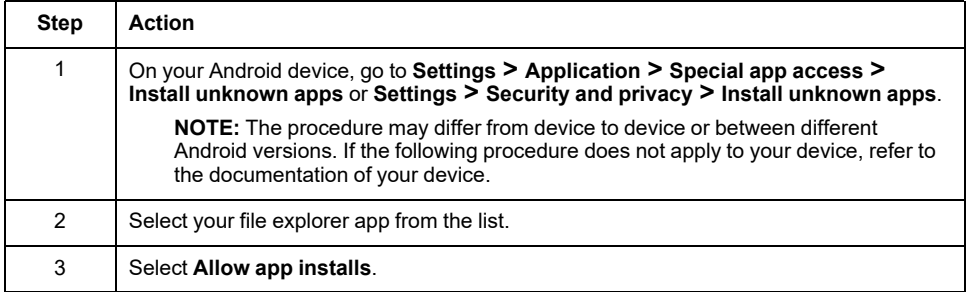

#### **Installing EcoStruxure Cobot Expert on Android**

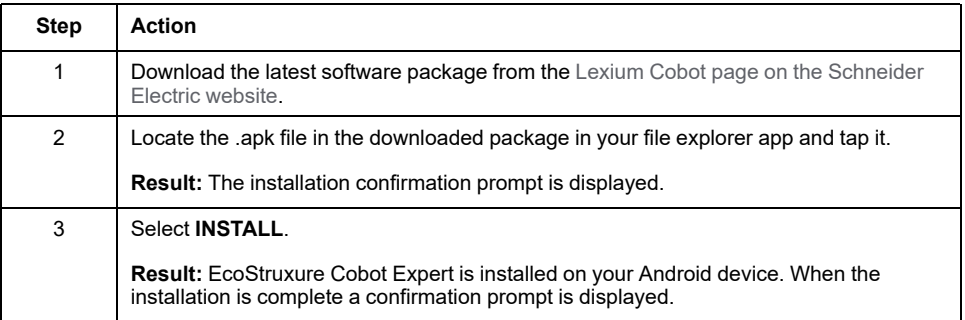

# <span id="page-19-0"></span>**Installing EcoStruxure Cobot Expert on Windows**

### **Prerequisites**

- Verify that your system meets the minimum system [requirements,](#page-17-0) page 18 to install and run EcoStruxure Cobot Expert.
- To install EcoStruxure Cobot Expert, you must have administrator privileges on the device.

**NOTE:** EcoStruxure Cobot Expert is installed for the other users of the device.

#### **Default Directories**

The default destination directory of the EcoStruxure Cobot Expert software installation is:

C:\Program Files (x86)\EcoStruxure Cobot Expert

## **Installing EcoStruxure Cobot Expert on Windows**

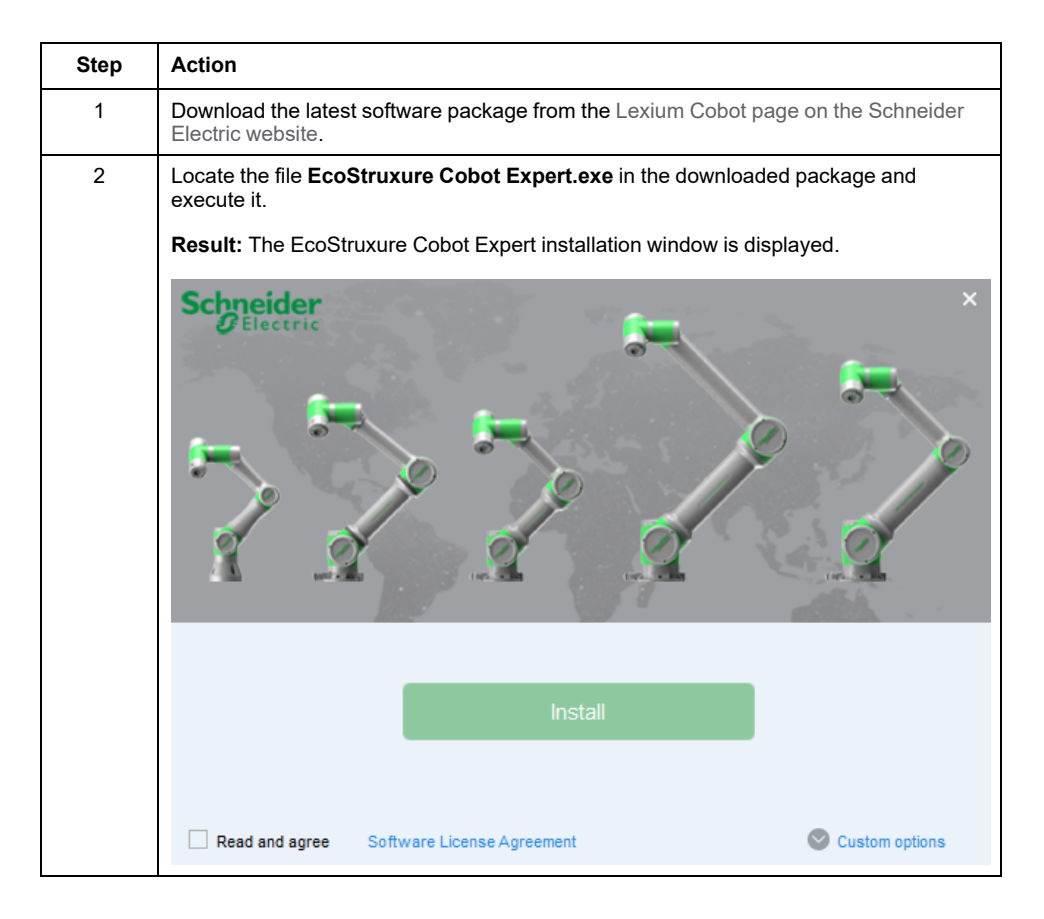

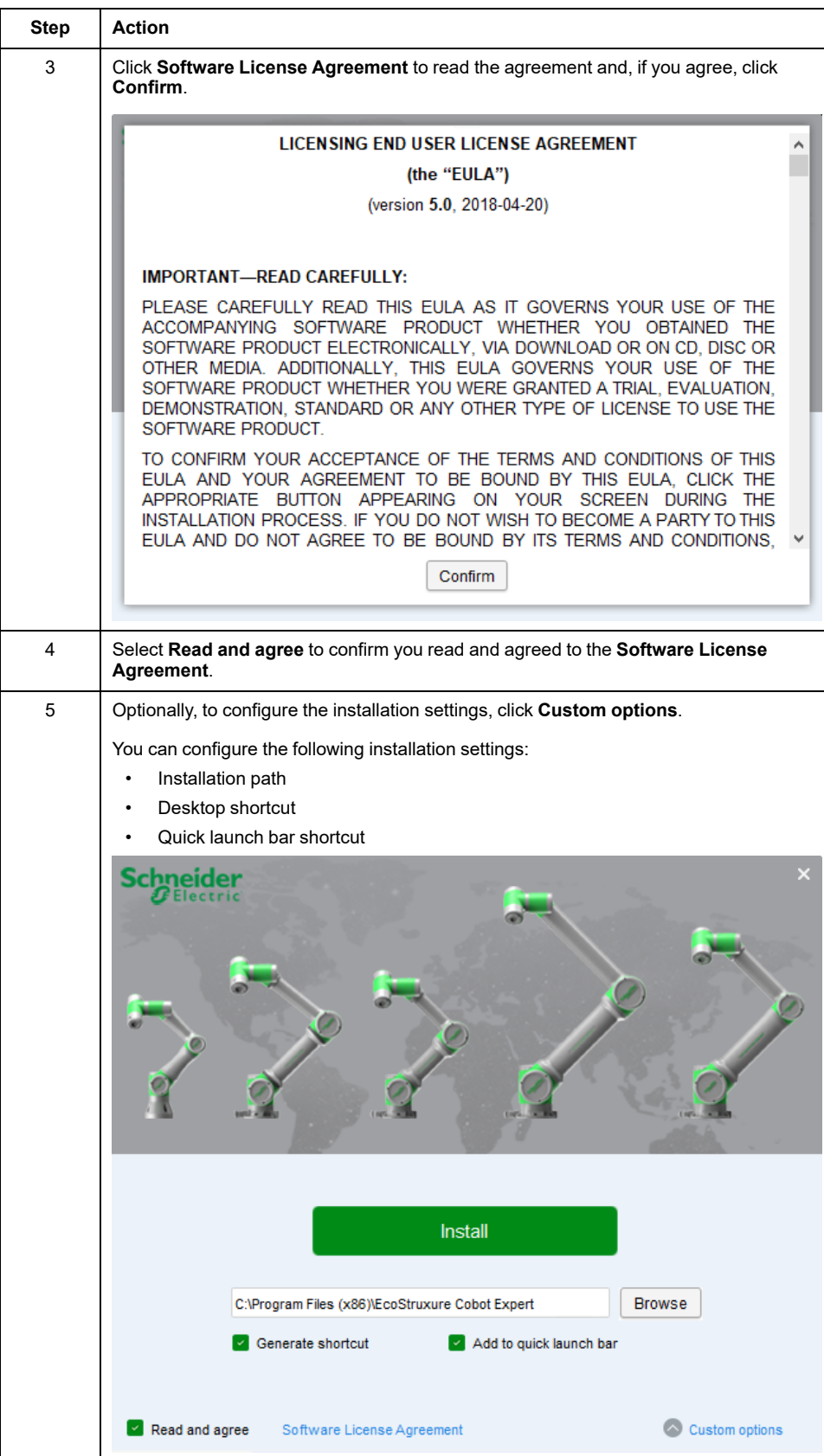

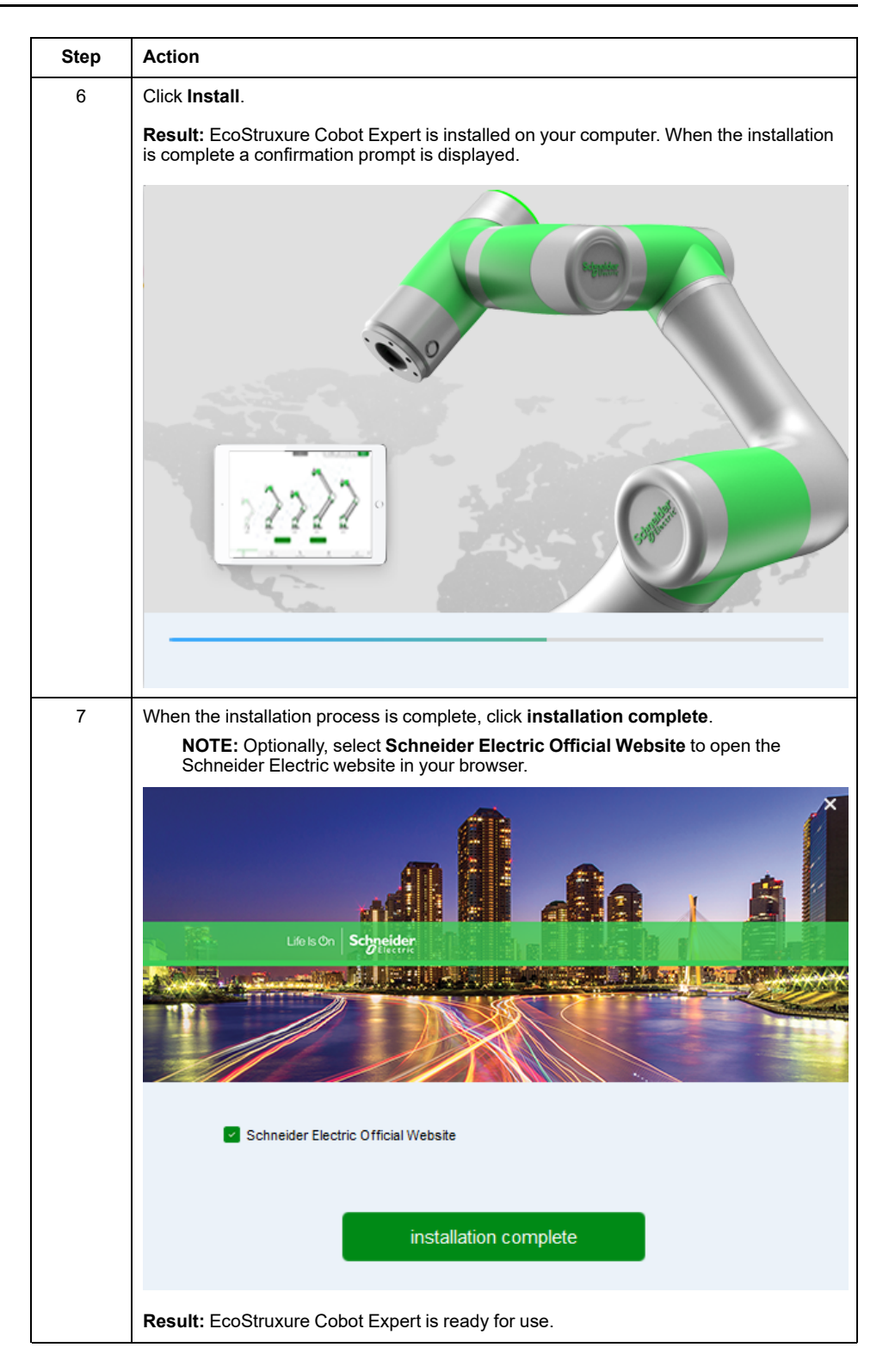

# <span id="page-22-0"></span>**WiFi Service Webserver Connection**

## **Overview**

The Lexium Cobot system provides an embedded WiFi service. The webserver is password protected. Each Lexium Cobot Controller has a unique password, which can be found on the WiFi access label attached at the inner side of the front door of the Lexium Cobot Controller.

Refer to *WiFi Connection Considerations* in the Lexium Cobot Hardware Guide, for more information concerning the use of a wireless connection.

#### **WiFi Access Data**

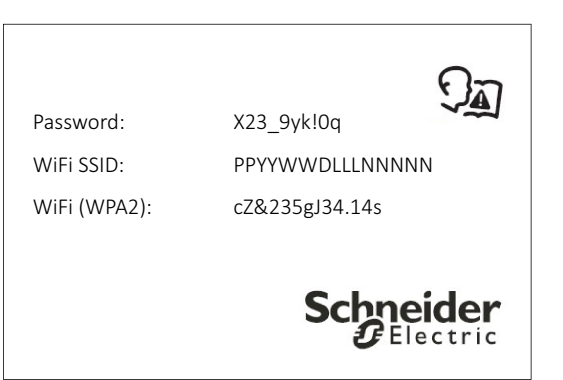

The following figure represents the WiFi access label:

**Password**: The password is required to get access to the webserver. The password on the label is unique to the device.

**WiFi SSID**: The SSID of the WiFi is a unique 15-digit serial number, which corresponds to the serial number on the type plate. The WiFi SSID is linked to the serial number of the device and cannot be modified.

**WiFi (WPA2)**: The WiFi connection is based on WPA2 standard. The WPA2 password on the label is unique to the device.

#### **First Connection to the WiFi Service**

When you connect for the first time or after a reset to factory settings, you need to change the passwords to use the WiFi (WPA2). For guidance on creating strong passwords, refer to Creating Strong [Passwords,](#page-22-1) page 23 below.

**NOTE:** Changing these passwords is mandatory to log into the Lexium Cobot Controller.

#### <span id="page-22-1"></span>**Creating Strong Passwords**

Creating strong passwords helps protect devices and equipment from unauthorized access. Passwords should be unique. The same password should never be used for duplicated purposes and the same passwords should not be used on different devices.

Acceptance criteria for entering new passwords on the Lexium Cobot Arm system is a length of 8...20 characters. Create a password that contains at least one character from each of the following categories:

- Uppercase letter (A, B, C… X, Y, Z)
- Lowercase letter (a, b, c...x, y, z)
- Number  $(0..9)$
- Special character (for example, "?", "#", "!")

# <span id="page-24-0"></span>**Reset to Factory Settings**

### **Reset WiFi Service to Factory Settings**

If the webserver password and/or the WiFi (WPA2) password have been forgotten, the WiFi service can be reset to the factory settings using a hardware reset button on the Lexium Cobot Controller. To reset the WiFi service to the factory settings, perform the following steps:

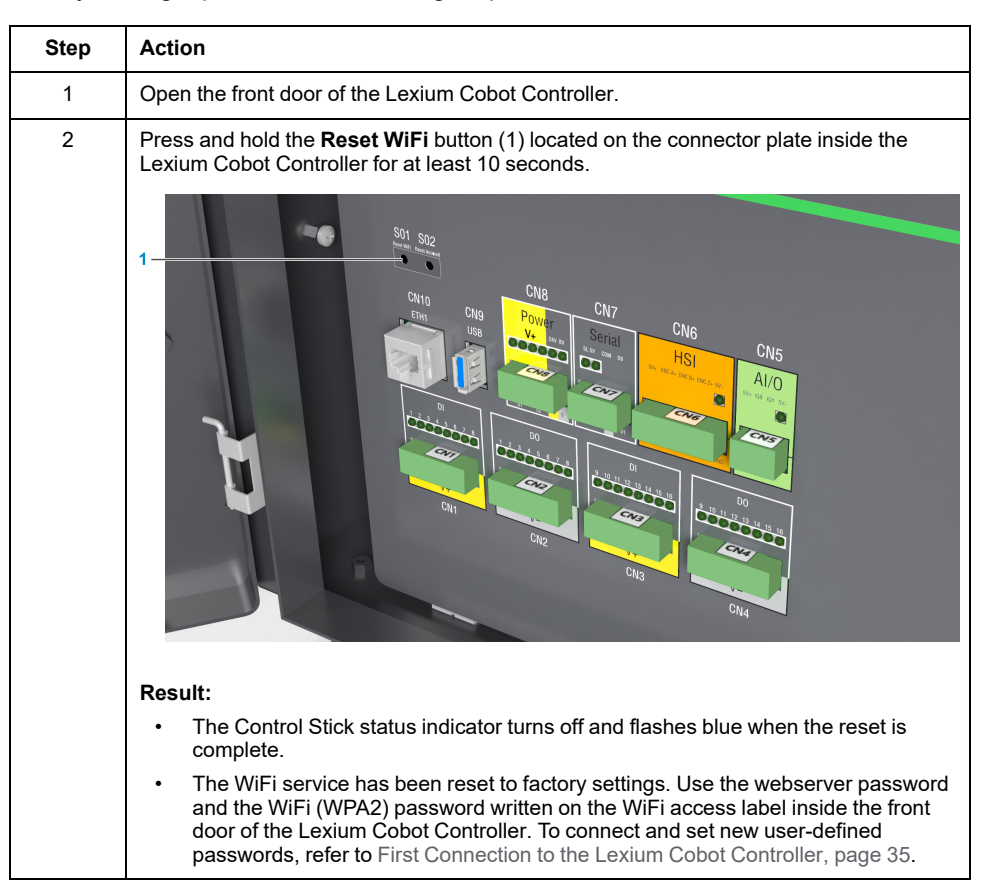

#### **Reset Account to Factory Settings**

If the passwords for the user levels have been forgotten, the account setting can be reset to the factory settings using a hardware reset button in the Lexium Cobot Controller. To reset the user level passwords to the factory settings, perform the following steps:

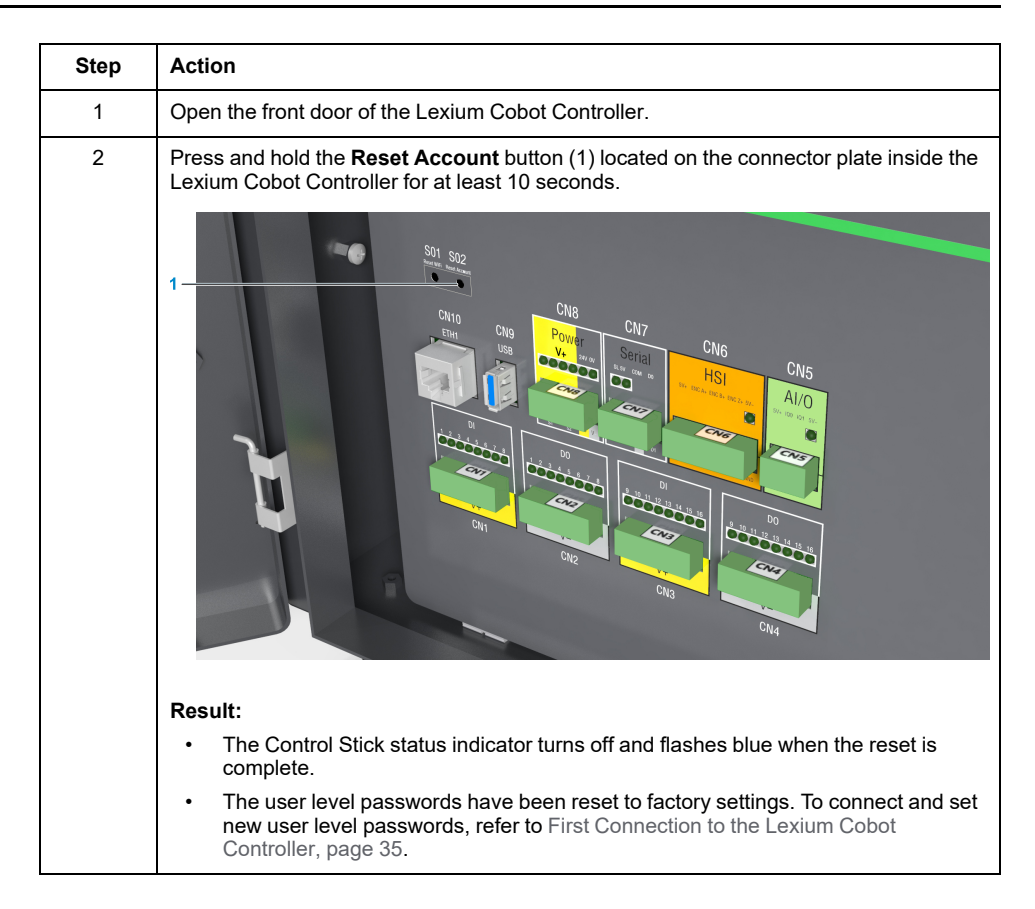

# <span id="page-26-0"></span>**Uninstalling EcoStruxure Cobot Expert**

## **Uninstalling EcoStruxure Cobot Expert on Android**

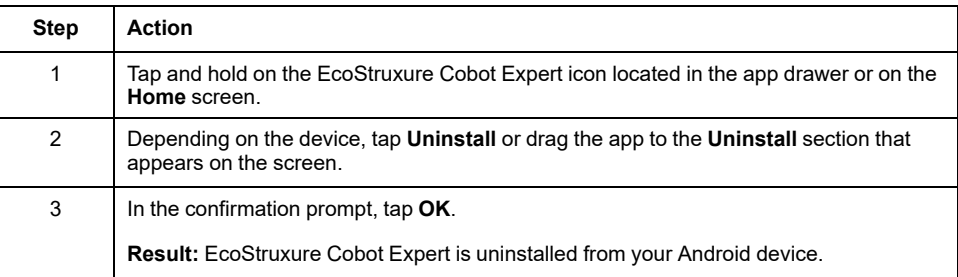

## **Uninstalling EcoStruxure Cobot Expert on Windows**

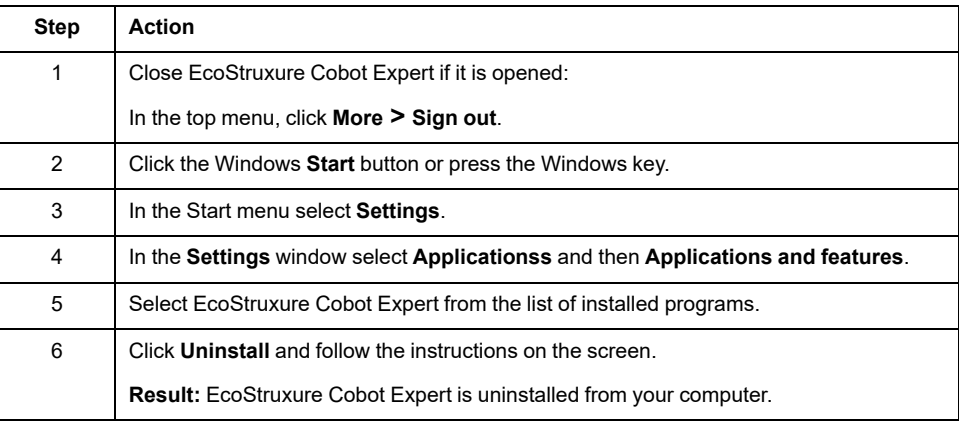

# <span id="page-27-0"></span>**EcoStruxure Cobot Expert Basics**

#### **What's in This Chapter**

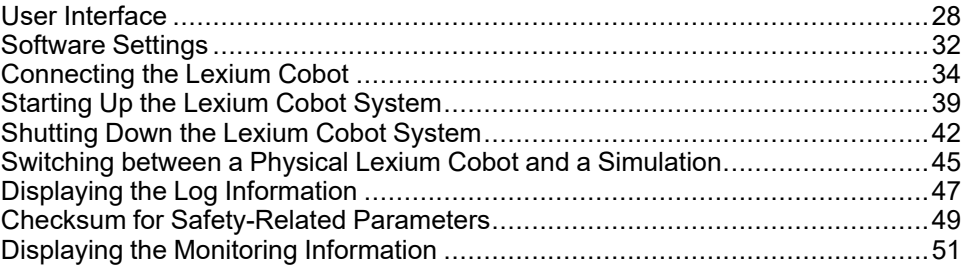

# <span id="page-27-1"></span>**User Interface**

### **Home Screen**

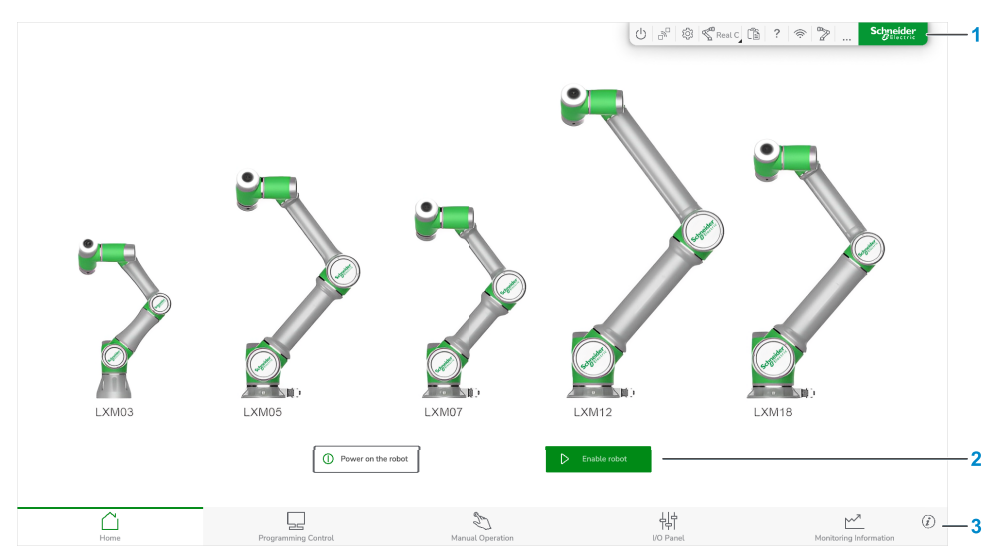

This is the **Home** screen of EcoStruxure Cobot Expert:

The main interface consists of:

- **1** Top menu
- **2** Switch buttons
- **3** Feature bar

#### **Top Menu**

The top menu contains features for setting and managing the Lexium Cobot system and EcoStruxure Cobot Expert.

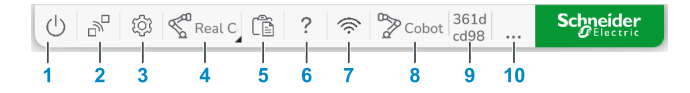

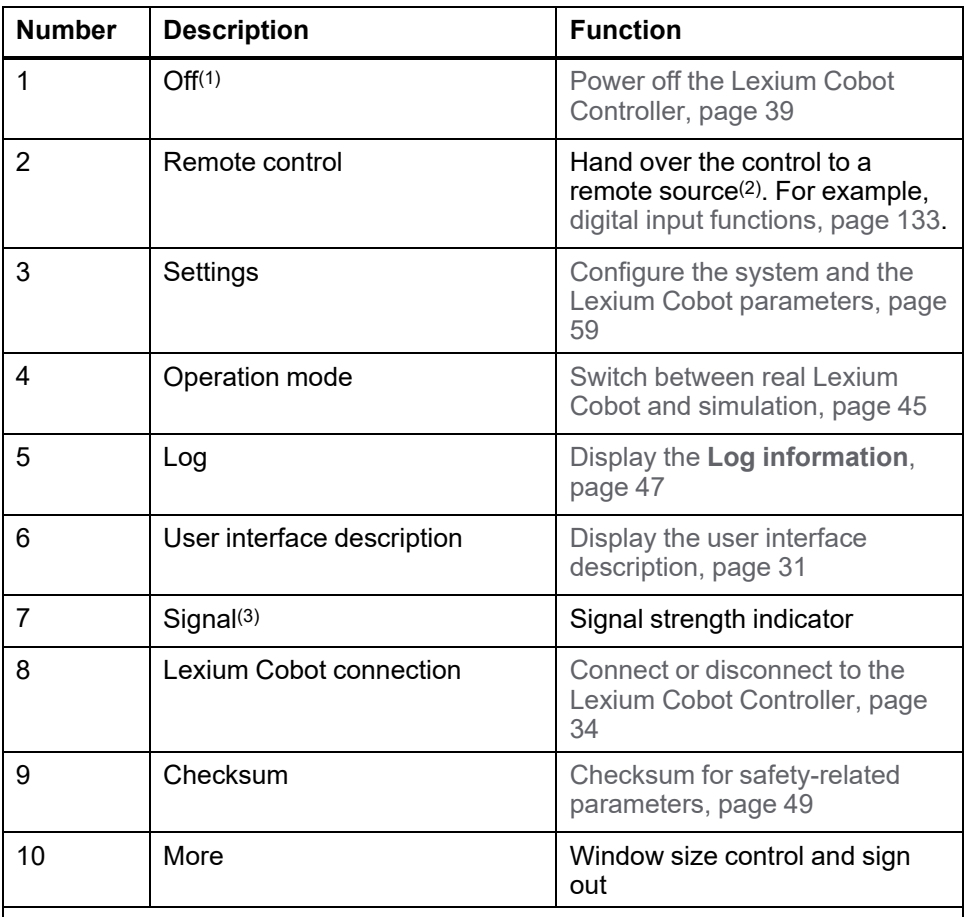

**1** You can only power off the Lexium Cobot Controller in EcoStruxure Cobot Expert. To power on the Lexium Cobot Controller, use the Control Stick.

**2** While the Lexium Cobot system is controlled by the remote source, EcoStruxure Cobot Expert is locked.

**3** If the system is connected with cables, the signal strength indicator displays full signal strength.

**NOTE:** The features available in the top menu vary between the different interfaces of the software. The specific features for the individual interfaces are described in the respective sections in this document.

#### **Switch Buttons**

Use the switch buttons to power on or off the Lexium Cobot Arm and to enable or disable it.

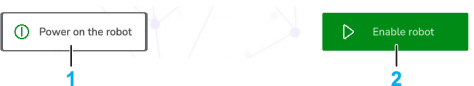

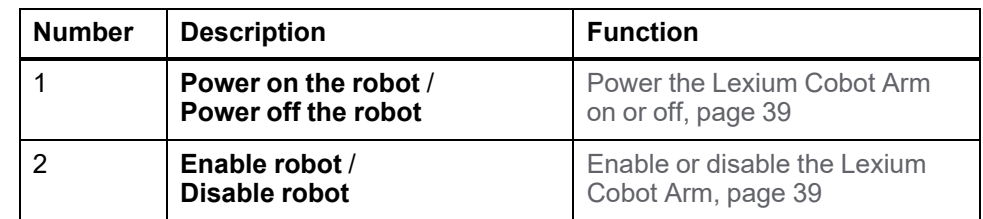

#### **Feature Bar**

In the feature bar, you will find the main features for operating the Lexium Cobot system (for example the **Programming Control**, Lexium Cobot motion control, I/ O control and **Monitoring Information**).

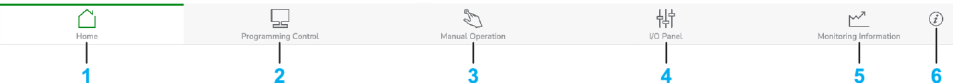

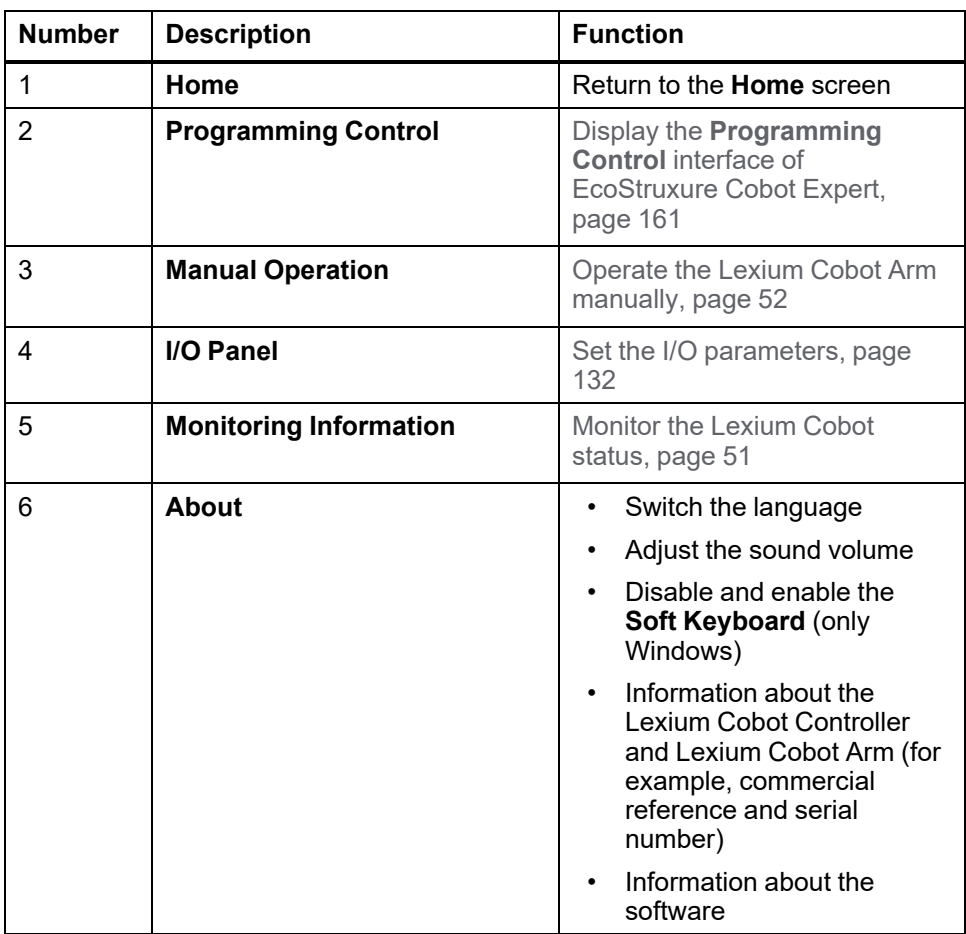

**NOTE:** On the **Home** screen, the feature bar is constantly displayed at the bottom. In the other windows of the software, the feature bar is being minimized. To display the feature bar, click the arrow icon at the bottom of the screen:

**Example:**

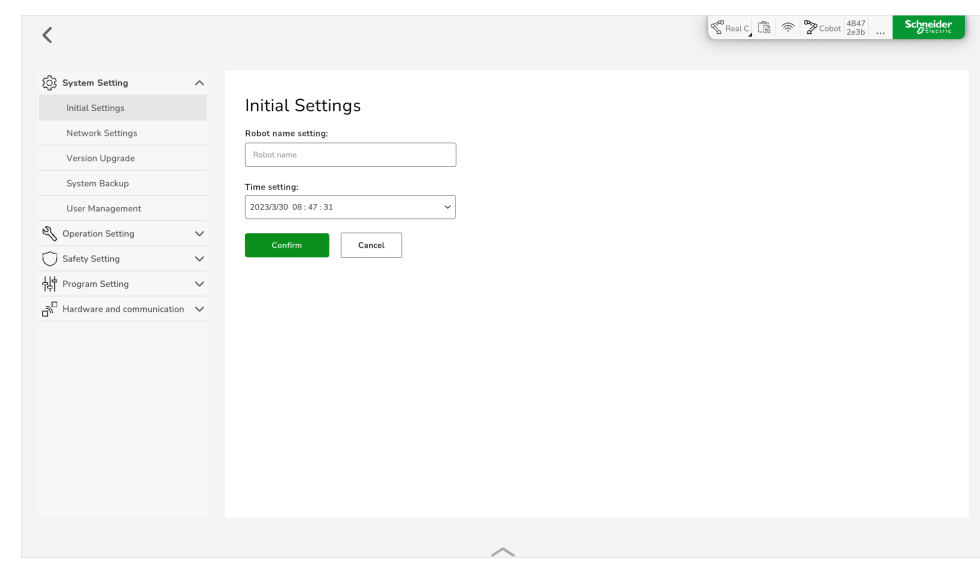

## <span id="page-30-0"></span>**User Interface Description**

You can display an overlay help in the user interface, which describes the particular icons and buttons of the **Home** screen.

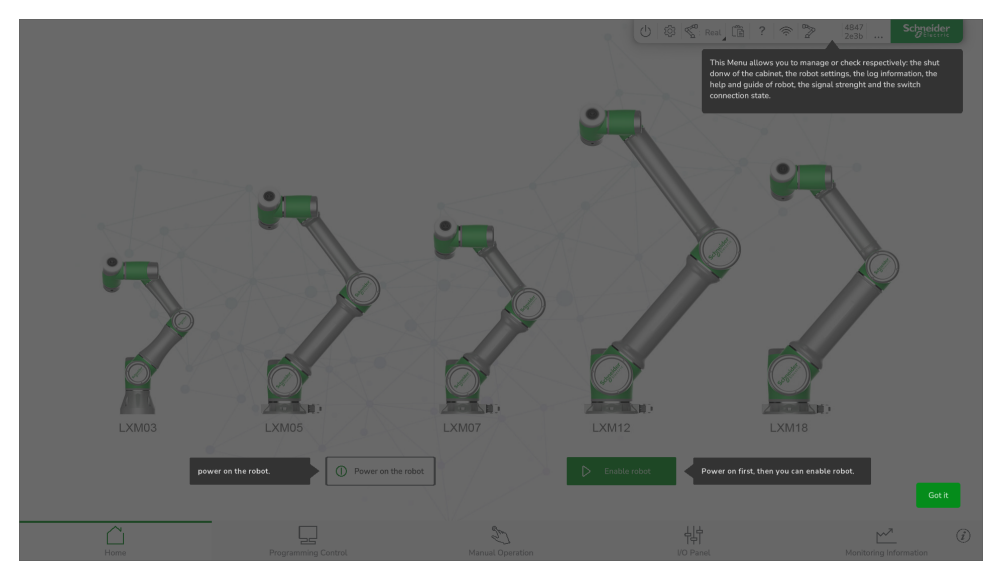

To display the overlay, click the **Help** icon in the menu bar.

To close the overlay, click **Got it**.

## <span id="page-31-0"></span>**Software Settings**

#### **Overview**

To change software settings, for example, the language or the sound volume, or to view the version information, click the **About** icon in the feature bar.

About Auto Chinese English Japanese  $\circ$  $\frac{1}{2(2n+1)}$  Di  $170225$  $R-7.10 - 2.185$  $02_{-}65$ 1.7.0.35\_SE\_X64\_cab2\_ ight © 2023

In this dialog box, you will find the following settings and information:

- **Language settings**
- **Sound volume**
- **Soft keyboard** (only Windows)
- **App version**
- **Servo version**
- **SCB version**(1)
- **Controller version**
- **Commercial Reference** of the Lexium Cobot Arm
- **Serial Number** of the Lexium Cobot Controller
- **Help link** (Lexium Cobot page on the [Schneider](https://www.se.com/ww/en/product-range/131604407-lexium-cobot/?parent-subcategory-id=2915&filter=business-1-industrial-automation-and-control) Electric Website)
- (1) SCB: Safety-related Control Board

**NOTE:** The version information of the Lexium Cobot system is only available when the equipment is connected and under power.

#### **Language Settings**

EcoStruxure Cobot Expert provides the following languages:

- **Chinese**
- **English**
- Japanese

To switch the language, click the respective language to be displayed.

**NOTE:** When **Auto** is selected, EcoStruxure Cobot Expert detects the equipment system language and applies it to the user interface, when available. Otherwise, English is applied.

### **Soft Keyboard**

If you want to use only the hardware keyboard when using the Windows operating system, and do not want the soft keyboard to be displayed, select **Disable**.

If you want to use the soft keyboard, select **Enable**.

# <span id="page-33-0"></span>**Connecting the Lexium Cobot**

#### **Overview**

EcoStruxure Cobot Expert can connect to any Lexium Cobot Controller. There are two software installation versions available that provide the following connection options:

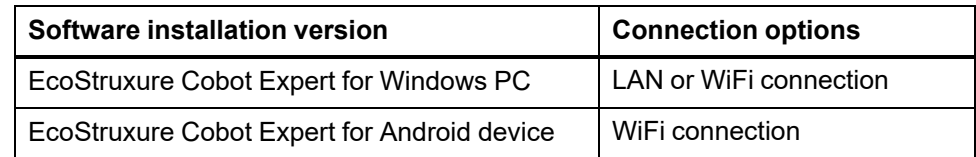

**NOTE:** To connect to the Lexium Cobot system, the device with EcoStruxure Cobot Expert installed must be connected to the same network as the Lexium Cobot Controller.

### **User Levels**

The Lexium Cobot system provides three different user levels for:

- Setting up the system (**Administrator**)
- Editing of the application program (**Technician**)
- Operating the system (**Operator**).

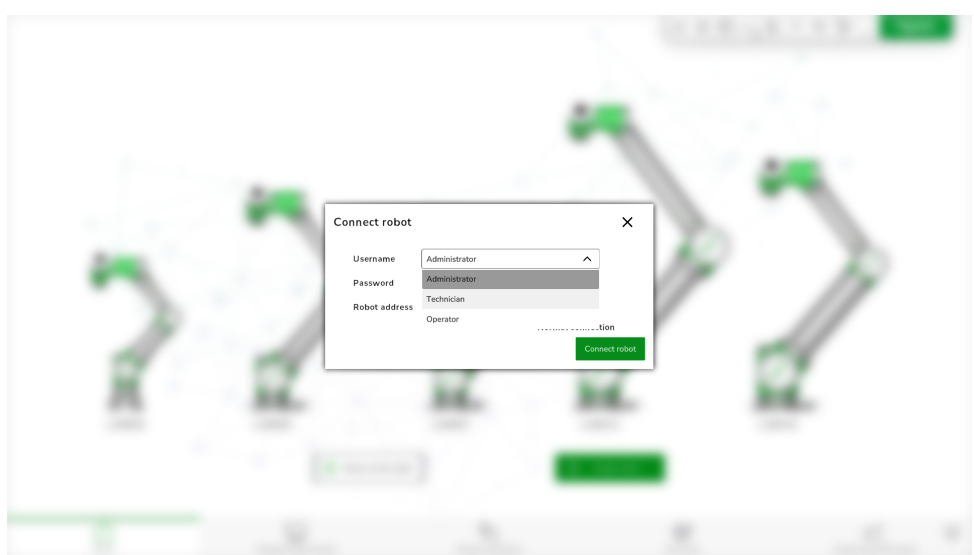

The following table presents in detail which user level has which permissions:

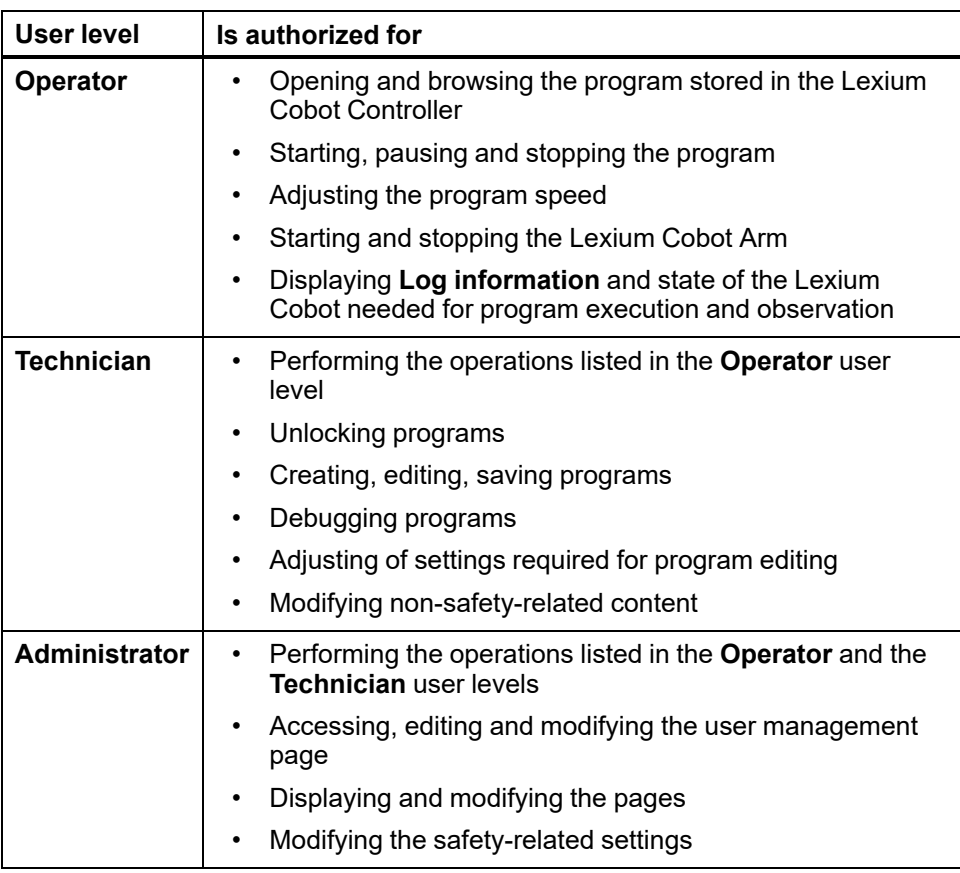

### <span id="page-34-0"></span>**First Connection to the Lexium Cobot Controller**

When you connect for the first time, after a reset to factory settings, or after a firmware upgrade of the Lexium Cobot Controller, the password for the **Administrator** user level is Administrator. With the first login you will need to change the password for the **Administrator** user level. For guidance on creating strong passwords, refer to Creating Strong [Passwords,](#page-22-1) page 23.

**NOTE:** Changing the password is mandatory, otherwise it will not be possible to log into the Lexium Cobot Controller.

The user levels **Technician** and **Operator** can be activated in User [Management,](#page-65-0) [page](#page-65-0) 66.

# **Connecting the Lexium Cobot**

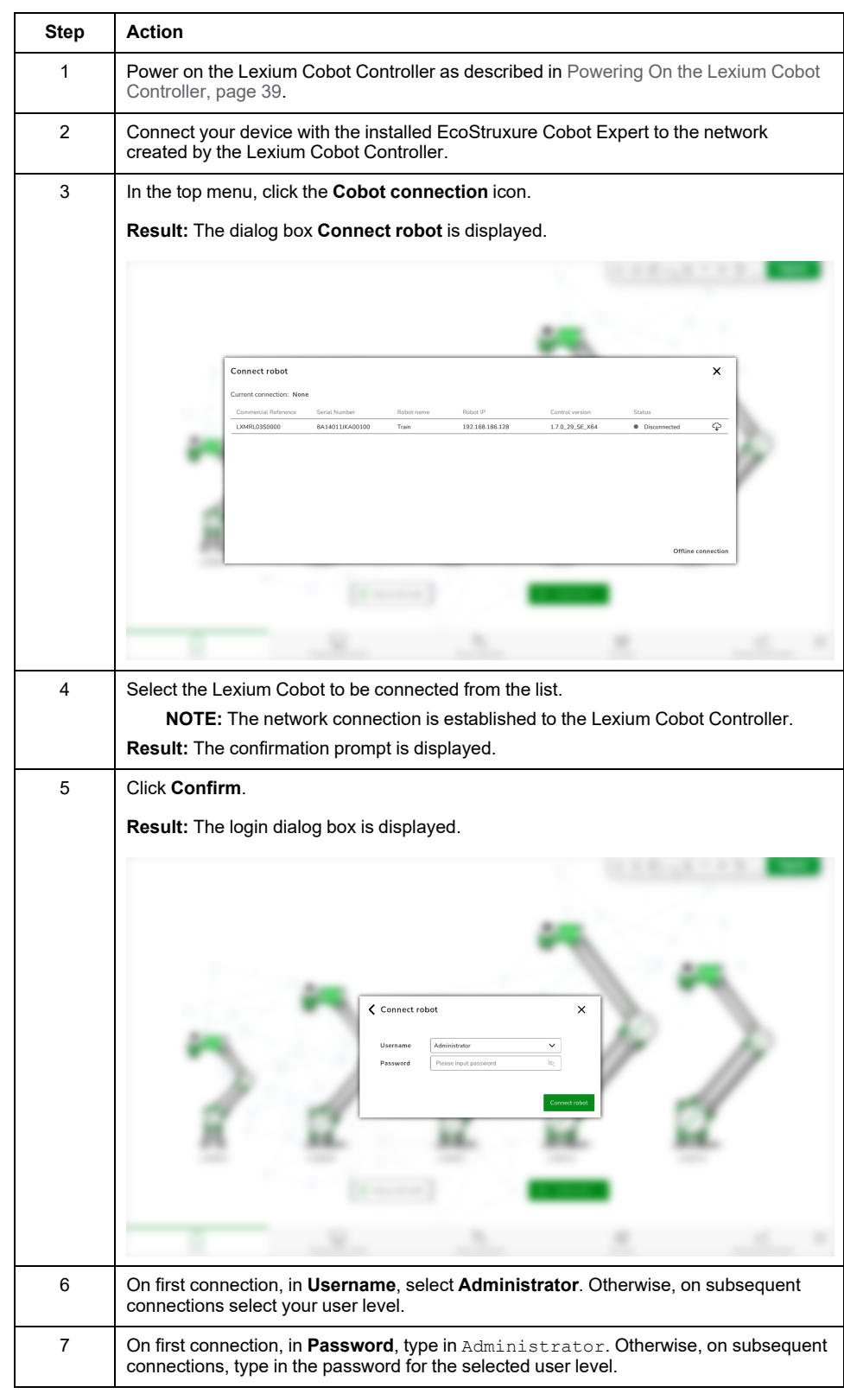

To connect the Lexium Cobot, perform the following steps:
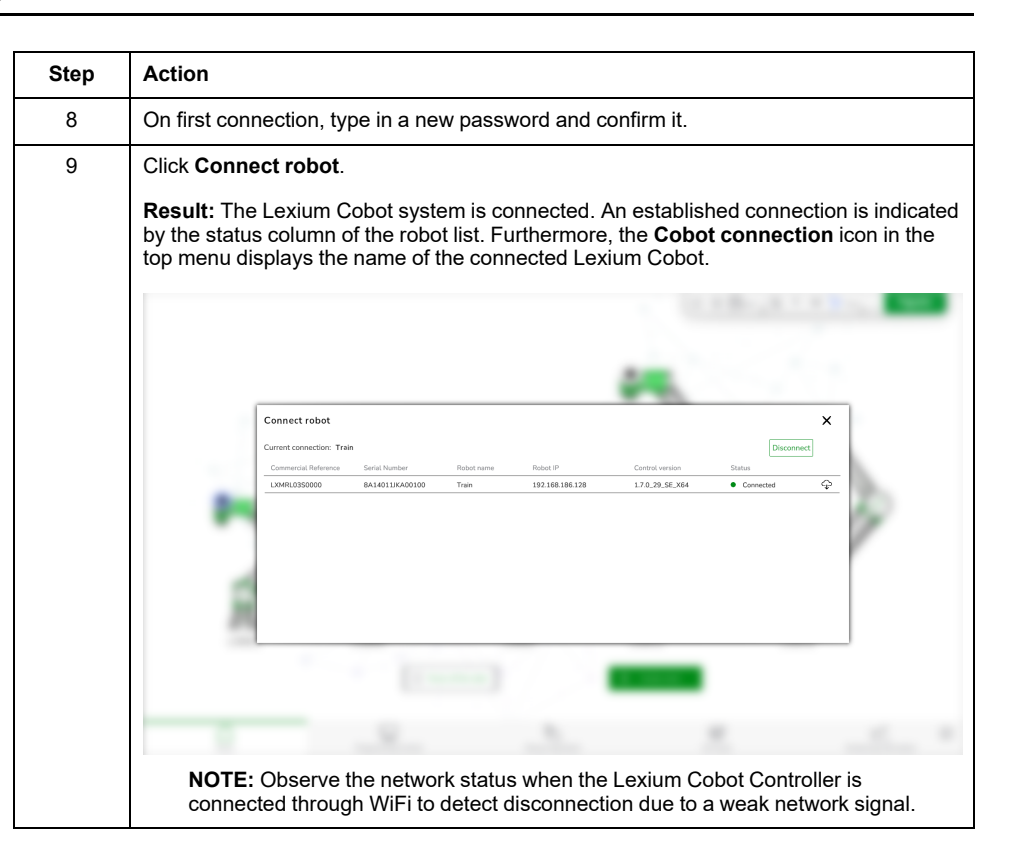

**NOTE:** Alternatively, you have the option to manually connect a Lexium Cobot system by typing its IP address. Therefore, click **Offline connection** in the **Connect robot** dialog box and follow the instructions.

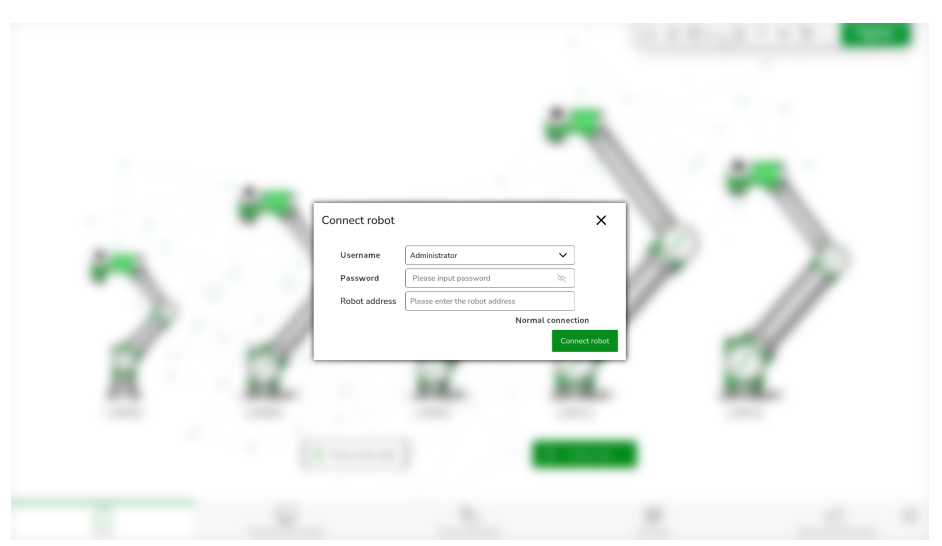

## **Displaying the Connection Information**

In the top menu, click the **Cobot connection** icon.

**Result:** The dialog box **Connect robot** is displayed and presents the connection information.

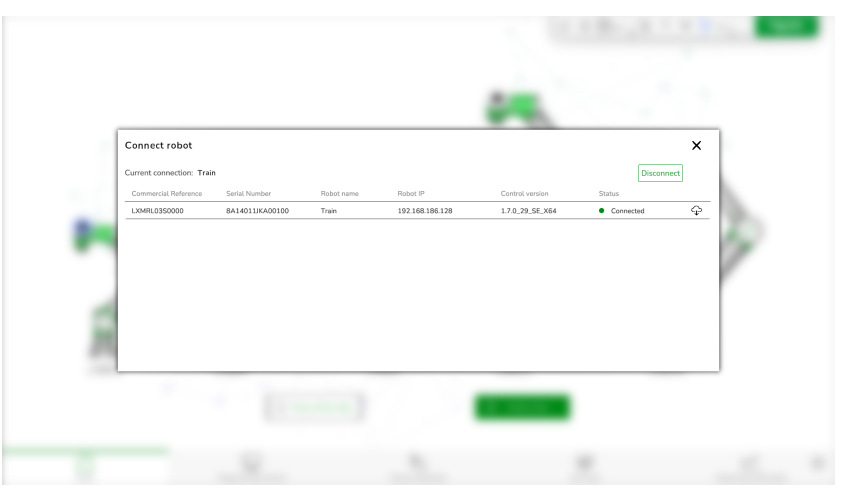

## **Description of the Connection information**

The connection information displays the following data:

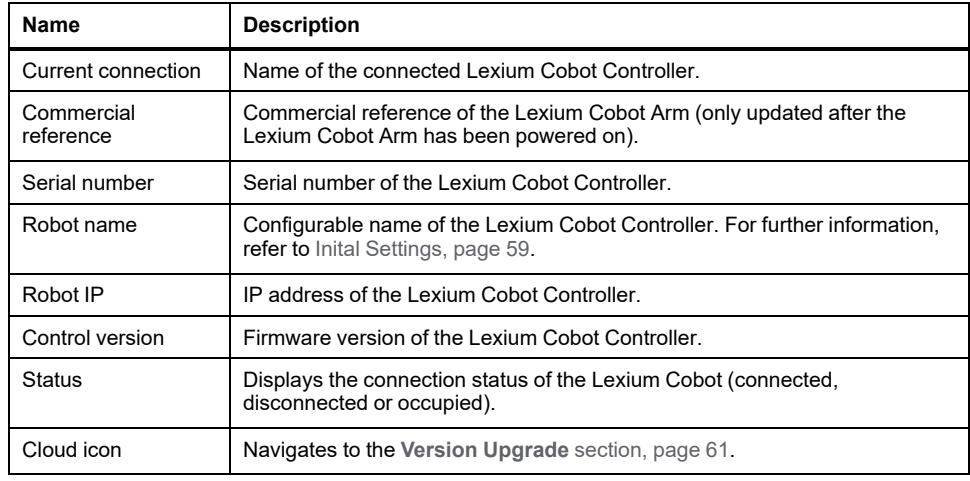

# **Starting Up the Lexium Cobot System**

# **Start-Up Sequence**

To start up the Lexium Cobot system, perform the following tasks:

- 1. Power on the Lexium Cobot Controller
- 2. Power on the Lexium Cobot Arm
- 3. Enable the Lexium Cobot Arm

## **Powering On the Lexium Cobot Controller**

**Step Action** 1 At the Control Stick, press and hold the **On/Off** button (1) for 1 second. 2 **Result:** When the status indicator (2) on the Control Stick is blue, the Lexium Cobot Controller is powered on.

To power on the Lexium Cobot Controller, perform the following step:

### **Powering on and Enabling the Lexium Cobot Arm**

To power on and enable the Lexium Cobot Arm from EcoStruxure Cobot Expert, perform the following steps:

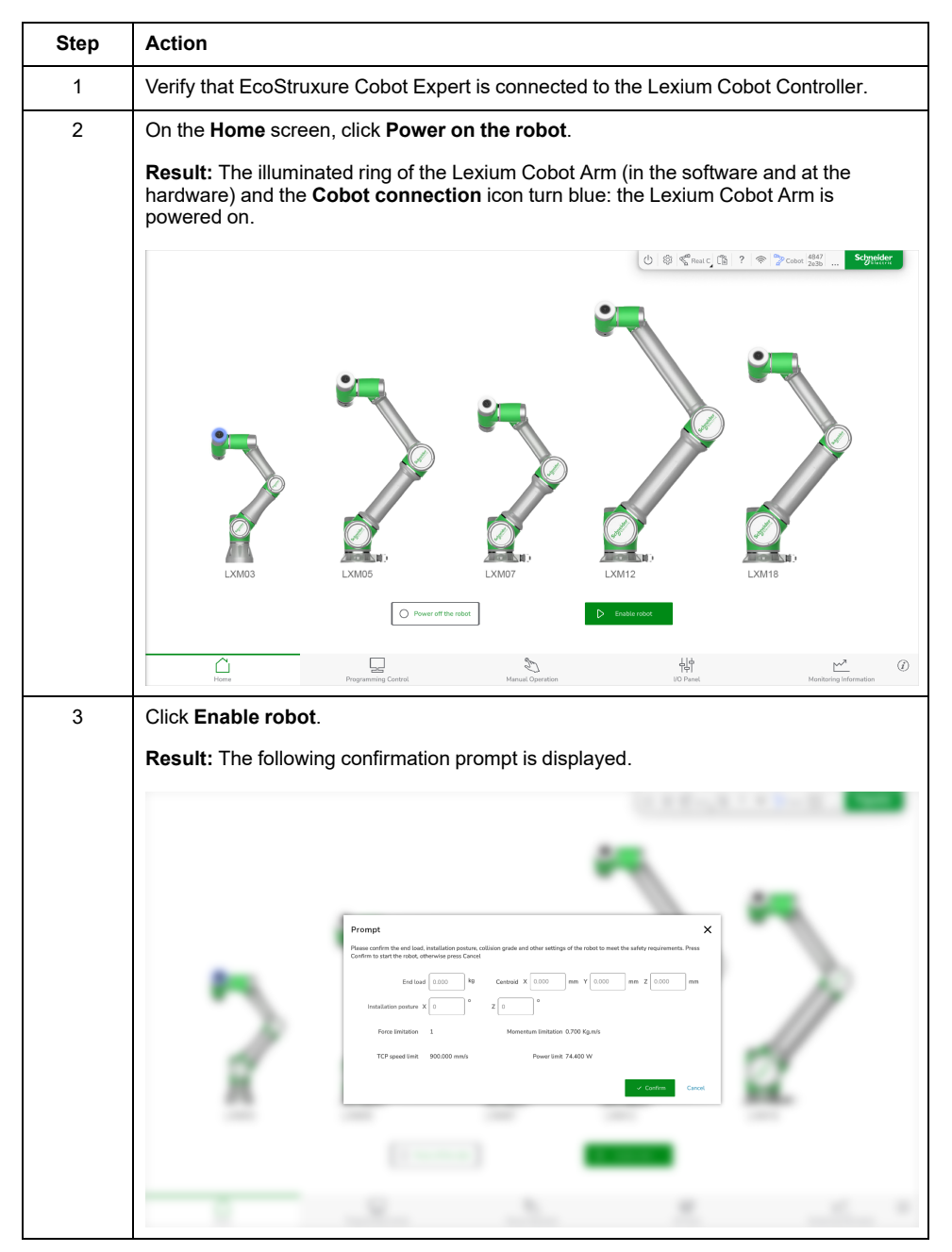

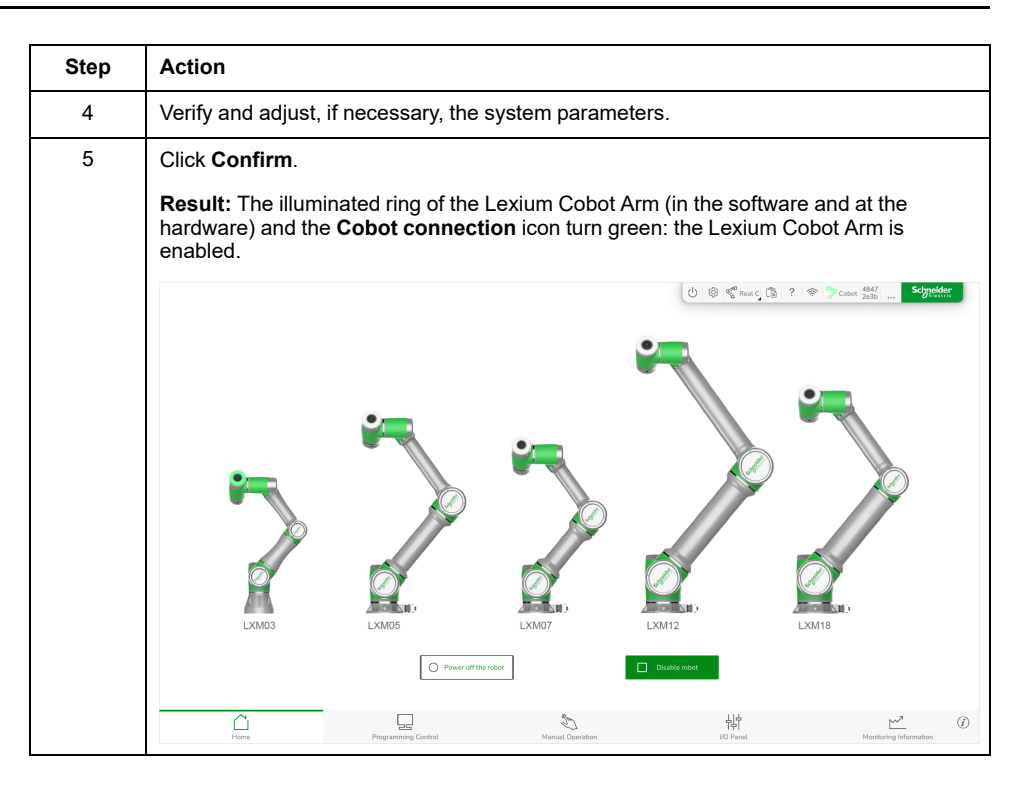

**NOTE:** Alternatively, you can use the Control Stick to power on and enable the Lexium Cobot Arm. For further information, refer to chapter *Lexium Cobot Control Stick Details* in the *Lexium Cobot Hardware Guide*.

# **Shutting Down the Lexium Cobot System**

### **Overview**

Removing power from the Lexium Cobot Controller during operation of the Lexium Cobot Arm may cause a loss of control of the end-effector. The Lexium Cobot Arm must be disabled and powered off before removing power from the Lexium Cobot Controller.

# **ACAUTION**

#### **UNCONTROLLED END-EFFECTOR**

Ensure that the Lexium Cobot Arm is disabled and powered off before removing power from the Lexium Cobot Controller.

**Failure to follow these instructions can result in injury or equipment damage.**

## **Disabling and Powering off the Lexium Cobot Arm**

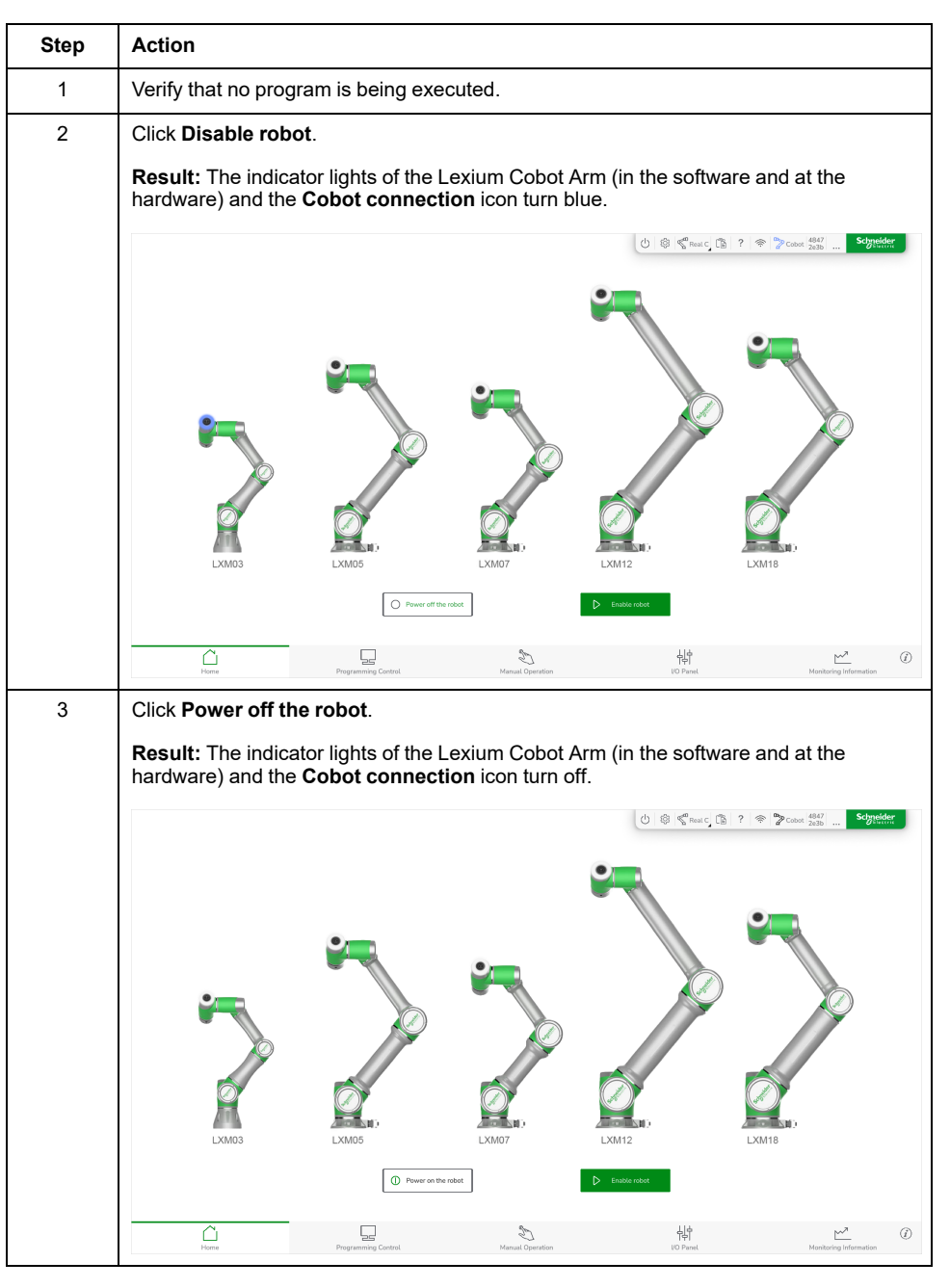

To disable and power off the Lexium Cobot Arm, perform the following steps:

**NOTE:** Alternatively, you can use the Control Stick to disable and power off the Lexium Cobot Arm. For further information, refer to chapter *Lexium Cobot Control Stick Details* in the *Lexium Cobot Hardware Guide*.

## **Power Off the Lexium Cobot Controller**

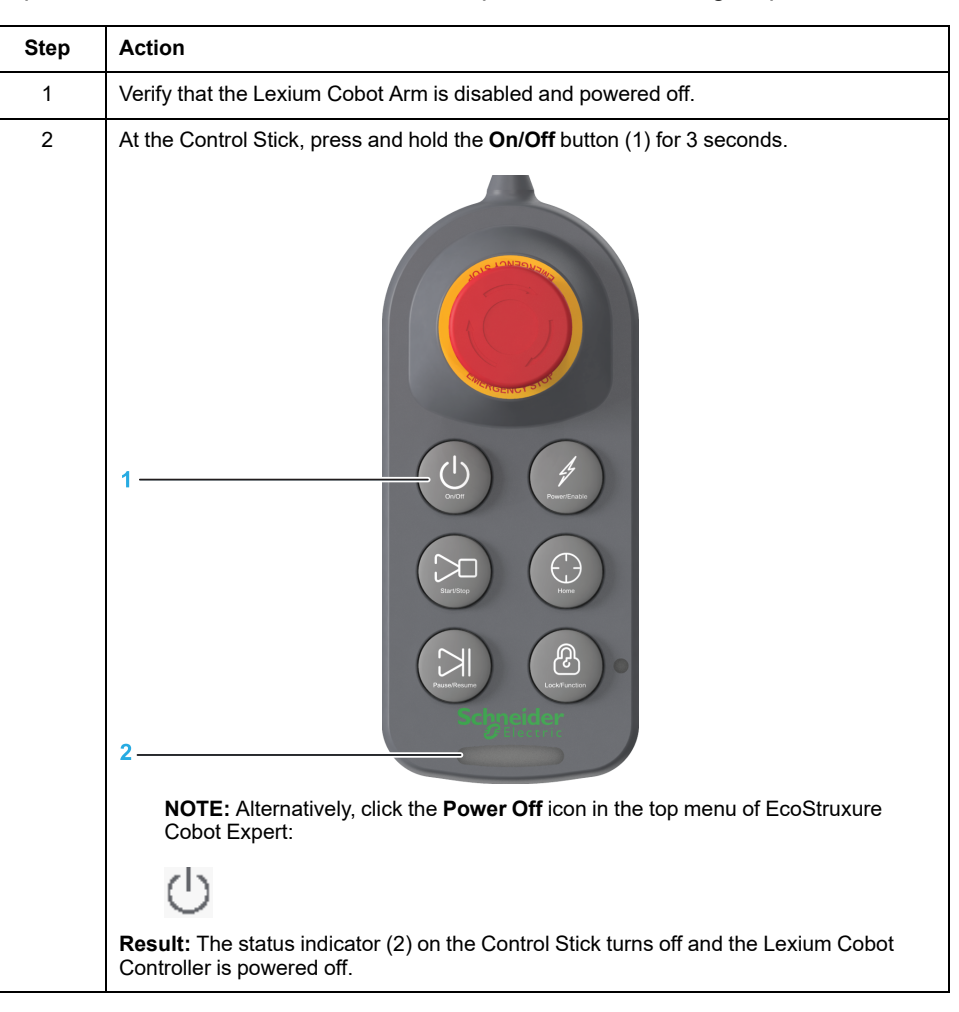

To power off the Lexium Cobot Controller, perform the following steps:

# **Switching between a Physical Lexium Cobot and a Simulation**

#### **Overview**

EcoStruxure Cobot Expert can either work with a physical Lexium Cobot Arm or with a digital representation of different sizes of the arm in combination with a physical Lexium Cobot Controller.

In **Simulation** operation mode you can control the digital representation of the Lexium Cobot Arm, access inputs and outputs, including the physical I/O, and program offline.

The active operation mode (**Real Cobot** or **Simulation**) is displayed in the top menu. You can switch the operation mode by clicking the status button.

**NOTE:**

- To switch between operation modes, the Lexium Cobot Arm must be disabled and powered off.
- The display of the serial number of the Lexium Cobot Arm is updated only when the physical Lexium Cobot Arm is powered on after switching from **Simulation** to **Real Cobot**.

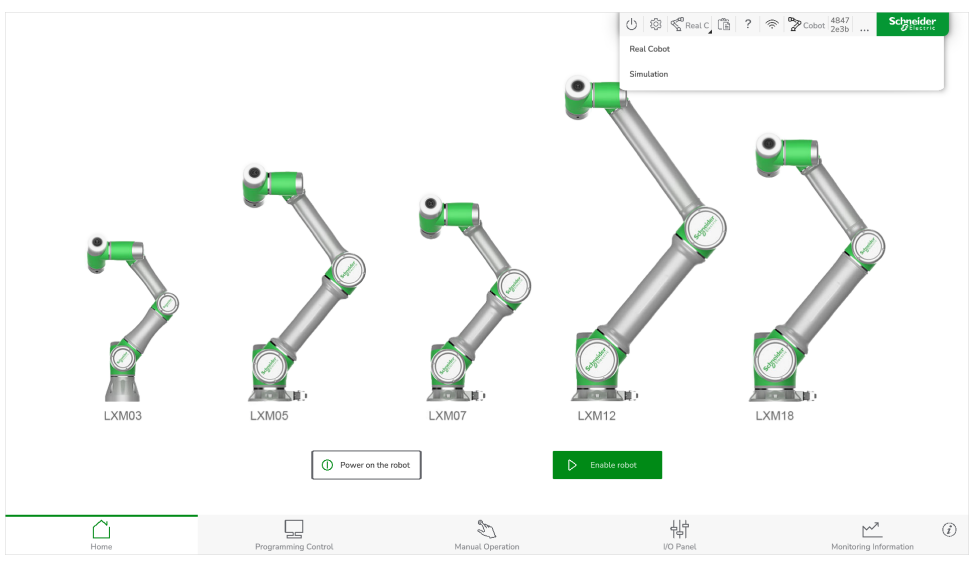

### **Activating the Simulation Operation Mode**

To activate the **Simulation** operation mode, perform the following steps:

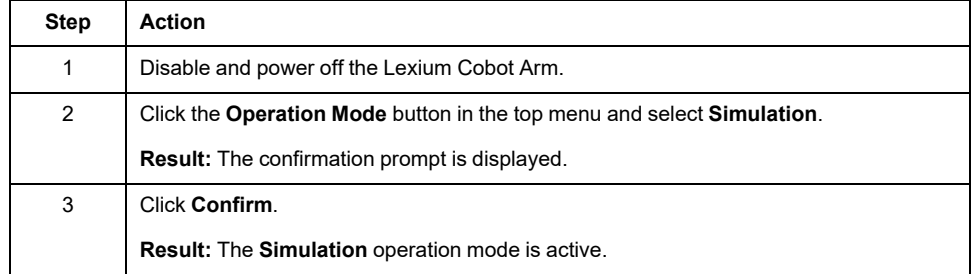

#### **Selecting the Size of the Digital Representation**

To select a specific size of the digital representation, go to **Manual Operation** in the feature bar and select the size from the **Robot model** dropdown list.

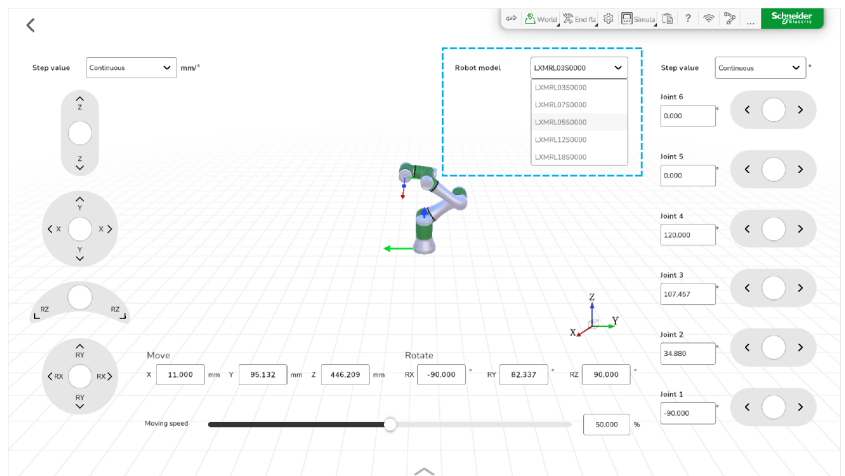

For further information on the interface, refer to [Operating](#page-51-0) the Lexium Cobot [Manually,](#page-51-0) page 52.

# **Activating the Real Cobot Operation Mode**

To activate the **Real Cobot** operation mode, perform the following steps:

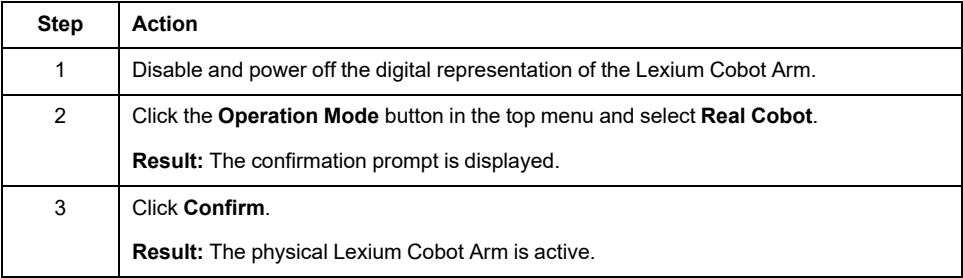

# **Displaying the Log Information**

### **Overview**

All operation information, advisory, and errors are automatically recorded in the **Log information**.

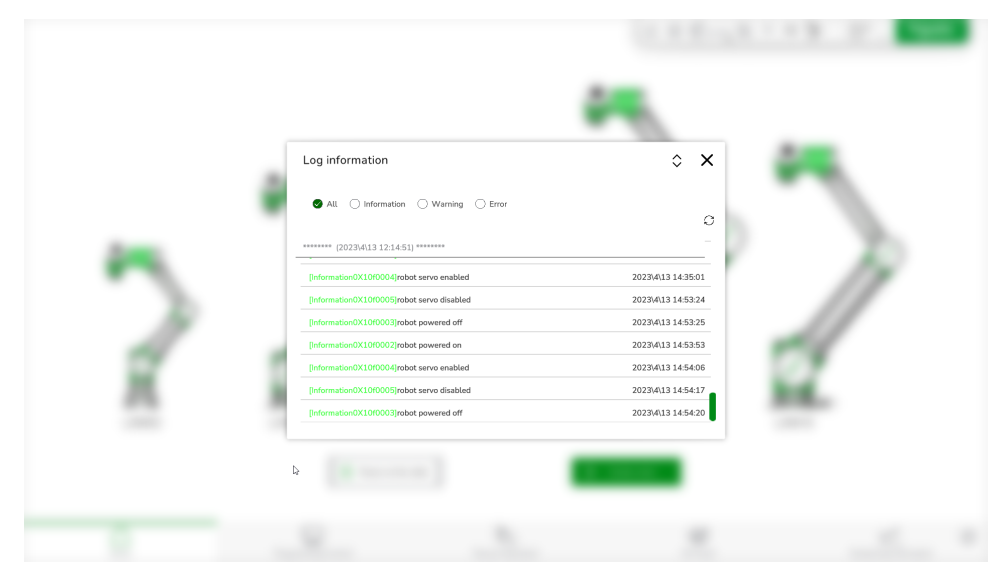

To display the **Log information**, click the **Log** icon in the top menu:

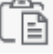

You can use these **Log information** for data analysis and processing, event tracking and solving issues.

If an error is detected during Lexium Cobot operation, display the **Log information** to find out the cause of the detected error and perform a selfinspection if possible. If you could not resolve the error, contact your local Schneider Electric service representative.

When you select the option **All**, the three categories of entries (**Information**, **Warning**, and **Error**) are displayed, in chronological order from the newest to the oldest.

You can filter the list by **Information**, **Warning**, and **Error** by activating the corresponding option.

#### **Information List**

When the state of the Lexium Cobot changes, the change is recorded in the **Log Information**. The **Information** list displays status changes of the Lexium Cobot.

#### **Warning List**

A **Warning** is displayed in case of abnormal movements or abnormal status of the Lexium Cobot.

This information is stored in the **Log Information** in the **Warning** list for troubleshooting and monitoring.

## **Error List**

Detected errors are displayed in case of incorrect motions or when the Lexium Cobot is in an error state.

This error information is stored in the **Log Information** in the **Error** list for troubleshooting and monitoring.

# **Checksum for Safety-Related Parameters**

## **Overview**

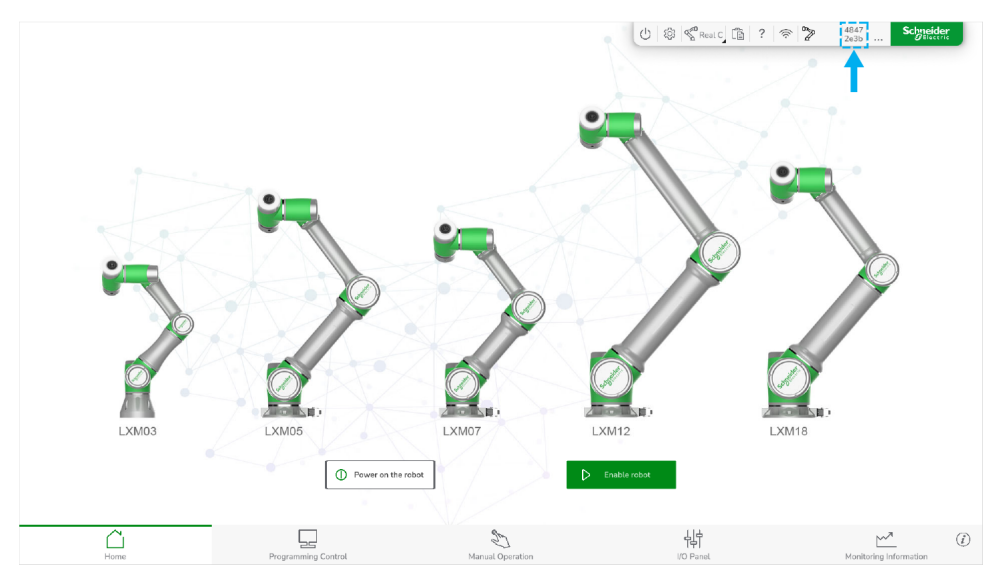

The checksum for safety-related parameters is an 8-digit hexadecimal number that is displayed in the top menu after connecting the Lexium Cobot.

The checksum is used to represent the configuration of the safety-related parameters of the Lexium Cobot in the form of letters and numbers. If the safetyrelated parameters are changed, the checksum changes accordingly.

#### **Checksum Changes**

When you change any safety-related parameters, the message **Security parameters have been modified** is displayed and the checksum code is updated.

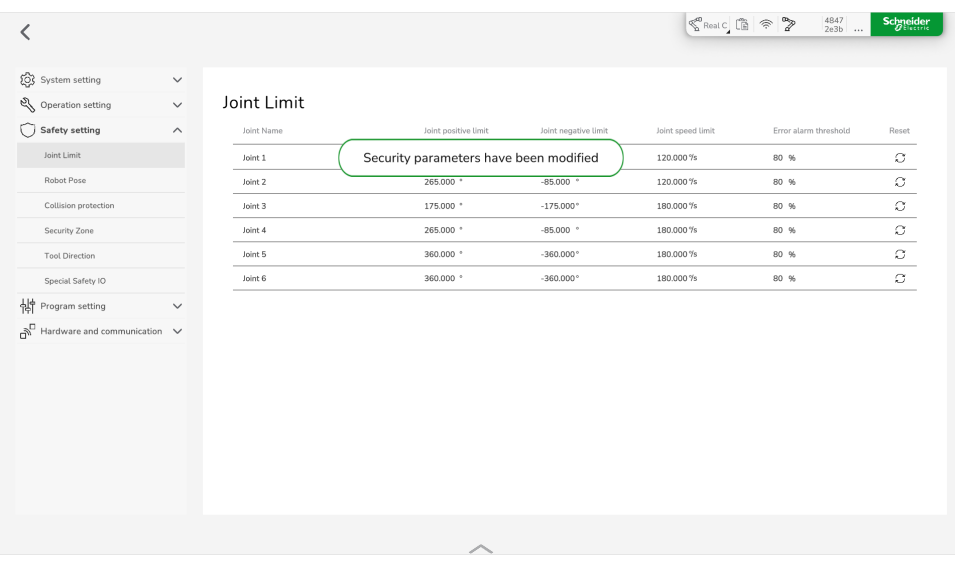

Changes to the checksum appear in the **Log information**.

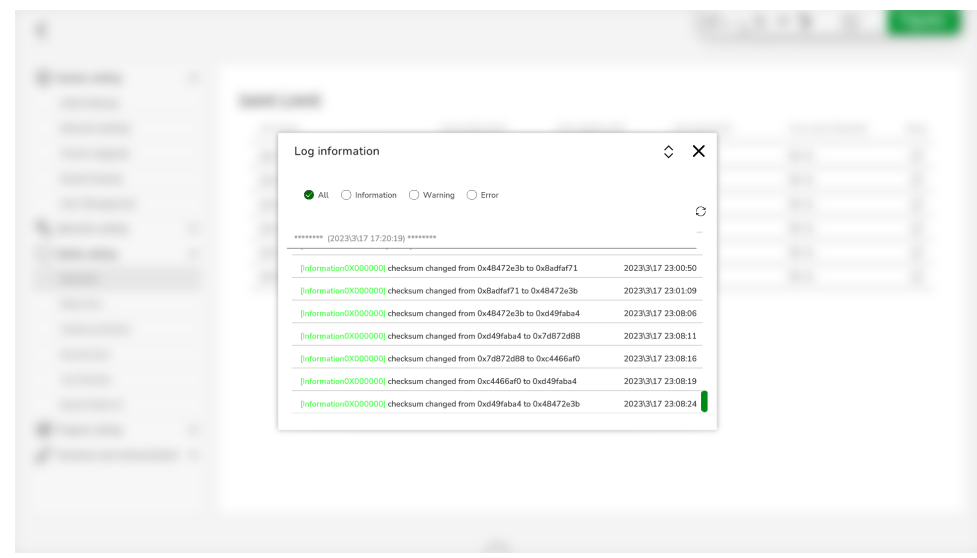

# **Security Information Window**

You can verify the checksum code and the safety-related parameters of the Lexium Cobot by clicking the checksum in the top menu.

The **Security Information** window is displayed. This window provides an overview of the safety-related parameters.

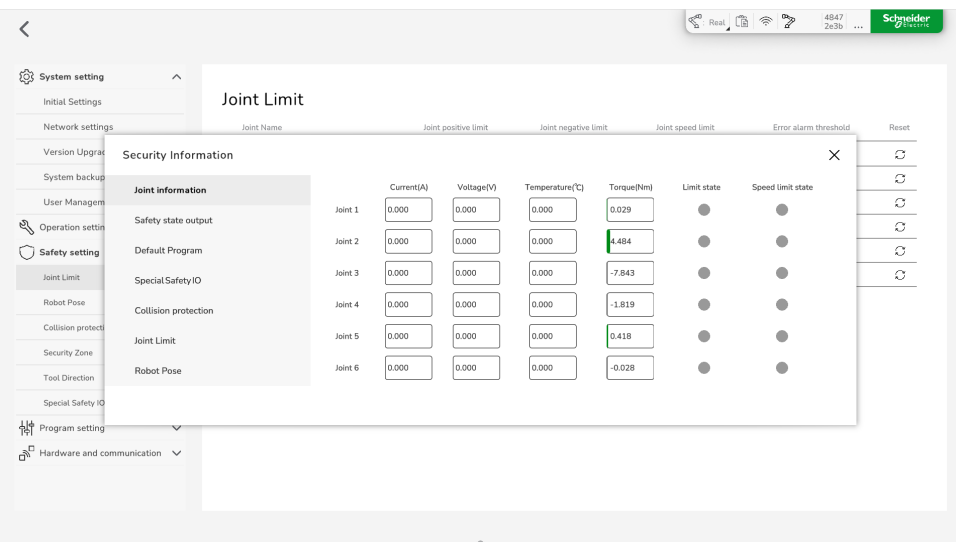

To display a specific category, click the respective menu item.

#### **NOTE:**

- The parameters are read-only and cannot be edited in this window.
- The three user levels have the permission to display this page.

# **Displaying the Monitoring Information**

To display a visual representation of the Lexium Cobot Arm and information about the Lexium Cobot system and its joints, select **Monitoring Information** in the feature bar.

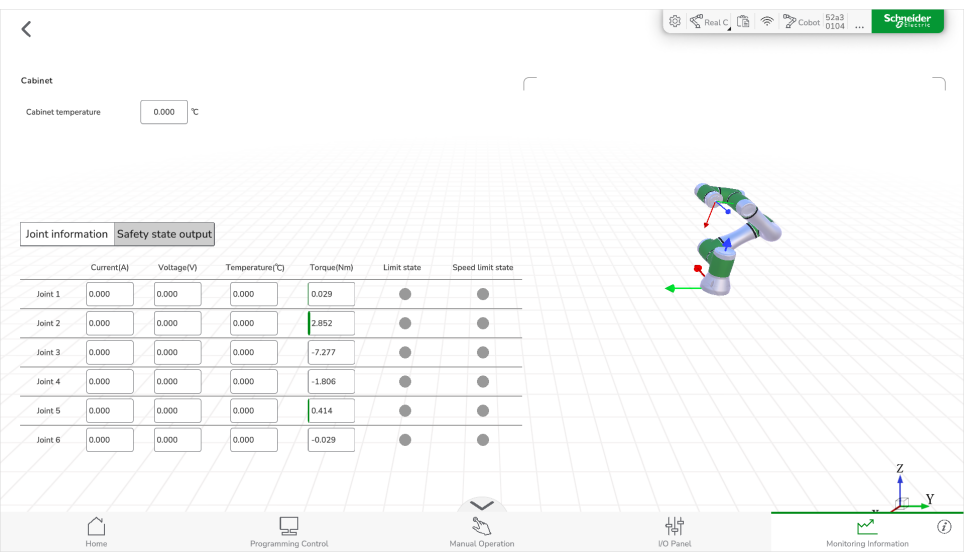

The **Cabinet** section presents the temperature of the Lexium Cobot Controller.

The **Joint Information** tab presents the current, voltage, temperature, torque, limit state and speed limit state of each joint.

The **Safety state output** tab presents the active limit modes of the Lexium Cobot. When a limit mode is active, the indicator lights up green.

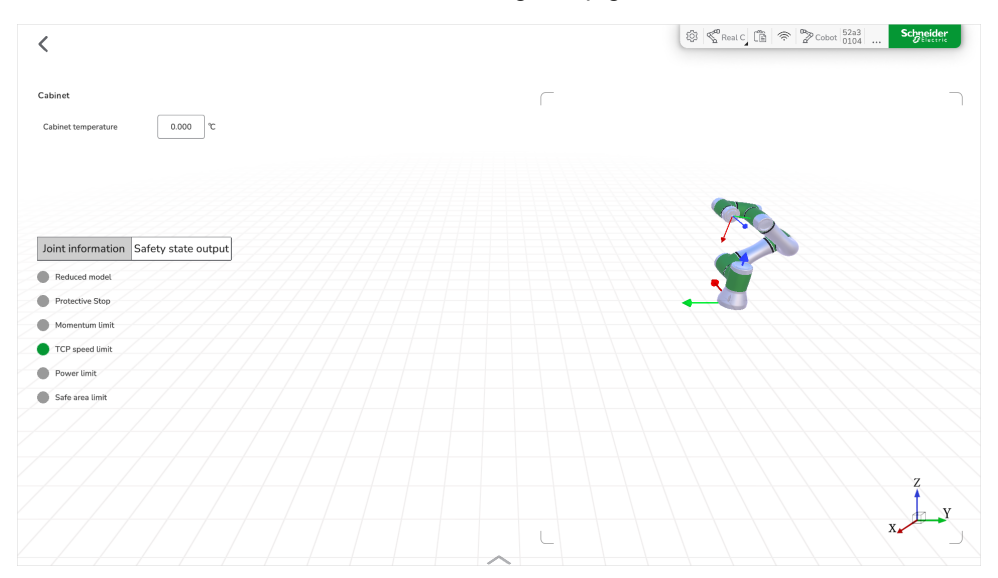

**NOTE:** Enable the Lexium Cobot Arm to read the values. If the Lexium Cobot Arm is disabled, the values are set to 0 and the visualization therefore does not represent actual values.

# <span id="page-51-0"></span>**Operating the Lexium Cobot Manually**

#### **What's in This Chapter**

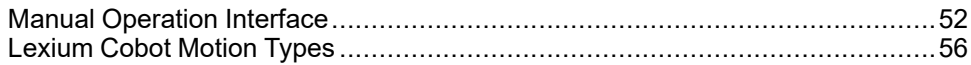

# <span id="page-51-1"></span>**Manual Operation Interface**

#### **Overview**

To operate the Lexium Cobot manually, select **Manual Operation** in the feature bar.

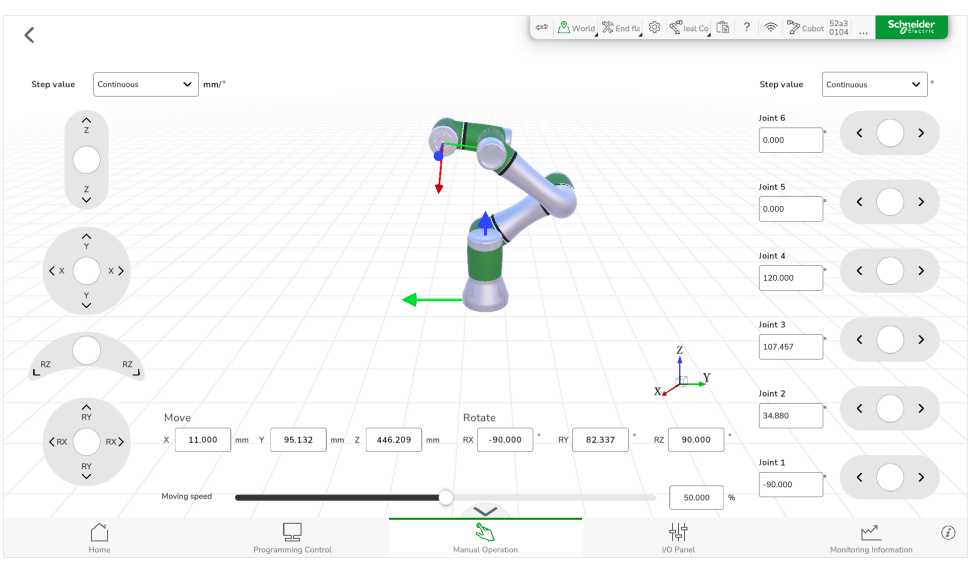

#### **Coordinate Systems**

The Lexium Cobot system supports the customization of the following two coordinate systems in EcoStruxure Cobot Expert:

- Tool coordinate system (TCS)
- User coordinate system (UCS)

Both coordinate systems can be adjusted in the settings (refer to TCP [Settings,](#page-67-0) [page](#page-67-0) 68, and User [Coordinate](#page-82-0) System, page 83 for this purpose). The digital representation displays these two coordinate systems in the **Manual Operation** interface.

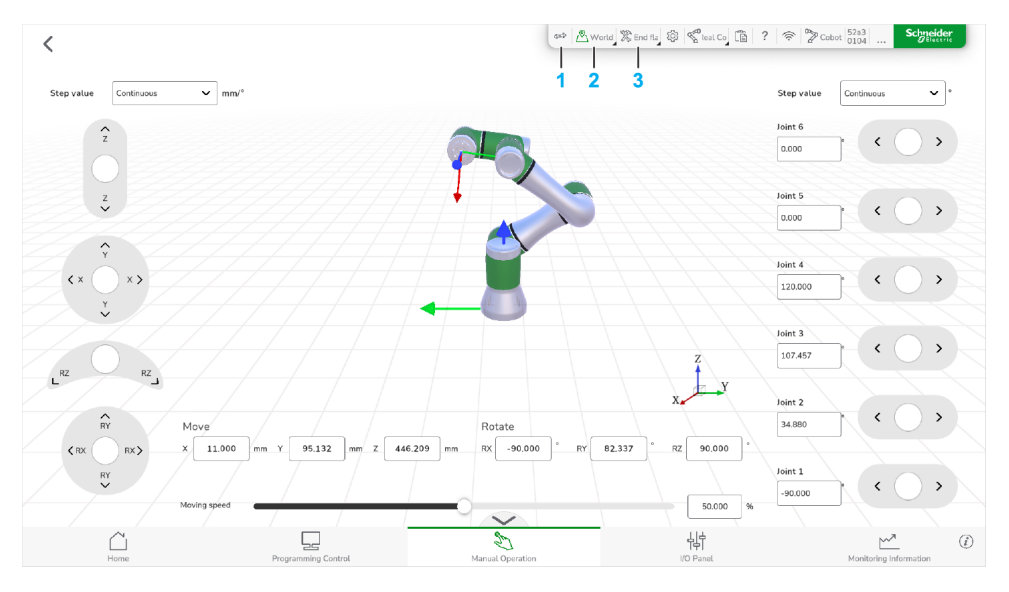

**1 Switch Coordinate System** for switching between tool coordinate system and user coordinate system. The active system is displayed green.

**2 User Coordinate System** dropdown list for selecting the UCS to be used when active.

**3 Tool Coordinate System** dropdown list for selecting the TCS to be used when active.

**NOTE:** After switching the coordinate system, the model remains in the same position but the coordinates are now displayed in the new coordinate system.

## **Switching the Motion Reference Coordinate System**

To switch the motion reference coordinate system, click the **Switch Coordinate System** button in the top menu.

When the **User Coordinate System** icon color turns green, it means that the user coordinate system is being used.

**NOTE:**

- The tool coordinate system refers to the end flange coordinate system by default. The origin of the flange coordinate system is the center of the flange end. For more information, refer to TCP [Settings,](#page-67-0) page 68
- The default user coordinate system of the Lexium Cobot Arm is the world coordinate system with the base center of the Lexium Cobot Arm as the origin. For further information, refer to User [Coordinate](#page-82-0) System, page 83.

## **Switching the User Coordinate System**

**Step Action** 1 In the top menu, click the small triangle at the lower right corner of the **User Coordinate System** icon. **Result:** The user coordinate system list is displayed. oo Au F X End fu, ③ S Real C L ? → D Cobot 52a3 **USRFR**  $\overline{\mathbf{v}}$  m **LICOEDIA USRFRM**  $\frac{Joint 5}{0.000}$  $\ddot{\phantom{1}}$  $RY = 82.337$  $\Box$  $\triangle$  $\frac{1}{\left|\frac{1}{T}\right|}\varphi$  $\circledR$ 2 Select the user coordinate system to be set from the list. **Result:** The user coordinate system switches to the selected one.

To switch the user coordinate system, perform the following steps:

## **Switching the Tool Coordinate System**

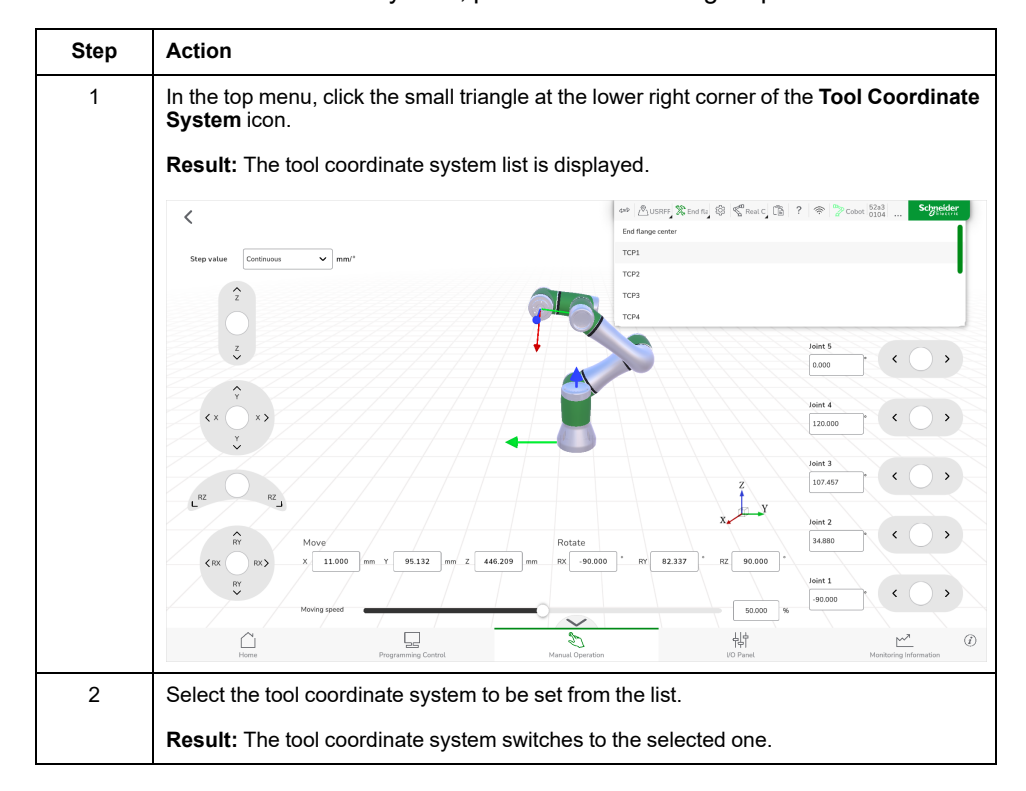

To switch the tool coordinate system, perform the following steps:

# **Adjusting the Step Value**

At the top of both sides of the **Manual Operation** interface are step value options that you can use to control the step values of the lower virtual jog buttons. The movement distance or angle of the manual operation is controlled by changing the step value. The smaller the step value, the more precise the Lexium Cobot Arm motion will be.

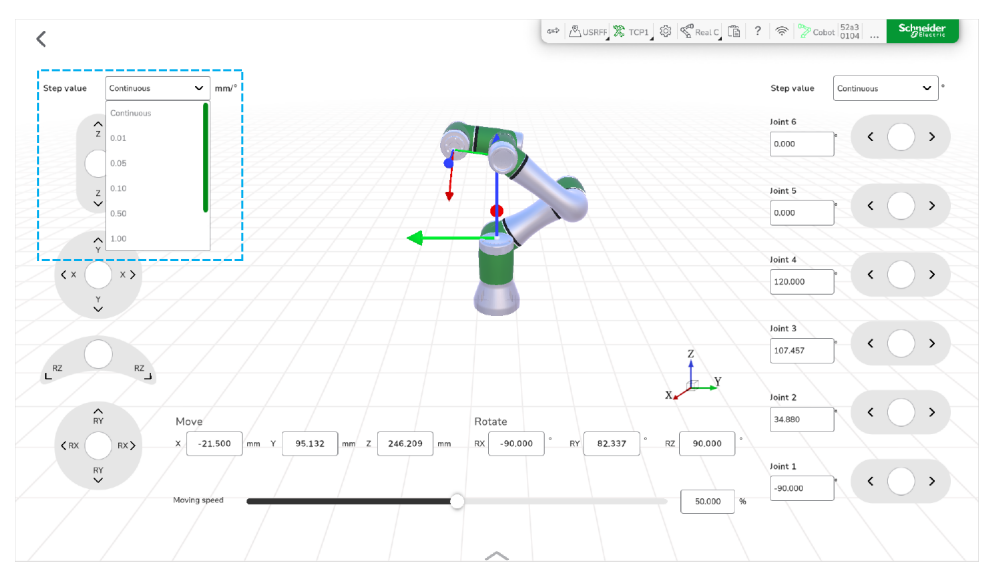

## **Controlling the Moving Speed**

The moving speed of the Lexium Cobot Arm can be set in two ways:

- By dragging the movement speed bar at the bottom of the **Manual Operation** interface.
- By clicking on the percentage value next to the movement speed bar and entering the specific speed as a percentage of maximum speed.

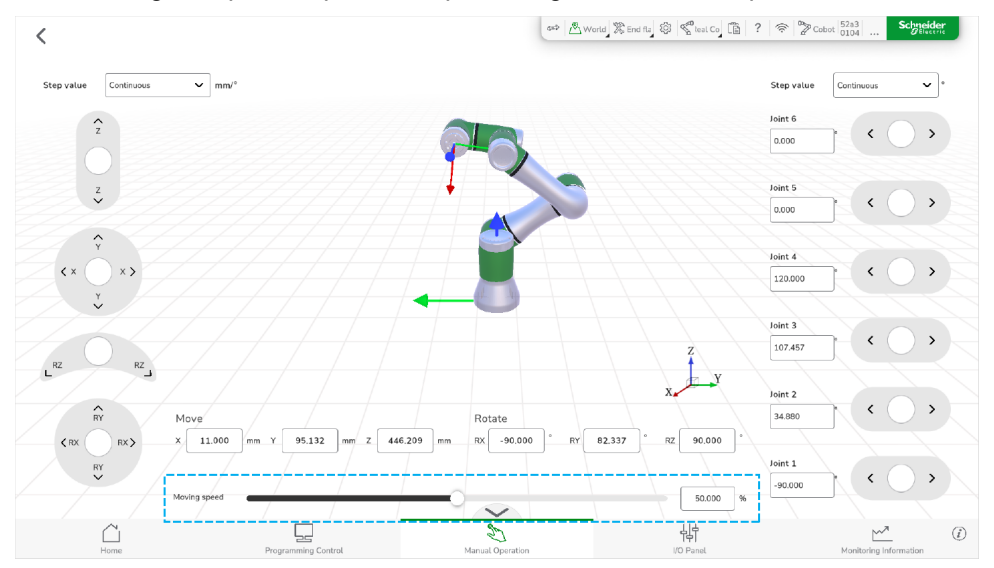

**NOTE:** 100% equals 250 mm/s (9.8 in/s), which is the maximum possible speed for manual movement.

# <span id="page-55-0"></span>**Lexium Cobot Motion Types**

#### **Hand-Guided Mode**

In hand-guided mode, you can manually guide the Lexium Cobot Arm to a position by hand.

To enter the hand-guided mode, press and hold the **FREE** button at the Lexium Cobot Arm.

**NOTE:** You can also use the **play/pause** button to enter the hand-guided mode if you configure the buttons accordingly. For more information on configuring the buttons of the Lexium Cobot Arm, refer to Auxiliary [Hardware](#page-123-0) [Settings,](#page-123-0) page 124.

## **Spatial Motion**

Spatial movement means that the origin of the tool coordinate system of the Lexium Cobot Arm moves in the Cartesian space.

You can choose to move in the user coordinate system or in the tool coordinate system.

As presented in the following figure, the spatial motion refers to the motion of each joint, and the **Manual Operation** of the spatial motion of the Lexium Cobot Arm is displayed as follows.

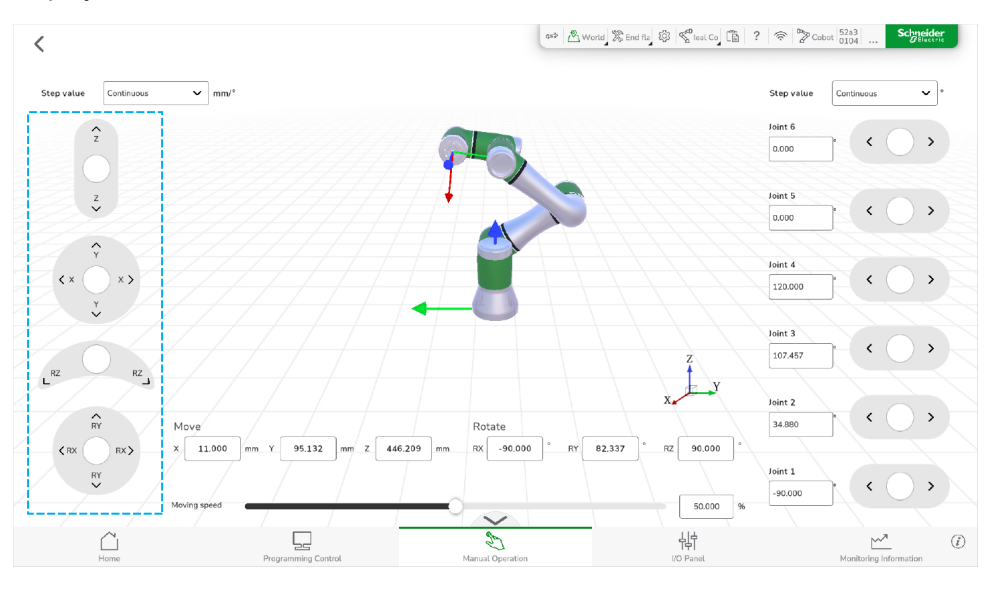

Slide and hold the virtual jog buttons on the left side of the **Manual Operation** interface. The origin of the tool coordinate system performs the corresponding spatial movement in the user coordinate system.

When you release the virtual jog button, it automatically returns to its original position and the Lexium Cobot Arm stops moving.

#### **Joint Motion**

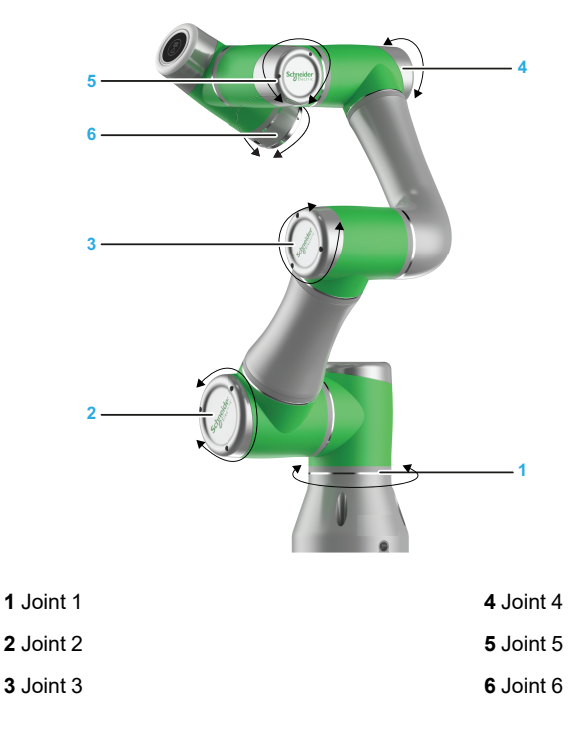

The Lexium Cobot Arm consists of six joints.

Joint motion describes the independent movement of a single joint.

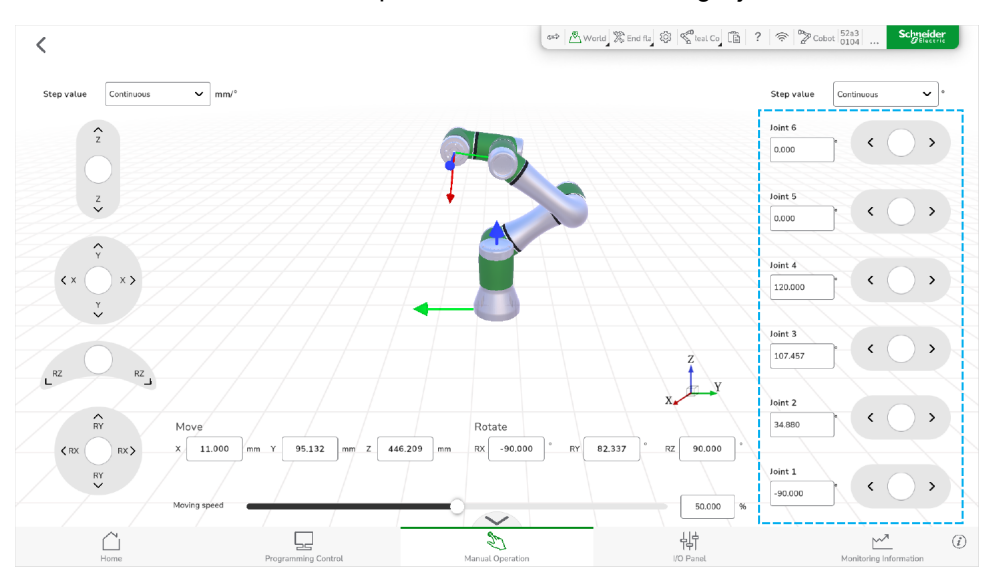

If you slide and hold the virtual jog buttons at the right side of the **Manual Operation** interface, the corresponding joint immediately rotates in the corresponding direction.

When released, the virtual jog button automatically returns to the origin, and the Lexium Cobot Arm stops moving.

### **Position Motion**

With position motion, you can operate the Lexium Cobot Arm manually to the designated position.

You can define the joint position of the Lexium Cobot Arm and the spatial position of the origin of the tool coordinate system in the user coordinate system.

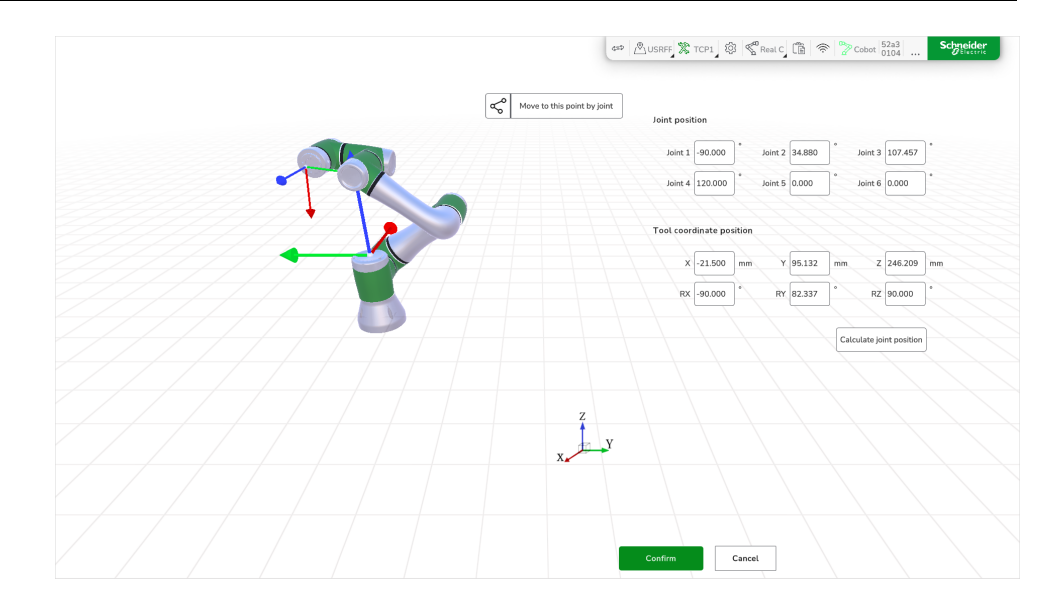

### **Moving the Lexium Cobot Arm via Position Motion**

To move the Lexium Cobot Arm via position motion, perform the following steps:

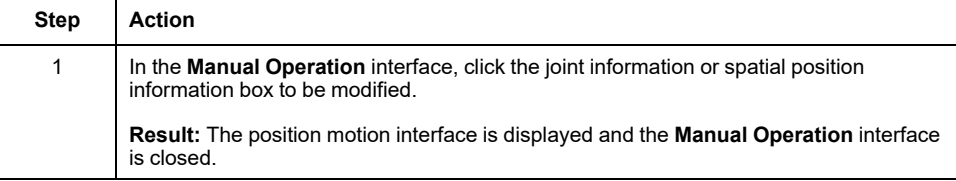

To move the Lexium Cobot Arm to a specific joint position, proceed as follows:

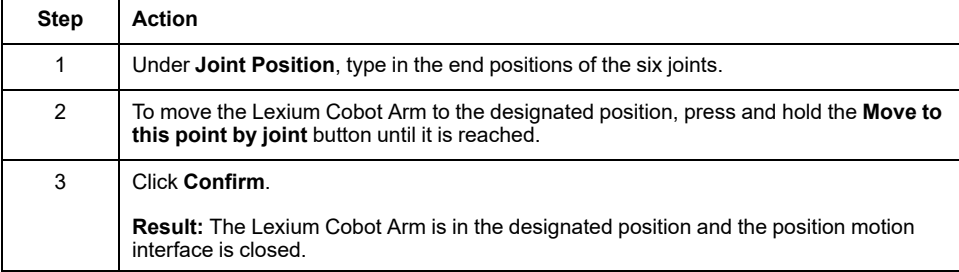

To move the Lexium Cobot Arm to a specific spatial position, proceed as follows:

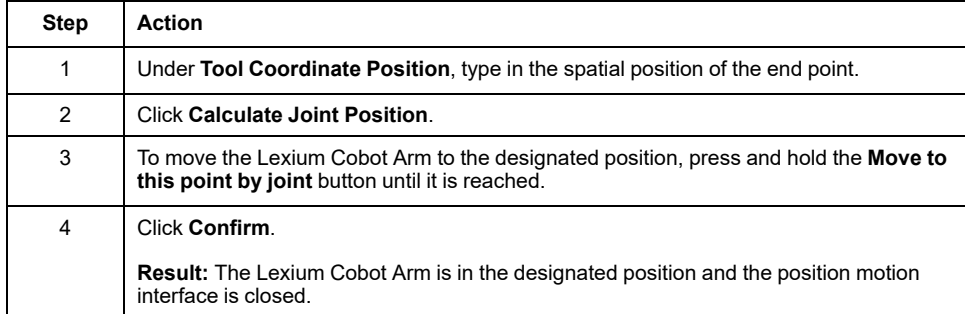

To close the position motion interface in case the Lexium Cobot Arm has not reached the designated position, click **Cancel**.

# <span id="page-58-1"></span>**Settings**

#### **What's in This Chapter**

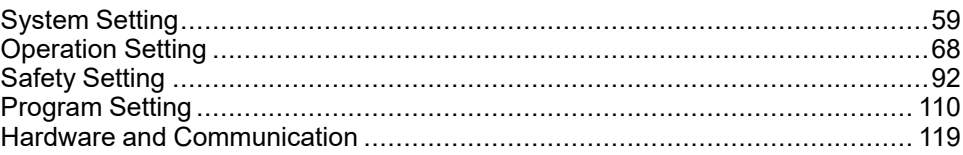

# <span id="page-58-2"></span>**System Setting**

### <span id="page-58-0"></span>**Initial Settings**

#### **Overview**

To configure the Lexium Cobot name and the system time, go to **Settings > System Setting > Initial Settings**.

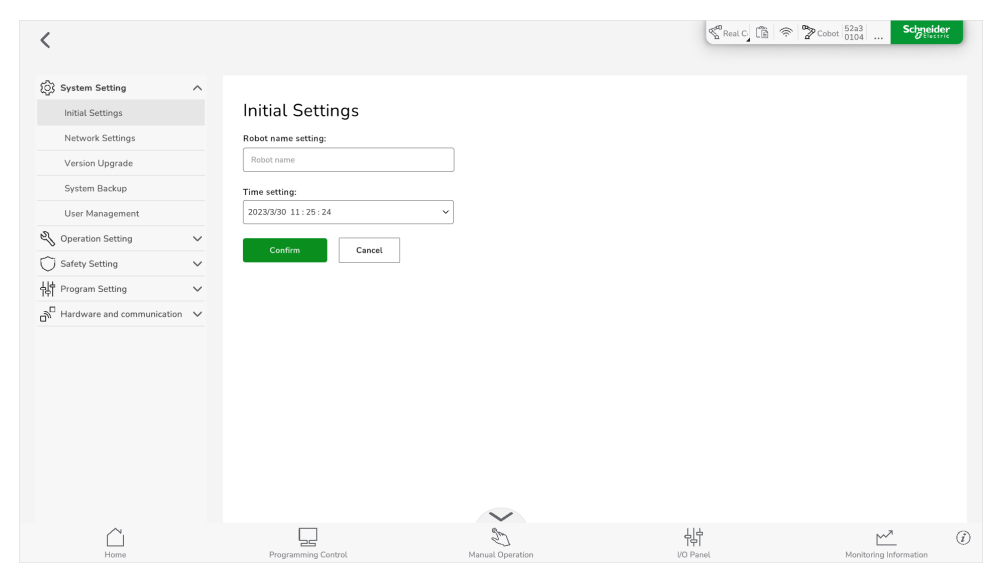

#### **Robot Name Setting**

If you assign a unique Lexium Cobot name under **Robot name setting**, this is used as the name for the Lexium Cobot in EcoStruxure Cobot Expert. Assigning a unique name helps identifying the Lexium Cobot when connecting or switching between Lexium Cobot systems.

#### **Time Setting**

Set the system time so that the time in the Lexium Cobot Controller is consistent with your local time.

#### **Network Settings**

#### **Overview**

To define how the Lexium Cobot should aquire the IP address, go to **Settings > System Setting > Network Settings**. By default, the Lexium Cobot gets the IP address automatically.

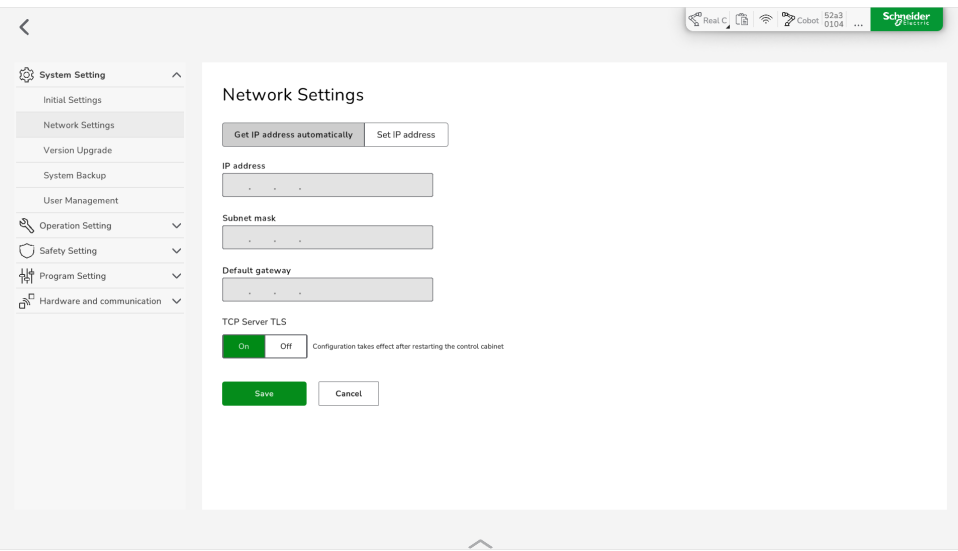

In case the IP address of the Lexium Cobot needs to be set, ensure that the devices communicating with the Lexium Cobot over the network are on the same subnet as the Lexium Cobot.

**NOTE:**

- Disable and power-off the Lexium Cobot Arm when setting the IP address.
- After confirmation of the address change, a network restart is performed automatically by the software.

## <span id="page-60-0"></span>**Version Upgrade**

#### **Overview**

To upgrade the Lexium Cobot Controller, SCB (Safety-related Control Board), Servo, and CAN (Controller Area Network), go to **Settings > System Setting > Version Upgrade**.

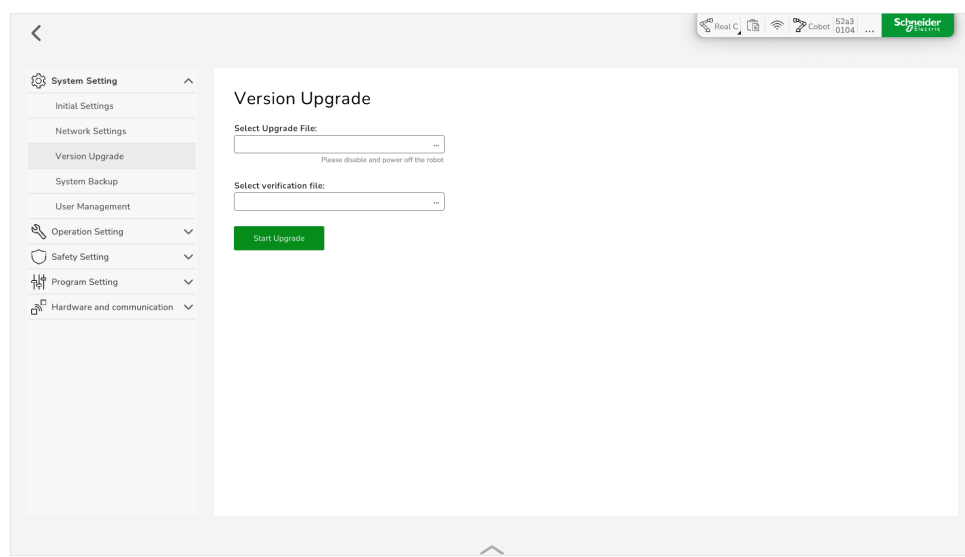

## **Upgrading the Components**

To upgrade the components, perform the following steps:

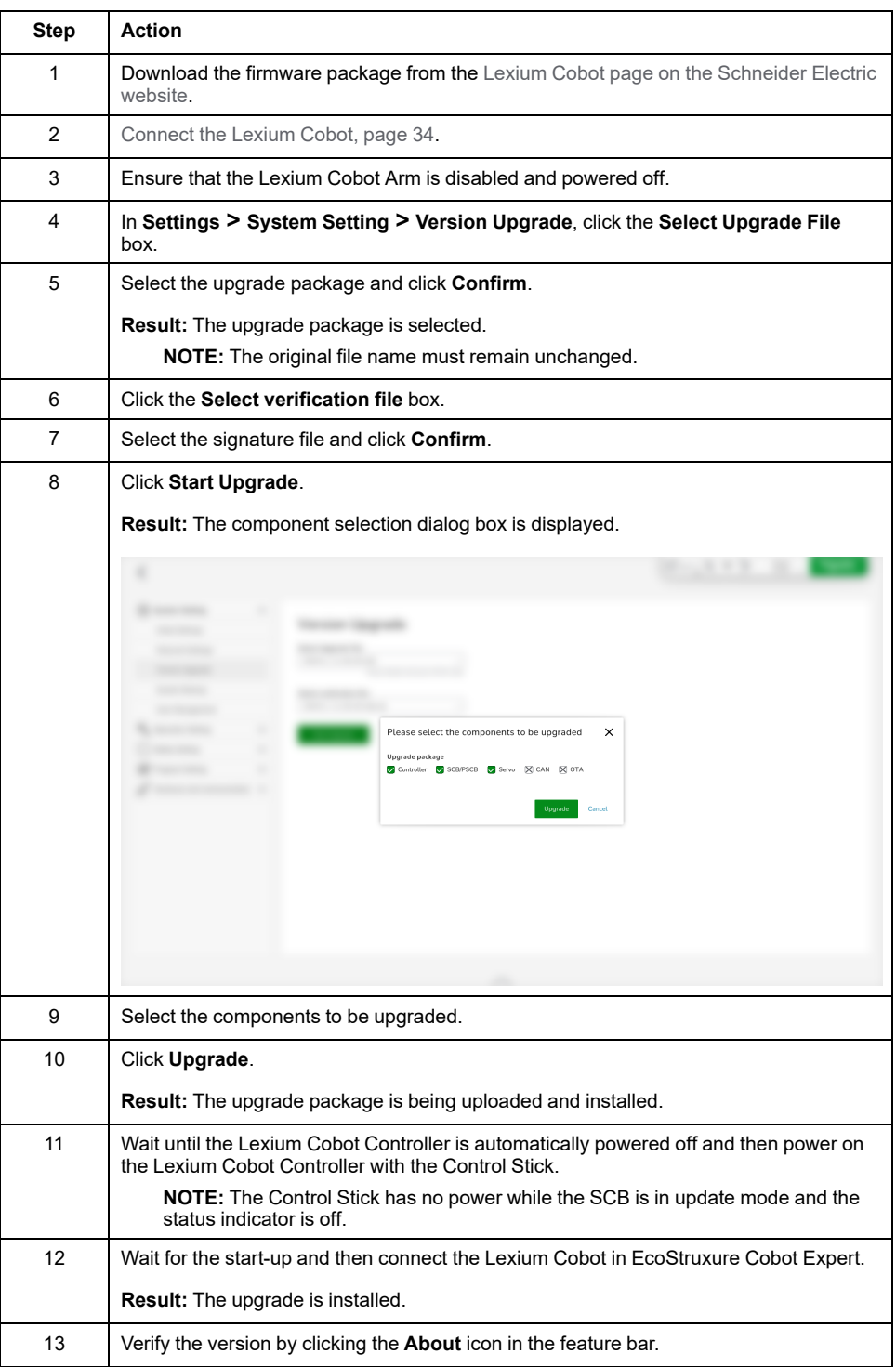

#### **System Backup**

#### **Overview**

To import and export profiles or to set the automatic program backup, go to **Settings > System Setting > System Backup**.

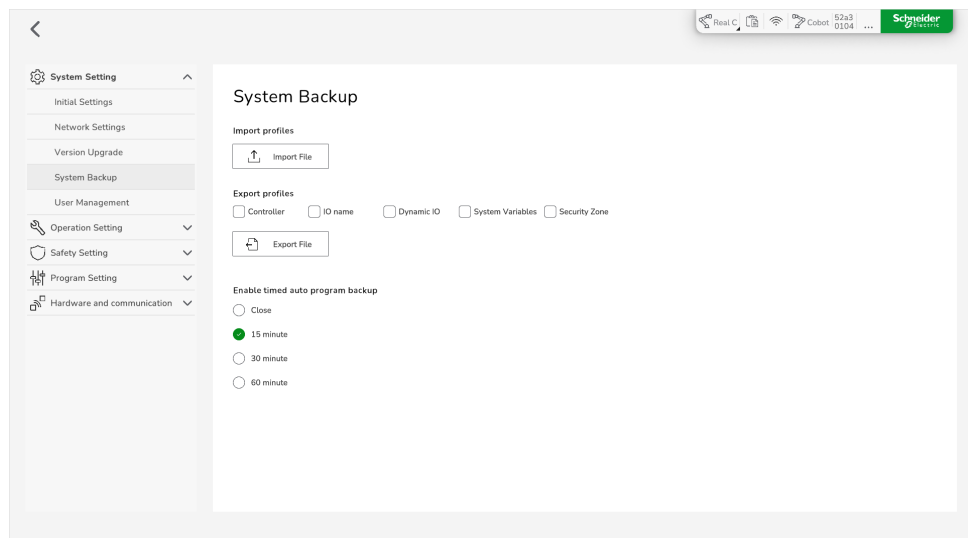

#### **Export Profiles**

Export profiles are configuration files that contain the parameters that are set in the software.

An export profile can include parameters for:

- **Controller**
- **IO name**
- **Dynamic IO**
- **System Variables**
- **Security Zone**

The particular profile files are packed in an archive file named lxmcsettings. tar.gz.

#### **Exporting Profiles**

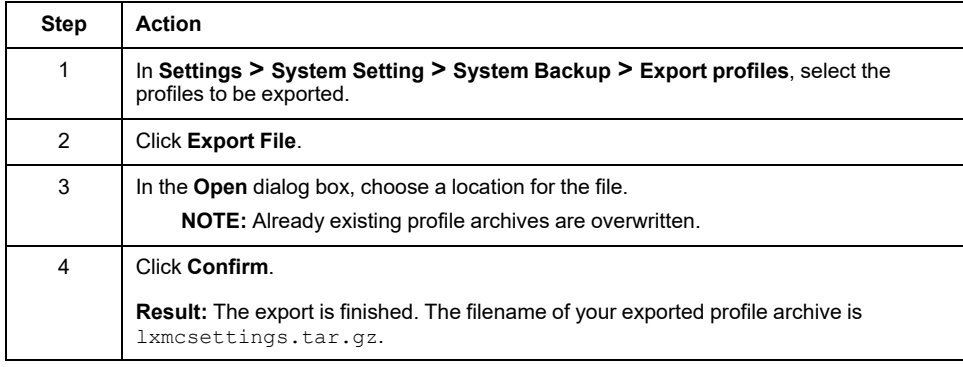

#### **Importing Profiles**

Importing configuration files for different Lexium Cobot Controller versions can cause controller errors. When you import configuration files, you must keep the versions of the controllers consistent with the configuration files.

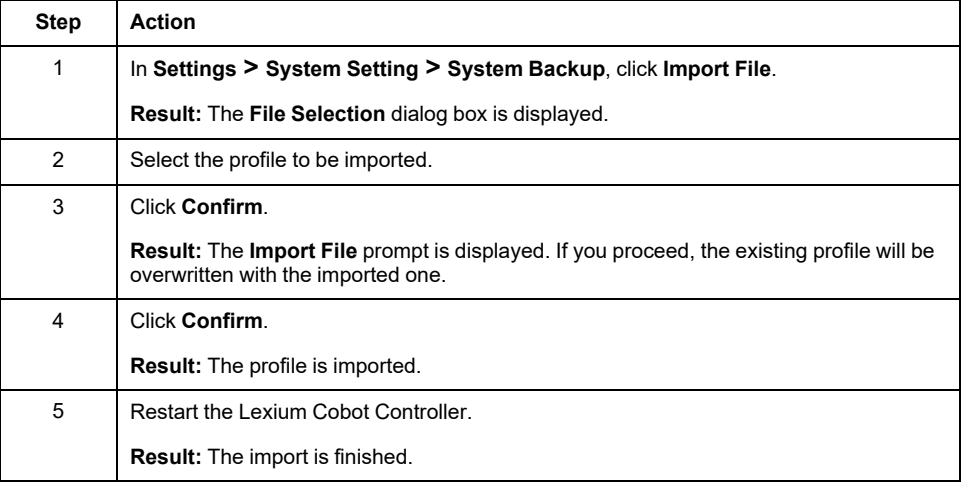

#### **Timed Auto Program Backup**

If you activate the automatic program backup, EcoStruxure Cobot Expert automatically saves a backup of the program according to the set interval.

To enable the timed auto program backup, select an interval and then modify the program to start the interval counter.

The saved program backup is named as follows ProgramName. SystemTime.

For example: ArcTransition.221207142506

#### **Open an Auto Program Backup**

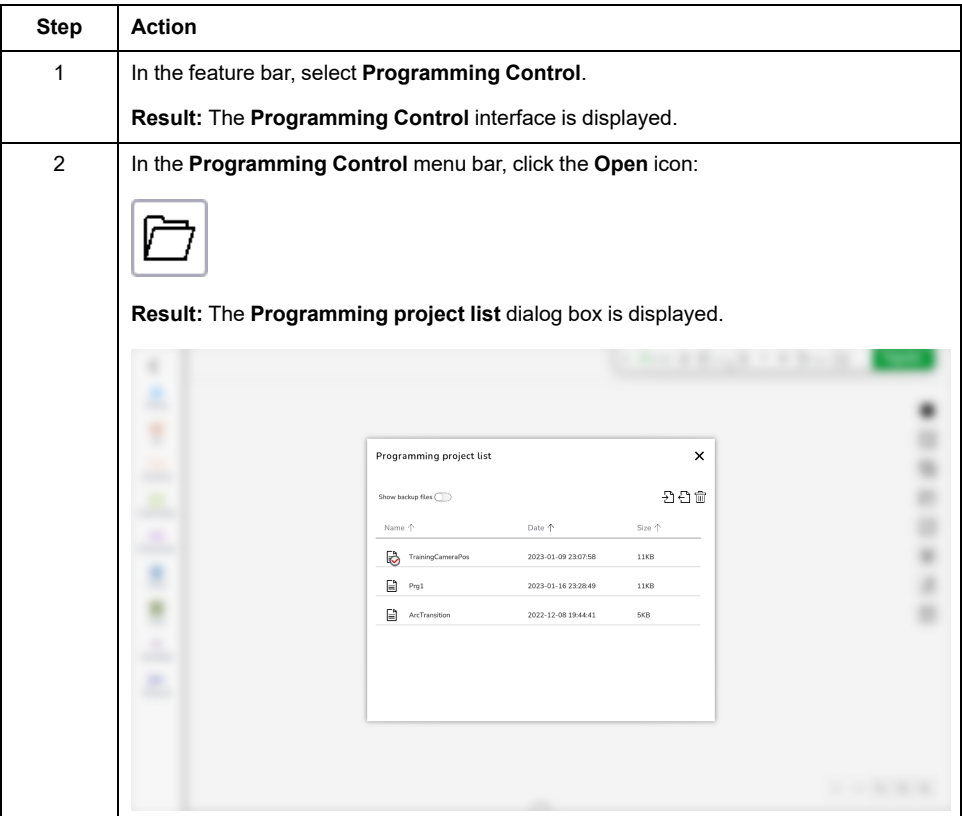

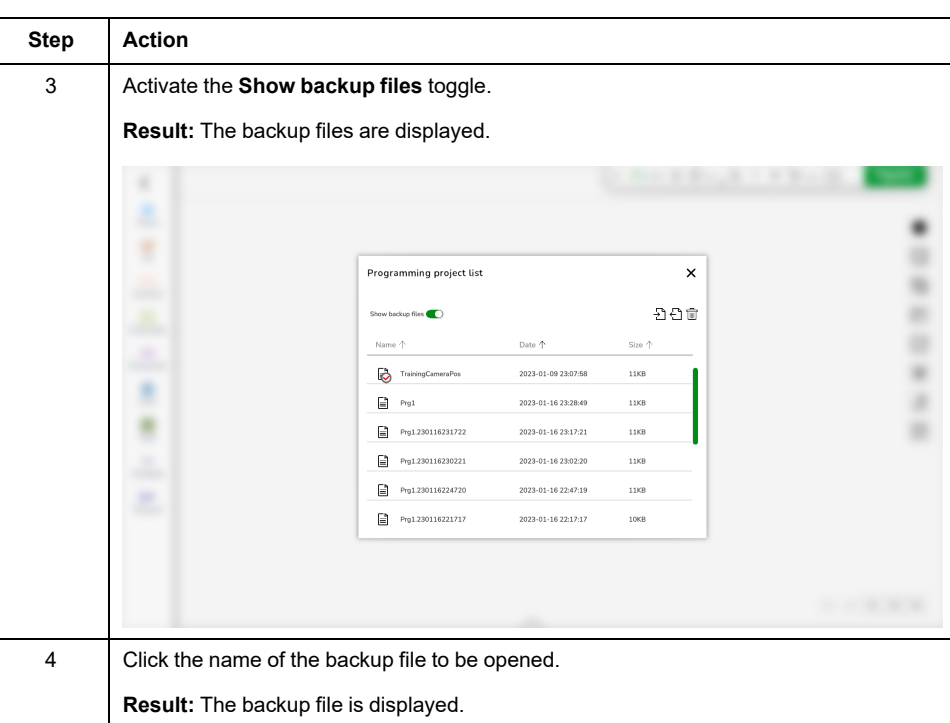

#### **User Management**

#### **Overview**

To manage the different user levels, go to **Settings > System Setting > User Management**.

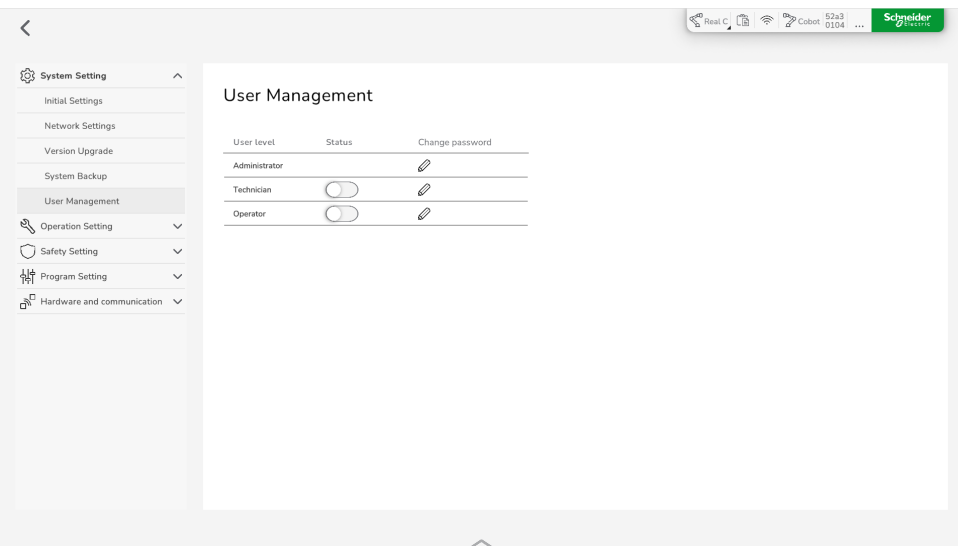

In this section, you can activate or deactivate the user levels **Technician** and **Operator** and change the passwords for all defined user levels.

For further information on the user levels, refer to [Connecting](#page-33-0) the Lexium Cobot, [page](#page-33-0) 34.

#### **NOTE:**

- This section is only accessible for logged-in administrators.
- For guidance on creating strong passwords, refer to [Creating](#page-22-0) Strong [Passwords,](#page-22-0) page 23.
- For resetting the passwords of the user levels to factory settings, refer to Reset User Levels to Factory [Settings,](#page-24-0) page 25.

#### **Activating or Deactivating the User Levels**

To activate a user level, activate the **Status** toggle.

To deactivate a user level, deactivate the **Status** toggle.

#### **NOTE:**

- The user level **Administrator** can not be deactivated.
- The administrator has the option to set the passwords for the technician or operator at first activation. For further information, refer to [Connecting](#page-33-0) the [Lexium](#page-33-0) Cobot, page 34

## **Changing Passwords**

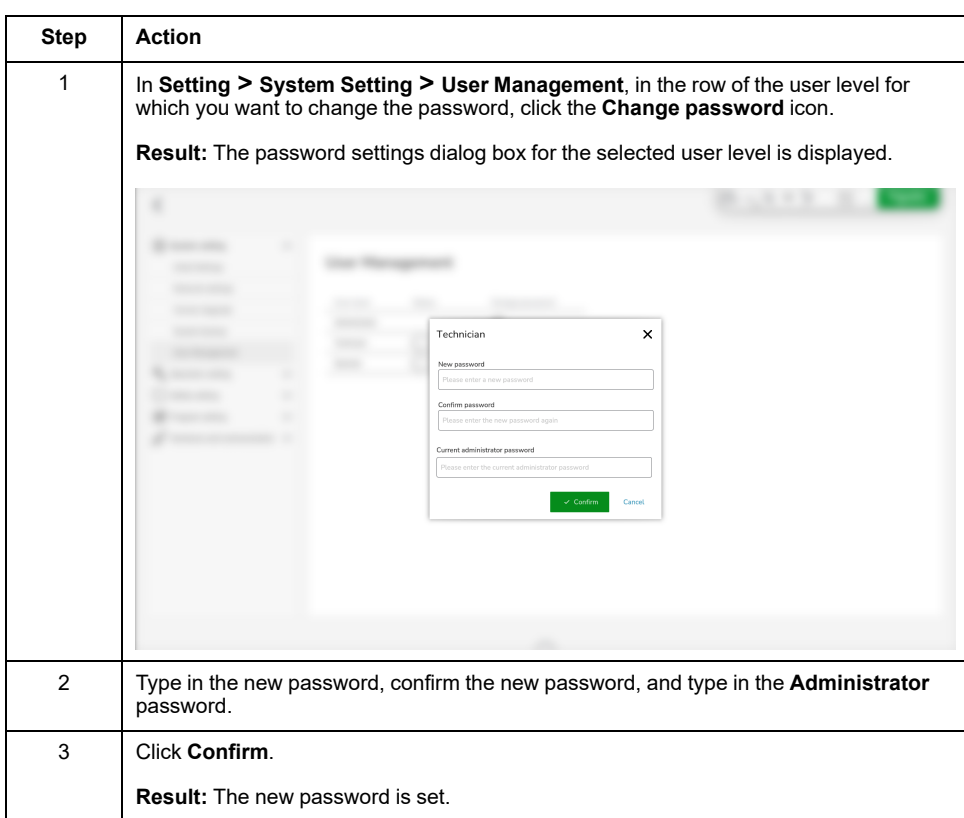

To change a password, perform the following steps:

# <span id="page-67-1"></span>**Operation Setting**

## <span id="page-67-0"></span>**TCP Settings**

#### **Overview**

The Lexium Cobot Arm has a default tool coordinate system which is the flange coordinate system.

The origin of the flange coordinate system is the center of the flange end. The positive direction of the Z-axis is defined by the outward direction of the flange end. The negative direction of the Y axis is defined by the line connecting the center of the flange end and the Tool IO connector. The positive direction of the Xaxis is defined by the right-hand screw rule.

The parameters of the flange coordinate system cannot be changed.

Besides the default tool coordinate system, the Lexium Cobot provides you with 10 TCPs with editable parameters.

#### To view the TCP settings, click **Settings > Operation Setting > TCP Settings**.

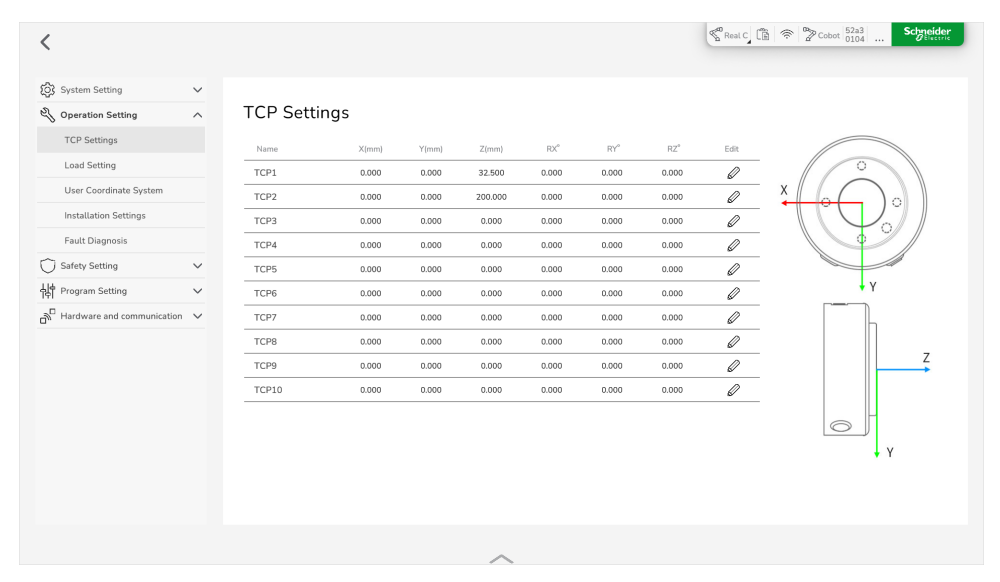

#### **Setting Methods**

In EcoStruxure Cobot Expert three methods are available to edit the TCP parameters:

• Input [settings,](#page-68-0) page 69

When using input settings you must first calculate the required pose offset of the tool coordinate system relative to the flange coordinate system as needed. Then you can type in these data into the data fields of the dialog box.

When using this method, the Lexium Cobot Arm can be disabled.

• [Four-point](#page-69-0) setting, page 70

A fixed reference point in the working space is defined. You control the Lexium Cobot Arm so that the TCP endpoint reaches the fixed point from four different poses. Then, the expected pose offset of the tool coordinate system relative to the end flange center coordinate system is calculated automatically.

When using this method, the Lexium Cobot Arm must be enabled.

• [Six-point](#page-71-0) setting, page 72

Use the six-point setting when the tool axes at the Lexium Cobot Arm end are not perpendicular or parallel to the Lexium Cobot Arm end flange.

When using this method, the Lexium Cobot Arm must be enabled.

# <span id="page-68-0"></span>**Setting the TCP Parameters Manually (Input Settings)**

To set the TCP parameters manually, perform the following steps:

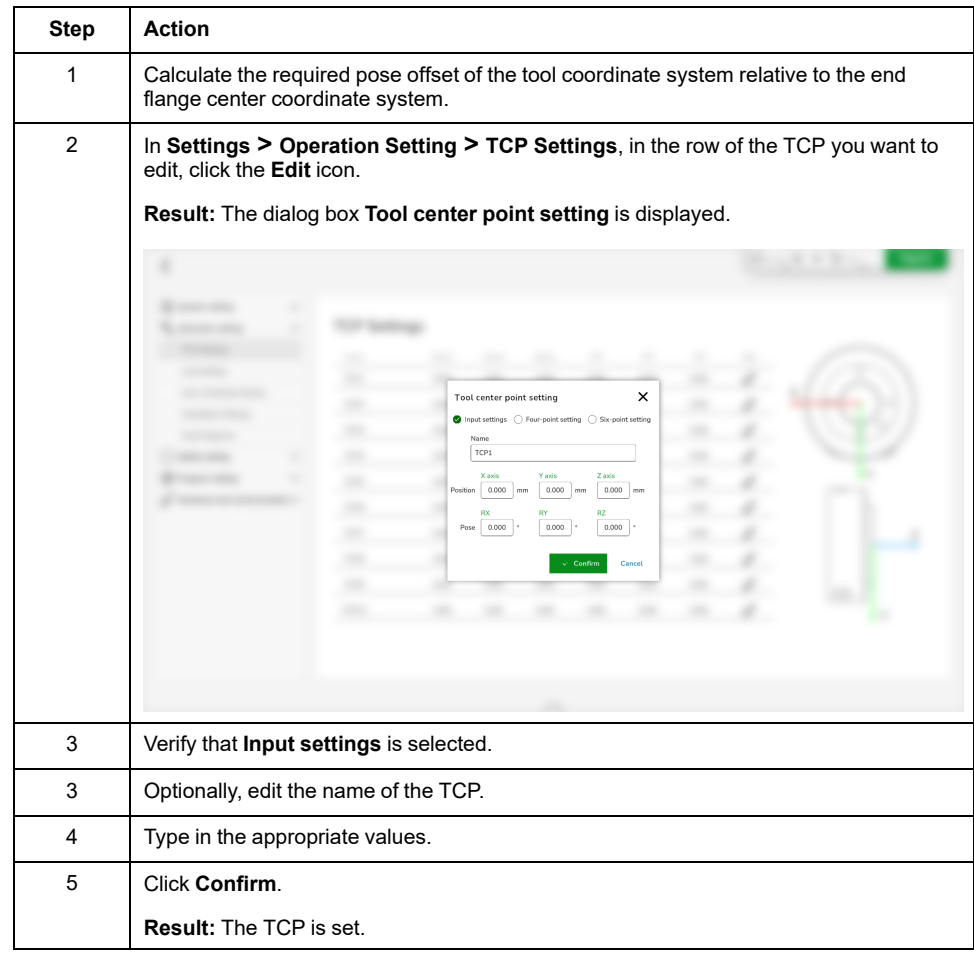

## <span id="page-69-0"></span>**Setting the TCP Parameters via Four-Point Setting**

To set the TCP parameters with the four-point setting method, perform the following steps:

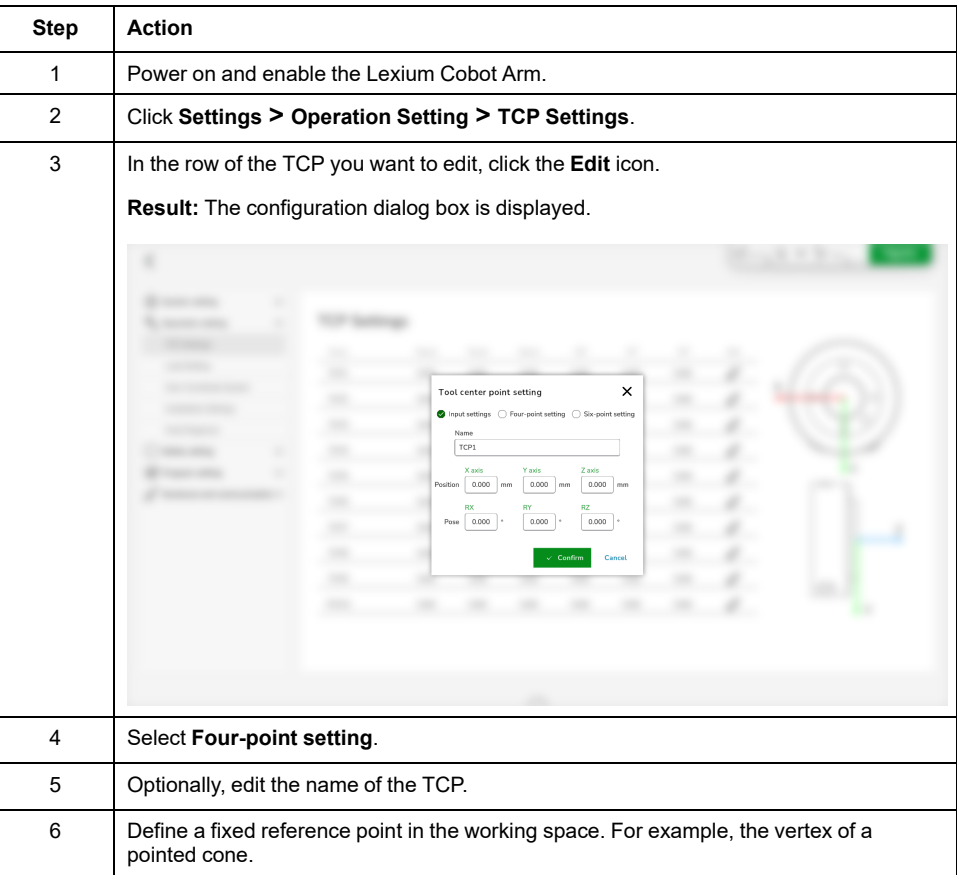

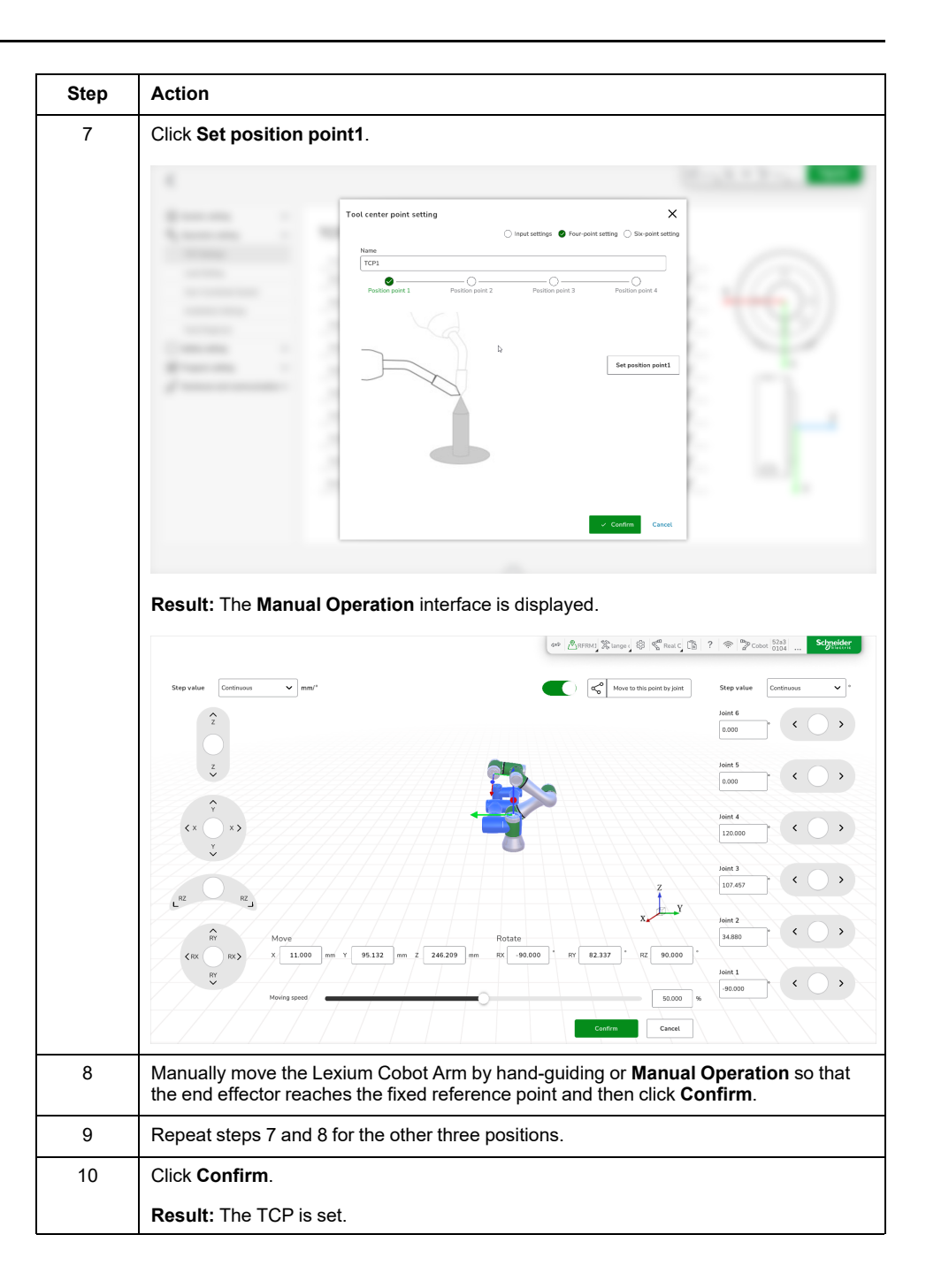

### <span id="page-71-0"></span>**Setting the TCP Parameters via Six-Point Setting**

To set the TCP parameters with the six-point setting method, perform the following steps:

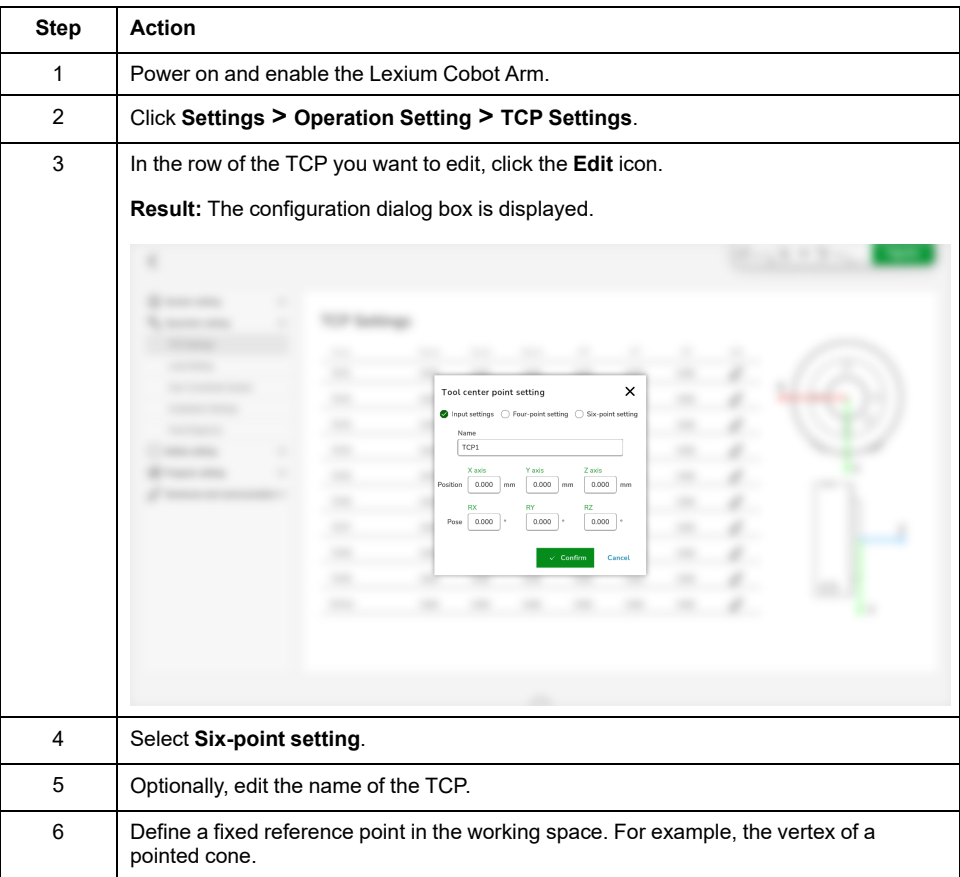
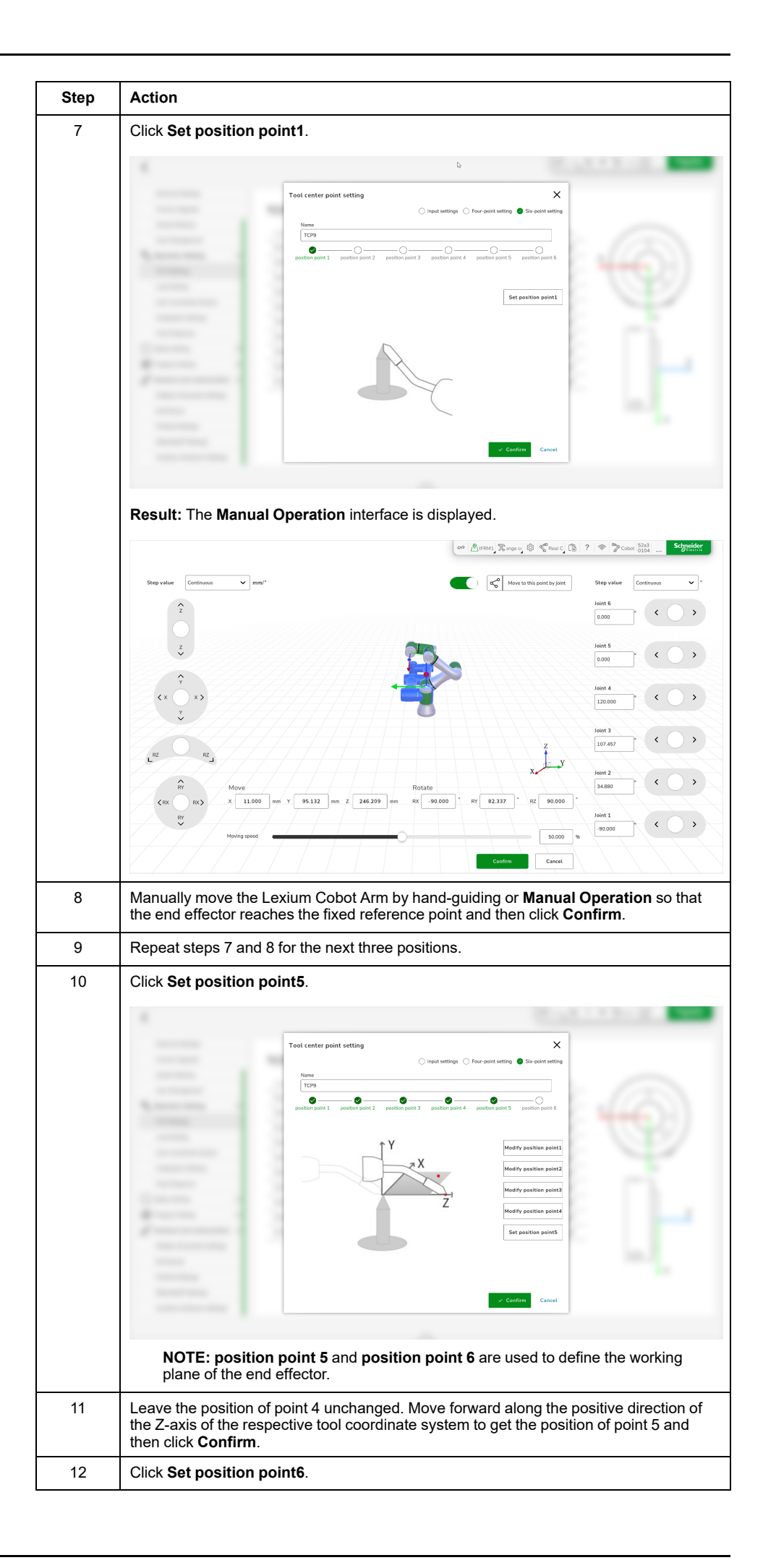

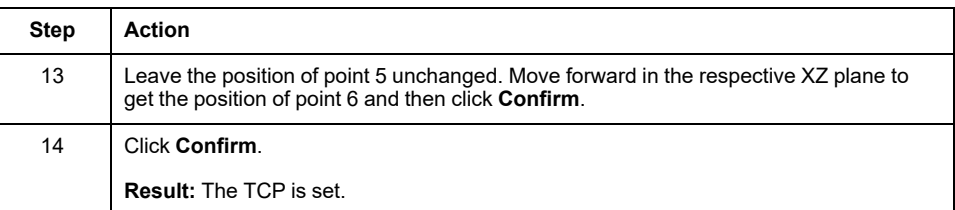

# **Load Setting**

## **Overview**

If the payload information is set correctly, the working state of the Lexium Cobot can be calculated correctly by the Lexium Cobot Controller.

If the set payload information deviates from the physical situation, the Lexium Cobot Controller can incorrectly detect a collision during the movement of the Lexium Cobot Arm. As a result, the Lexium Cobot Arm movement is stopped. Furthermore, the Lexium Cobot Controller tries to compensate for gravity, which also may cause unanticipated behavior in hand-guided mode.

# **WARNING**

**UNINTENDED EQUIPMENT OPERATION**

- Ensure that the payload is mounted at the Tool Center Point.
- Ensure that the load setting is configured properly.

**Failure to follow these instructions can result in death, serious injury, or equipment damage.**

To edit the load settings, go to **Settings > Operation Setting > Load Setting**.

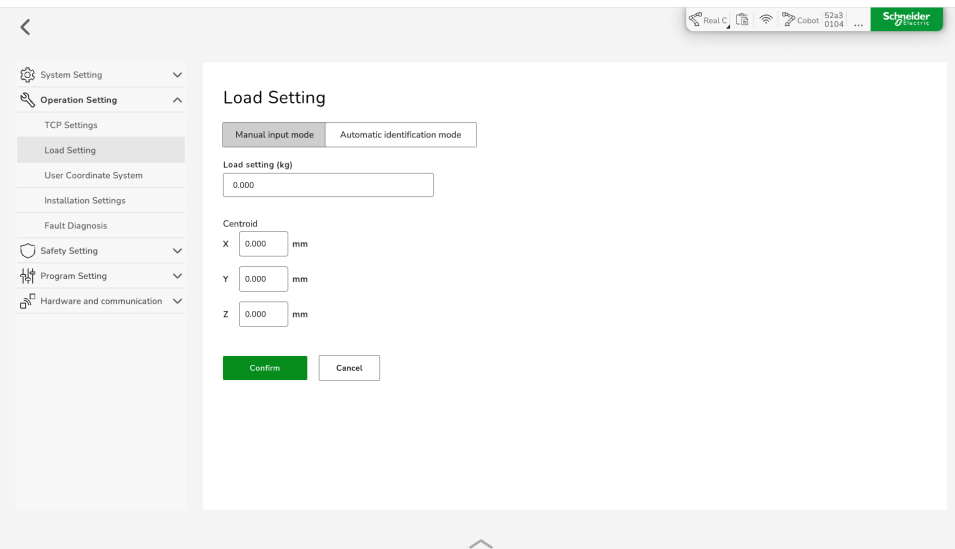

There are two methods available for setting the payload:

• **Manual input mode**

In manual input mode, you can manually enter the measured or calculated payload information.

• **Automatic identification mode**

The **Automatic identification mode** can identify and calculate the mass and centroid position of the payload through the Lexium Cobot Arm motion using predefined positions.

Using this mode, the payload must be mounted and the Lexium Cobot Arm must be powered on and enabled.

## **Manual Input Mode**

To type in the measured or calculated information manually, perform the following steps:

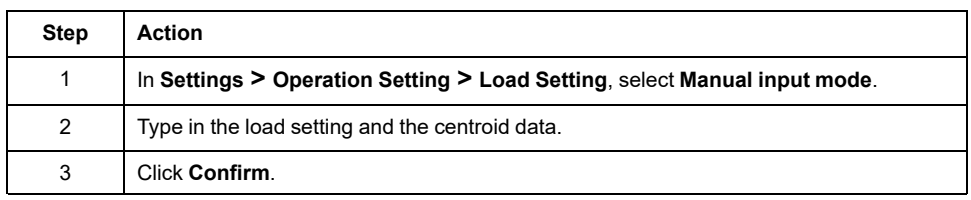

#### **NOTE:**

- The position of the mass center is relative to the Lexium Cobot Arm end flange center, and X, Y and Z of the position of the mass center are also the spatial values in the flange coordinate system.
- Use a 3D design software, for example PTC Creo, AutoDESK Inventor, or SolidWorks, for an accurate calculation.

## **Prerequisites for Automatic Identification Mode**

The following prerequisites must be met before using the **Automatic identification mode**:

- If the joints have been replaced or the joints have been overtwisted, verify the position and direction of the joint. For further information, refer to chapter *Verification of Mechanical Position* in the *Lexium Cobot Hardware Guide*.
- The payload is installed properly.

### **Identification Phases of Automatic Identification Mode**

The process for identification follows two phases:

- On-load
- No-load

**NOTE:** The no-load state is identified only after the on-load identification.

# <span id="page-76-0"></span>**Start Point and End Point Configuration**

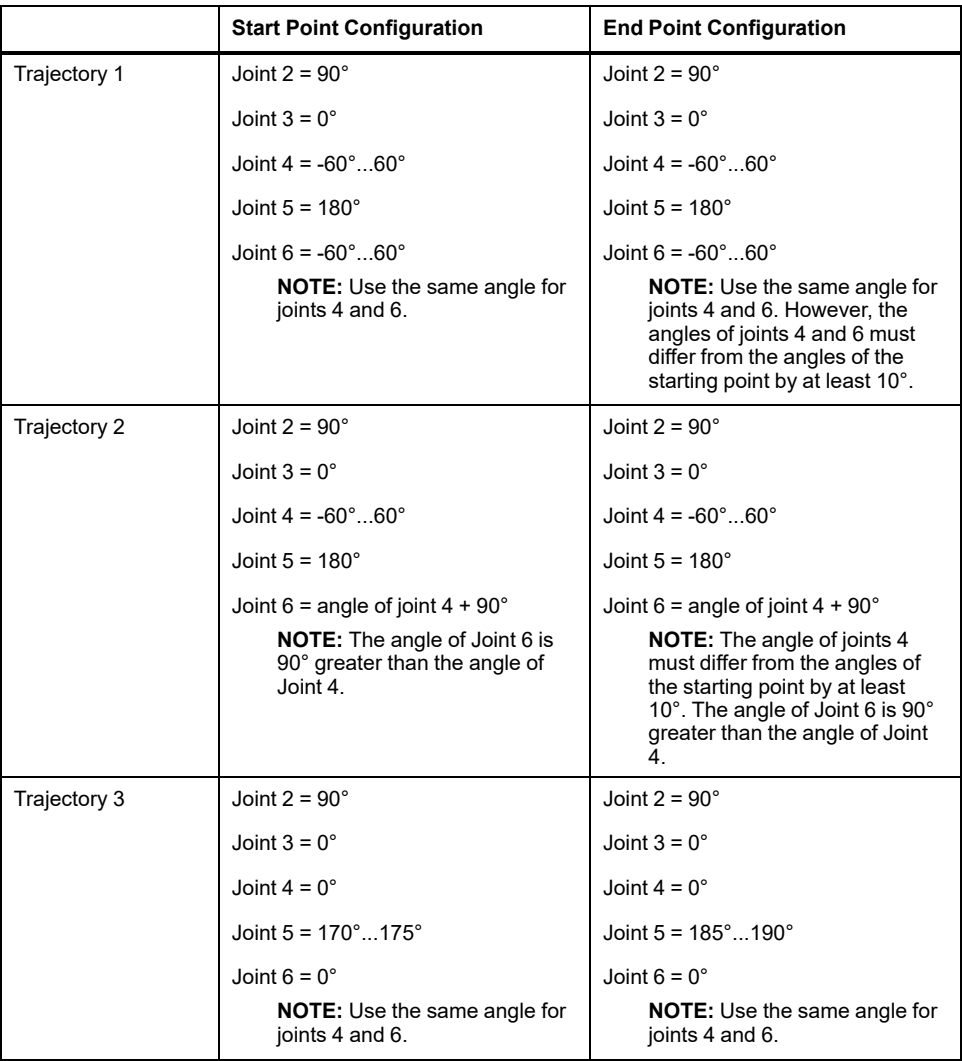

**NOTE:** If the above starting points are not set correctly, EcoStruxure Cobot Expert displays a notification.

# **Automatic Identification Mode - Phase 1: On-Load**

To use the **Automatic identification mode**, perform the following steps:

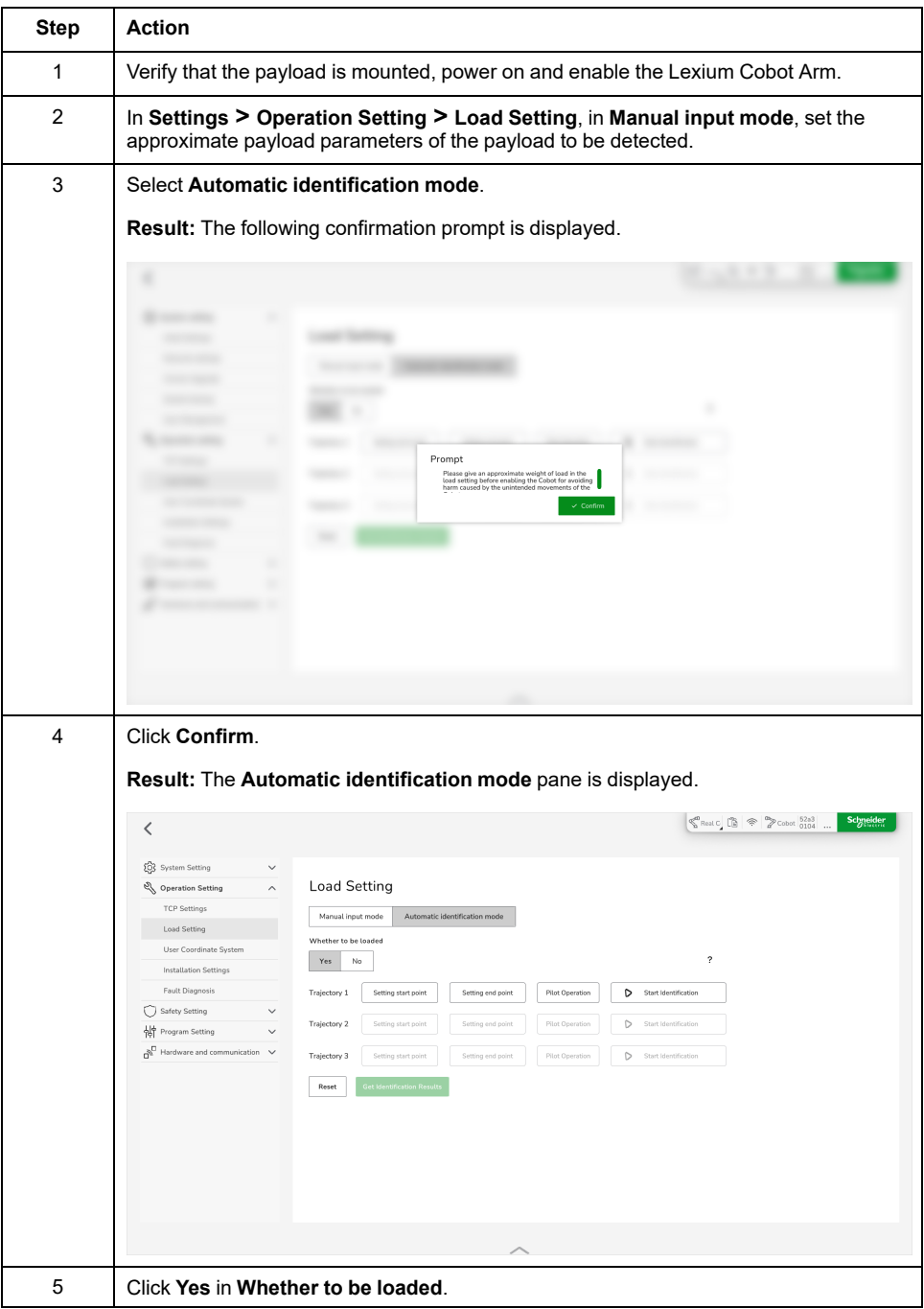

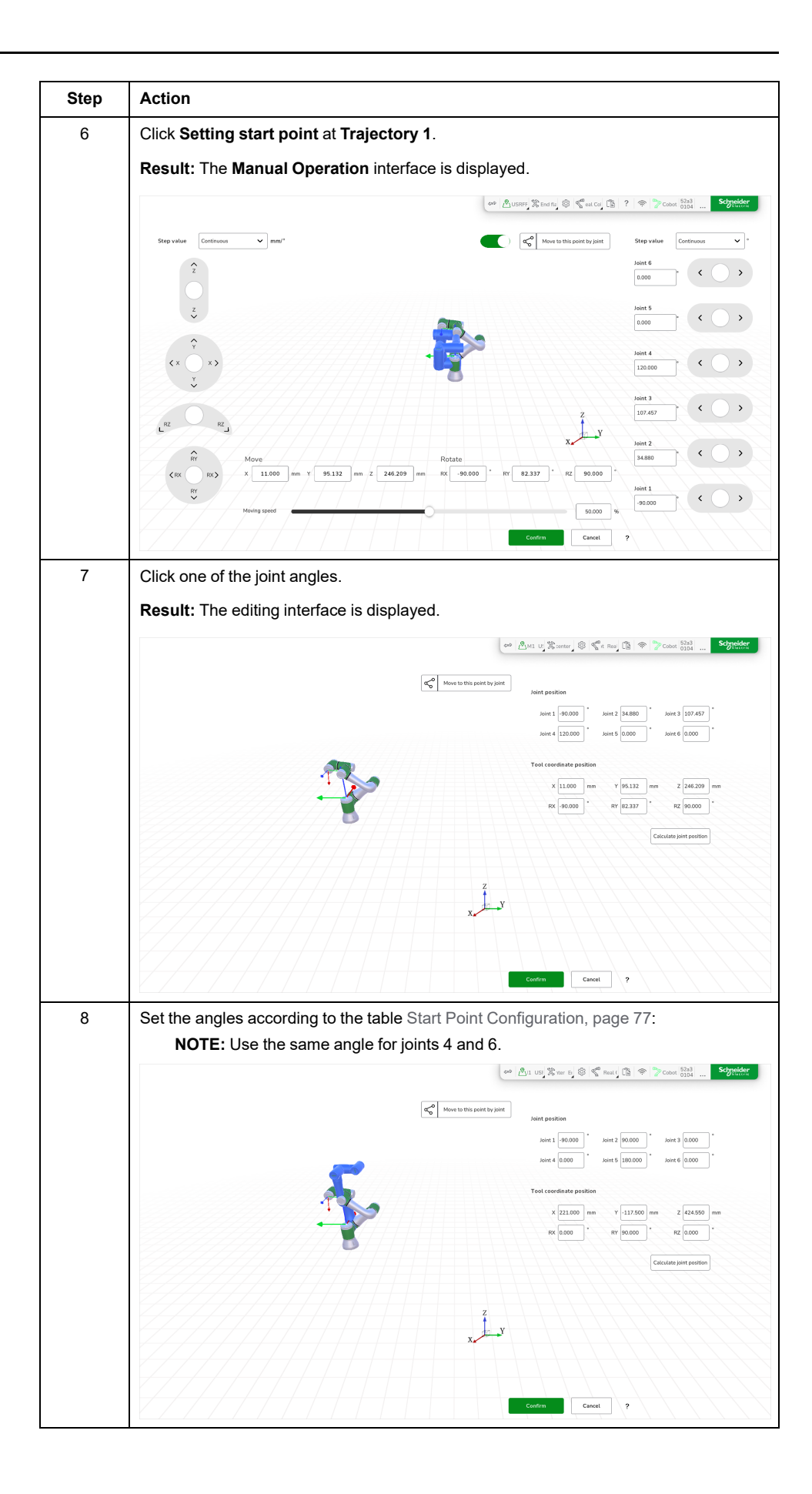

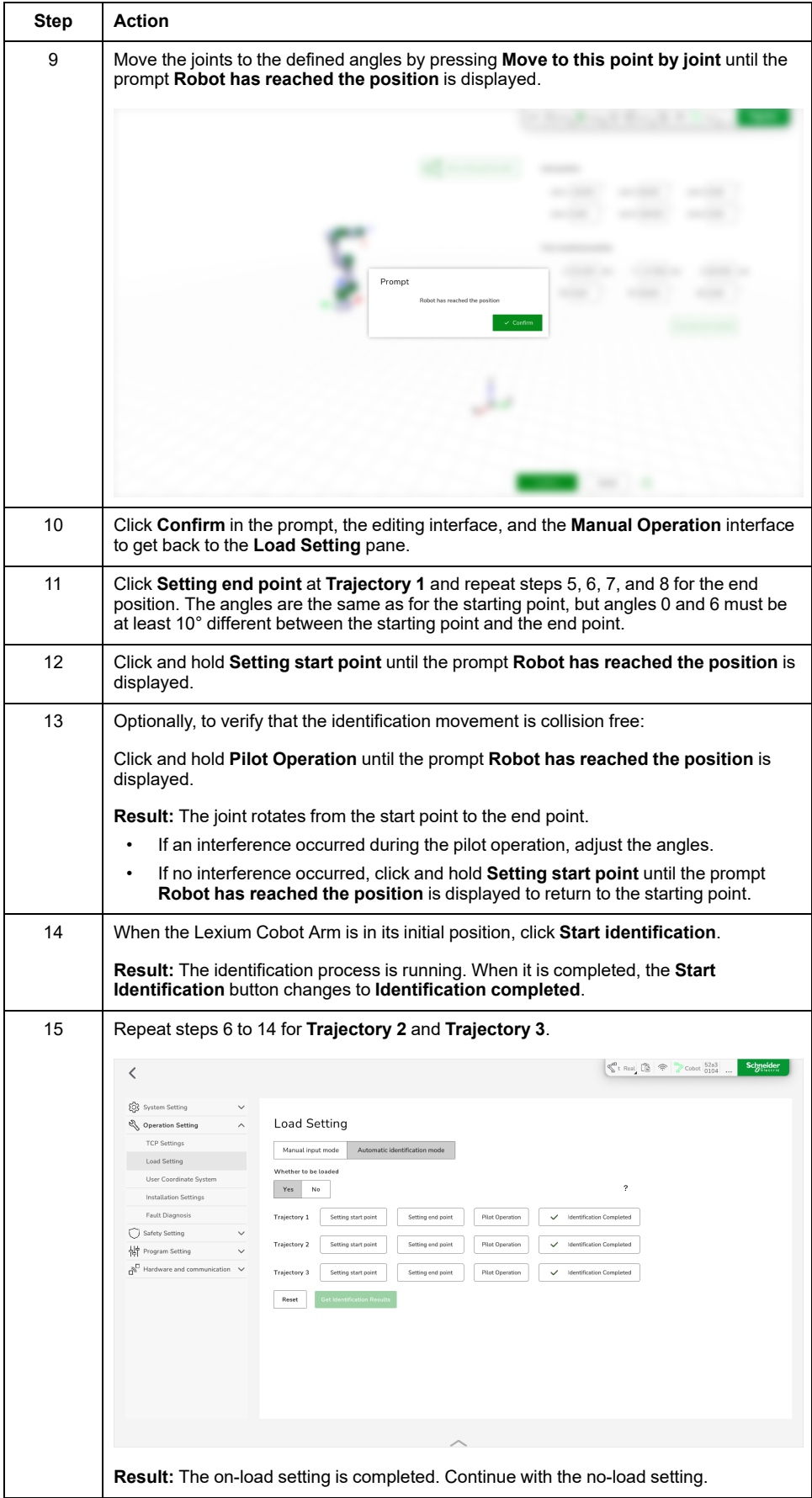

**NOTE:** To clear identification results, click **Reset**.

# **Automatic Identification Mode - Phase 2: No-Load**

To use the **Automatic identification mode**, perform the following steps:

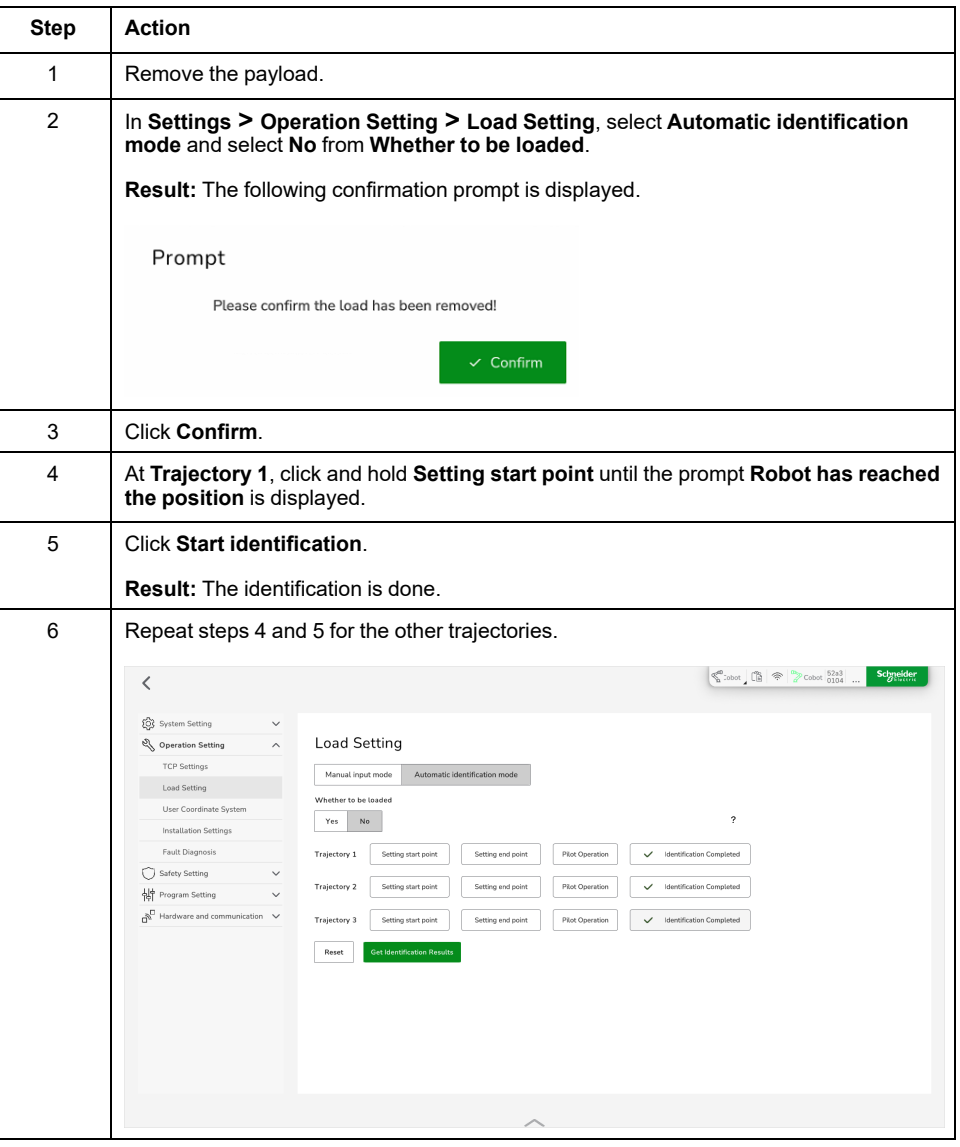

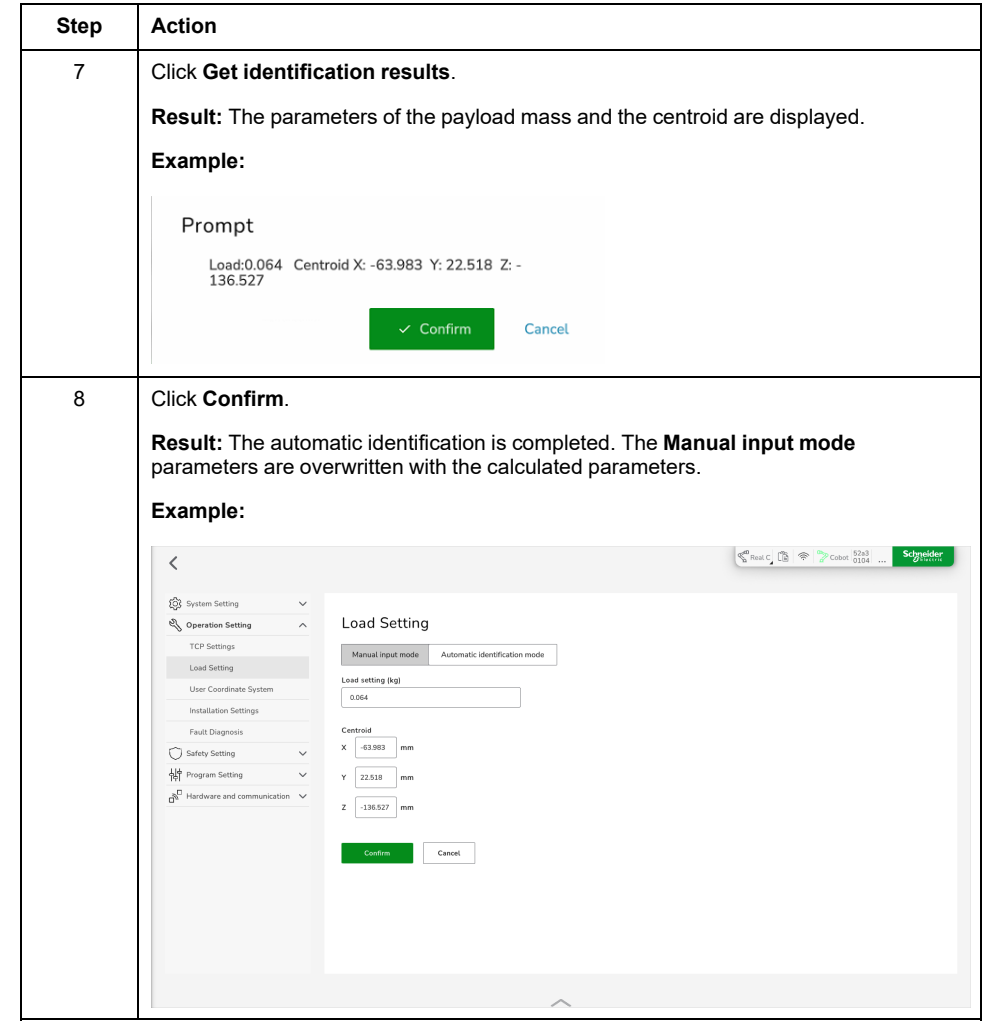

**NOTE:** To clear identification results, click **Reset**.

## **User Coordinate System**

### **Overview**

To edit user coordinate systems, go to **Settings > Operation Setting > User Coordinate System**

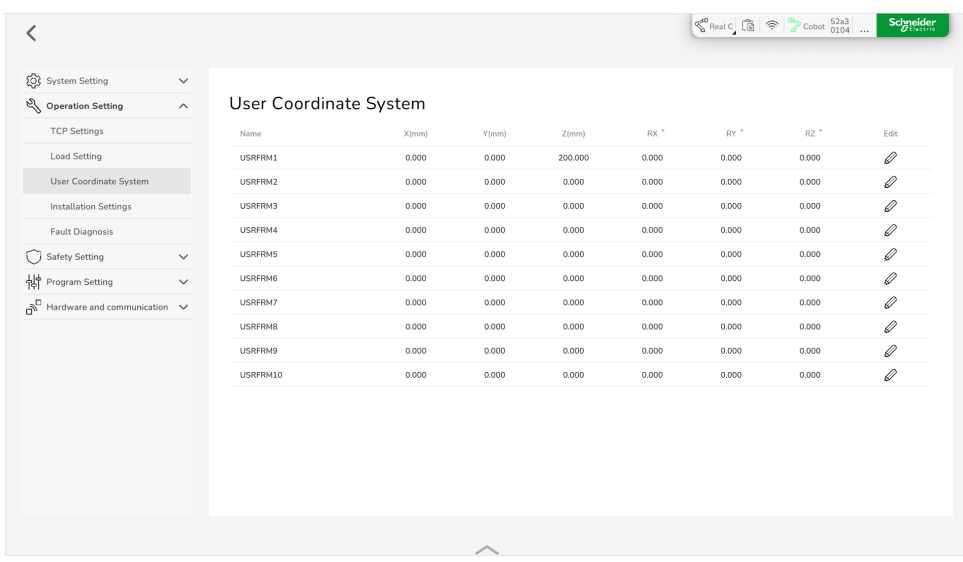

The default user coordinate system of the Lexium Cobot Arm is the world coordinate system with the base center of the Lexium Cobot Arm as the origin.

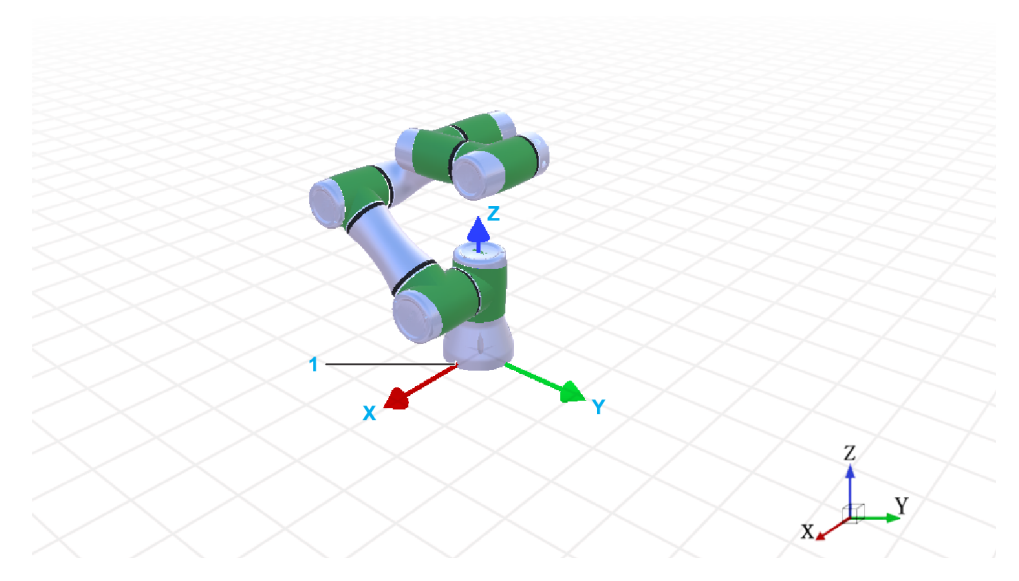

#### **1** Cable connector

- +X at the Lexium Cobot Arm is in the direction of the power cable at the base.
- +Y is determined based on the right-hand screw rule.
- +Z is the direction in which the base points vertically to the Lexium Cobot Arm.

In addition to the world coordinate system, the Lexium Cobot Arm has 10 user coordinate systems with editable parameters.

There are two methods for setting the parameters of a user coordinate system:

• **Input settings**

Edit the parameters manually.

• **Three-point Setting**

Set three points and calculate the directions X, Y, Z and the orientations RX, RY, and RZ automatically.

To use this method, the Lexium Cobot Arm must be powered on and enabled.

## **Using Input Settings**

To edit the parameters of the user coordinate system manually, perform the following steps:

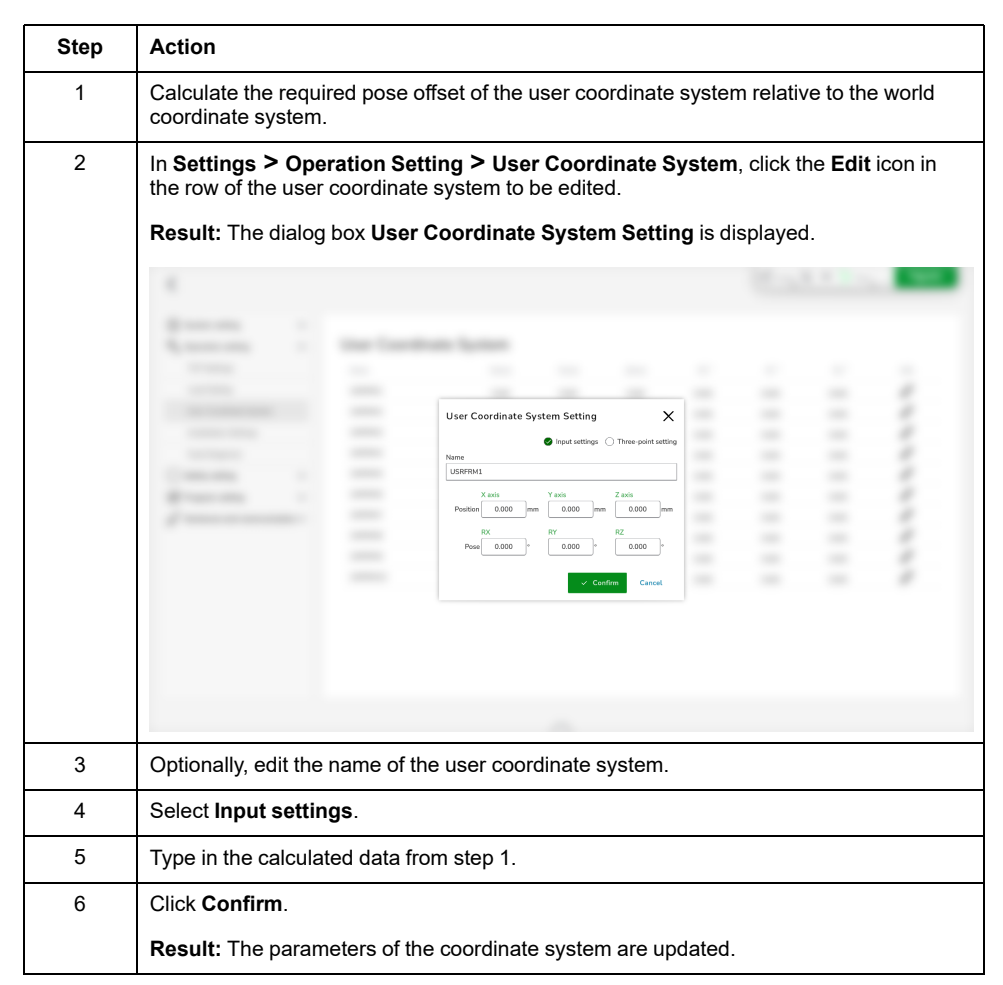

### **Three-Point Setting Definitions**

The parameters of the axis directions X, Y, and Z of the respective user coordinate system are automatically calculated from three-position points. The axis directions X, Y, and Z of the user coordinate system generated by the three-point setting are aligned with those of the world coordinate system.

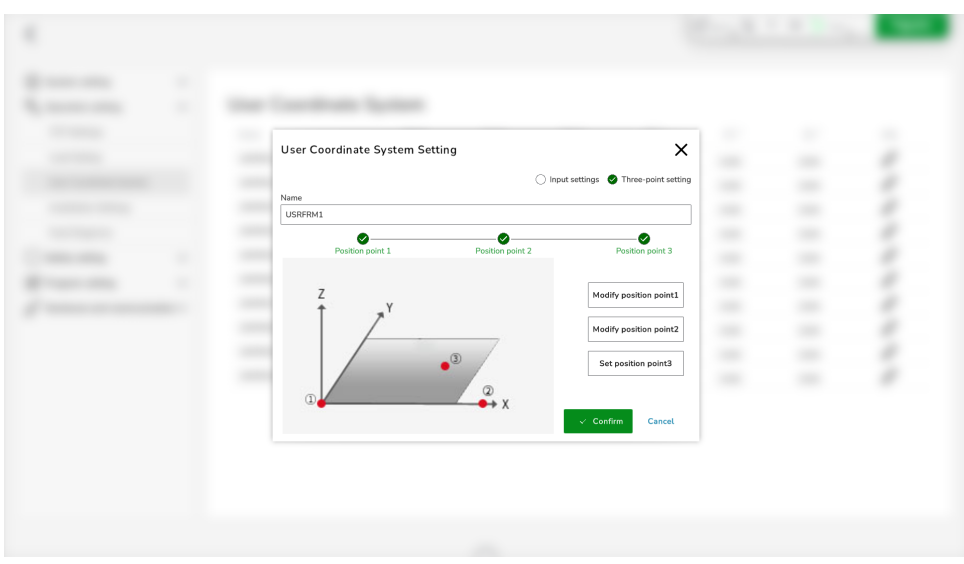

#### The following table presents the definition of the three points.

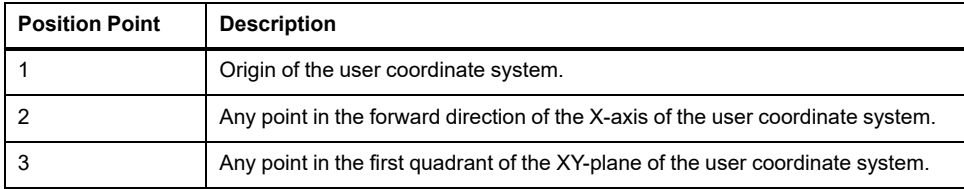

## **Using the Three-Point Setting**

To calculate the parameters of the user coordinate system with the three-point setting, perform the following steps:

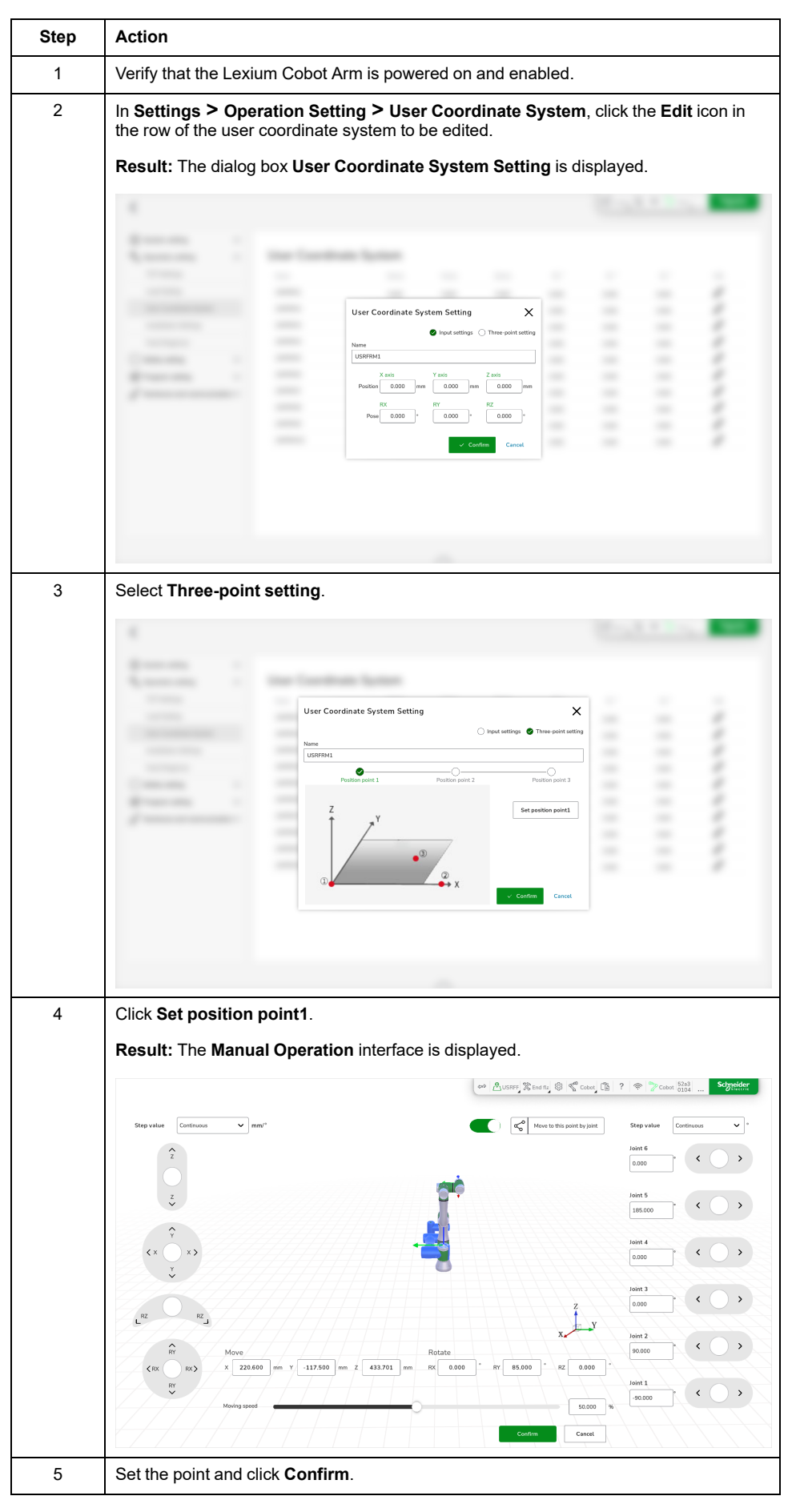

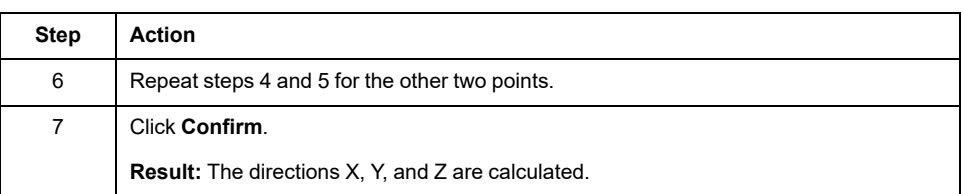

# **Installation Settings**

## **Overview**

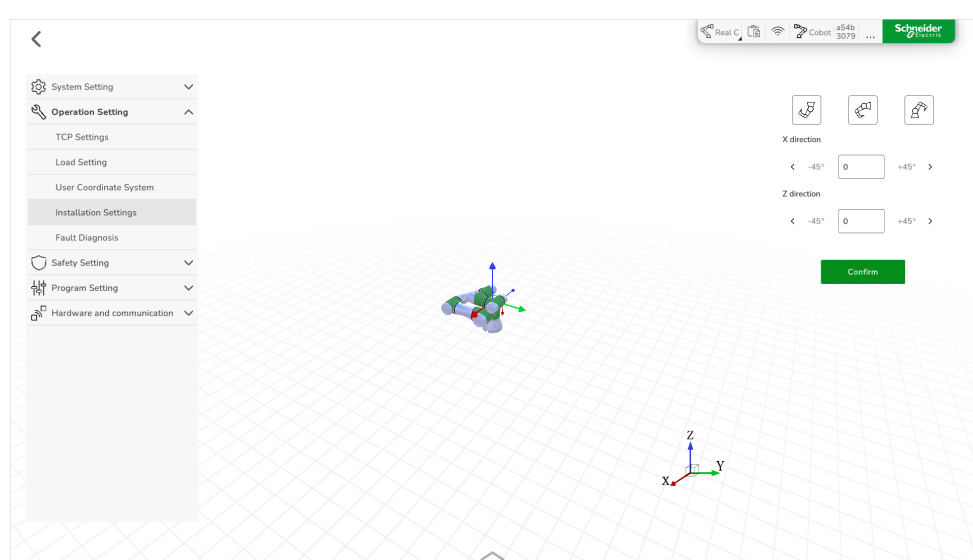

To define the installation position of the Lexium Cobot Arm, go to **Settings > Operation Setting > Installation Settings**.

The Lexium Cobot Arm supports installation at any position and angle. After installing the Lexium Cobot Arm, define the information about the installation position and angle of the Lexium Cobot Arm in EcoStruxure Cobot Expert to help ensure the correct representation of the Lexium Cobot Arm by the software and proper functionality of the Lexium Cobot.

# **WARNING**

**UNINTENDED EQUIPMENT OPERATION**

Ensure that the installation setting is configured properly.

**Failure to follow these instructions can result in death, serious injury, or equipment damage.**

# **Setting the Installation**

To adjust the installation position of the Lexium Cobot Arm in EcoStruxure Cobot Expert, perform the following steps:

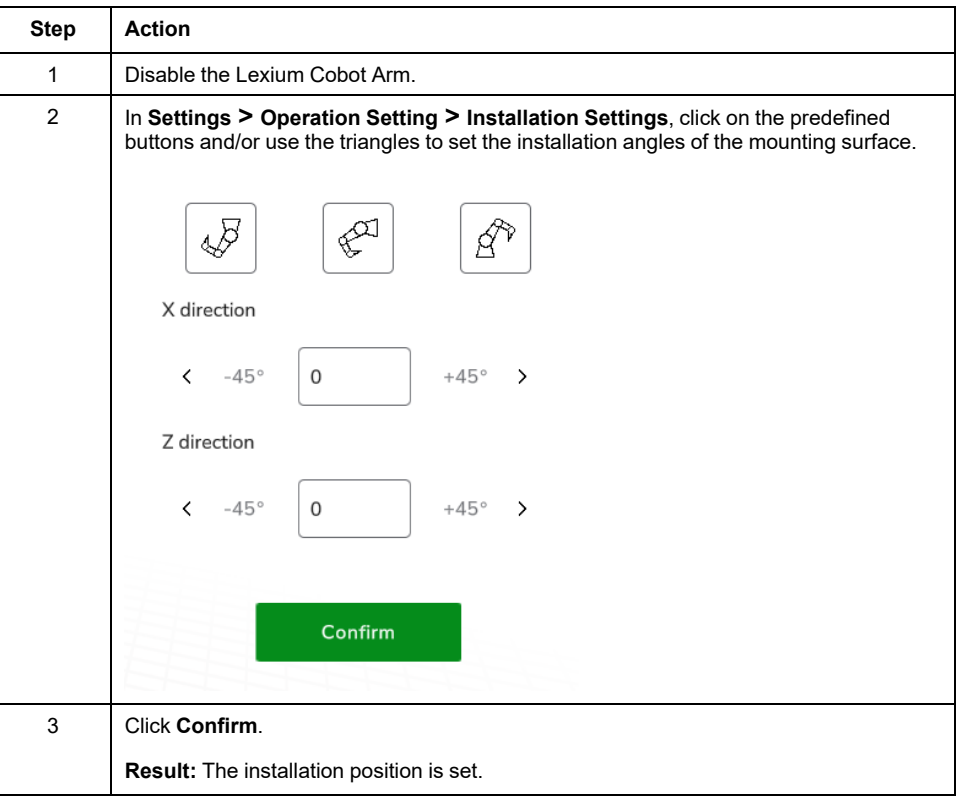

# **Error Diagnosis**

#### **Overview**

To display the error diagnosis, go to **Settings > Operation Setting > Fault Diagnosis**.

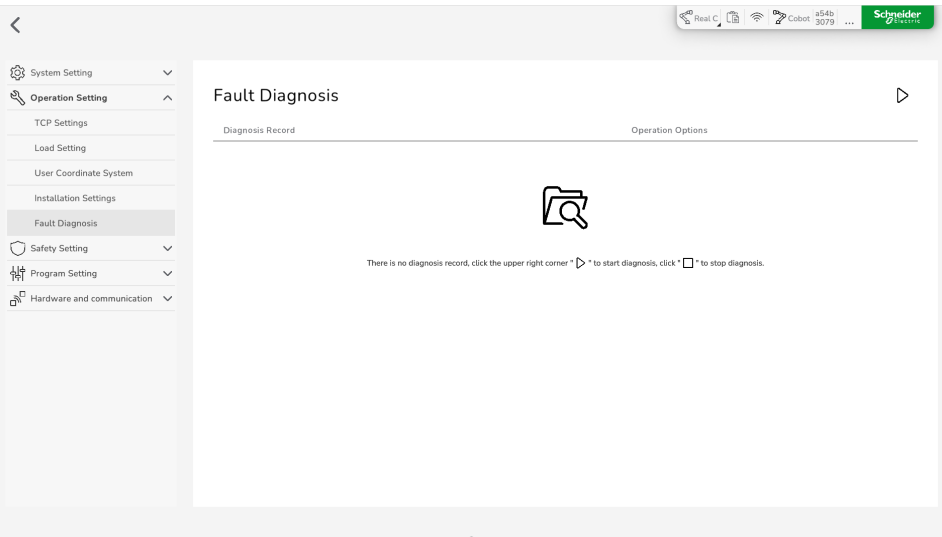

In case of a Lexium Cobot detected error, the Lexium Cobot Controller automatically saves the information in a compressed file named after the system time and displays it in the **Fault Diagnosis** pane.

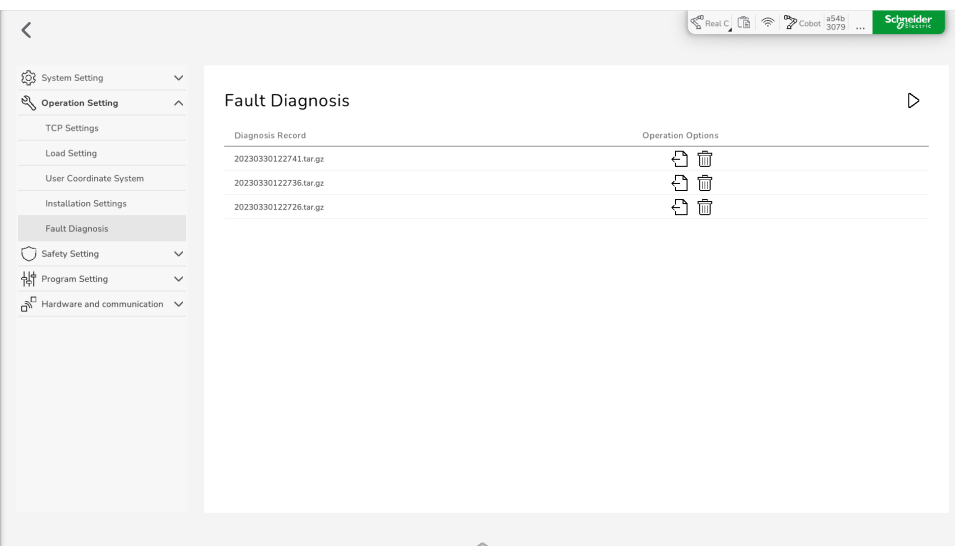

In **Operation Options**, you can download or delete the file.

## **Operation Options**

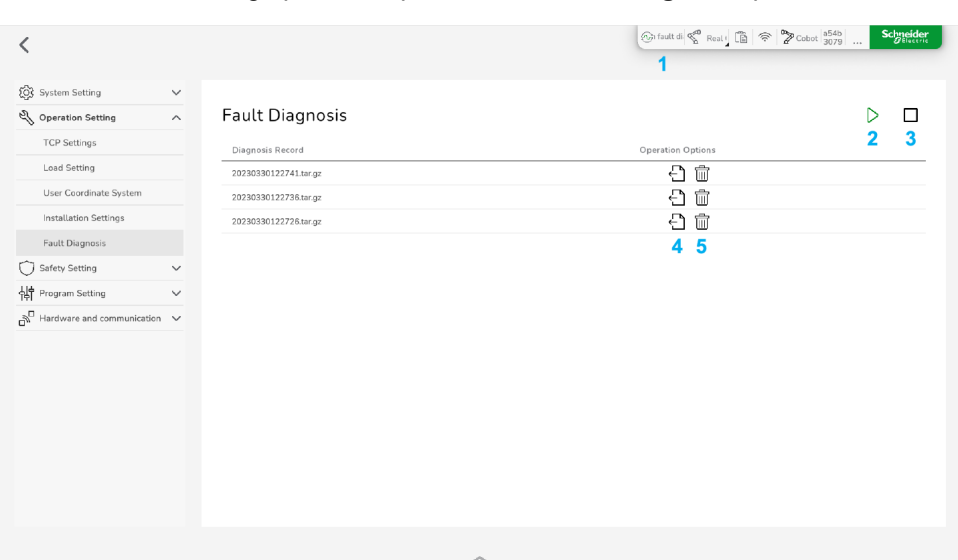

You have the following operation options in the **Fault Diagnosis** pane:

- **1** Status indicator for an ongoing error diagnosis
- **2 Start** diagnosis
- **3 Stop** diagnosis
- **4 Download** the diagnosis file
- **5 Delete** the diagnosis file

## **Starting an Error Diagnosis**

To perform an error diagnosis manually, in **Settings > Operation Setting > Fault Diagnosis**, click the **Start** button.

The error diagnosis is executed for 30 seconds. If you want to stop it earlier, click the **Stop** button that is displayed during recording.

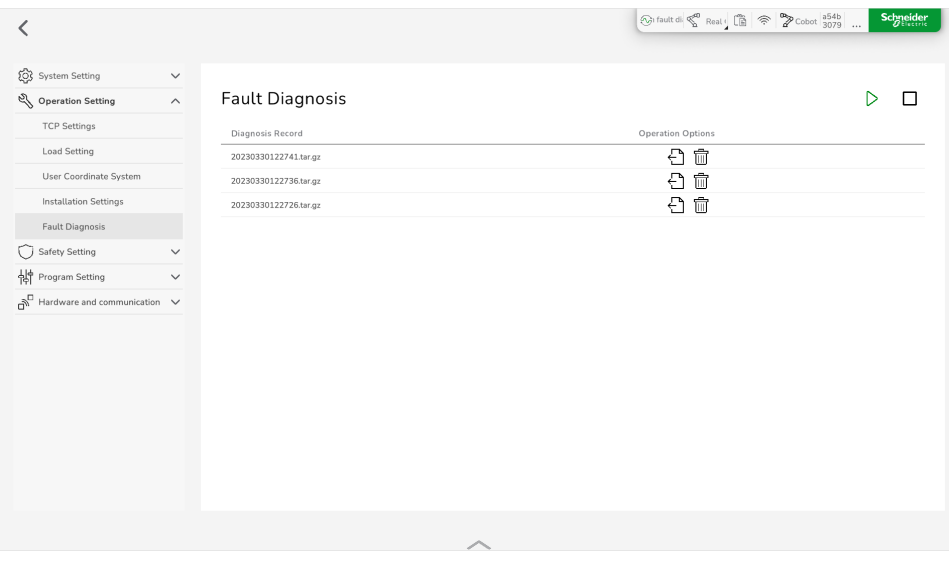

# **Safety Setting**

# **Joint Limit**

## **Overview**

To set for each joint of the Lexium Cobot Arm the joint limit angles, the joint limit speed, and the error alarm threshold, go to **Settings > Safety Setting > Joint Limit**:

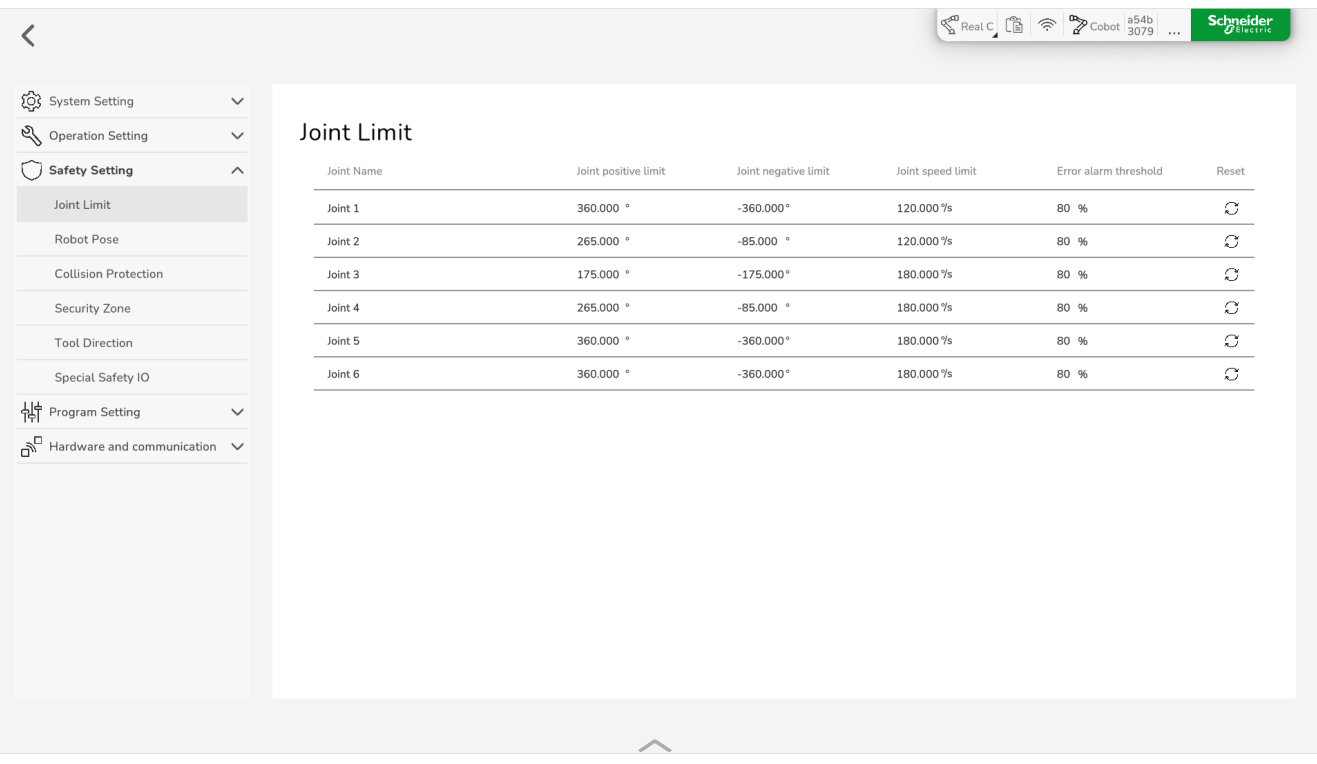

**NOTE:**

- **Error alarm threshold** means that the Lexium Cobot triggers an alarm when the motion displacement error of the mechanical arm is greater than the alarm threshold. 100% represents 1°.
- Since the default values for the positive limit, negative limit and speed limit of the joint are the maximum ranges, you can change them within the default range. The default ranges are presented in the figure above.

# **Editing the Joint Limit Parameters**

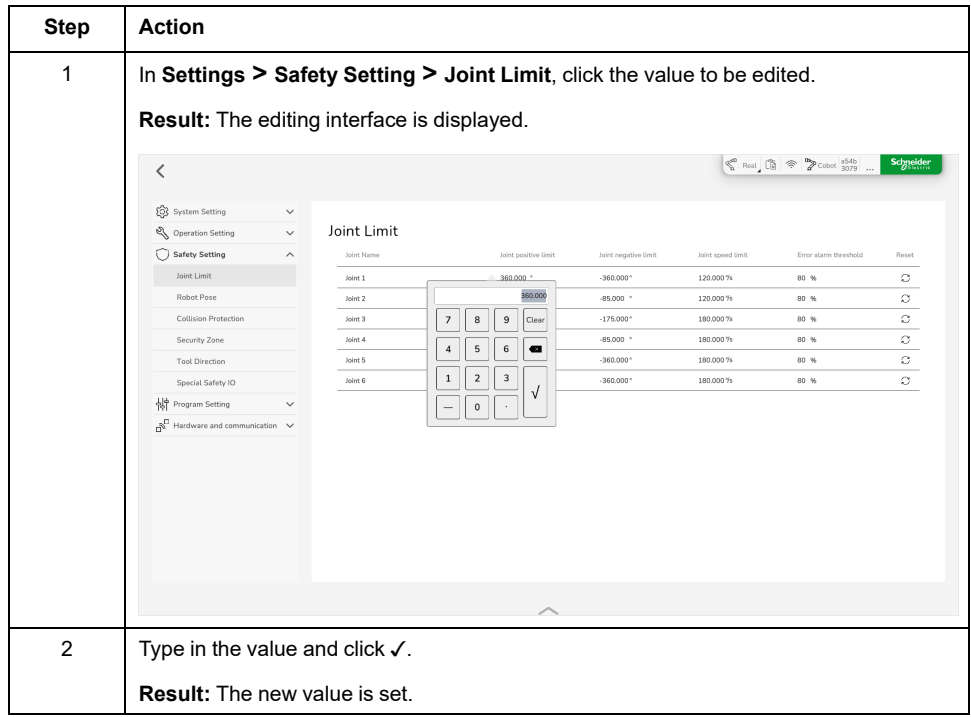

**NOTE:** To reset the values of a joint to the default values, click the **Reset** icon.

## **Robot Pose**

#### **Overview**

To define different poses for the Lexium Cobot Arm, go to **Settings > Safety Setting > Robot Pose**.

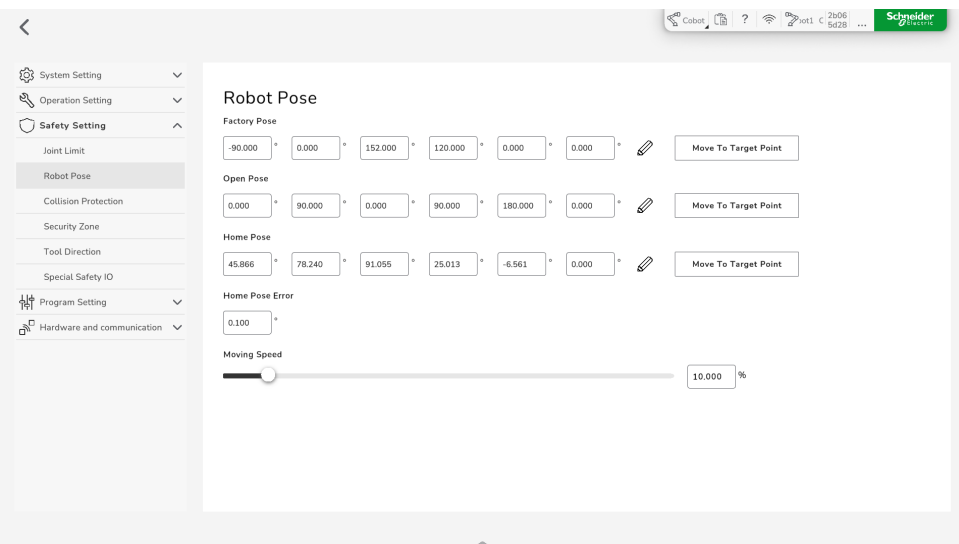

You can use and adjust three different poses for the Lexium Cobot Arm:

- **Factory Pose**: folding positions of the Lexium Cobot Arm in delivery condition.
- **Open Pose**: zero position for each joint.
- **Home Pose**: initial position of the Lexium Cobot Arm. You can define the **Home Pose** in the software and reach the home position through the **Home** button on the Control Stick.

**Home Pose Error**: Acceptable deviation from the designated **Home Pose**.

#### **Moving to a Pose**

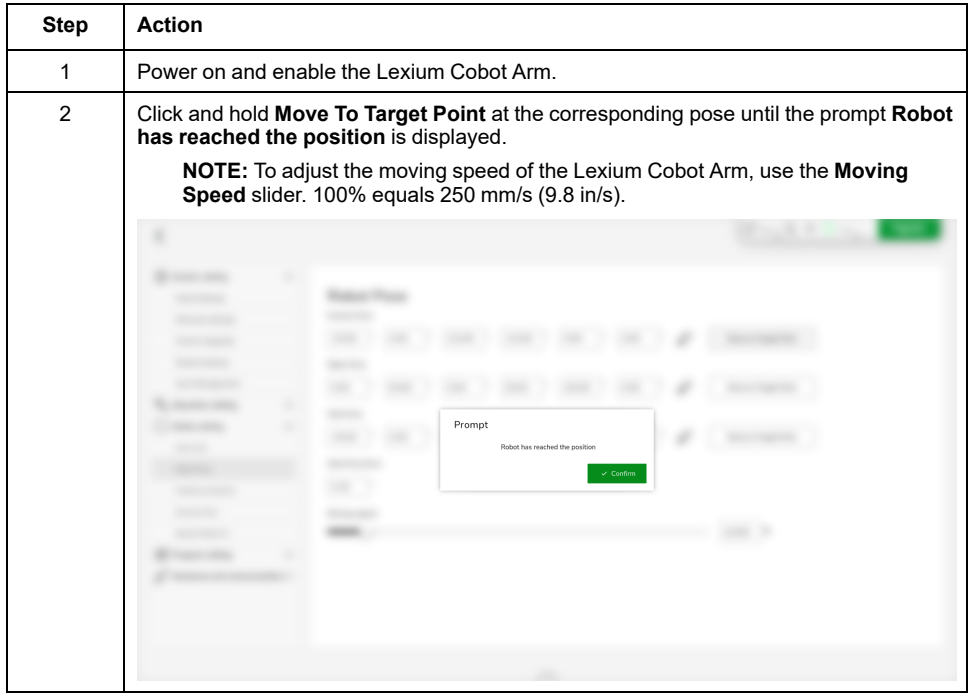

# **Setting the Lexium Cobot Arm Pose**

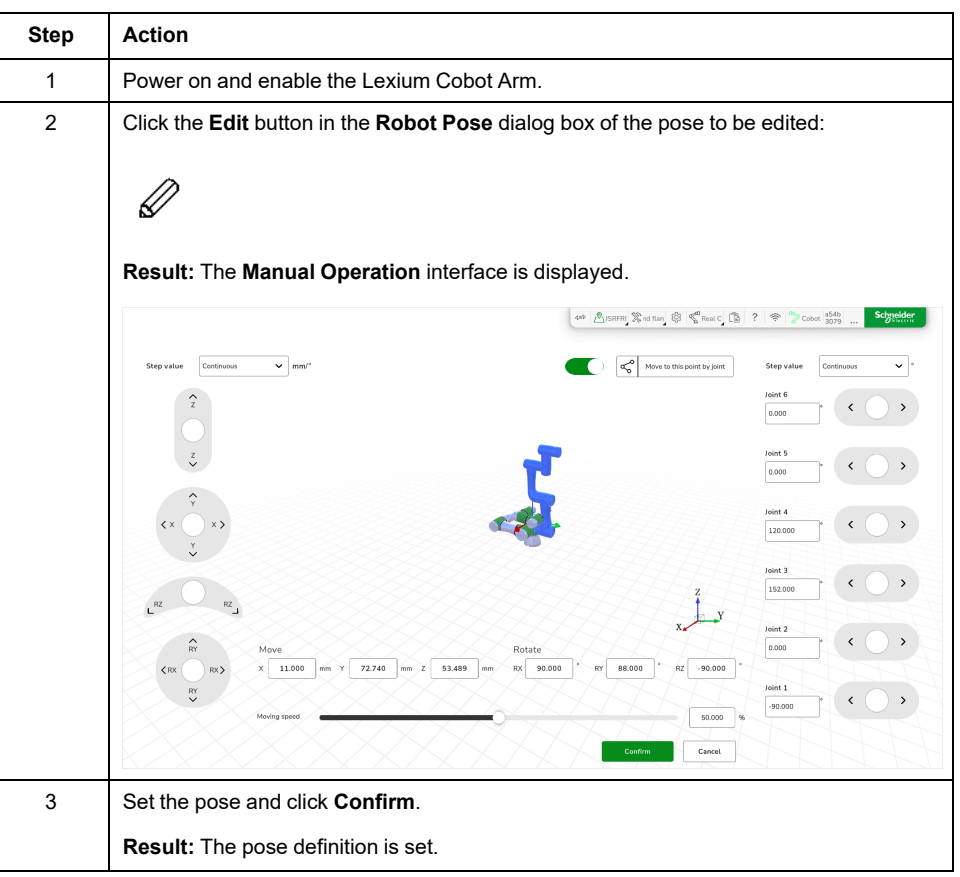

# **Collision Protection**

## **Overview**

In the event of a collision during manual operation, the Lexium Cobot Arm does not rebound, either in motion or at rest. The Lexium Cobot Arm can be pushed within a certain range if the external force continues to act.

In the event of collision during automatic operation, collision handling is performed as specified in **Collision Processing Setting**.

To set up the collision handling, go to **Settings > Safety Setting > Collision Protection**.

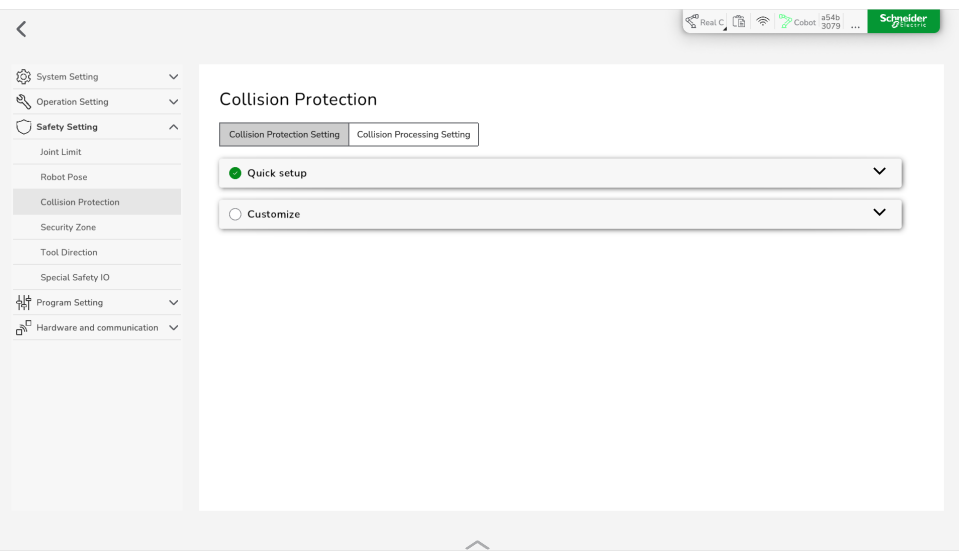

Two setting methods for the collision protection are available:

- **Quick setup** (automatic setting according to a selected protection sensitivity)
- **Customize** (user-defined setting)

# **DANGER**

#### **INCORRECT COLLISION SETTINGS**

- Ensure that the collision settings are appropriate for the intended operation and lifecycle based on your risk assessment.
- Wherever possible and required, apply all technical measures to help protect the operator from possible collisions when entering the zone of operation.
- Instruct and inform the operator if technical measures to protect from collisions are not possible.
- Ensure that the operator is aware of the active collision setting.

**Failure to follow these instructions will result in death or serious injury.**

**NOTE:** The factory setting is **Relax restriction**.

### **Collision Handling**

You can define the following collision handling options in **Settings > Safety Setting > Collision Protection > Collision Processing Setting**:

#### • **Program pause**

The program is stopped without any rebound. Subsequently, the program can be continued by using the **Resume program** function. For further information, refer to Function [Settings,](#page-132-0) page 133.

#### • **Program terminated and rebounded**

The program is terminated and a rebound is performed. You can set the rebound angle from 0° to 3°.

#### **Bouncing Procedure**

The bouncing procedure depends on the motion type of the Lexium Cobot Arm before the collision. The process is presented in the following figure.

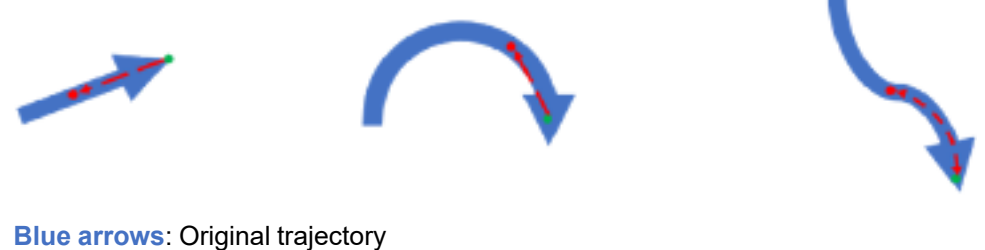

**Red dots**: Bouncing end point

**Red lines**: Bouncing trajectory

**Green dots**: Collision point

#### **Example:**

If the rebound angle value is 3, the Lexium Cobot Arm operates at the moment of a collision as follows:

- If the Lexium Cobot Arm is moving in Cartesian space (linear motion), it bounces back 3 cm (1.18 in) along the original trajectory (a, b).
- If the robot is moving in the joint space (joint motion), the joint with maximum speed at the moment of collision bounces back 3°, and the other joints bounce back correspondingly, so that the Lexium Cobot Arm moves back along the original trajectory.

# **Setting Up Collision Protection via Quick Setup**

To set up the collision protection with predefined settings, perform the following steps:

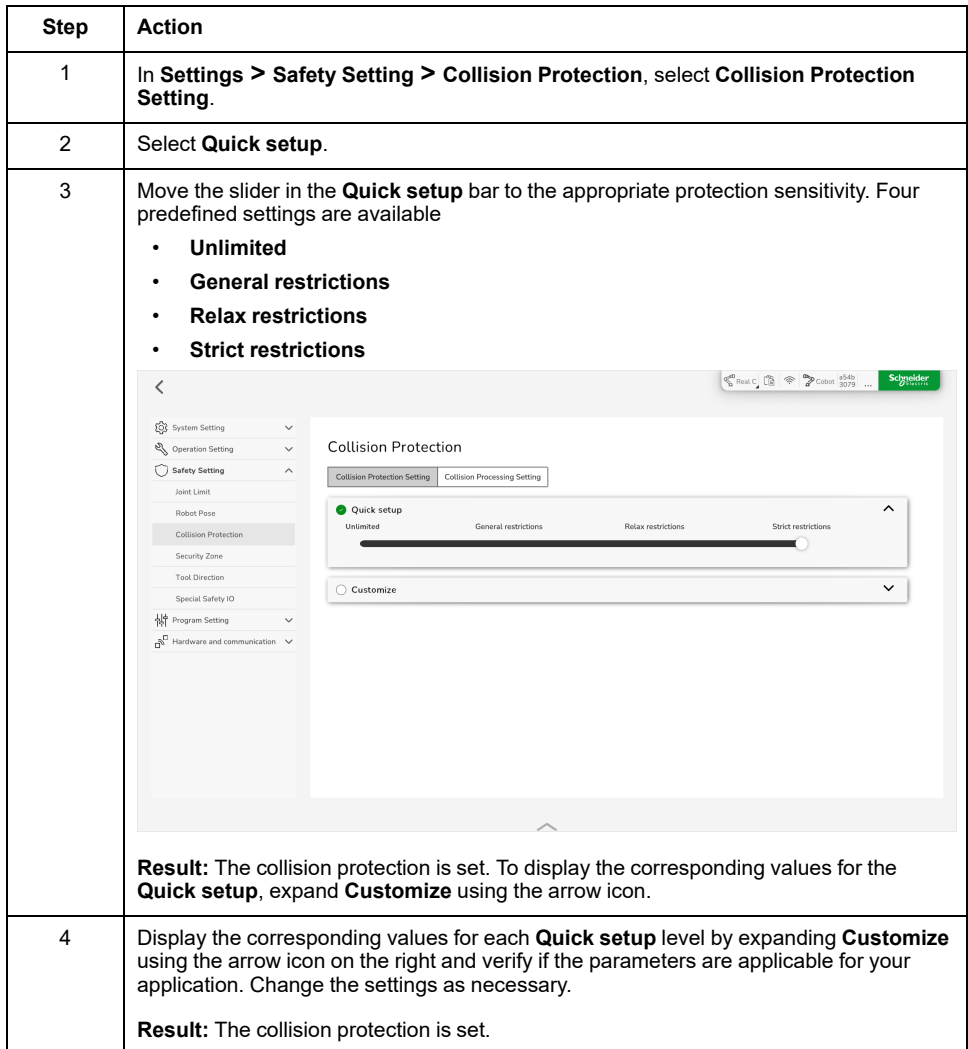

## **Using Customized Settings**

To set up the collision protection with customized settings, perform the following steps:

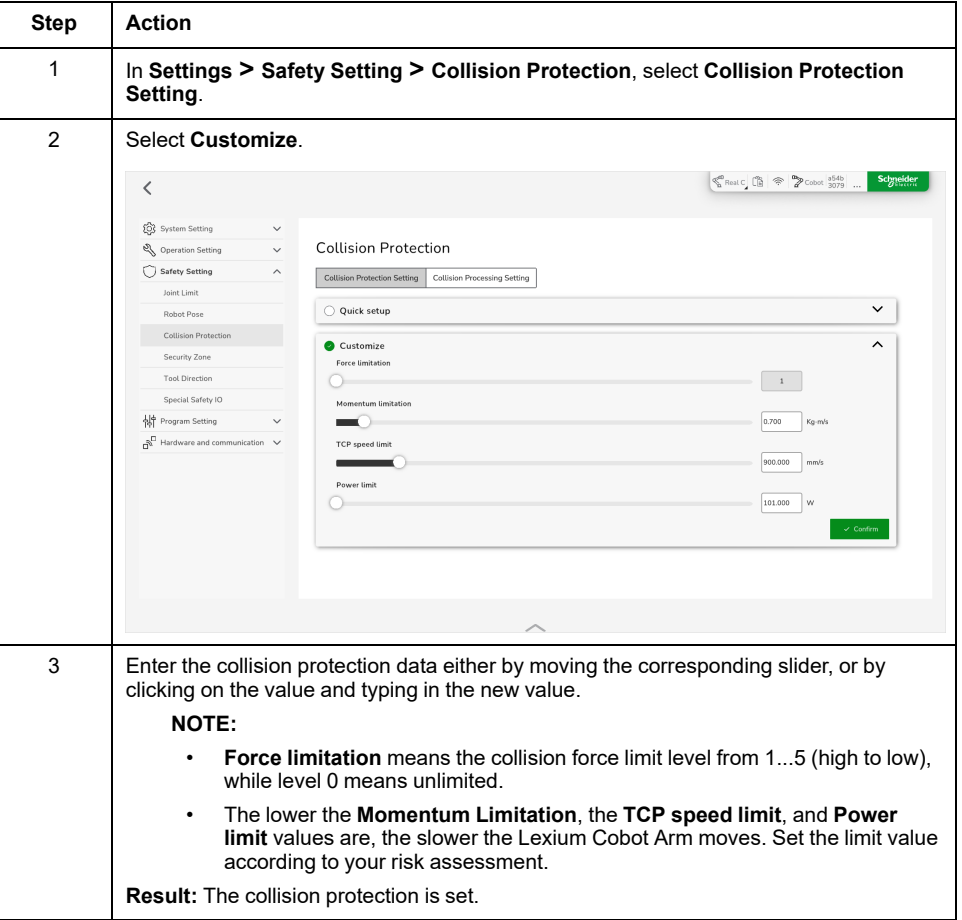

## **Setting the Collision Processing**

To set up the collision processing, perform the following steps:

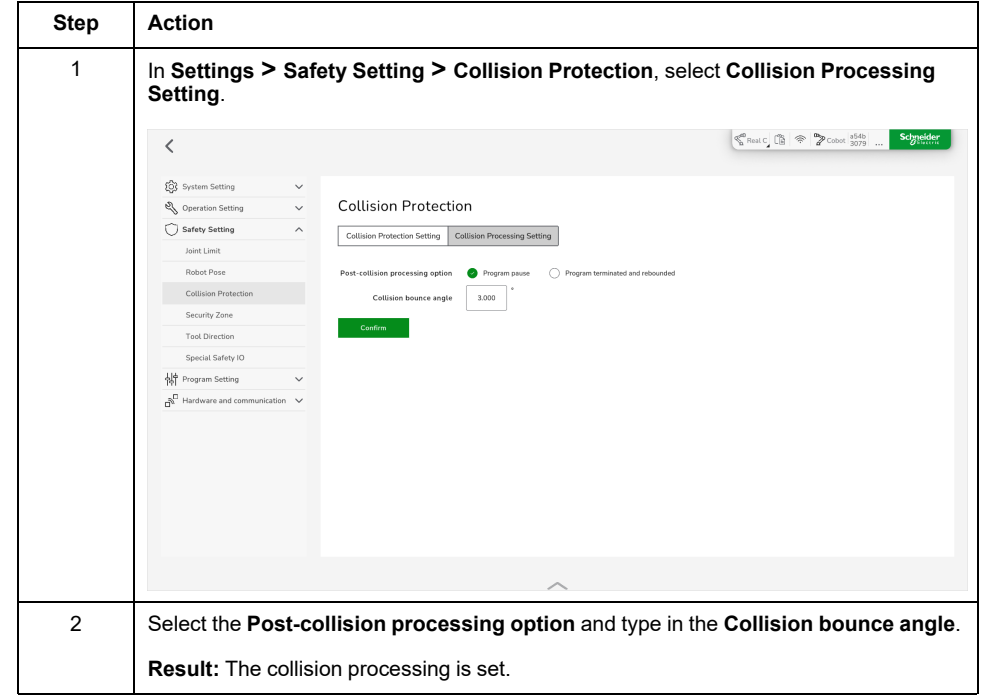

## **Security Zone**

## **Overview**

To help prevent the Lexium Cobot Arm from colliding with another object during movement, you can define up to six planes. Exceeding one or more of the planes results in a configured response mode: **Stop**, **Protective Stop** or **Reduced Mode**. For further information, refer to *Functional Safety* in the *Lexium Cobot Arm Hardware Guide*.

To set the planes, go to **Settings > Safety Setting > Security Zone**.

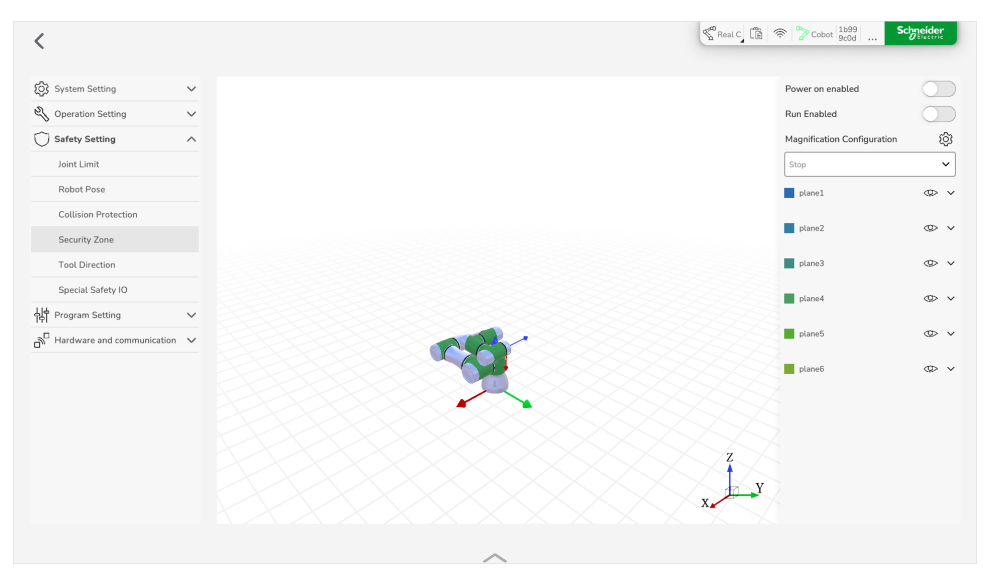

### **Activation of Planes**

You have two options to activate the planes:

- **Power on enabled** (activation on start-up)
- **Run Enabled** (activation on operation)

Activation on start-up means that the planes are active as soon as the Lexium Cobot Arm is powered on and enabled. The Lexium Cobot Arm will operate according to the configuration in **Response Mode** as soon as it is outside of the plane.

Activation on operation means that the planes are activated as soon as the Lexium Cobot Arm executes a program.

**NOTE:** The planes are not active in the operating modes hand-guiding and **Manual Operation**, if **Run Enabled** is configured.

### **Response Mode**

Once a limit is reached, the Lexium Cobot Arm operates according to the configured response:

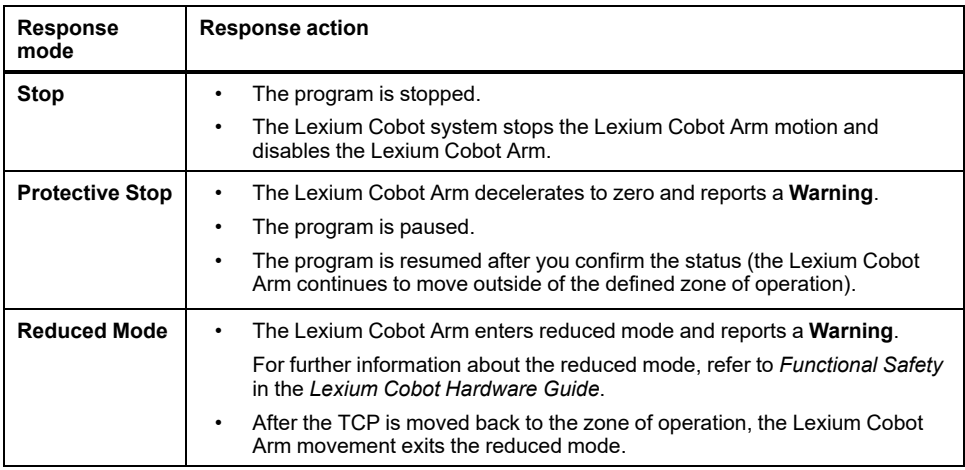

For further information, refer to chapter *Position Monitoring Safety Functions* in the *Lexium Cobot Hardware Guide*.

#### **Plane Points**

The plane points 1 to 3 are set to determine the planes.

**NOTE:** The three points must not be on a straight line.

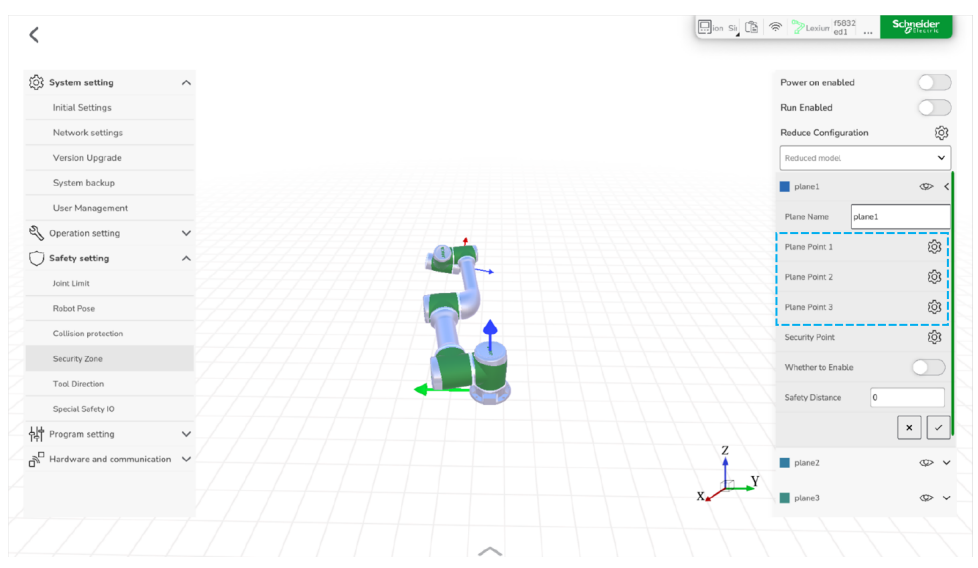

## **Security Point**

The security point defines which side of the space is allowed for the Lexium Cobot Arm and as such defines the zone of operation. This can be any point in space (except the plane itself).

### <span id="page-101-0"></span>**Safety Distance**

**Safety Distance** means the distance of the TCP of the Lexium Cobot Arm from the plane (unit: mm). When the safety distance is less than or equal to the userspecific value, the security zone will be triggered, and the Lexium Cobot Arm reacts according to the configured response mode.

# **Setting a Plane**

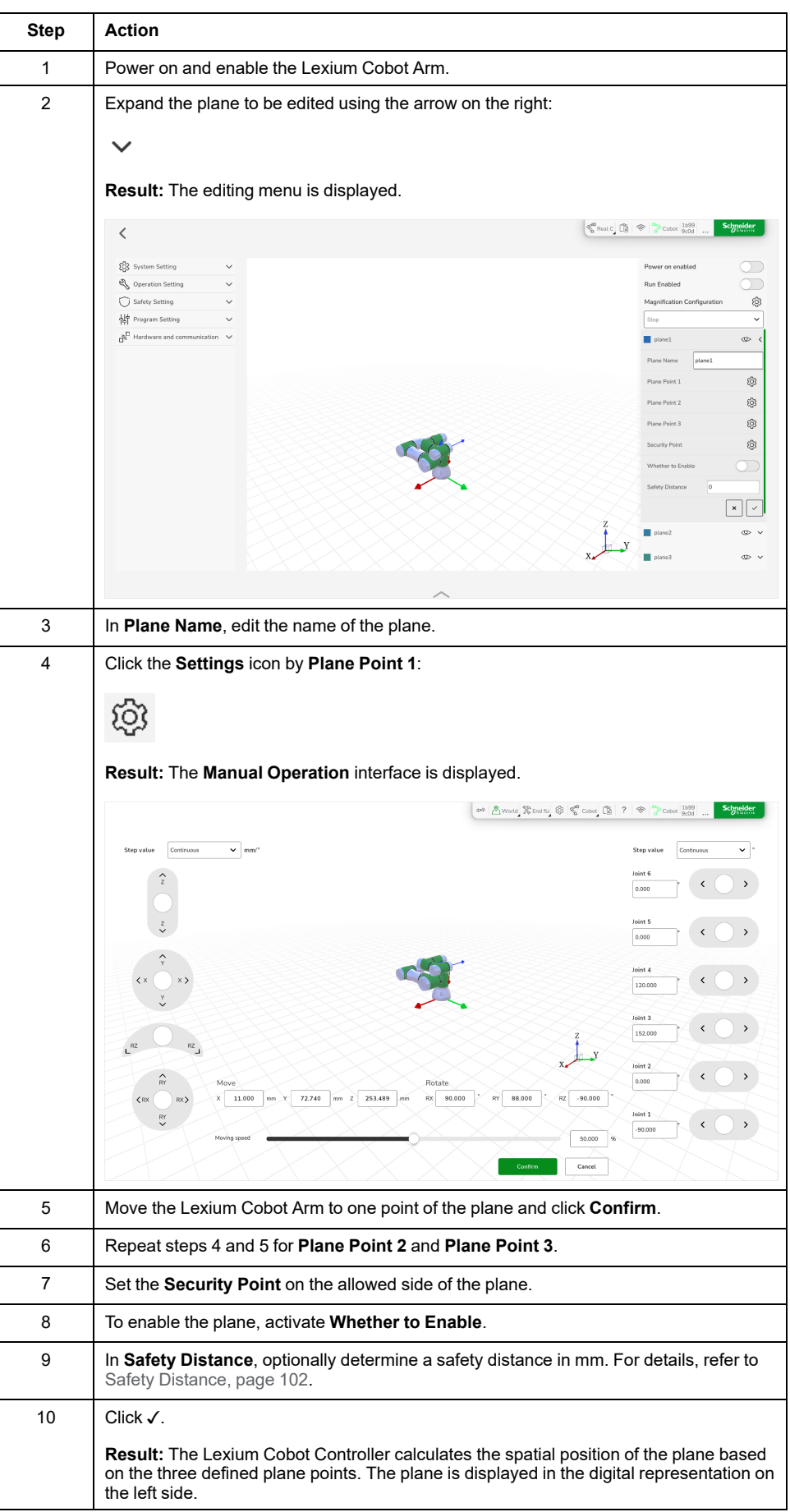

To set a plane, perform the following steps:

## **Tool Direction**

## **Overview**

In **Tool Direction**, you can restrict the angle at which the tool is pointing. The limit is defined by a cone that has a fixed orientation with respect to the base frame of the Lexium Cobot Arm. As the Lexium Cobot Arm moves in the working space, the tool direction is constrained to remain within the defined cone. The direction of the tool can be set to coincide with the Z-axis of the flange coordinate system or the tool coordinate system at the end of the Lexium Cobot Arm.

To set the tool direction, go to **Settings > Safety Setting > Tool Direction**.

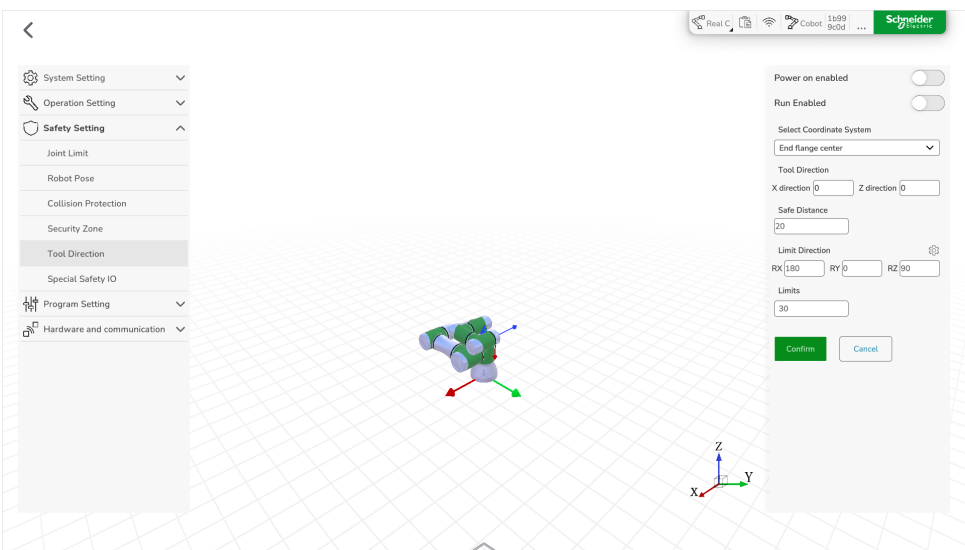

### **Activation of Tool Direction**

You have two options to activate the tool direction limit:

- **Power on enabled** (activation on start-up)
- **Run Enabled** (activation on operation)

Activation on start-up means that the tool direction limit is active as soon as the Lexium Cobot Arm is powered on and enabled.

Activation on operation means that the tool direction limit is activated as soon as the Lexium Cobot Arm executes the program or moves to the point by MoveJ/ MoveL.

**NOTE:** The tool direction limit is not active in the operating modes handguiding and **Manual Operation**, if activation on operation is configured.

### <span id="page-104-0"></span>**Safety Distance**

**Safety Distance** represents the angle between the tool orientation and the cone boundary (unit: degree). When the safety distance is less than or equal to the user-specific value, a **Warning** message is displayed.

## <span id="page-104-1"></span>**Limit Direction**

There are two methods to set the limit direction:

- Typing in the parameters for the limit direction manually, or
- Setting the parameters for the limit direction by teaching it

If you enter the parameters manually, the cone centerline can be defined by the three angles RX, RY, and RZ.

If you set the limit direction by teaching, the following three points are required:

• **Datum Point**

This is the cone apex.

• **Central Pivot Point**

The line between the **Central Pivot Point** and the **Datum Point** is the centerline of the cone.

• **Boundary Point**

The line between the **Boundary Point** and the **Datum Point** defines the cone the tool must not exceed.

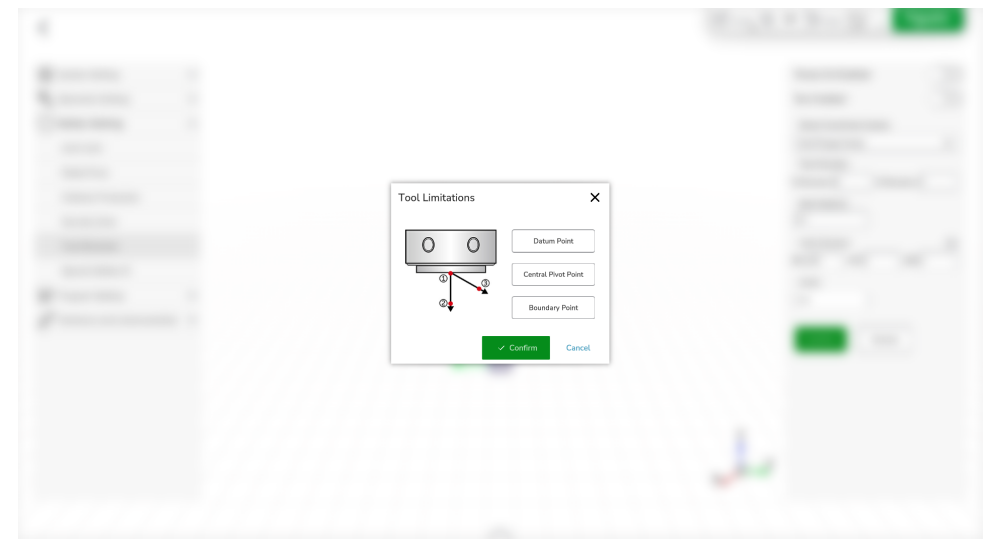

### **Setting the Tool Direction**

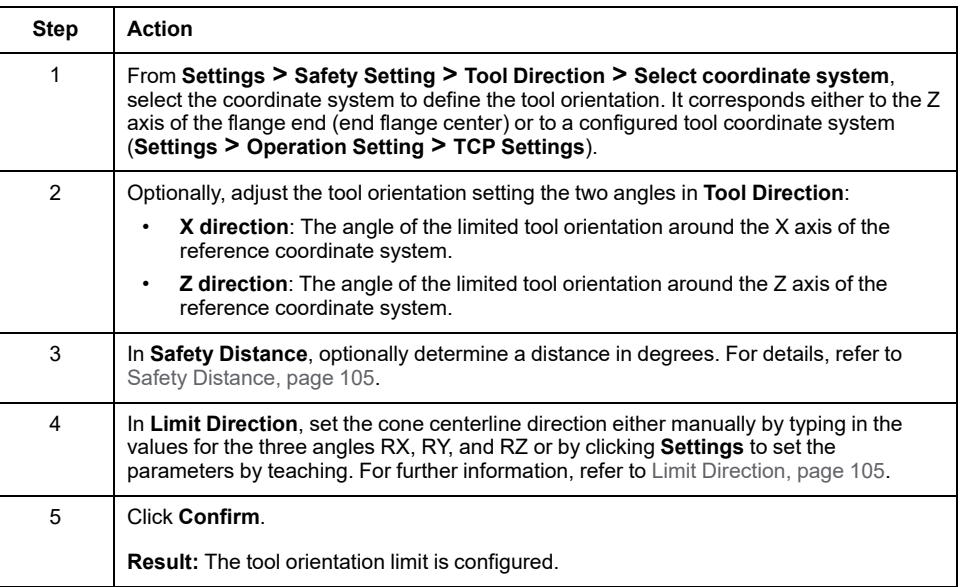

## **Special Safety IO**

#### **Overview**

The digital inputs and outputs of the Lexium Cobot Controller can be configured as a **Special Safety IO** to control the safety-related functions and monitor the safetyrelated status of the Lexium Cobot. This **Special Safety IO** signal is a two-channel signal.

To set special safety-related inputs and outputs, go to **Settings > Safety Setting > Special Safety IO**.

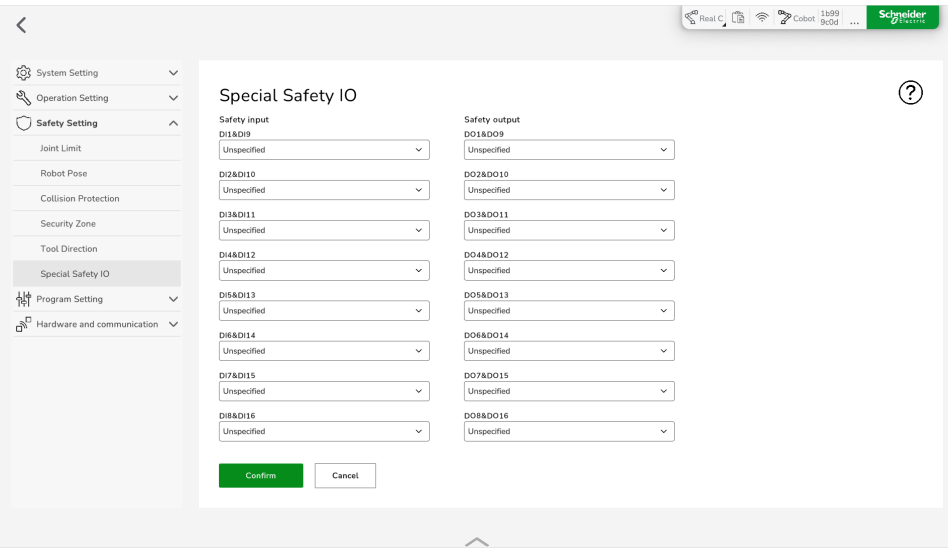

### **Setting the Special Safety IO**

To set a **Special Safety IO** , perform the following steps:

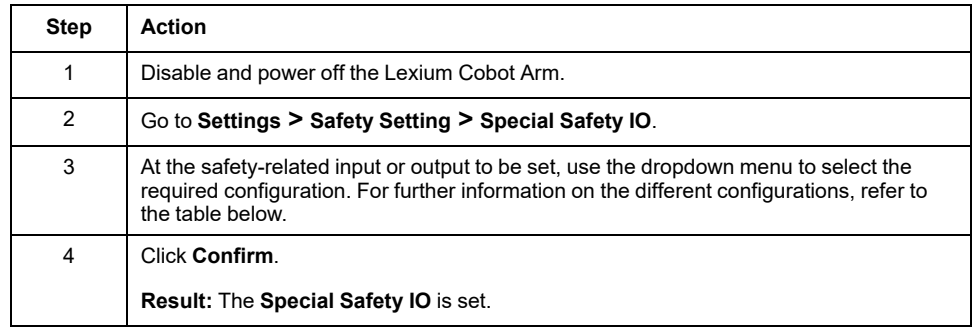

## **Description of the Safety-Related Signals**

The following table presents the available safety-related signal configurations that you can select. For further information, refer to *Functional Safety* in the *Lexium Cobot Hardware Guide*.

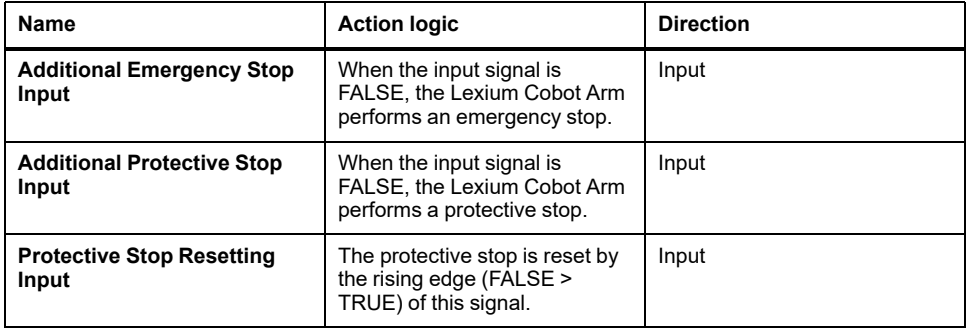

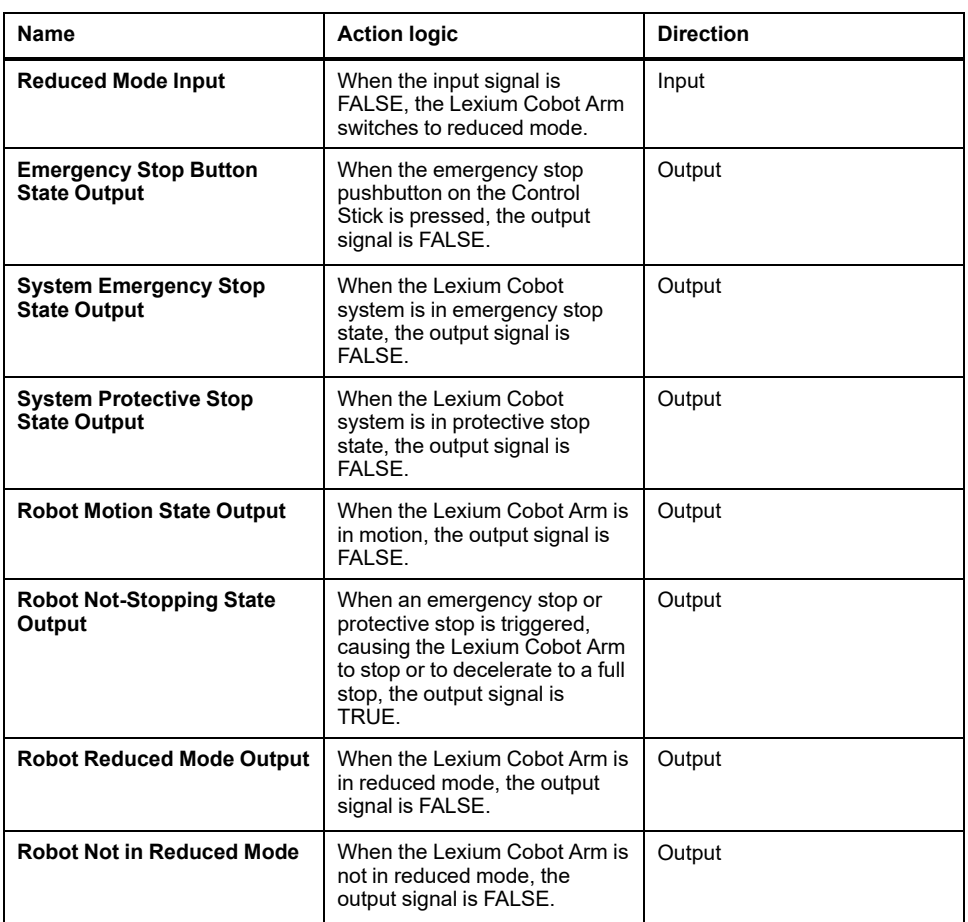

For further information on the safety-related signals, refer to *Functional Safety* in the *Lexium Cobot Hardware Guide*.

# **Viewing the Special Safety IO Help**

To display a description of the safety-related signals in the software, click the **Help** icon.

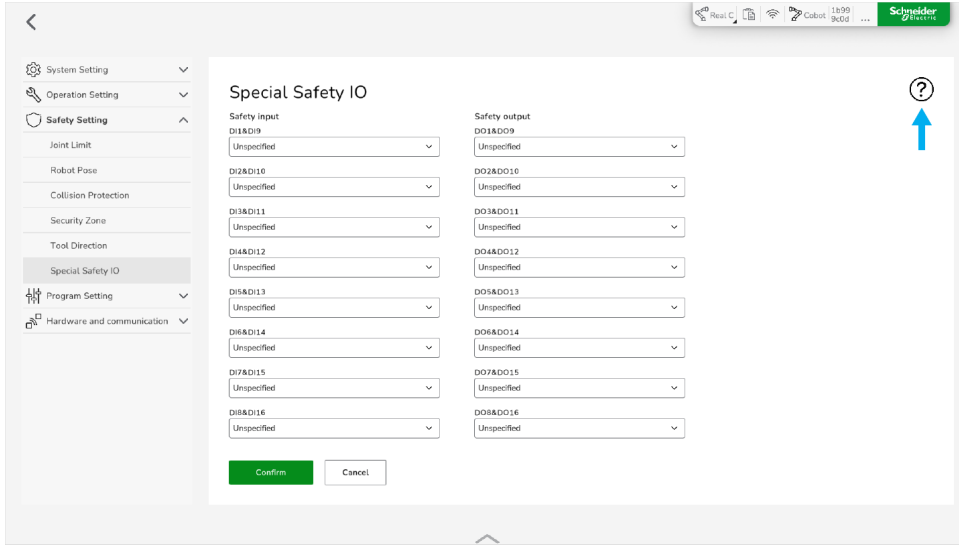
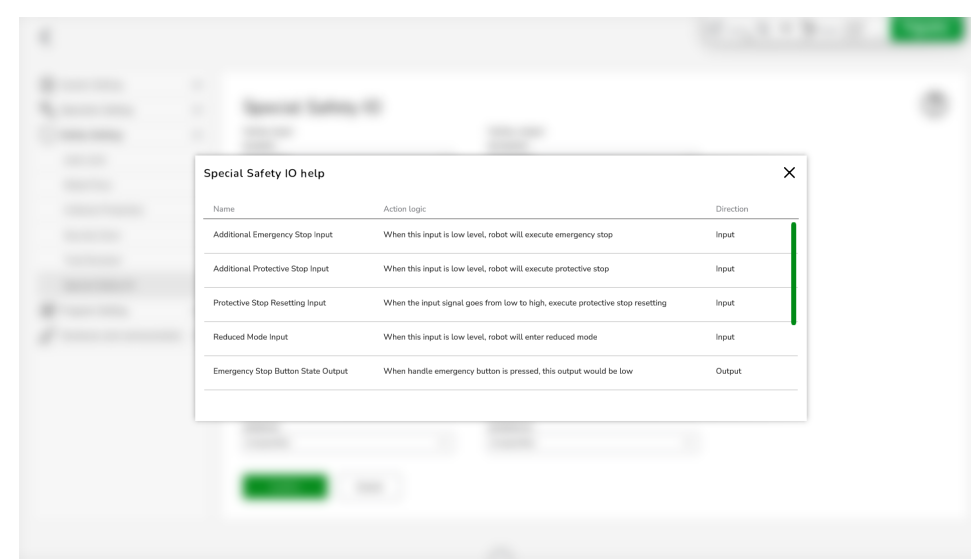

#### **Result:** The **Special Safety IO help** is displayed.

# **Program Setting**

### **Default Program**

#### **Overview**

To designate a program as default program, go to **Settings > Program Setting > Default Program**.

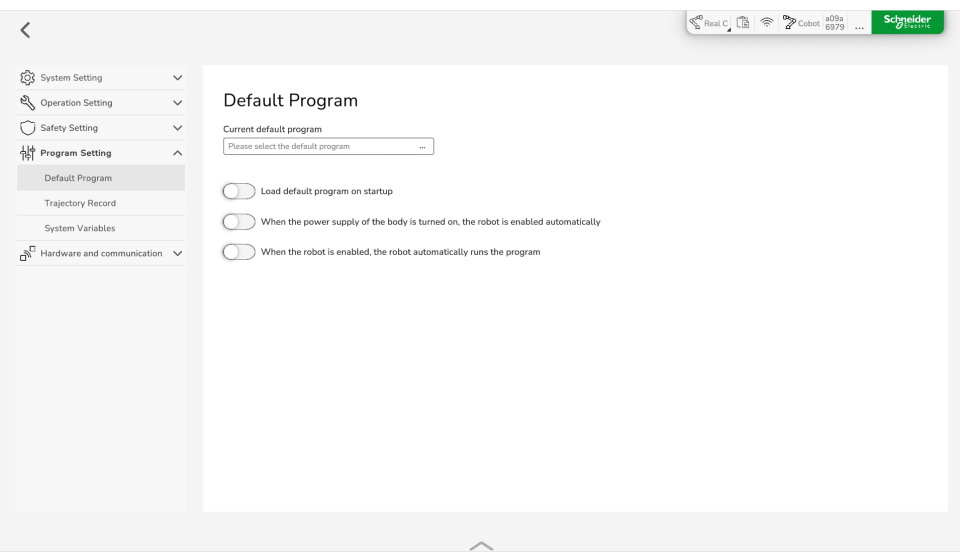

The Lexium Cobot can automatically load the default program when the Lexium Cobot Arm is started up, if you activate the toggle **Load default program on startup**.

This way, the program to be executed through EcoStruxure Cobot Expert at startup is already selected.

Once the Lexium Cobot Arm is enabled, you can run the default robot program by pressing the **Start** button on the Control Stick.

The following options are available:

- When powered on, the Lexium Cobot Arm is also enabled automatically.
- When the Lexium Cobot Arm is enabled, the default program is started.

These options can be combined.

### **Designating a Default Program**

To designate a default program, perform the following steps:

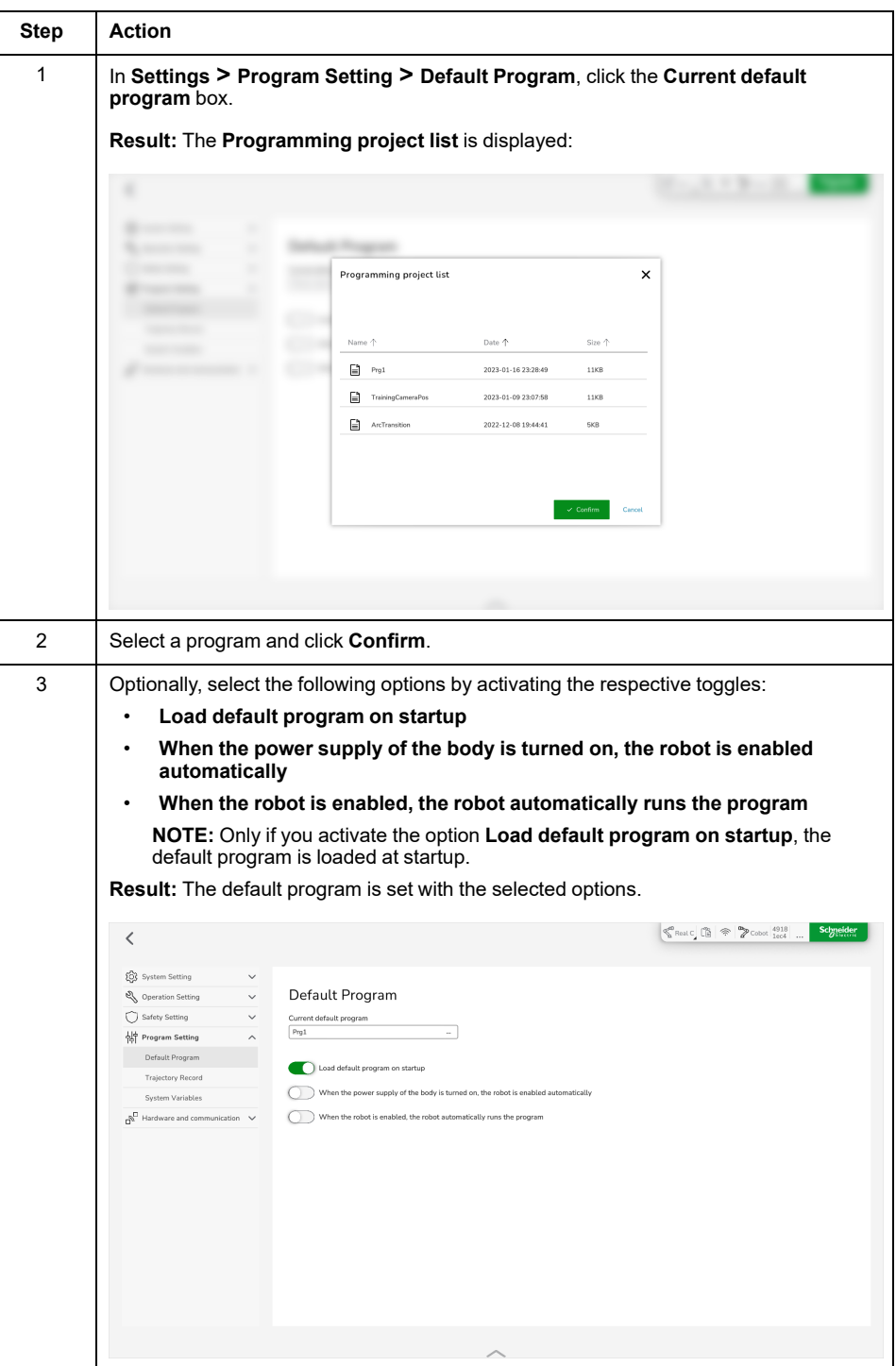

# **WARNING**

#### **AUTOMATIC START OF MOVEMENT**

- Ensure that the operator is aware that selecting the options **When the power supply of the body is turned on, the robot is enabled auomatically** and **When the robot is enabled, the robot automatically runs the program** may cause a start of the movement by powering on the Lexium Cobot Arm.
- Ensure that the operator is aware that selecting the option **When the robot is enabled, the robot automatically runs the program** may cause a start of the movement by enabling the Lexium Cobot Arm.
- Ensure that the operator or a person near the Lexium Cobot Arm cannot be endangered or trapped by powering on or enabling the Lexium Cobot Arm with the options described above.
- Ensure that a risk assessment is conducted and respected according to EN/ ISO 12100 during the design of your machine.

**Failure to follow these instructions can result in death, serious injury, or equipment damage.**

### **Trajectory Record**

#### **Overview**

To record the trajectory of the Lexium Cobot Arm during hand-guiding and **Manual Operation**, go to **Settings > Program Setting > Trajectory Record**.

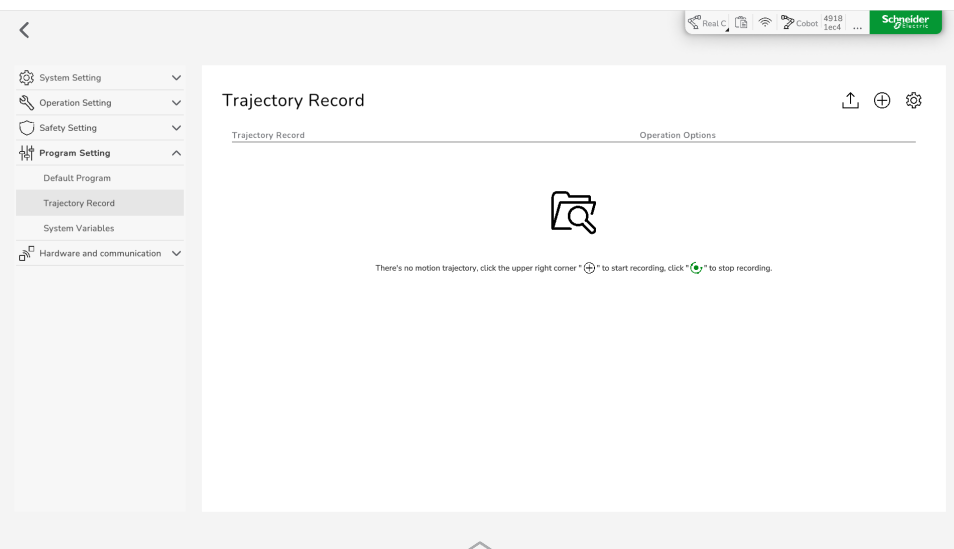

This trajectory file can be called during programming by the trajectory recording instruction to reproduce the recorded trajectory in the program.

**NOTE:** The trajectory recording function records only the path information and not the motion parameters.

In the settings, you can set the default speed and acceleration for this trajectory in the program. These parameters have no influence on the recording itself and can be adjusted later for specific program requirements. You can also set the sampling accuracy of position and pose.

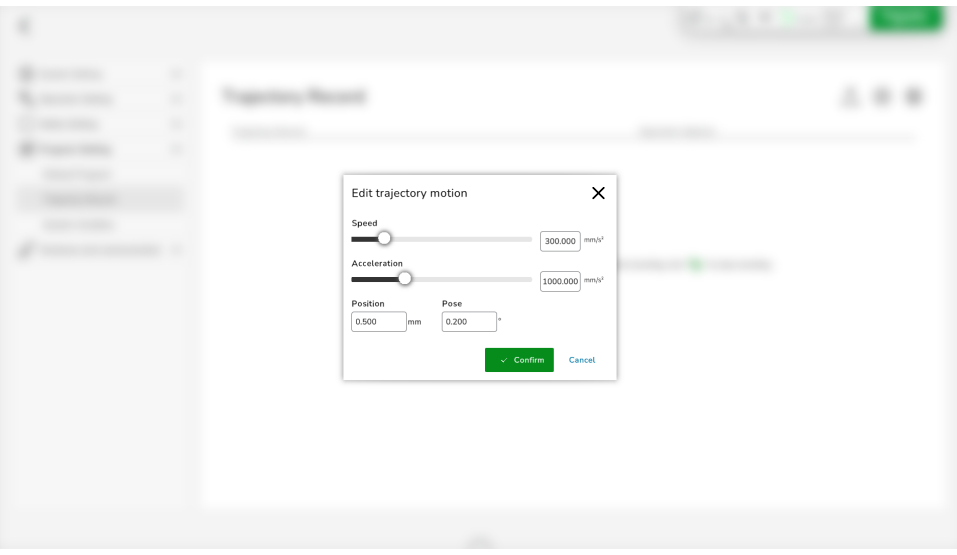

### **Operation Options**

You have the following operation options in the **Trajectory Record** pane:

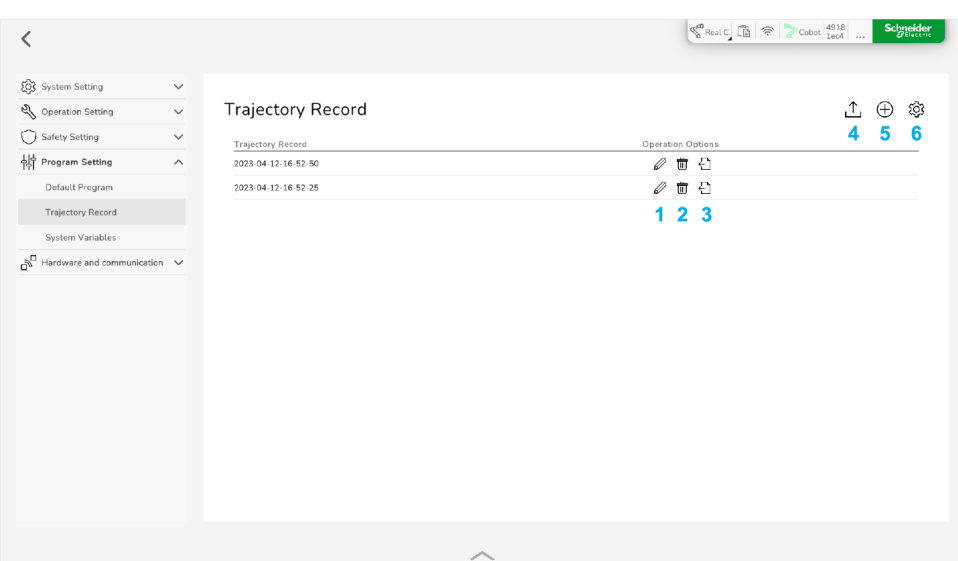

- **Edit** the name of the trajectory record
- **Delete** the trajectory record
- **Export** the trajectory record
- **Import** a trajectory record
- **Add** a new recording
- **Settings** for configuring the trajectory recording parameters

### **Recording the Trajectory**

To record a trajectory, perform the following steps:

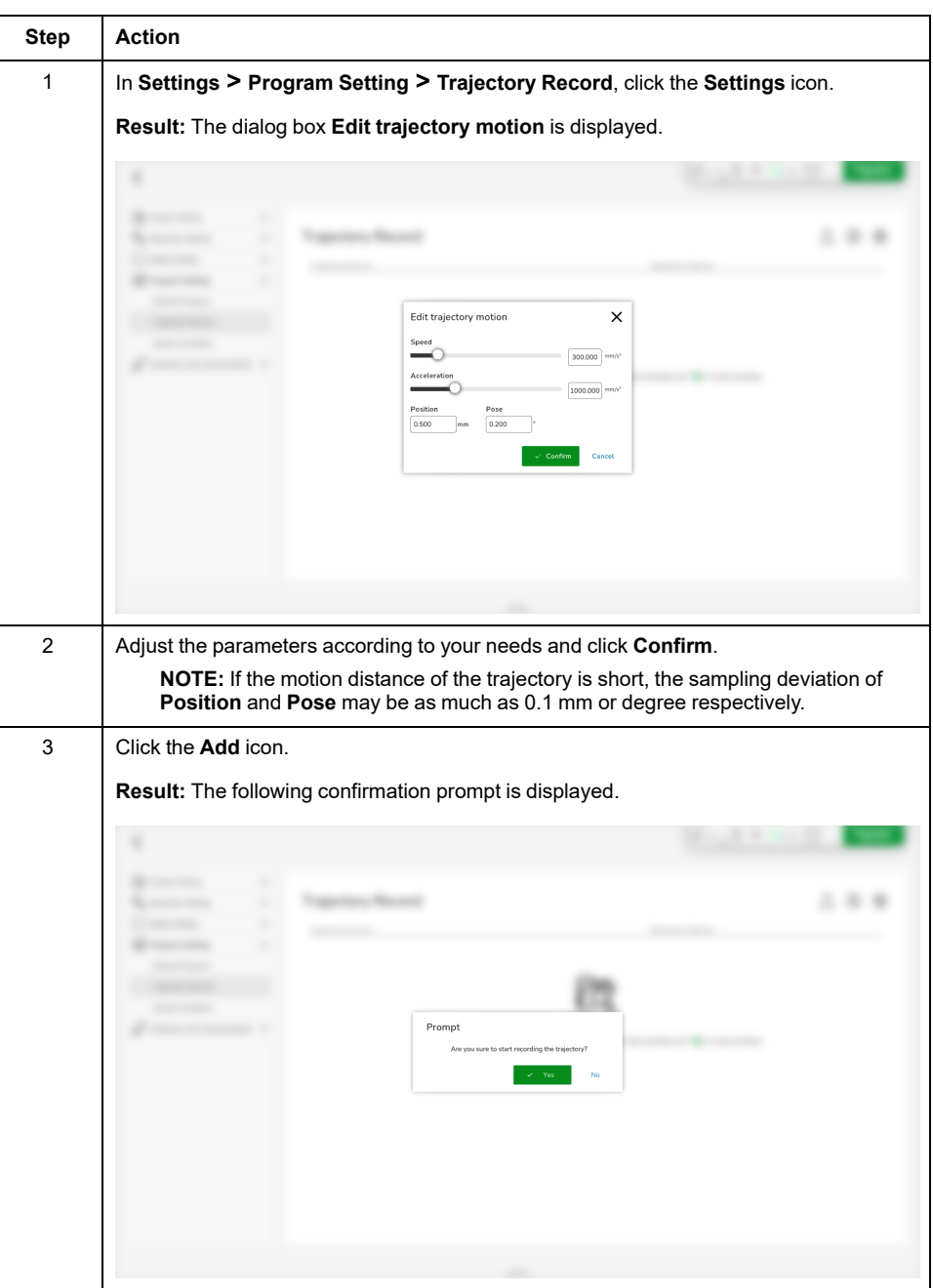

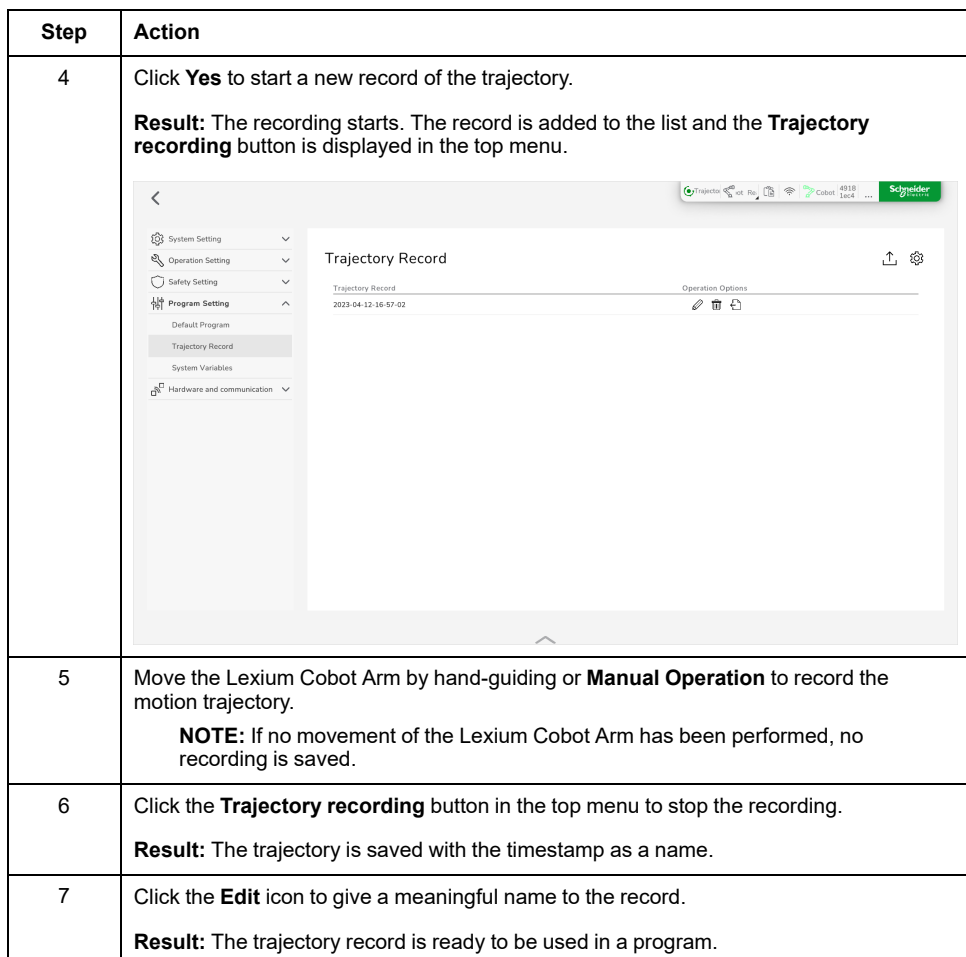

### **System Variable**

#### **Overview**

To add system variables, which can be called and modified in programs, go to **Settings > Program Setting > System Variables**

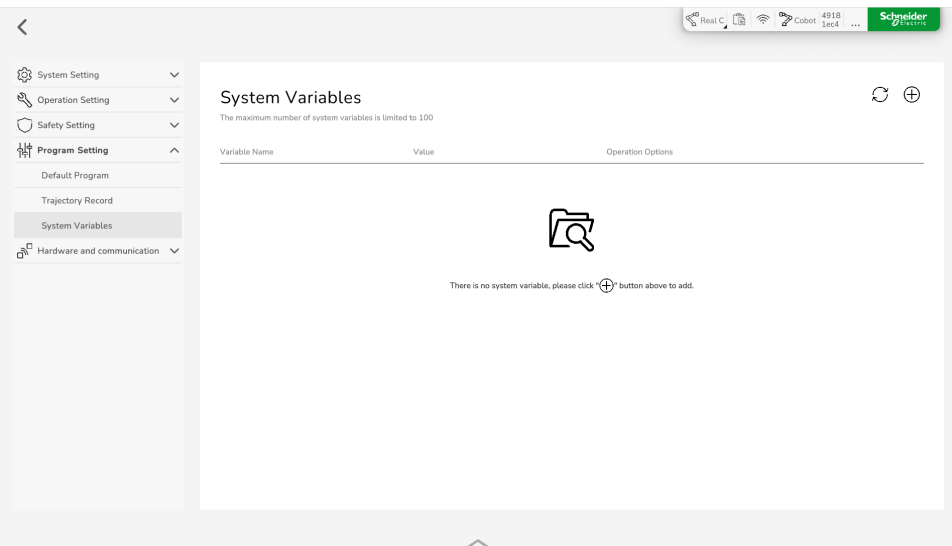

Another option to add variables is provided in the **Programming Control** interface. For further information, refer to the help in the instructions menu of the **Programming Control** interface, see Types of [Instructions,](#page-174-0) page 175.

The variables are of numeric type only and are stored in the Lexium Cobot Controller. The values of the variables are not modified or reset by starting and stopping the program or powering on and off the Lexium Cobot system.

**NOTE:** Up to 100 variables can be stored.

#### **Operation Options**

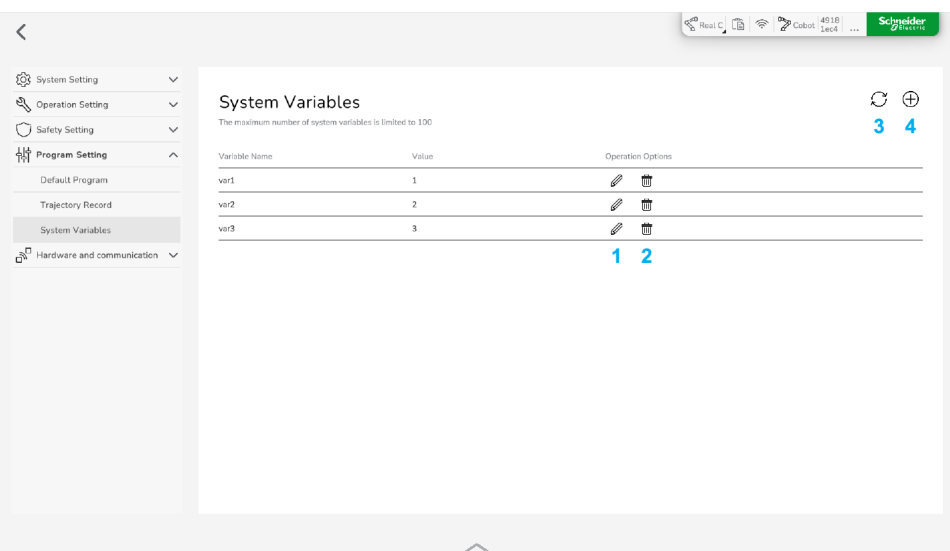

You have the following operation options in the **System Variables** pane:

- **1 Edit** the name and the initial value of the variable
- **2 Delete** the variable
- **3 Refresh** the variable list
- **4 Add** a new variable

### **Creating a System Variable**

To add a new variable, perform the following steps:

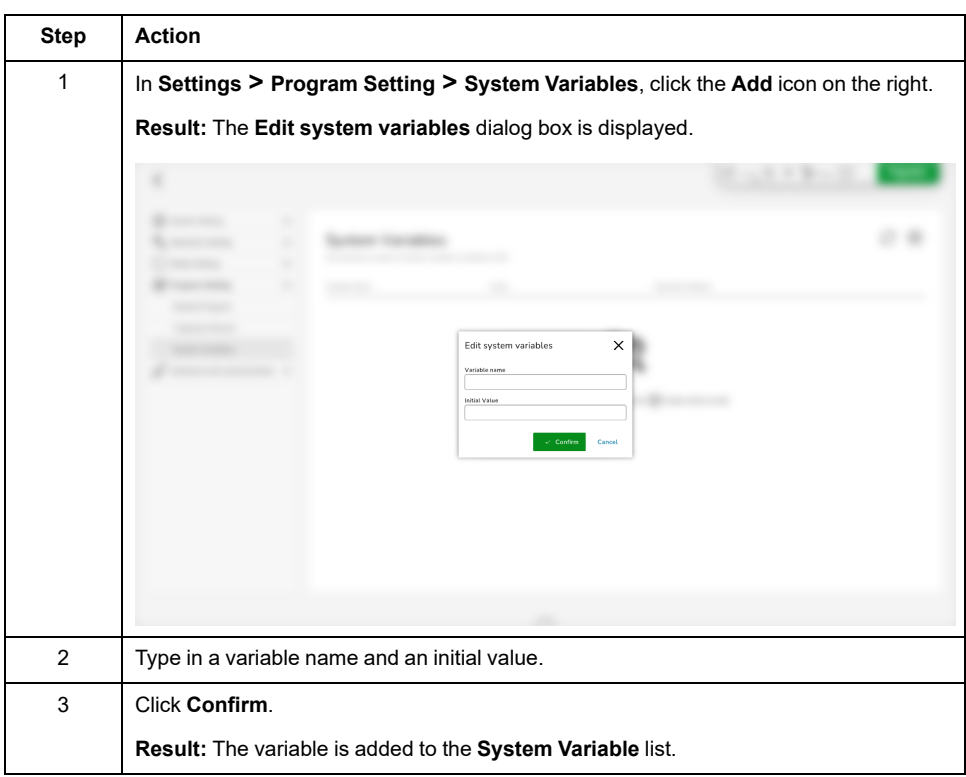

# **Hardware and Communication**

## **Modbus Parameter Setting**

#### **Overview**

The Lexium Cobot Arm support Modbus TCP/IP and Modbus RTU communication modes.

To set the parameters for a connection with the Modbus server, go to **Settings > Hardware and communication > Modbus Parameter Settings**.

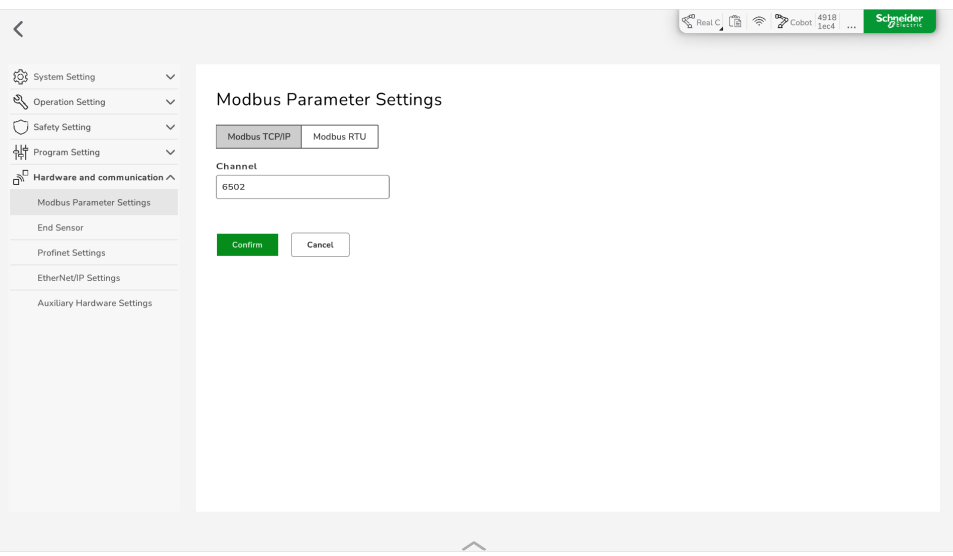

After the connection is established on client side, you can read the Lexium Cobot state and control the Lexium Cobot I/O signal based on the register address and the function code program in the Modbus [Address](#page-179-0) Table, page 180.

To edit the Modbus information, click **I/O Panel > Modbus** in the feature bar.

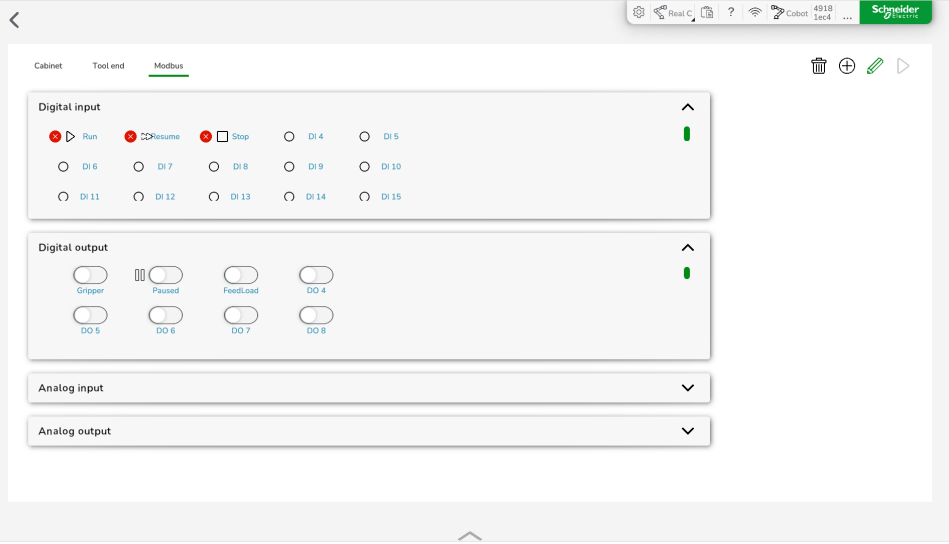

**NOTE:** Disable the Lexium Cobot Arm for setting the Modbus configuration.

### **Setting the Modbus TCP/IP Mode**

To set the Modbus TCP/IP mode, perform the following steps:

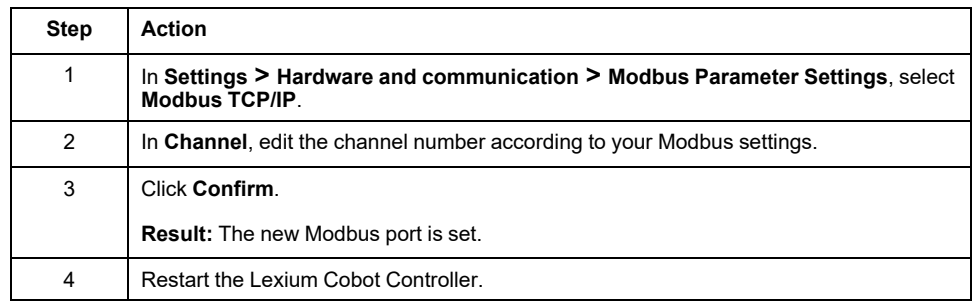

### **Setting the Modbus RTU Mode**

To set the Modbus RTU mode, perform the following steps:

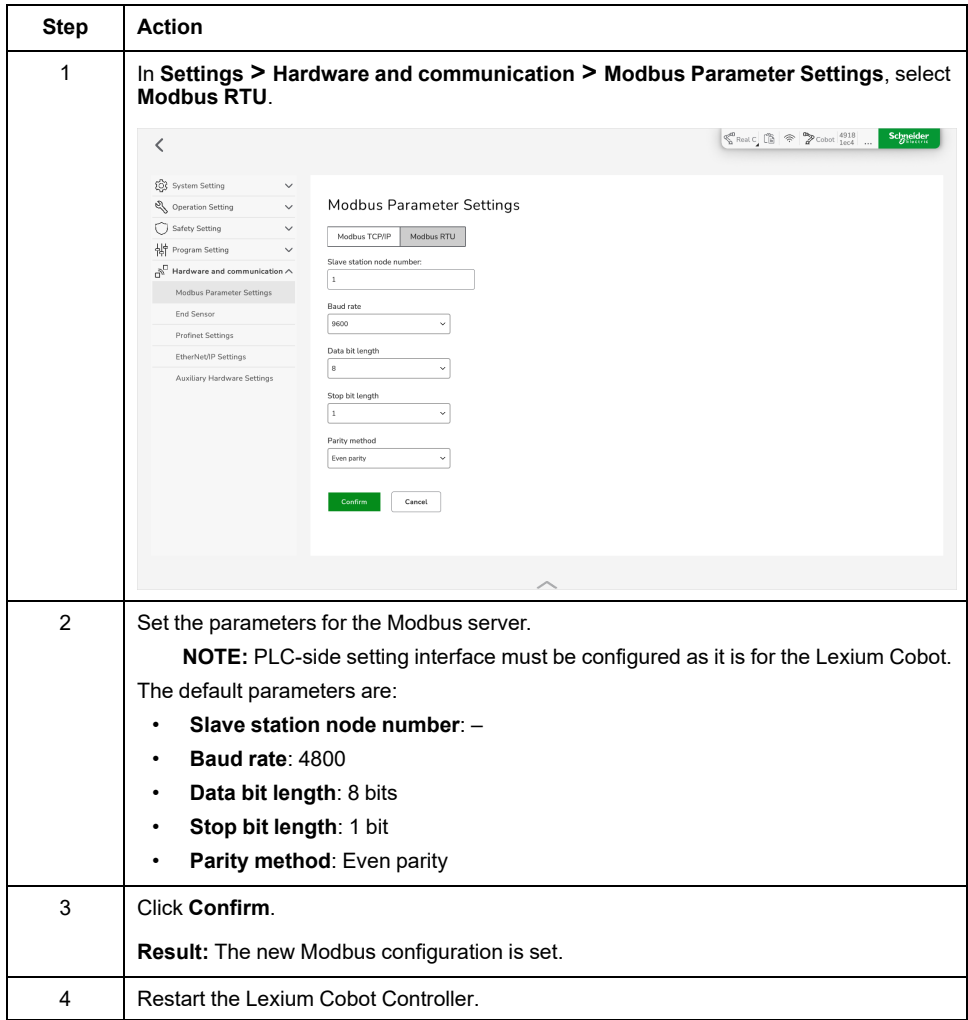

### **End Sensor**

#### **Overview**

This feature is not supported.

### <span id="page-121-0"></span>**Profinet Settings**

#### **Overview**

Lexium Cobot supports the Profinet communication protocol and can be used as a Profinet server to connect to external devices.

To enable or disable Profinet, go to **Settings > Hardware and communication > Profinet Settings**.

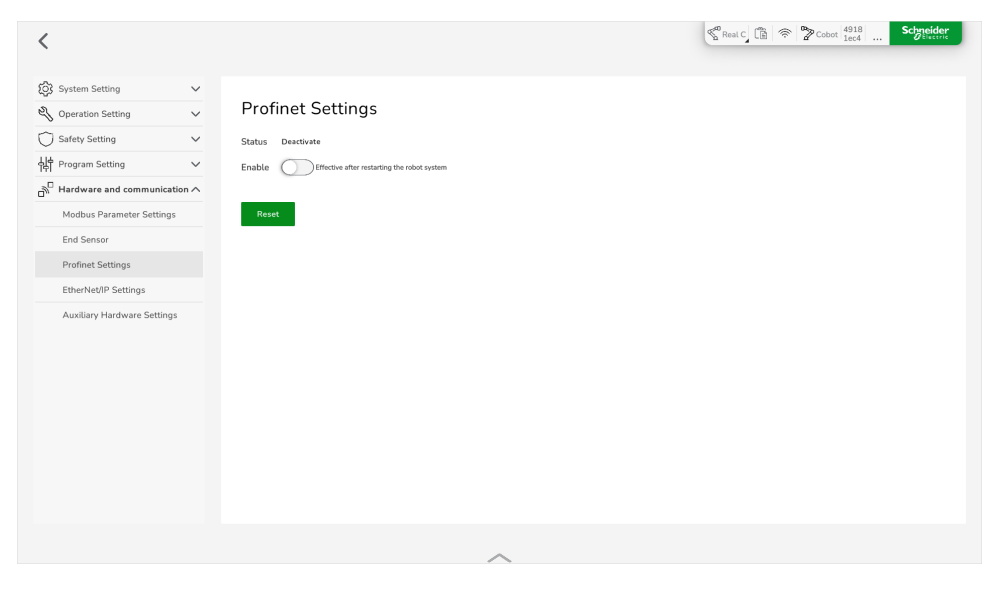

The Profinet function can only interact with the external controller, with the Profinet I/O information being displayed in the **I/O Panel**.

For further information, refer to:

- [Profinet,](#page-148-0) page 149
- Profinet [Address](#page-185-0) Table, page 186

#### **Enabling Profinet**

To enable the Profinet communication protocol, perform the following steps:

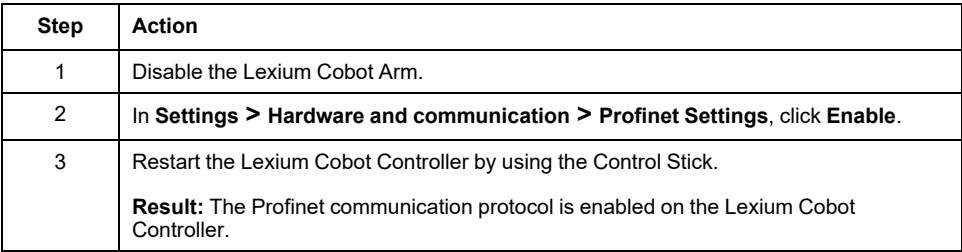

### <span id="page-122-0"></span>**EtherNet/IP Settings**

#### **Overview**

Lexium Cobot supports the EtherNet/IP communication protocol and can be used as an Ethernet/IP server for connection with external devices.

To set the EtherNet/IP configuration, go to **Settings > Hardware and communication > EtherNet/IP Settings**.

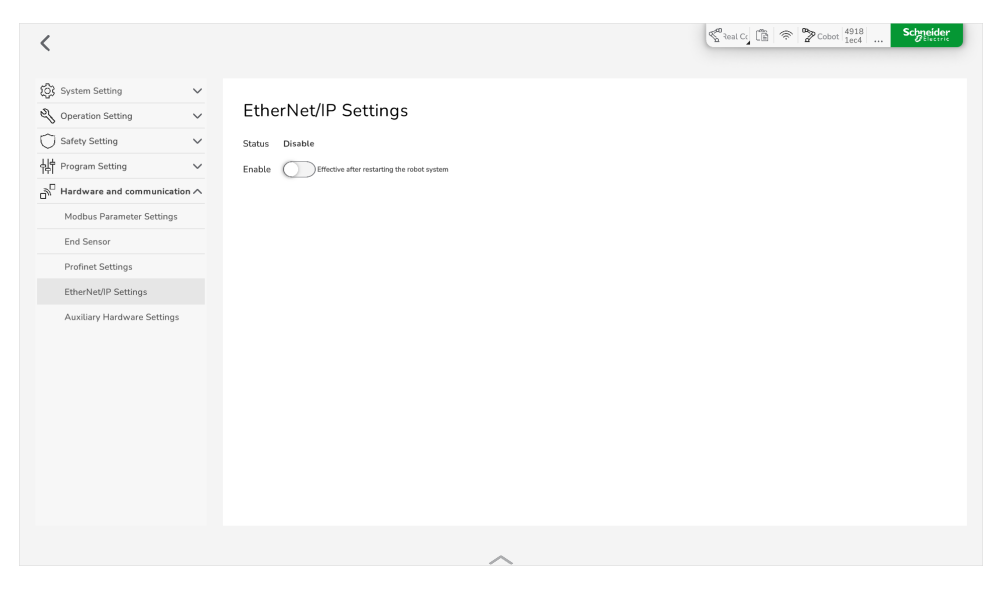

The EtherNet/IP function can be enabled or disabled (default) and can only interact with the external controller for Ethernet/IP communication when enabled. The EtherNet/IP I/O information is displayed in the IO interface.

For further information refer to:

- [Ethernet/IP,](#page-153-0) page 154
- [Ethernet/IP](#page-189-0) Address Table, page 190

#### **Enabling EtherNet/IP**

To enable the EtherNet/IP communication protocol, perform the following steps:

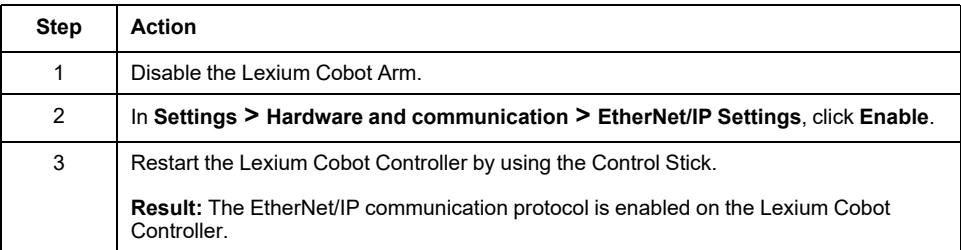

### **Auxiliary Hardware Settings**

#### **Overview**

To configure the functions of the three buttons at the end of the Lexium Cobot Arm (**Play/pause** button, **FREE** button, **POINT** button) and the mains voltage of the Lexium Cobot Controller power supply, go to **Settings > Hardware and communication > Auxiliary Hardware Settings**.

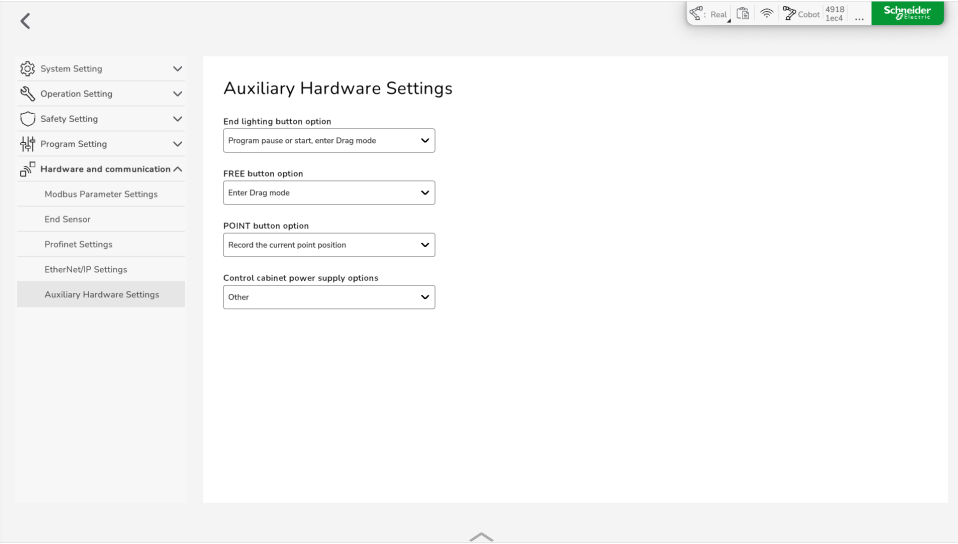

The following graphic shows where the three buttons are located.

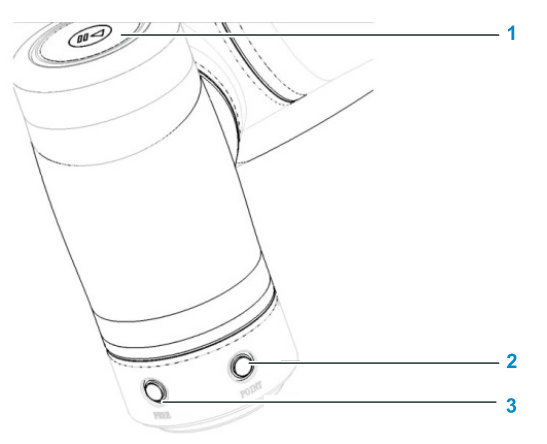

**1 Play/pause** button

**2 POINT** button

**3 FREE** button

For further information on the buttons, refer to *Lexium Cobot Arm Tool Flange Details* in the *Lexium Cobot Hardware Guide*.

#### **Configuration Options**

To set a function for one of the buttons or the Lexium Cobot Controller power supply, select the function from the dropdown list.

The following options are available.

**End lighting button option** for the **play/pause** button:

- **Prohibited**
- **Program pause or start**
- **Enter Drag mode** (hand-guided mode)
- **Program pause or start, enter Drag mode** (hand-guided mode)
- **FREE button option**:
	- **Prohibited**
	- **Enter Drag mode** (hand-guided mode)

**POINT button option**:

- **Prohibited**
- **Record the current point position**

**Control cabinet power supply option**:

- **Other** (represents 110 Vac)
- **220VAC** (represents 220 Vac)

### <span id="page-125-0"></span>**Terminal IO**

#### **Overview**

The Lexium Cobot Arm is equipped with a tool flange IO interface (TIO) that provides the following inputs and outputs:

- Two digital inputs (TDI)
- Two digital outputs (TDO)
- Two analog inputs (TAI)

The two digital outputs can be multiplexed as high-speed RS485 channels and the analog inputs can be multiplexed as low-speed RS485 channels.

The configurable voltage output (12V/24V/0V) supports the power supply of the external expansion devices.

To set the configuration of the TIO, go to **Settings > Hardware and Communication > Terminal IO**.

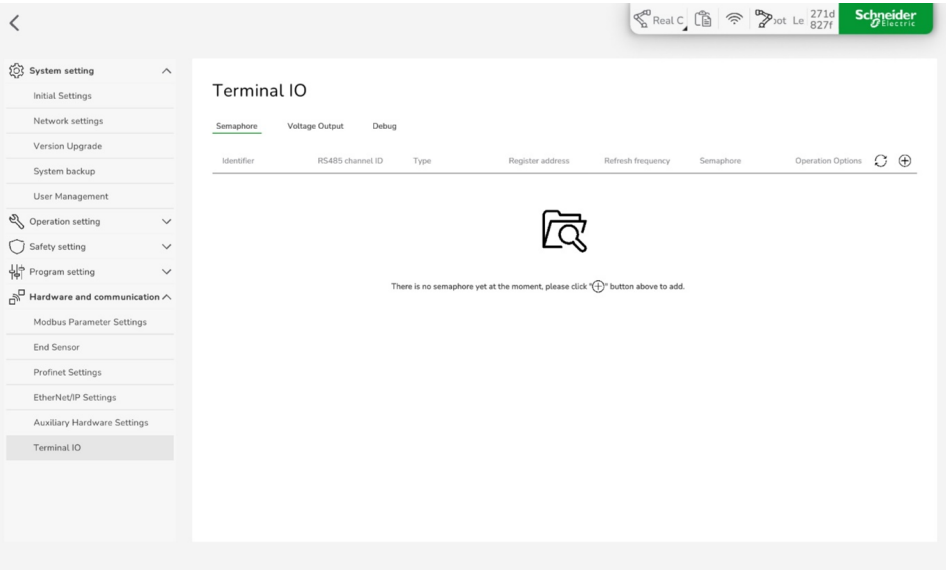

#### **NOTE:**

- The **Terminal IO** section is only displayed if the Lexium Cobot Arm is connected.
- When using the Lexium Cobot Arm for the first time, you must power on the Lexium Cobot Arm to activate the section.
- After restarting the Lexium Cobot Controller, it may be necessary to power on the Lexium Cobot Arm to display this section.

### **Voltage Output**

In the **Voltage Output** tab, you can switch the output voltage on or off and select **12V** or **24V** as output.

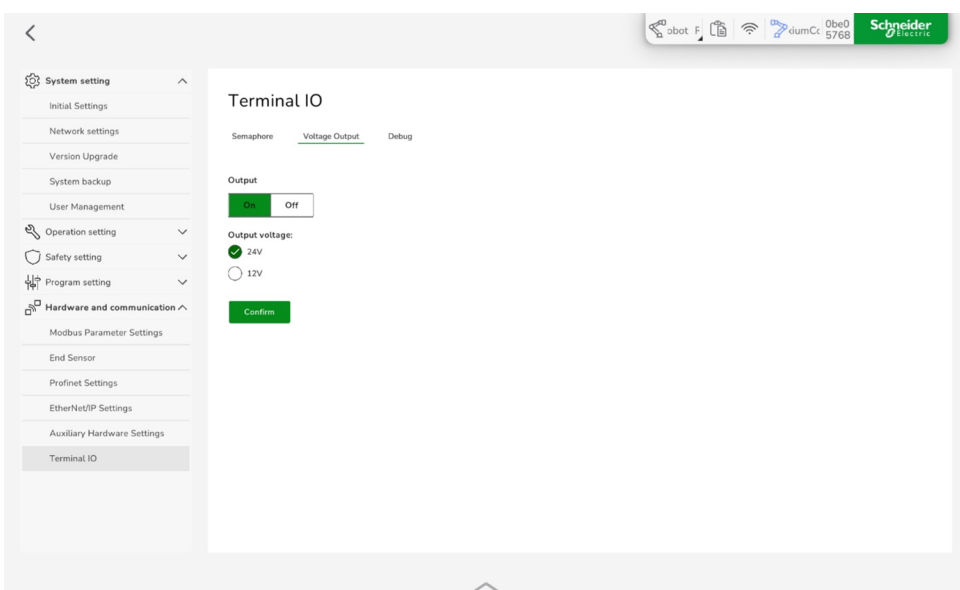

**NOTE:** Select **12V** or **24V** to use the tool flange inputs and outputs.

#### **Configuring the Voltage Output**

To set the voltage output at the **Terminal IO**, perform the following steps:

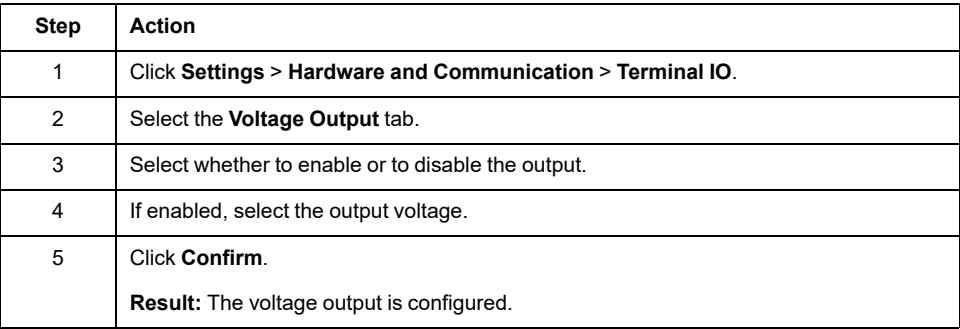

#### **RS485 Configuration**

The two-way RS485 channel can be multiplexed as RS485 channel in the corresponding pin before configuration. Using RS485 channel 1 as an example, the TDO pin is multiplexed as RS485 channel 1, as presented in the following figure.

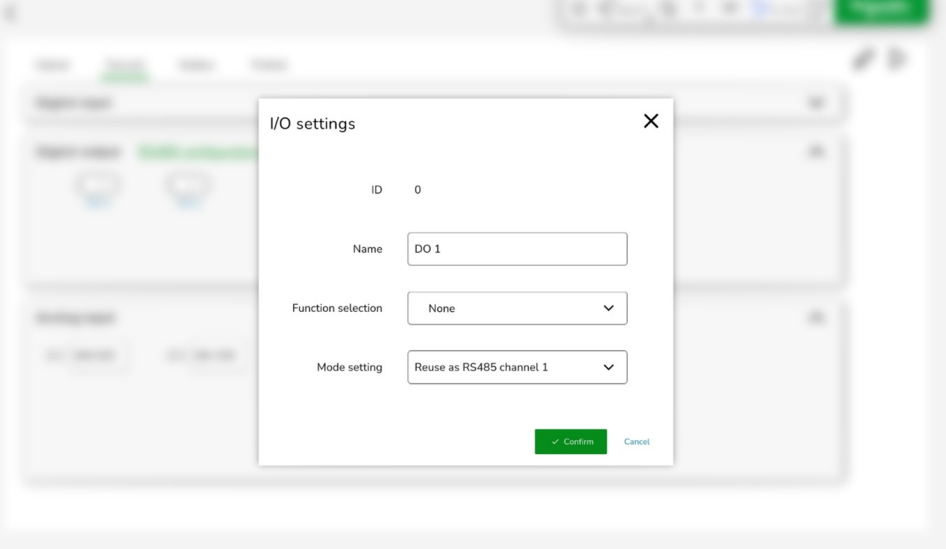

After setting, the **RS485 configuration** option is displayed.

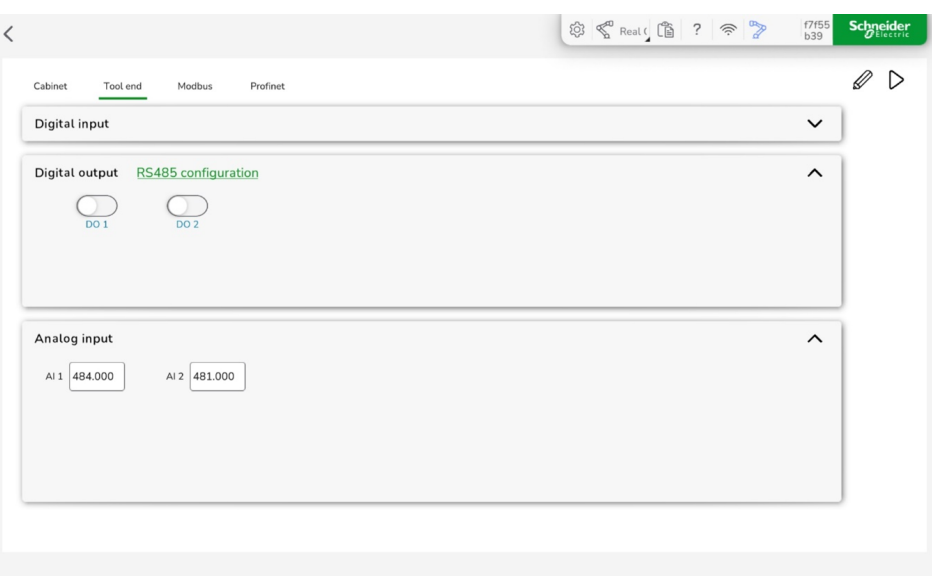

Click **RS485 configuration** to display the RS485 channel configuration options. Here you can set the communication parameters.

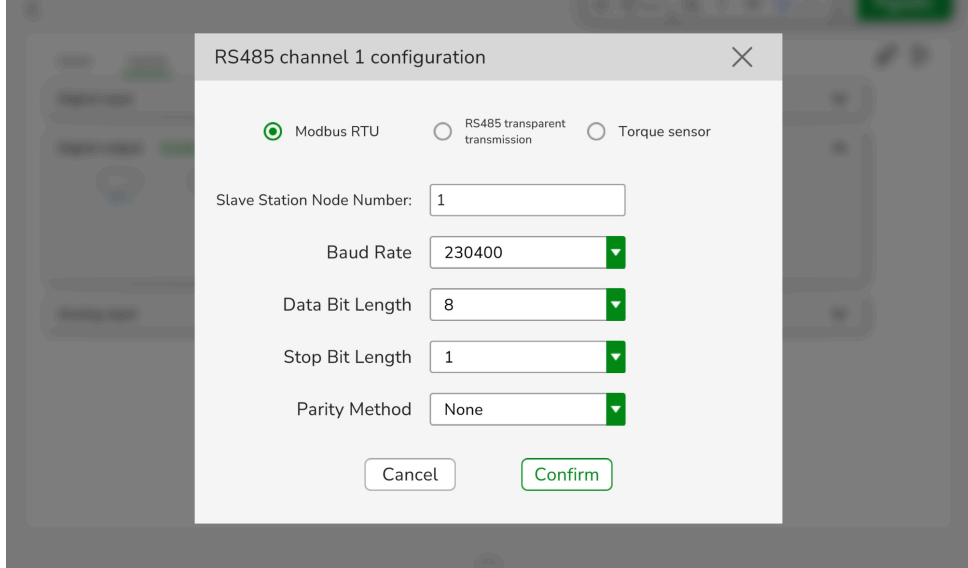

#### **RS485 Channel Configuration**

When using the RS485 channel, the mode needs to be configured. There are three modes available:

• **Modbus RTU**

To support external devices.

• **RS485 transparent transmission**

Not supported.

• **Torque sensor**

To connect the torque sensor of designated model.

#### **RS485 Channel Communication Parameter Configuration**

Set the serial communication parameters of the RS485 channel:

• **Baud rate** (maximum 2250000 supported)

- **Data bit length** (8/9 supported)
- **Stop bit length** (1/2 supported)
- **Parity method** (odd parity/even parity/none)

When the channel mode is set as Modbus RTU, the Modbus **Slave station node number** needs to be additionally configured.

**NOTE:** A detected error in the configuration of the communication parameters results in the TIO not being able to communicate with the external equipment.

#### **Semaphore**

EcoStruxure Cobot Expert provides a semaphore function for user queries.

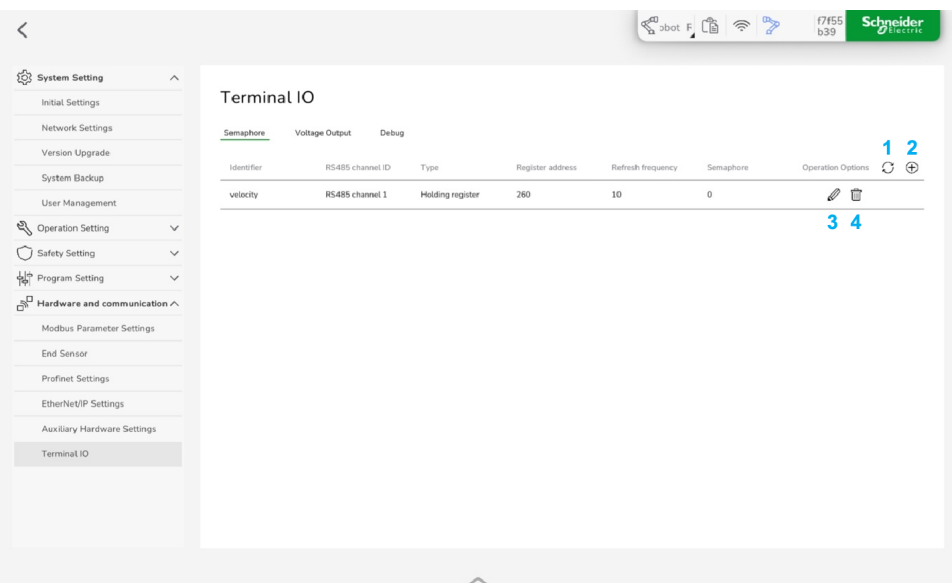

- **1 Refresh** the semaphore values
- **2 Add** a semaphore
- **3 Edit** a semaphore
- **4 Delete** a semaphore

To add a semaphore, click the **Add** icon.

Define the states to be queried in advance and capture the state value through subsequent refreshing and querying operations.

Semaphore Parameters:

• **Identifier**

Unique identifier of the semaphore (Unicode and special characters are not supported). Used for subsequent refreshing, acquisition, and deletion operations.

• **RS485 channel ID**

Used for designating the TIO RS485 channel of the semaphore source (RS485 channel 1 or RS485 channel 2)

• **Semaphore type**

Data type of the semaphore. This parameter corresponds to the following Modbus function codes:

- 01 means coil register
- 02 means discrete input
- 03 means input register
- 04 means holding register

Others are not supported.

#### • **Register address**

Refers to the Modbus register address corresponding to the semaphore. This address is used for accessing the register designated by the Modbus RTU server in combination with the RS485 channel configuration and the semaphore type.

**NOTE:** The semaphore must be defined in a situation where the related TIO pin has been multiplexed as RS485 channel and in the Modbus RTU mode. Changing the mode or the pin multiplexing will cause the semaphore configuration loss.

#### **Semaphore Refreshing and Querying**

Once a semaphore is defined, the monitoring or debugging can be performed through the debugging interface in the **Debug** tab (in **Settings** > **Hardware and Communication** > **Terminal IO**) or directly in the job program. The semaphore can be refreshed and queried through both methods.

The refresh operation can trigger the data interaction between the Lexium Cobot Controller and the TIO devices during operation. Since the interaction between the Lexium Cobot Controller and the TIO device is asynchronous with the refresh instruction, it is necessary to wait for a certain time (100 ms) to capture the value after refreshing. In addition, the refreshing frequency can be specified. If the frequency is 0, it is treated as a one-time refresh, and if the frequency is greater than 0, it is combined with the communication bandwidth to fulfill the refresh requirement as much as possible.

To refresh the semaphore value, click the **Refresh** icon in the **Semaphore** tab (in **Settings** > **Hardware and Communication** > **Terminal IO**).

#### **Deleting a Semaphore**

To delete a semaphore, perform the following steps:

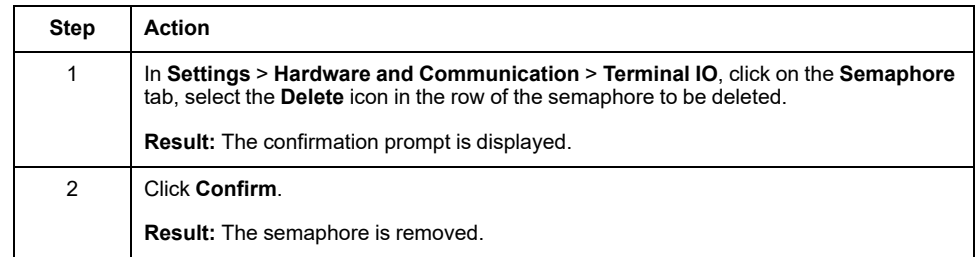

#### **Immediate Instructions**

The immediate instruction designates the immediate control command of the Lexium Cobot Controller via the TIO external device, including the device position control, the speed control and the force control.

#### **Sending an Immediate Instruction**

To send an immediate instruction, perform the following steps:

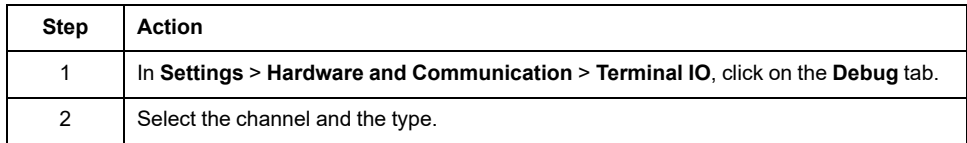

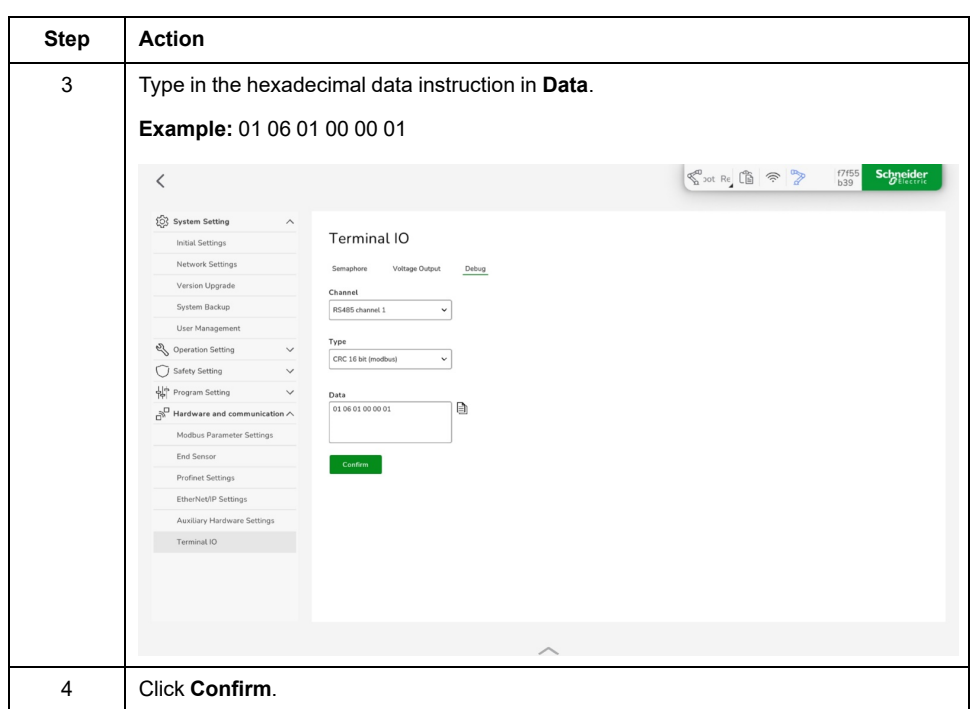

### **TIO Support in the Job Program**

The job program supports refreshing and querying of the semaphores by appropriate instructions. The definition, modification and deletion of the semaphores can be added manually in the debugging interface. In addition, the instruction is given to send the immediate command to control the TIO device immediately.

The related commands are shown in the following graphic.

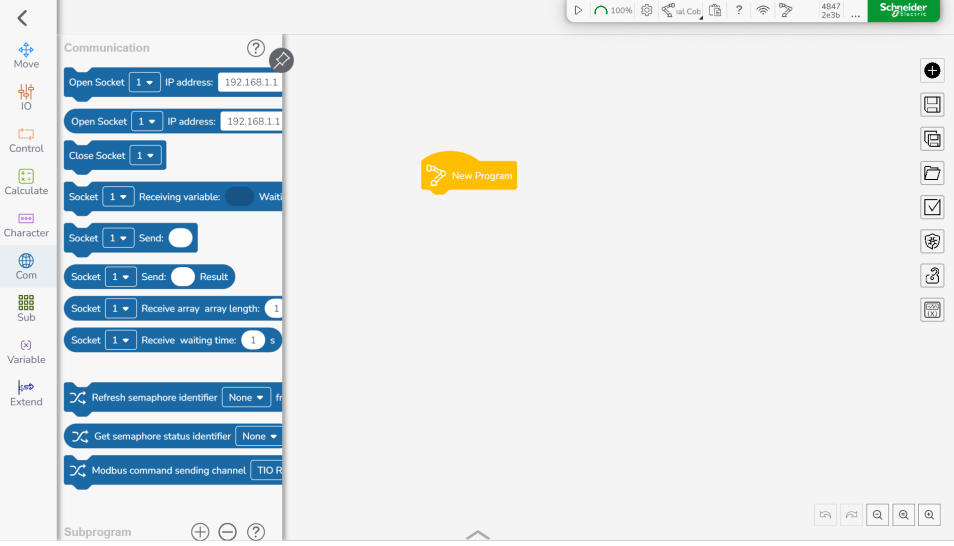

# <span id="page-131-0"></span>**I/O Panel**

#### **What's in This Chapter**

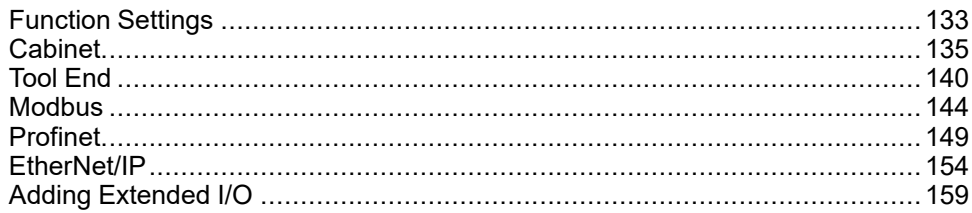

#### **Overview**

To view and set the electrical inputs and outputs of the Lexium Cobot Arm system, select **I/O Panel** in the feature bar.

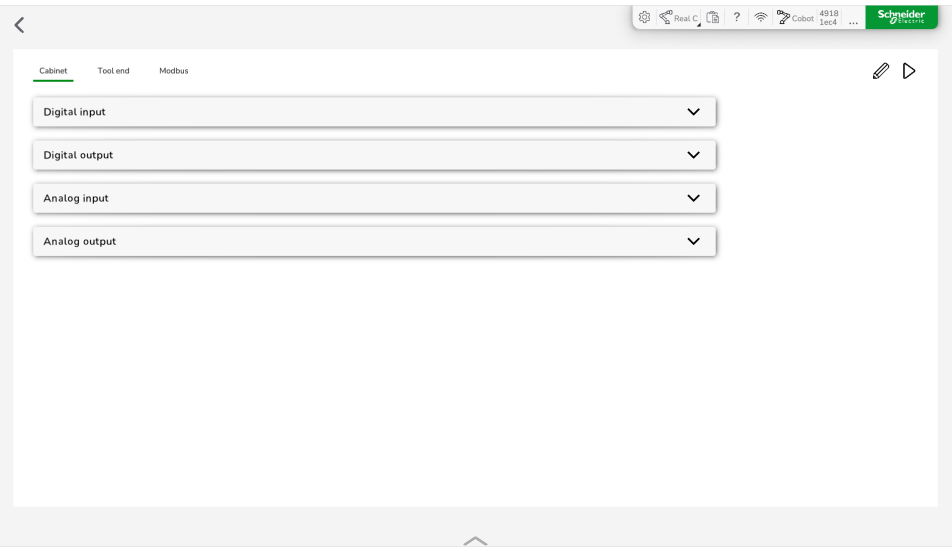

**NOTE:** Disable the Lexium Cobot Arm for editing the inputs and outputs.

The **I/O Panel** consists by default of the following sections:

- **Cabinet**
- **Tool end**
- **Modbus**

Optionally, the sections **Profinet** and **EtherNet/IP** can be activated by enabling them in the settings. For further information, refer to:

- Profinet [Settings,](#page-121-0) page 122
- [EtherNet/IP](#page-122-0) Settings, page 123

# <span id="page-132-0"></span>**Function Settings**

### **Supported Digital Input Functions**

When you edit a digital input (DI), you can set the function of the input in the **I/O settings** dialog box.

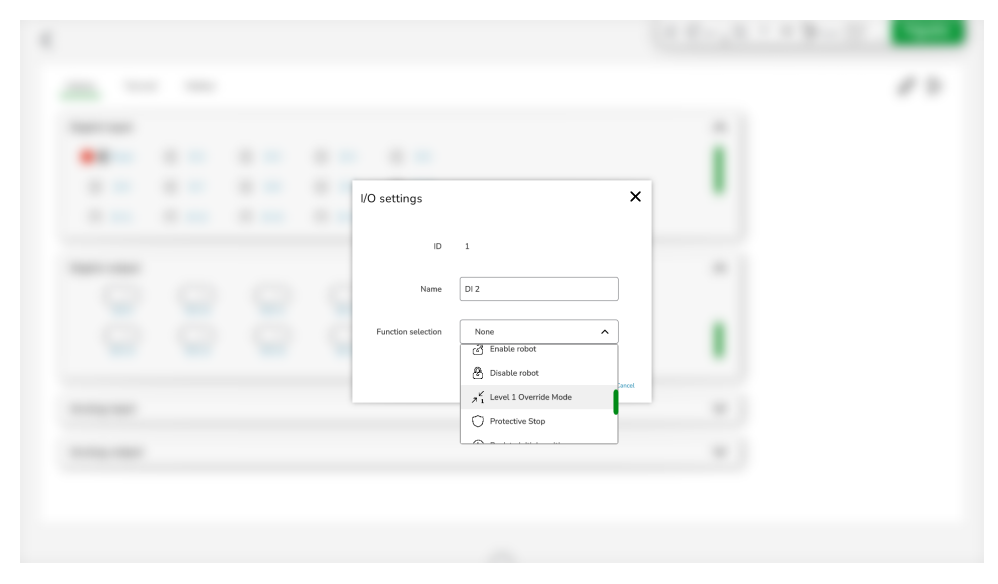

In this dialog box, you can select the following functions from the **Function selection** dropdown list.

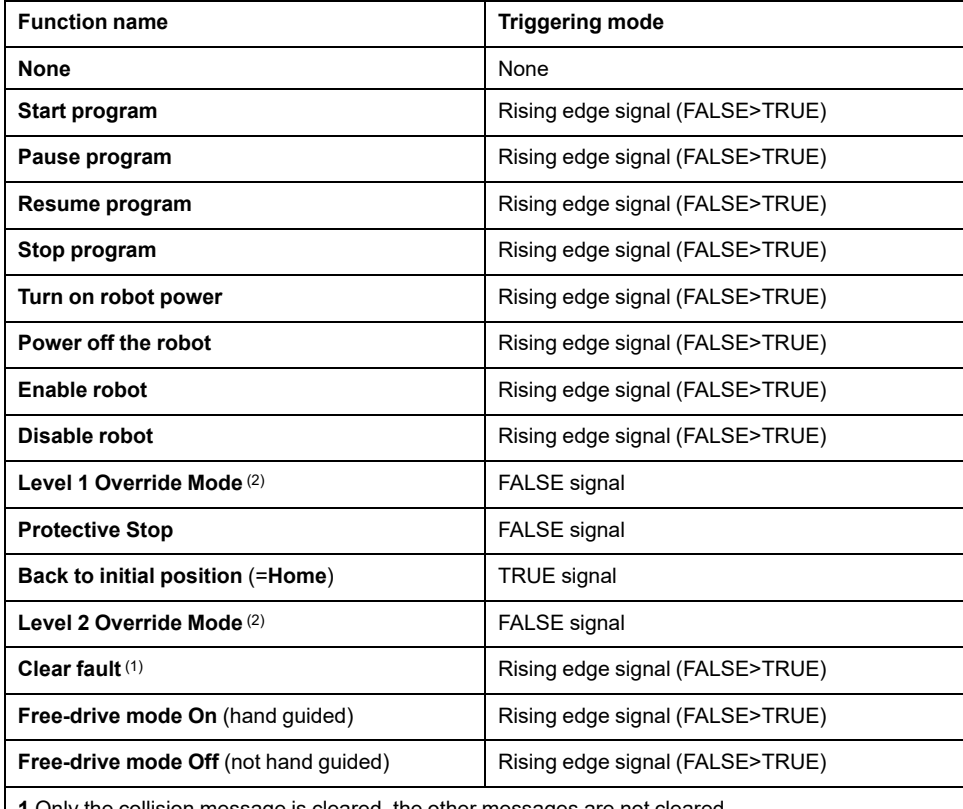

**1** Only the collision message is cleared, the other messages are not cleared.

**2** The **Level 2 Override Mode** parameter must be less than the **Level 1 Override Mode** parameter. Set the reduction ratio in **Settings > Safety Setting > Security Zone > Reduce Configuration**. This only affects the speed of the movement.

### **Supported Digital Output Functions**

When you edit a digital output (DO), you can set the function of the output in the **I/ O settings** dialog box.

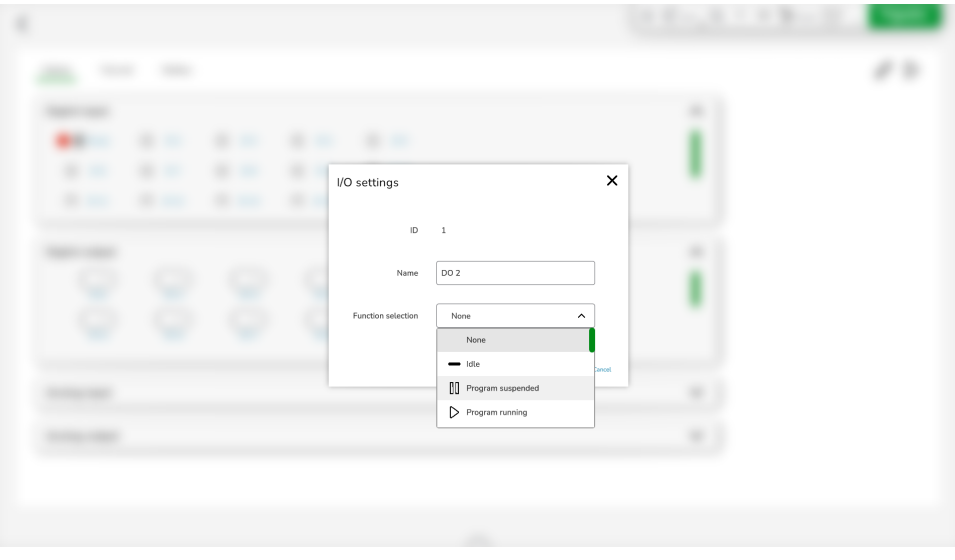

In this dialog box, you can select the following functions from the **Function selection** dropdown list.

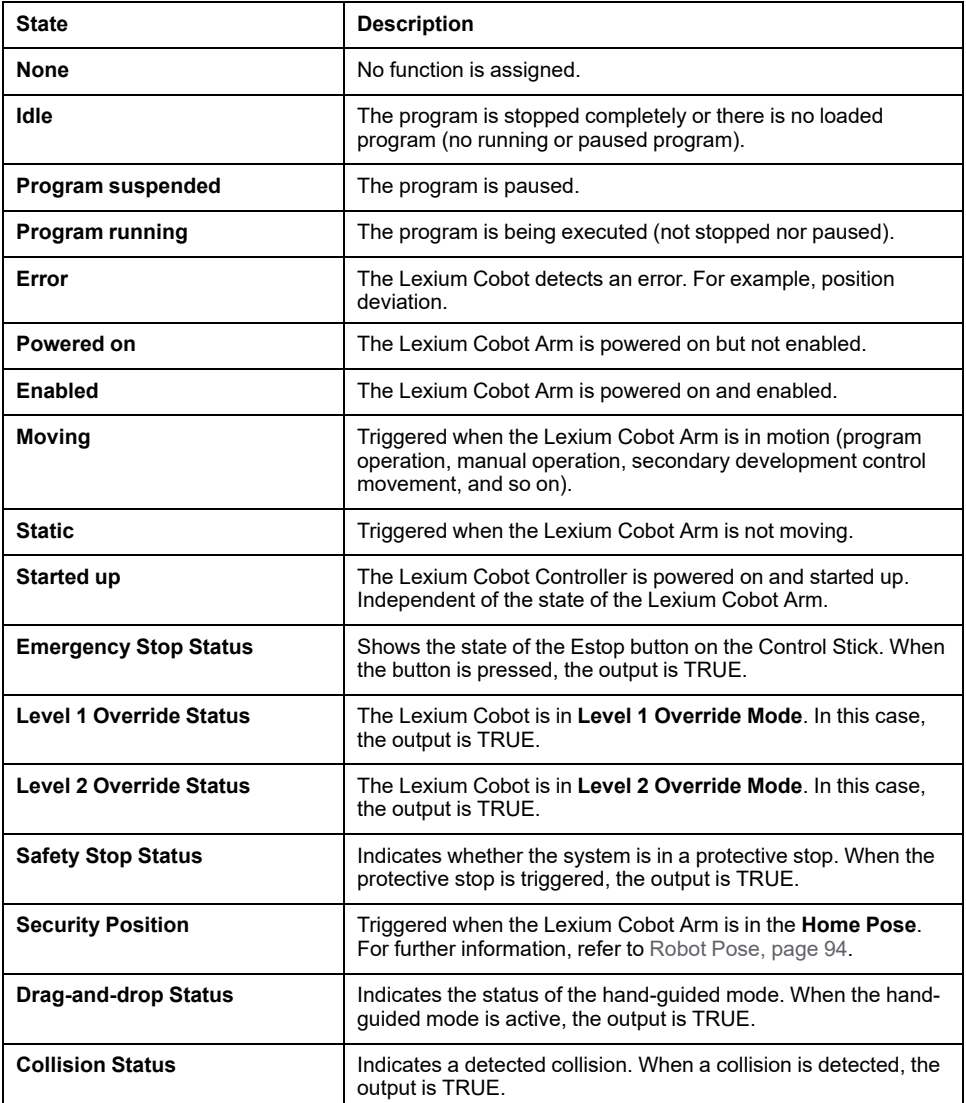

# <span id="page-134-0"></span>**Cabinet**

### **Overview**

To set the inputs and outputs of the Lexium Cobot Controller, go to **I/O Panel > Cabinet**.

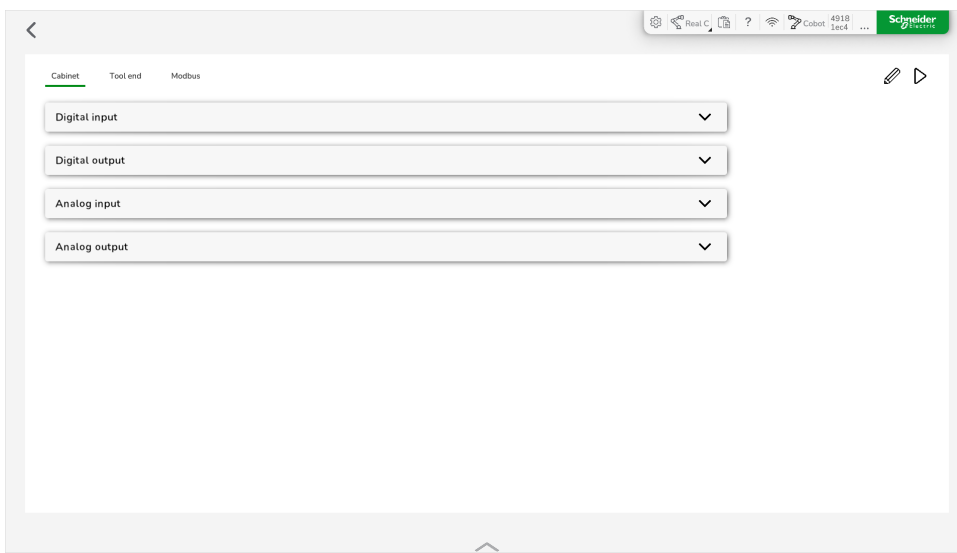

The Lexium Cobot Controller is equipped with 16 digital inputs, 16 digital outputs, and two analog interfaces which can be used as inputs or outputs. When EcoStruxure Cobot Expert is connected to the Lexium Cobot Controller, the **I/O Panel** displays the physical signal in the Lexium Cobot Controller.

The **Cabinet** tab consists of four sections:

- **Digital input**
- **Digital output**
- **Analog input**
- **Analog output**

**NOTE:** Disable the Lexium Cobot Arm for editing the I/O.

# **Setting a Digital Input Signal**

To set a digital input signal (DI), perform the following steps:

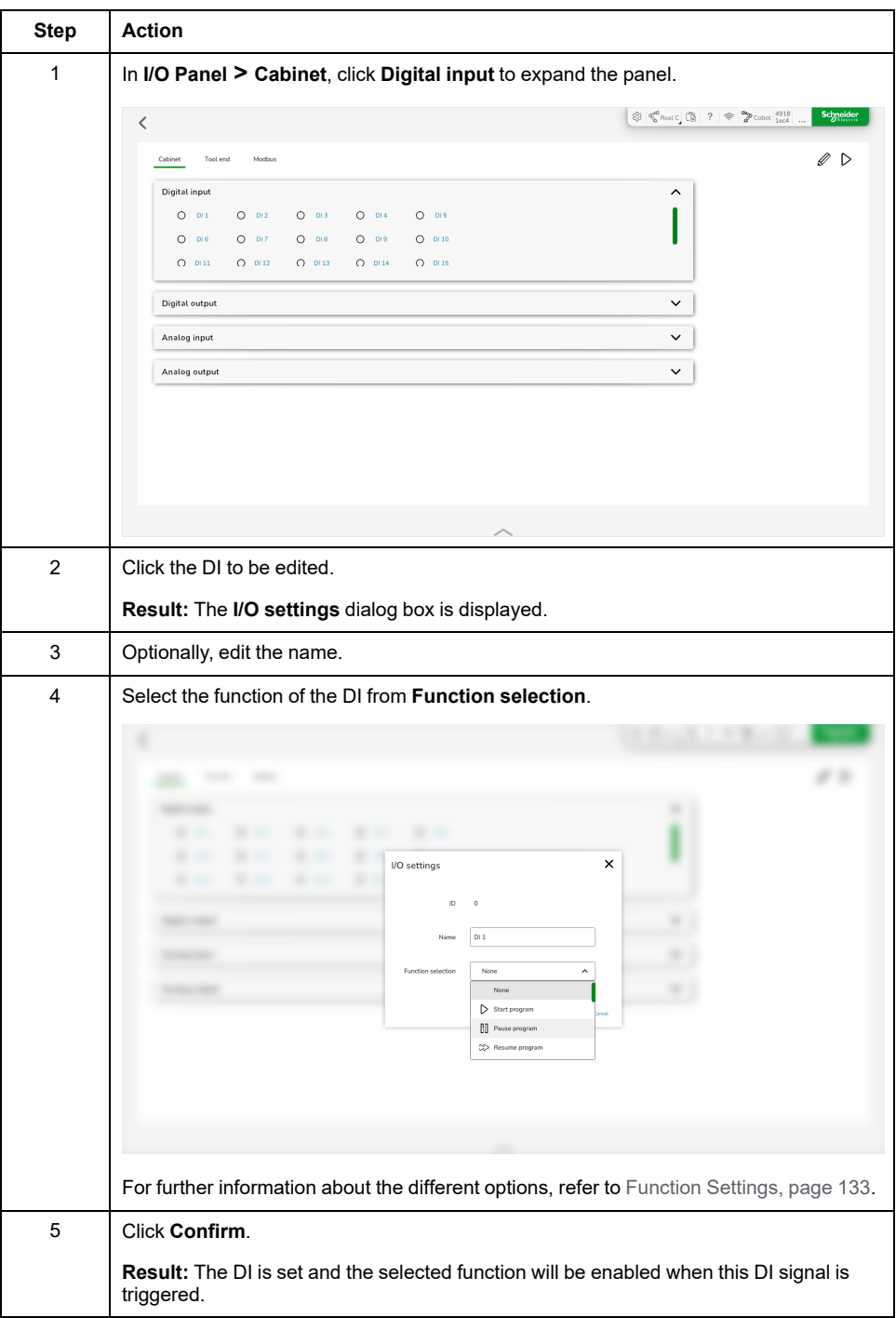

## **Setting a Digital Output Signal**

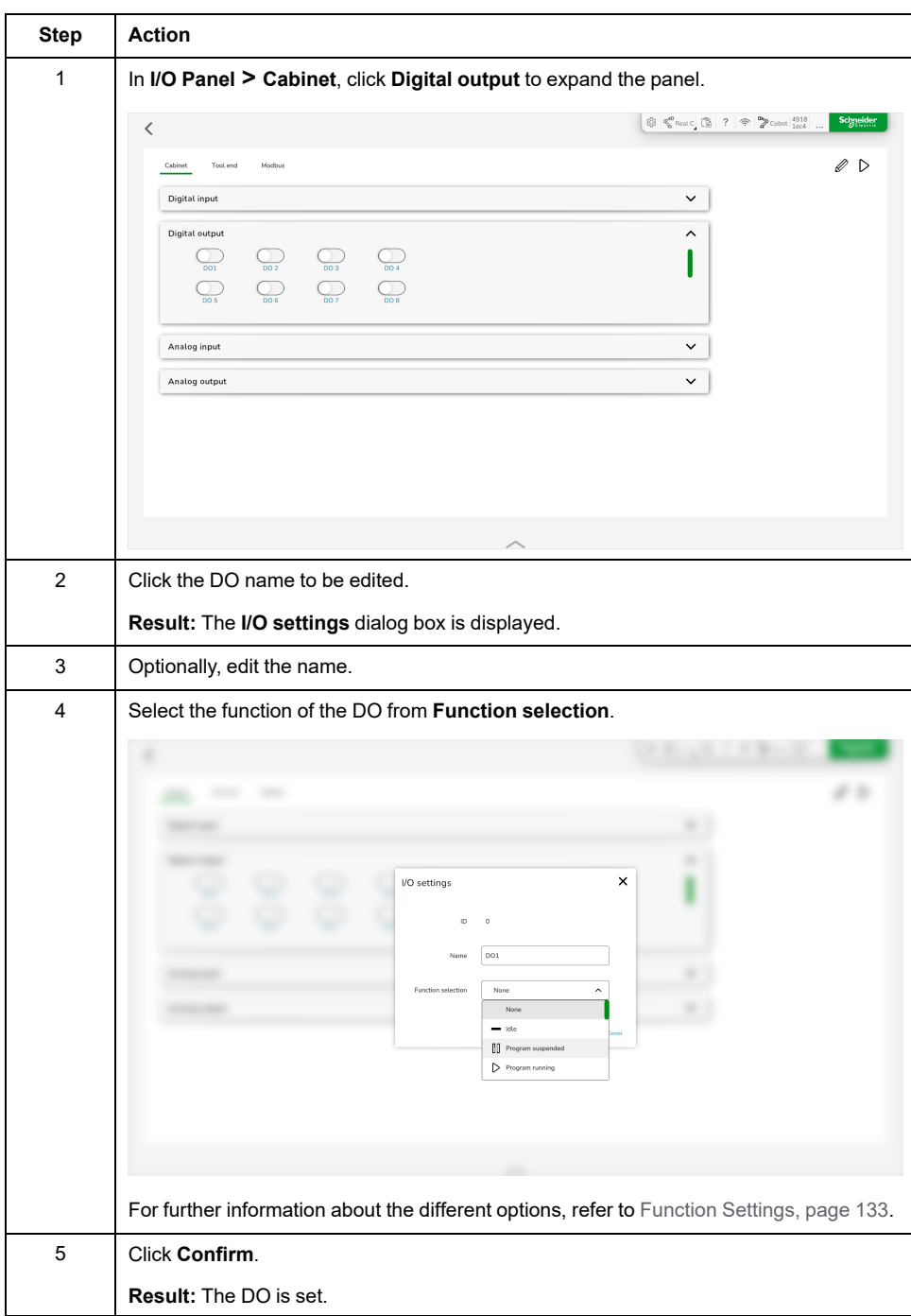

To set a digital output signal (DO), perform the following steps:

# **Setting an Analog Input Signal**

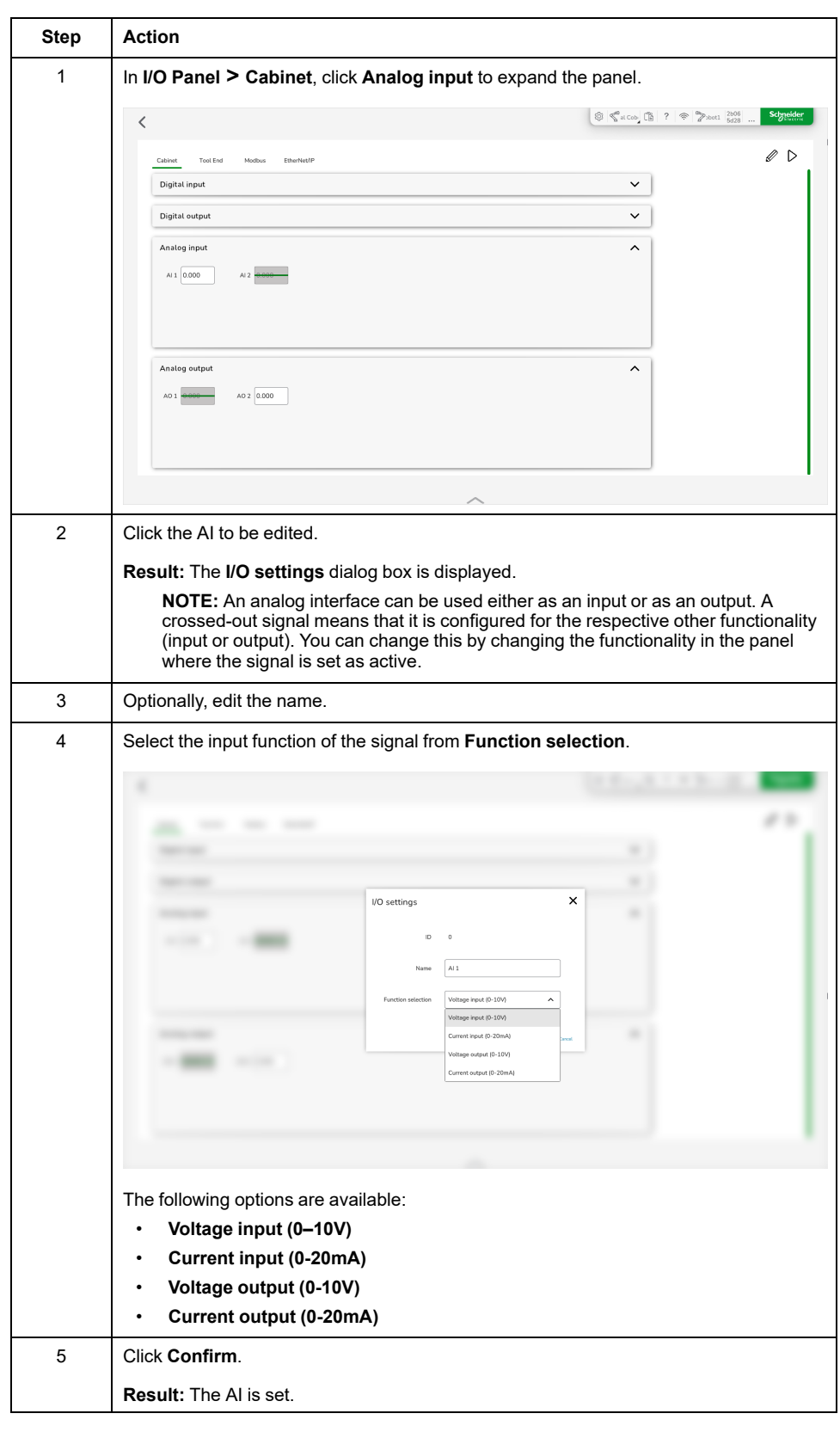

To set an analog input signal (AI), perform the following steps:

## **Setting an Analog Output Signal**

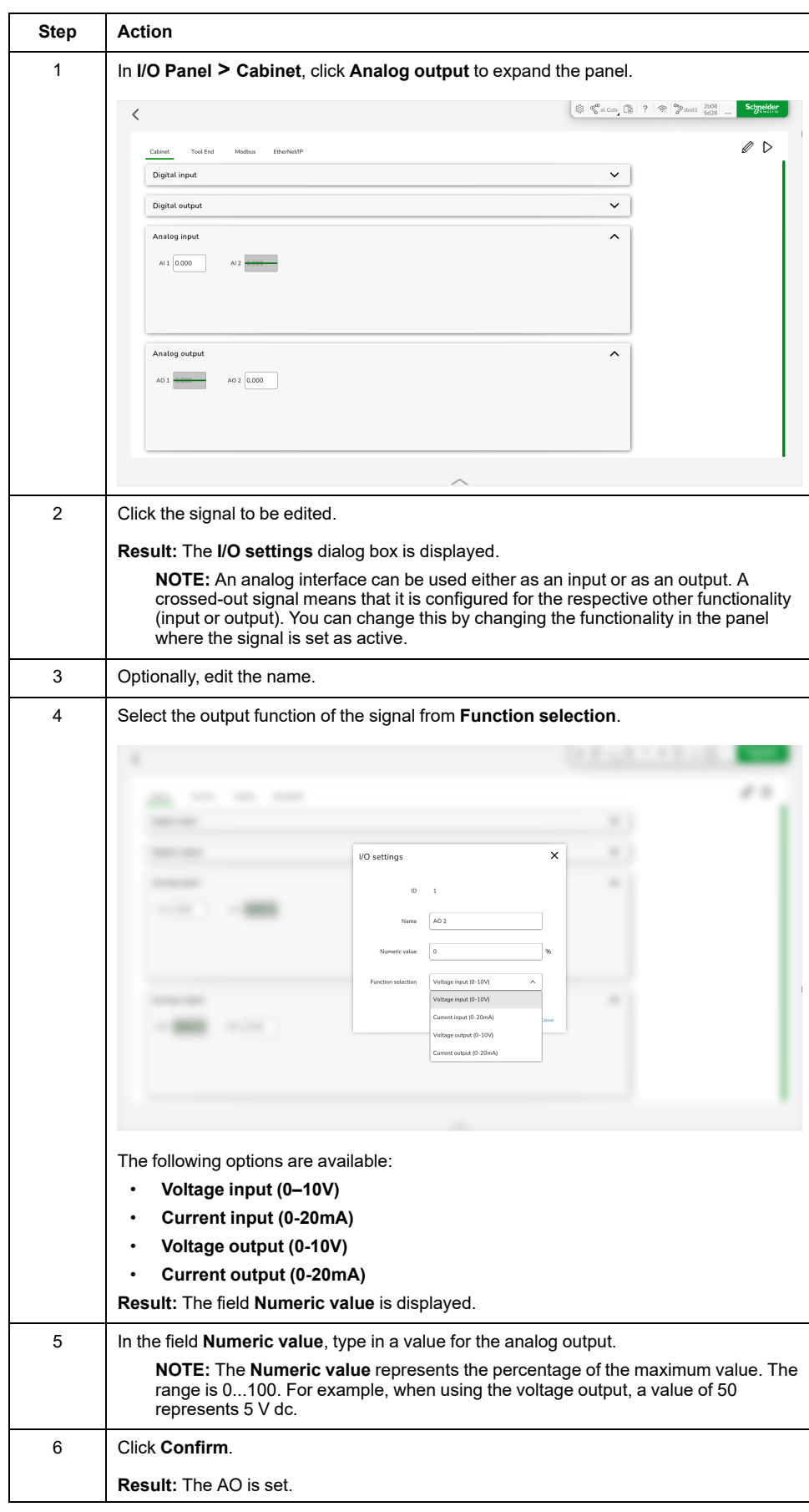

To set an analog output signal (AO), perform the following steps:

# <span id="page-139-0"></span>**Tool End**

### **Overview**

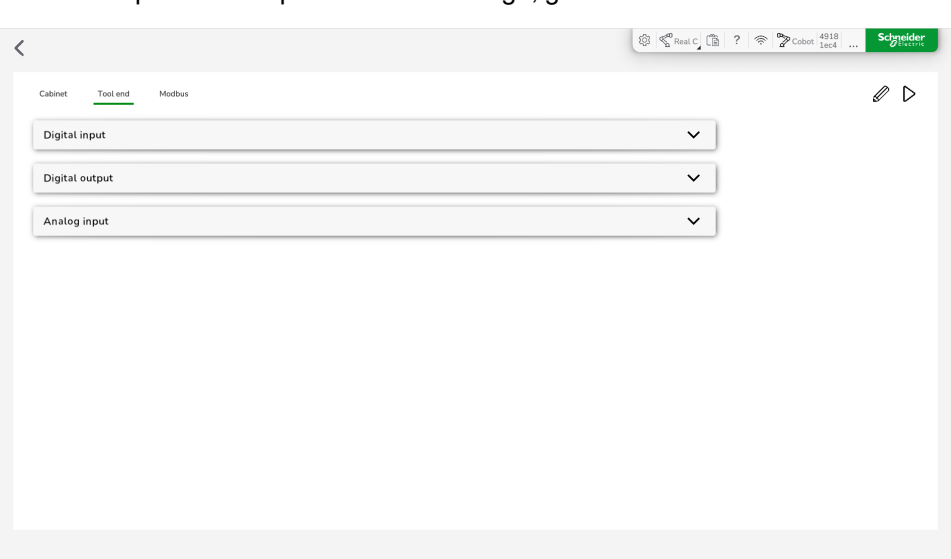

#### To set the inputs and outputs of the tool flange, go to **I/O Panel > Tool end**.

The **Tool end** tab consists of three sections:

- **Digital input** for the TDI
- **Digital output** for the TDO
- **Analog input** for the TAI

The TIO of the Lexium Cobot Arm is provided with two digital inputs, two digital outputs and two analog voltage inputs, with an input range of 0 ... 10 Vdc.

**NOTE:** Disable the Lexium Cobot Arm for editing the I/O.

For the advanced configuration method, refer to [Terminal](#page-125-0) I/O, page 126.

## **Setting a Tool end Digital Input Signal**

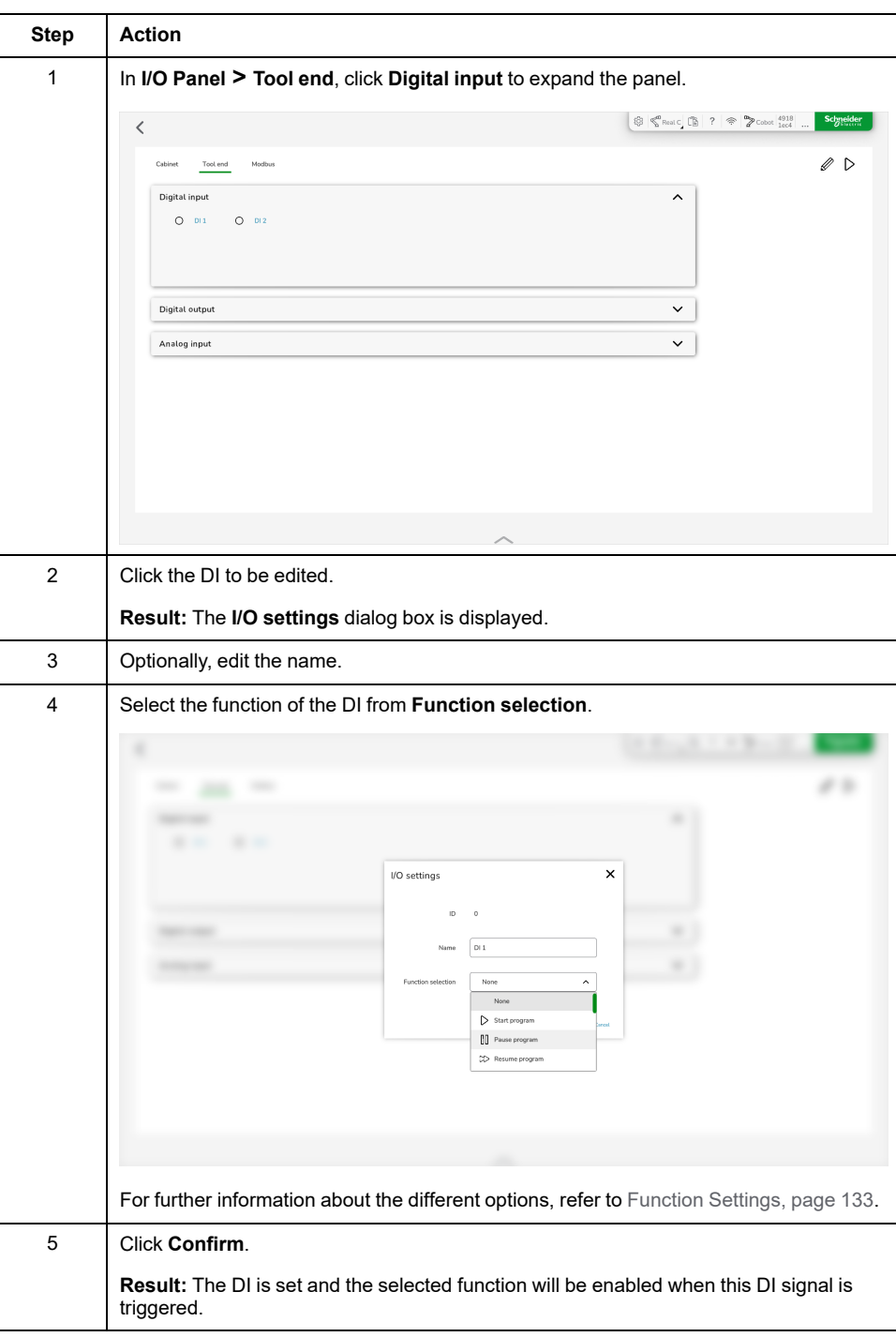

To set a **Tool end** digital input signal (TDI), perform the following steps:

# **Setting a Tool end Digital Output Signal**

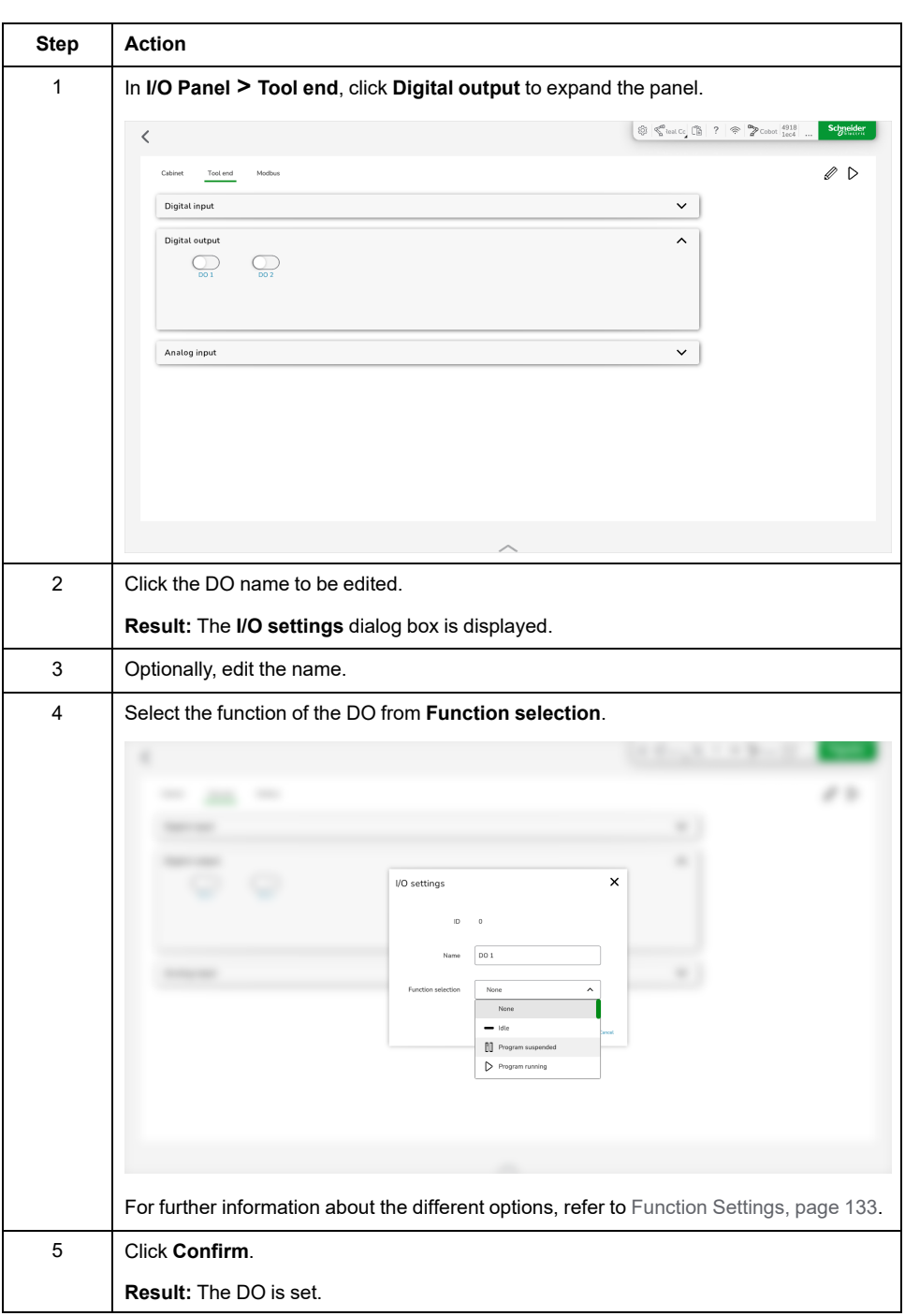

To set a **Tool end** digital output signal (TDO), perform the following steps:

## **Renaming a Tool end Analog Input Signal**

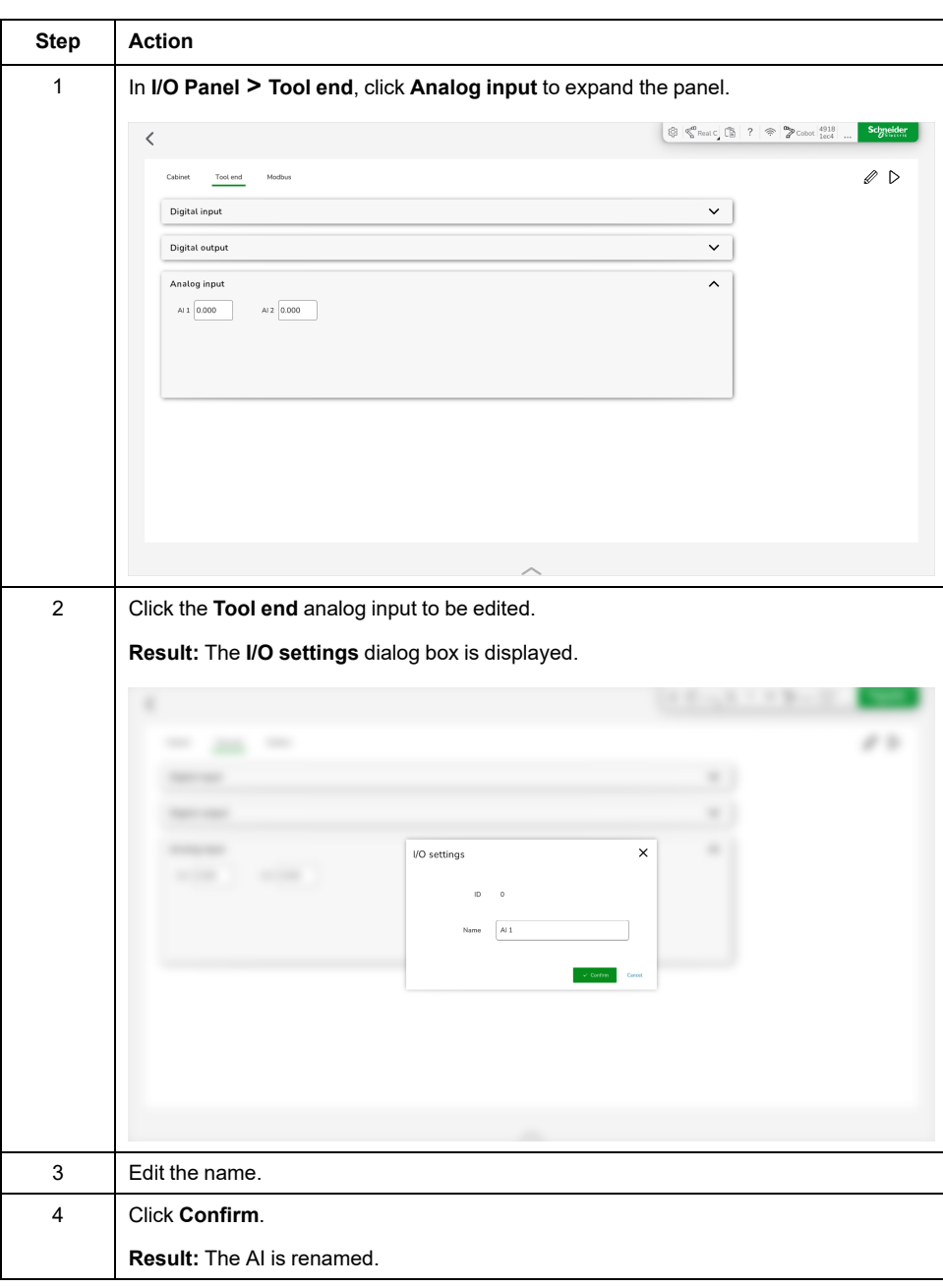

To rename a **Tool end** analog input signal (TAI), perform the following steps:

### <span id="page-143-0"></span>**Modbus**

### **Overview**

The Lexium Cobot Controller supports the Modbus communication protocol and can be used as a Modbus communication server for interaction with external devices.

To set the Modbus inputs and outputs of the Lexium Cobot Controller, go to **I/O Panel > Modbus**.

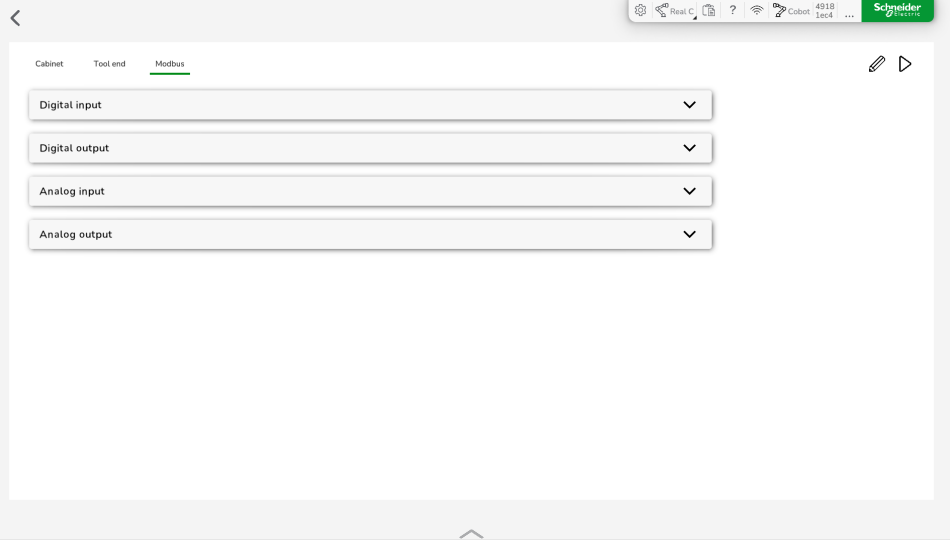

The **Modbus** tab consists of four sections:

- **Digital input**
- **Digital output**
- **Analog input**
- **Analog output**

I/O signals in the **Modbus** tab are the I/O data that is accessed by the Lexium Cobot and external devices via the Modbus communication protocol.

The Lexium Cobot Controller supports the following maximum number of inputs and outputs:

- 128 digital inputs and 128 digital outputs
- 16 integer analog inputs and 16 integer analog outputs
- 16 signed analog inputs and 16 signed analog outputs
- 32 analog inputs with floating point numbers and 32 analog outputs with floating point numbers

For the definition of the Modbus register addresses, refer to the Modbus [Address](#page-179-0) [Table,](#page-179-0) page 180.

**NOTE:** Disable the Lexium Cobot Arm for editing the I/O.

For the advanced configuration method, refer to [Terminal](#page-125-0) I/O, page 126.
## **Setting a Modbus Digital Input Signal**

To set a Modbus digital input signal (DI), perform the following steps:

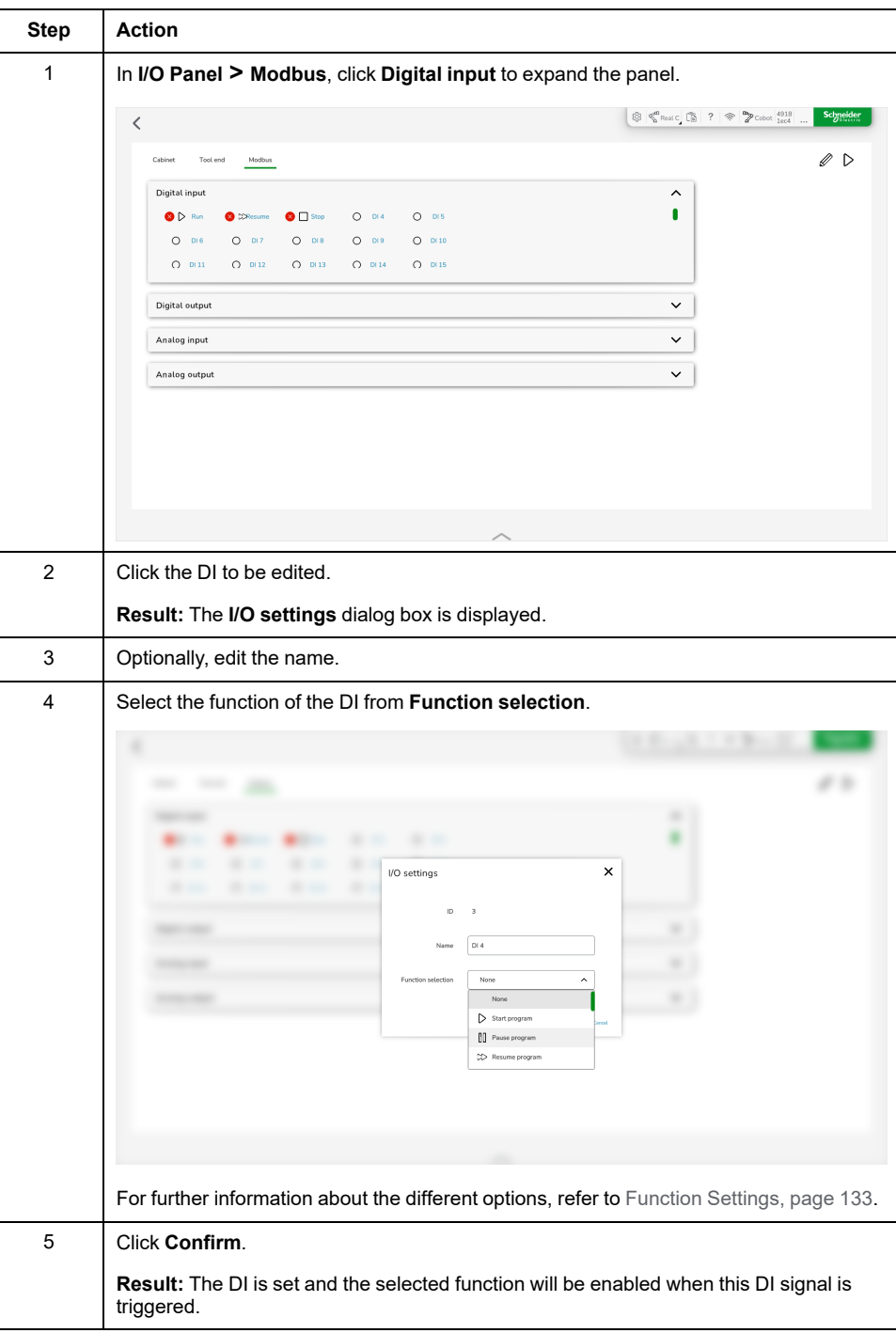

# **Setting a Modbus Digital Output Signal**

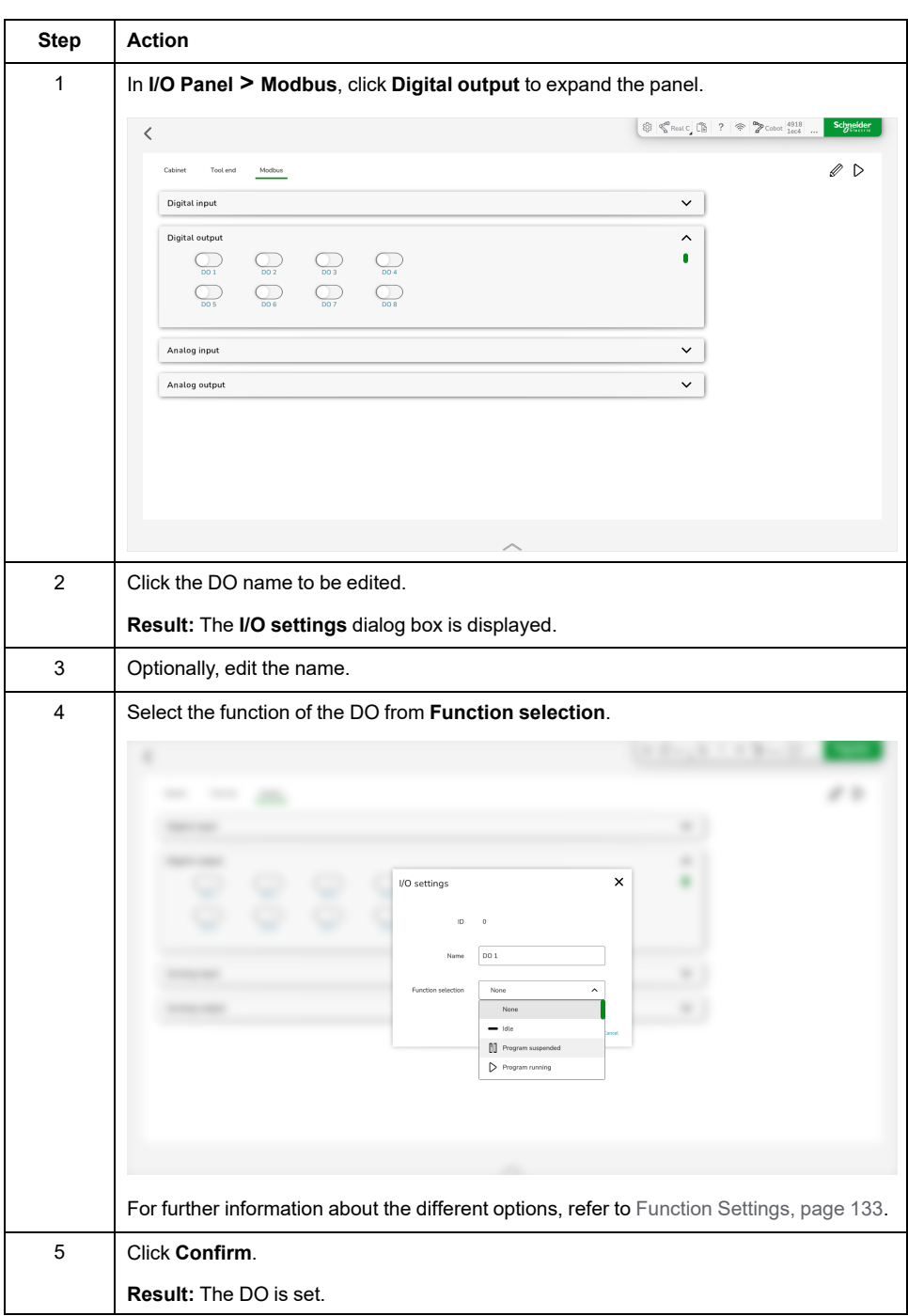

To set a Modbus digital output signal (DO), perform the following steps:

## **Renaming a Modbus Analog Input Signal**

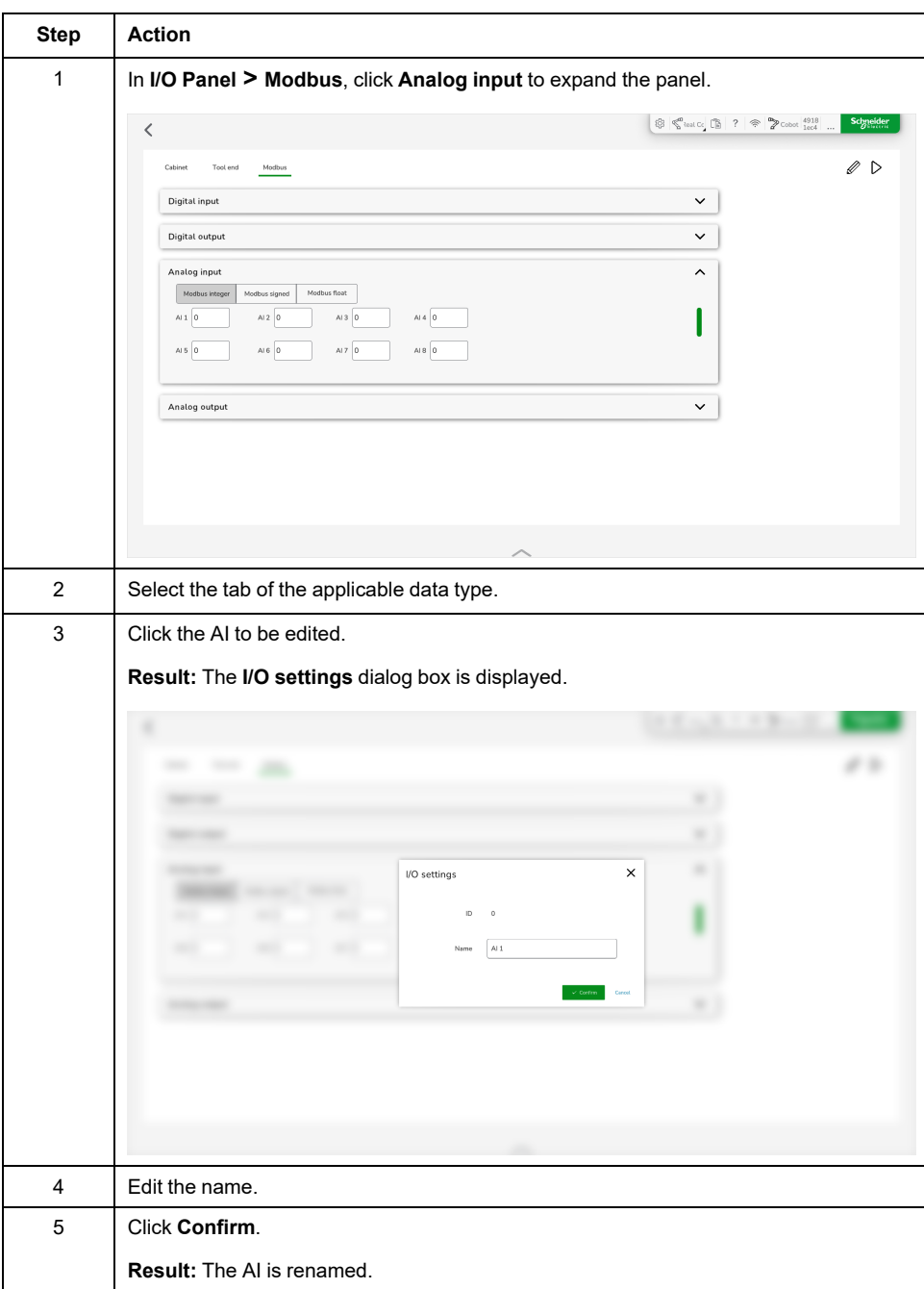

To rename a Modbus analog input signal (AI), perform the following steps:

## **Setting a Modbus Analog Output Signal**

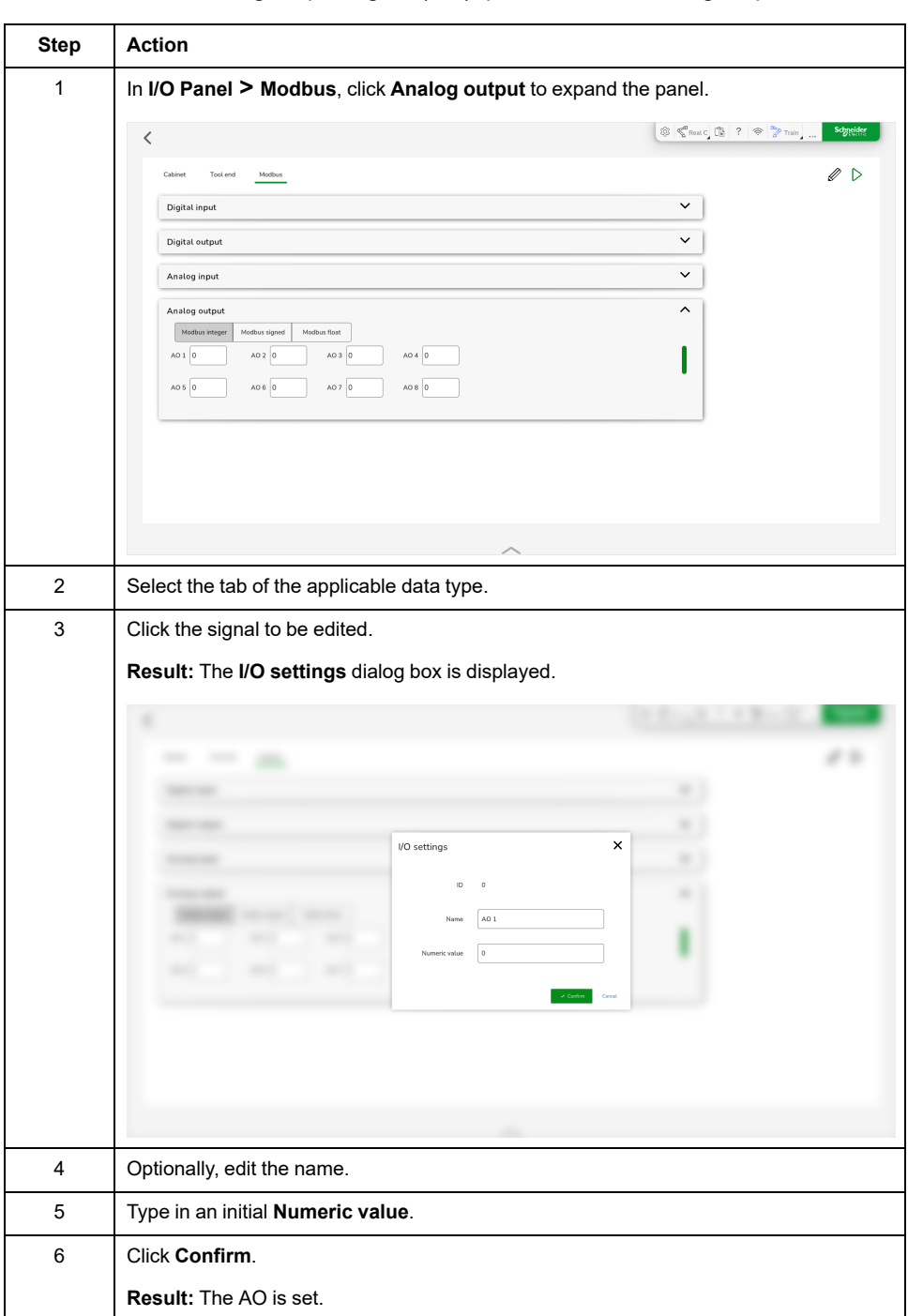

To set a Modbus analog output signal (AO), perform the following steps:

# **Profinet**

#### **Overview**

The Lexium Cobot Controller supports the Profinet communication protocol and can be used as a Profinet I/O device server for communication with external devices.

To display the Profinet section, you have to enable Profinet in the settings. For further information, refer to Profinet [Settings,](#page-121-0) page 122.

To set the inputs and outputs for Profinet, go to **I/O Panel > Profinet**.

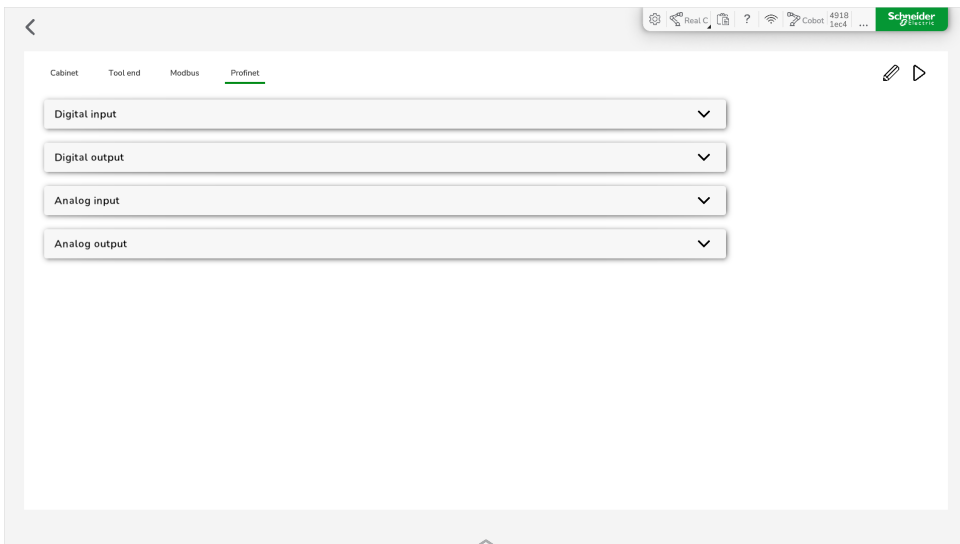

The **Profinet** tab consists of four sections:

- **Digital input**
- **Digital output**
- **Analog input**
- **Analog output**

I/O signals in the **Profinet** tab are the I/O data that is accessed by the Lexium Cobot and external devices via the Profinet communication protocol.

The Lexium Cobot Controller supports the following maximum number of inputs and outputs:

- 64 digital inputs and 64 digital outputs
- 32 signed number analog inputs and 32 signed number analog outputs
- 32 floating-point number analog inputs and 32 floating-point number analog outputs

For the definition of the Profinet addresses, refer to the Profinet [Address](#page-185-0) Table, [page](#page-185-0) 186.

For GSDML-XML form device description files, contact your local Schneider Electric representative.

**NOTE:** Disable the Lexium Cobot Arm for editing the I/O.

# **Setting a Profinet Digital Input Signal**

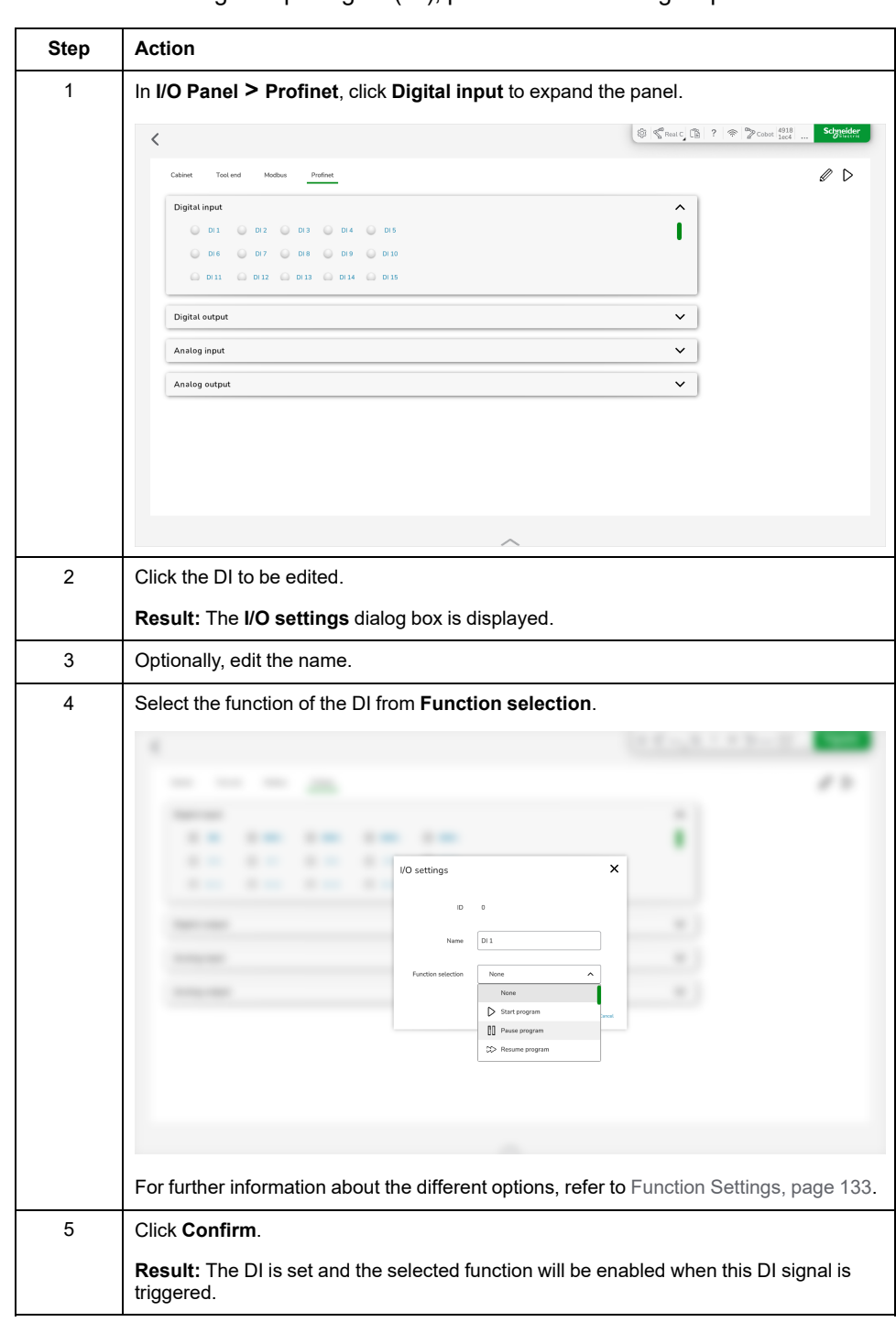

To set a Profinet digital input signal (DI), perform the following steps:

## **Setting a Profinet Digital Output Signal**

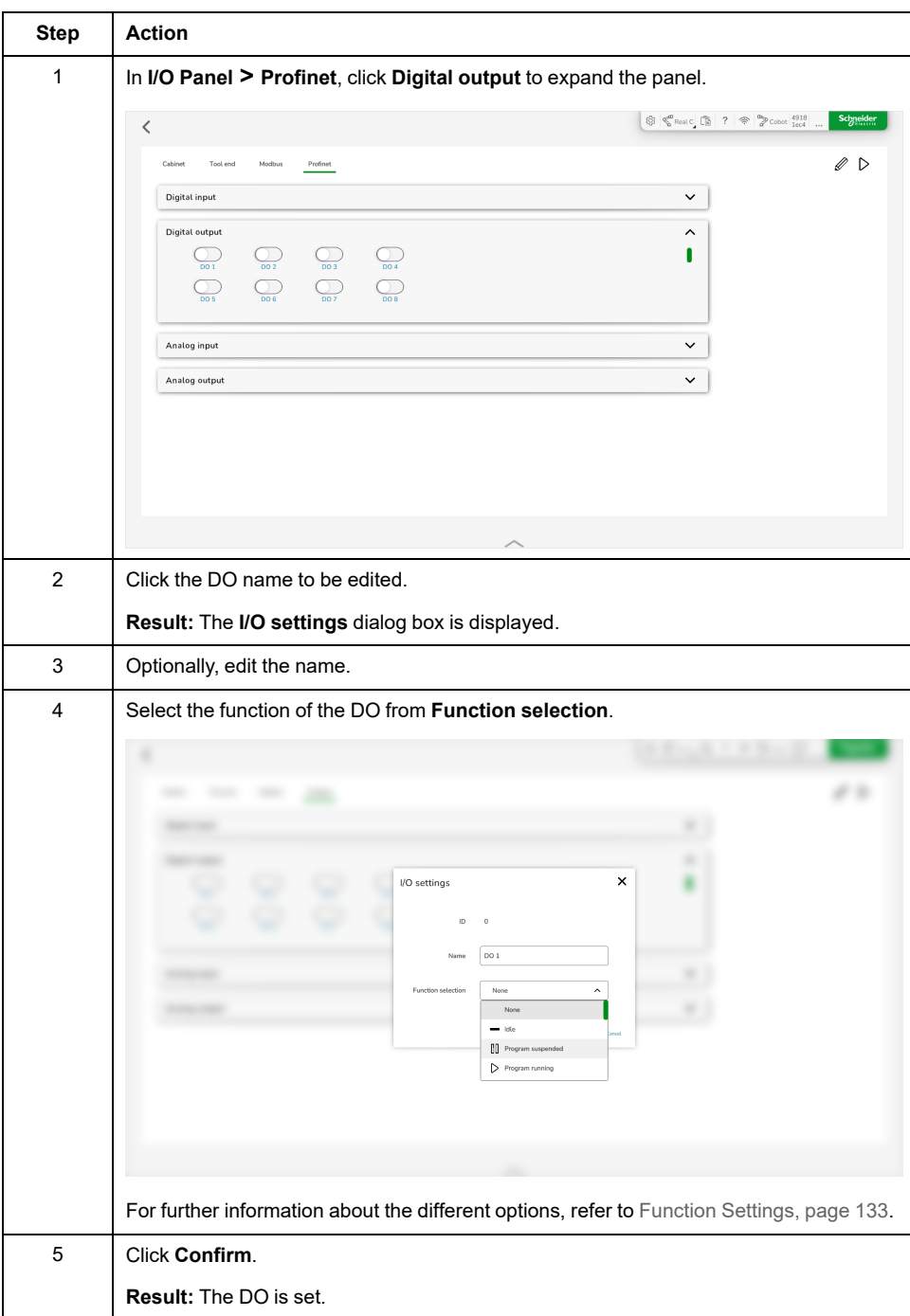

To set a Profinet digital output signal (DO), perform the following steps:

## **Renaming a Profinet Analog Input Signal**

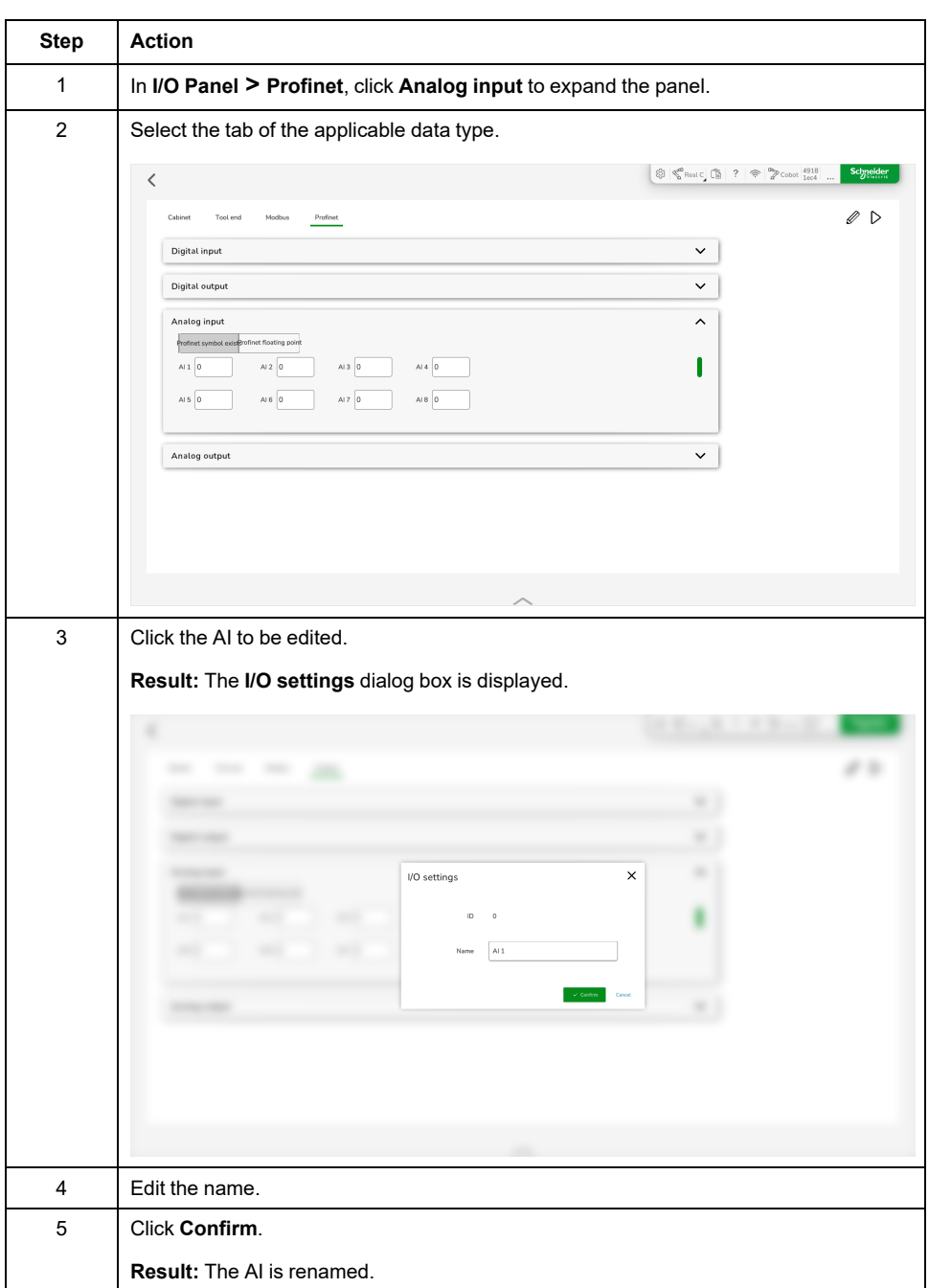

To rename a Profinet analog input signal (AI), perform the following steps:

## **Setting a Profinet Analog Output Signal**

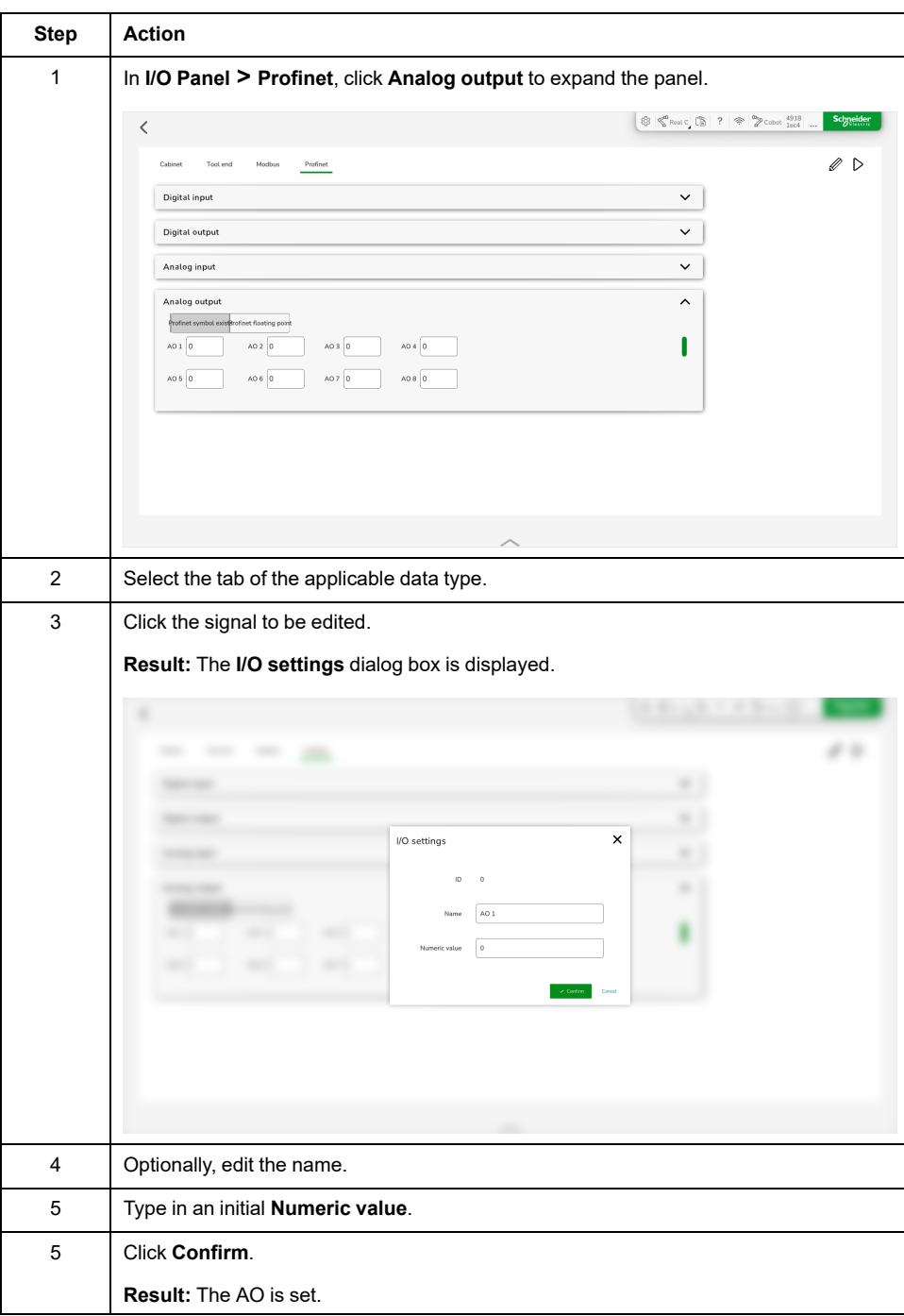

To set a Profinet analog output signal (AO), perform the following steps:

#### **EtherNet/IP**

#### **Overview**

The Lexium Cobot Controller supports the Ethernet/IP communication protocol and can be used as an Ethernet/IP communication adapter to interact with external devices.

To display the EtherNet/IP section, enable Ethernet/IP in the settings. For further information, refer to [EtherNet/IP](#page-122-0) Settings, page 123.

To set the inputs and outputs for EtherNet/IP, go to **I/O Panel > EtherNet/IP**.

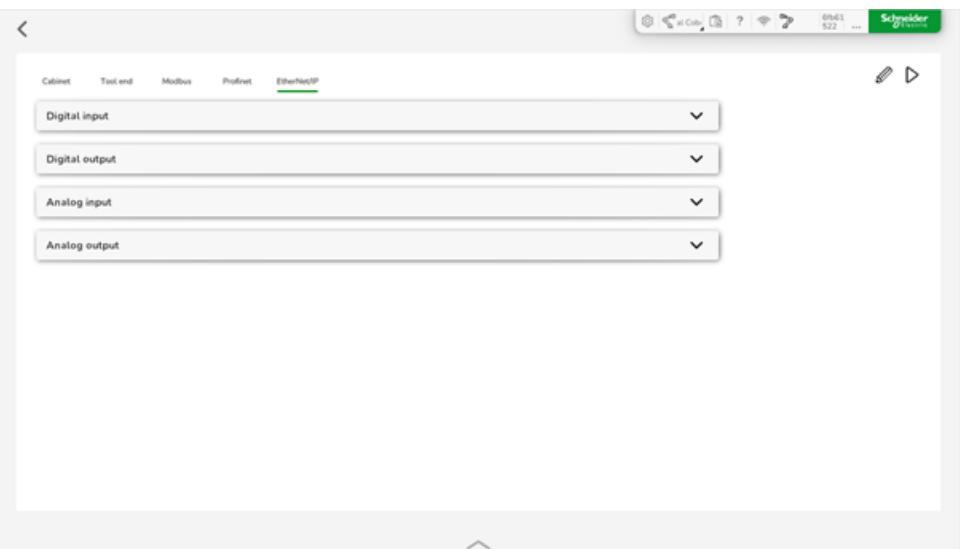

The **EtherNet/IP** tab consists of four sections:

- **Digital input**
- **Digital output**
- **Analog input**
- **Analog output**

I/O signals in the **EtherNet/IP** tab are the I/O data that is accessed by the Lexium Cobot and external devices via the EtherNet/IP communication protocol.

The Lexium Cobot Controller supports the following maximum number of inputs and outputs:

- 64 digital inputs and 64 digital outputs
- 24 signed number analog inputs and 24 signed number analog outputs
- 24 floating-point number analog inputs and 24 floating-point number analog outputs

For the definition of the EtherNet/IP register addresses, refer to the [EtherNet/IP](#page-189-0) [Address](#page-189-0) Table, page 190.

**NOTE:** Disable the Lexium Cobot Arm for editing the I/O.

## **Setting an EtherNet/IP Digital Input Signal**

To set an EtherNet/IP digital input signal (DI), perform the following steps:

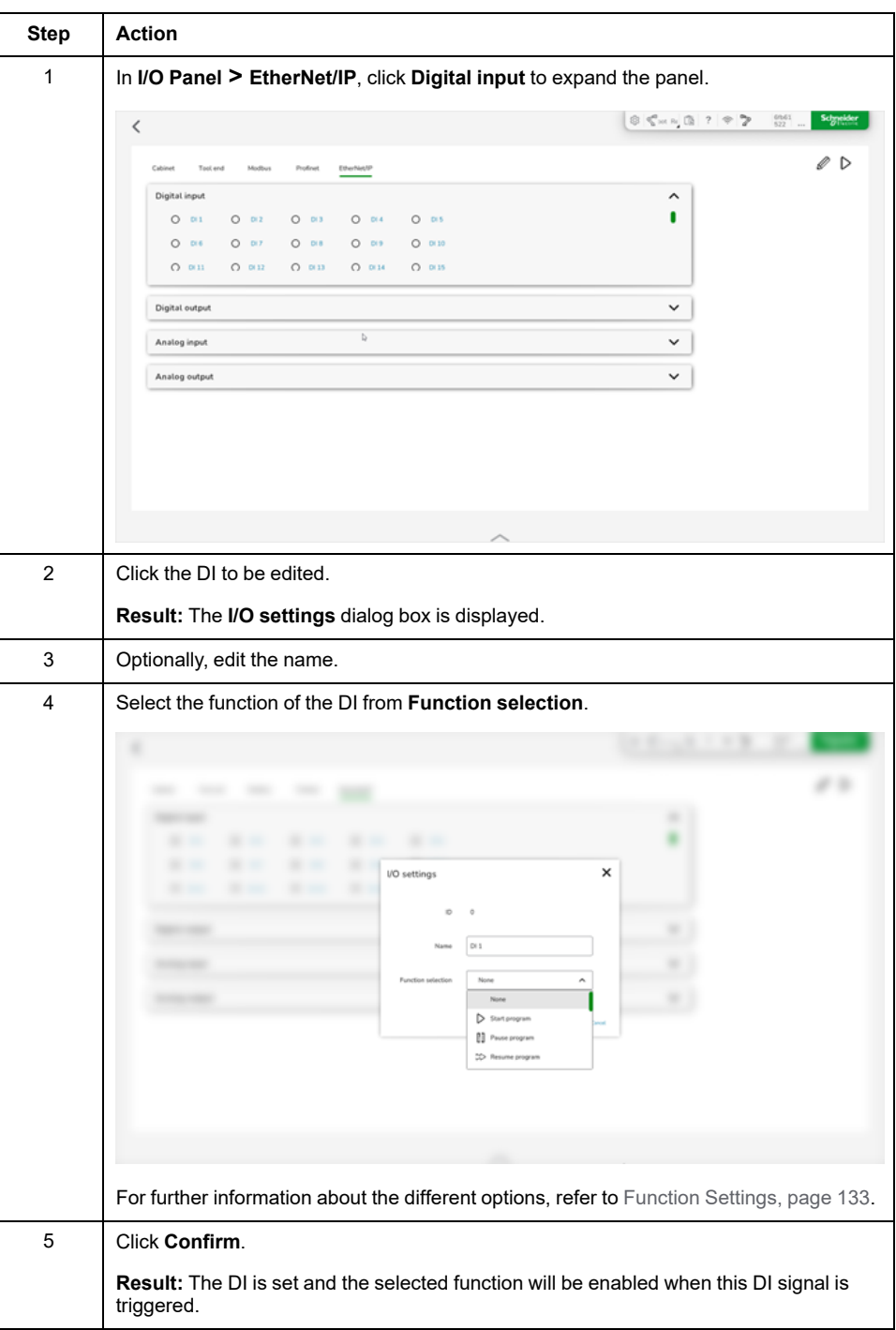

## **Setting an EtherNet/IP Digital Output Signal**

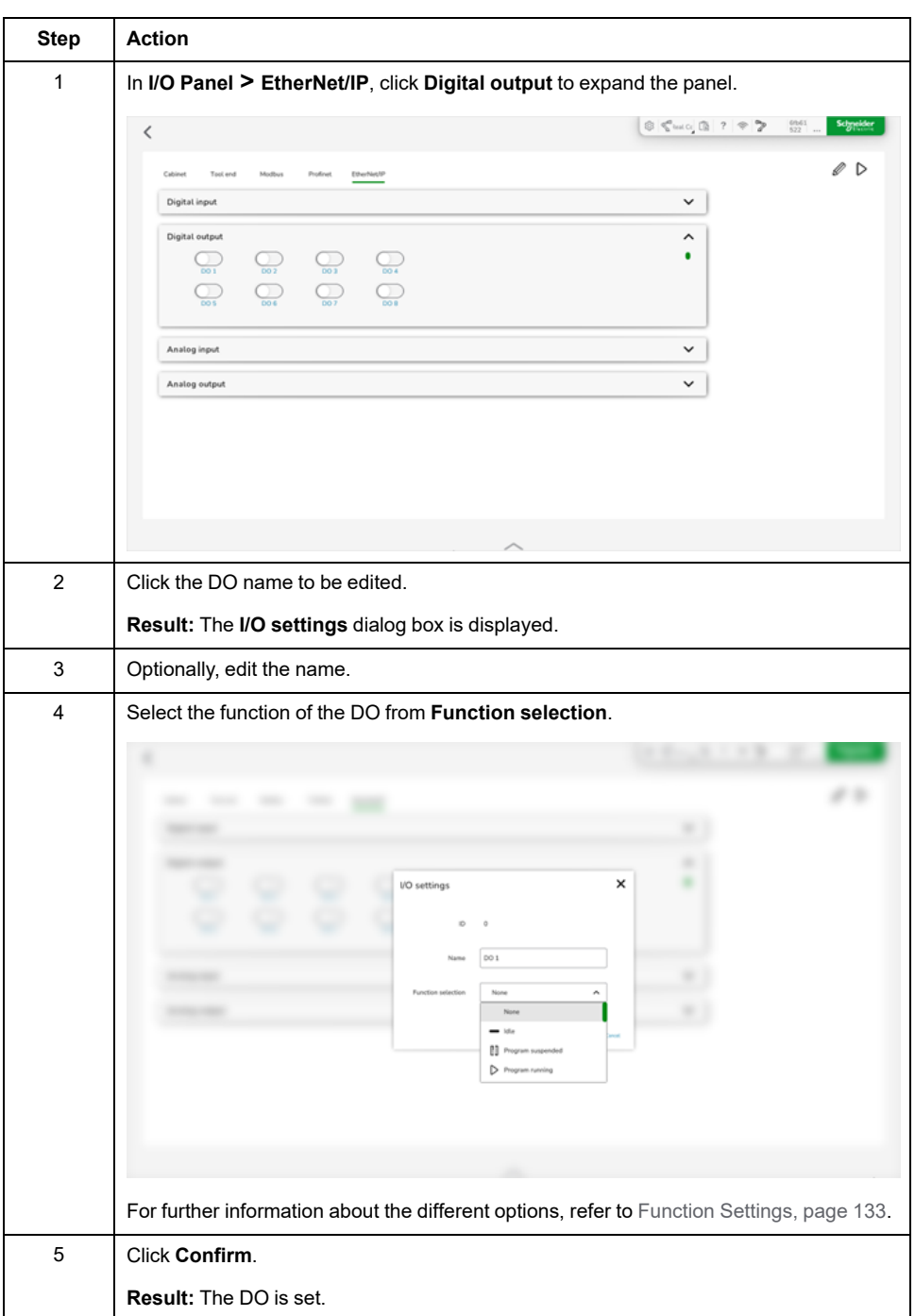

To set an EtherNet/IP digital output signal (DO), perform the following steps:

## **Renaming an EtherNet/IP Analog Input Signal**

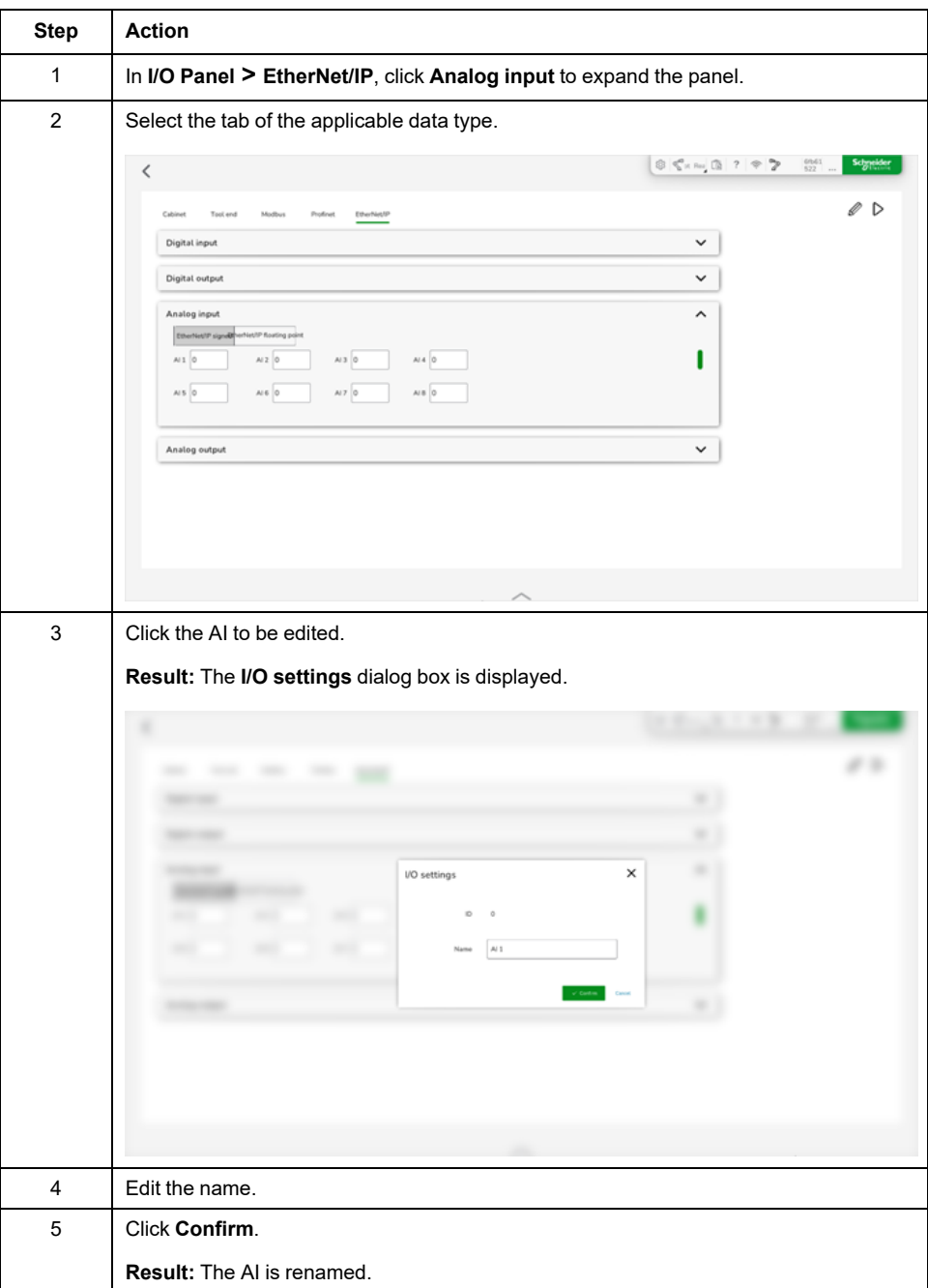

To rename an EtherNet/IP analog input signal (AI), perform the following steps:

## **Setting an EtherNet/IP Analog Output Signal**

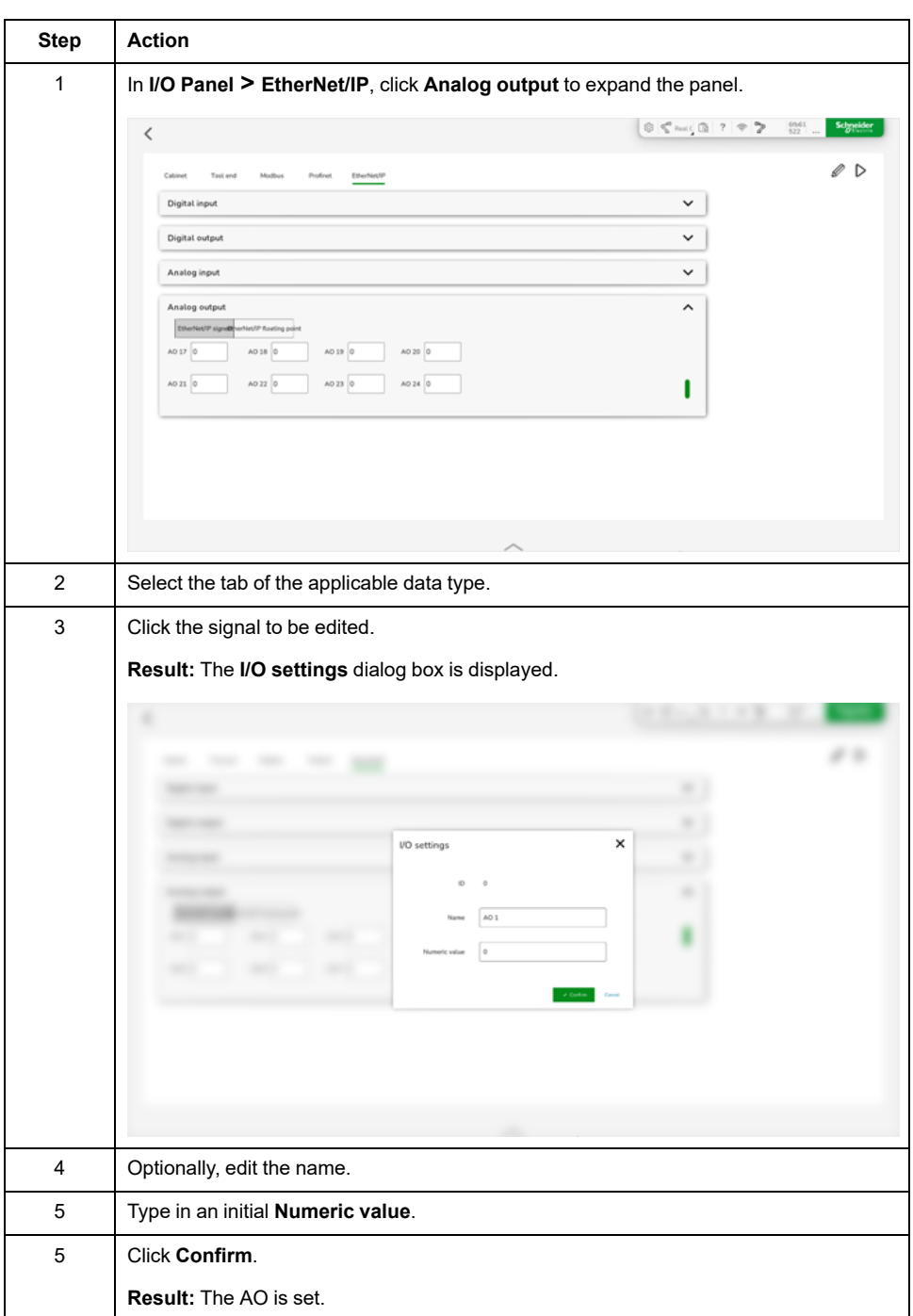

To set an EtherNet/IP analog output signal (AO), perform the following steps:

## **Adding Extended I/O**

#### **Extended I/O**

The **I/O Panel** has a dynamic I/O configuration function that allows the Lexium Cobot Controller to act as a client of Modbus communication.

This function is located in **I/O Panel > Cabinet**, in the upper right corner of the and it has two modes:

• Operation mode

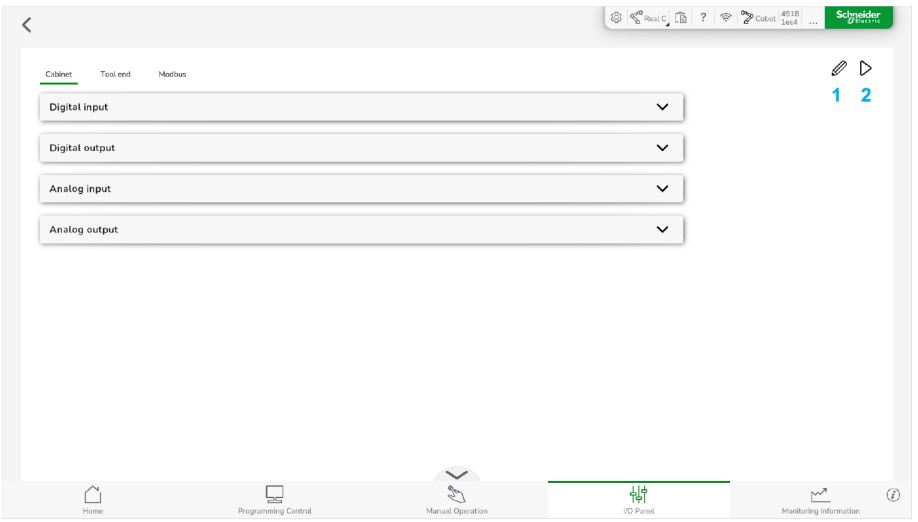

**1 Edit** for switching to the editing mode

**2 Running** indicates the active operating mode

Edit mode

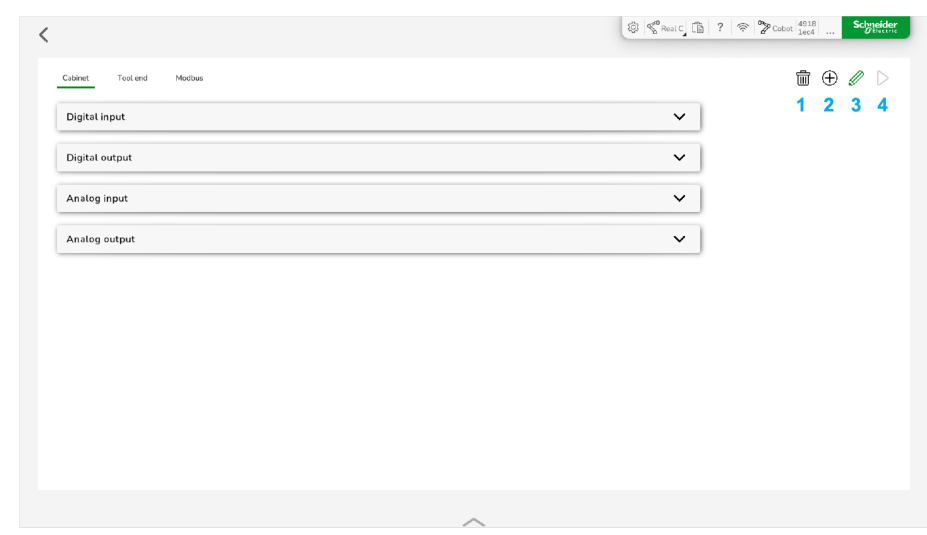

- **1 Delete** for deleting a dynamic I/O tab
- **2 Add** a new dynamic I/O tab
- **3 Edit** an existing dynamic I/O tab
- **4 Run** for switching to operating mode

When switched to the editing state:

Click the **Add** icon to configure the dynamic I/O.

The configuration consists of Modbus-TCP and Modbus-RTU. The Modbus setting is connected with the communication interface of the Lexium Cobot

Controller. The TCP/IP mode is connected through Ethernet, while the RTU mode is connected through the RS485 serial line interface.

**NOTE:**

- Disable and power off the Lexium Cobot Arm for configuring the extended I/O.
- Maximum number of extended I/O:
	- 32 for AIO
	- 64 for DIO

Up to 8 modules are supported as an extension.

#### **Adding an Extended I/O Configuration**

To add an extended I/O configuration, perform the following steps:

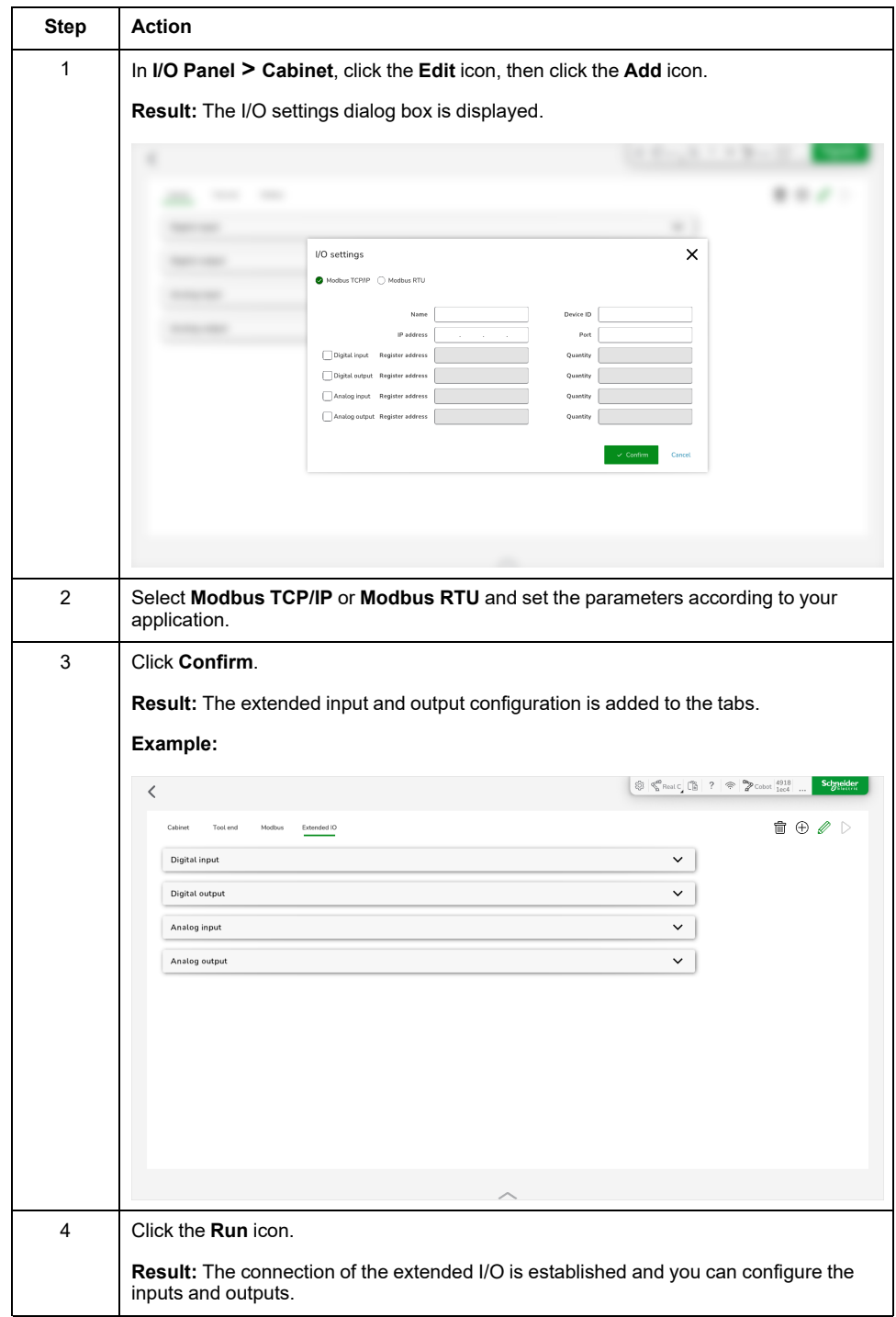

# <span id="page-160-0"></span>**Blockly Programming**

#### **What's in This Chapter**

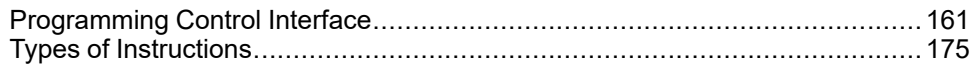

# <span id="page-160-1"></span>**Programming Control Interface**

#### **Overview**

EcoStruxure Cobot Expert provides a visual programming interface which contains programming blocks and assisting dialog boxes to develop the program code for the Lexium Cobot.

To open the **Programming Control** interface, select **Programming Control** in the feature bar.

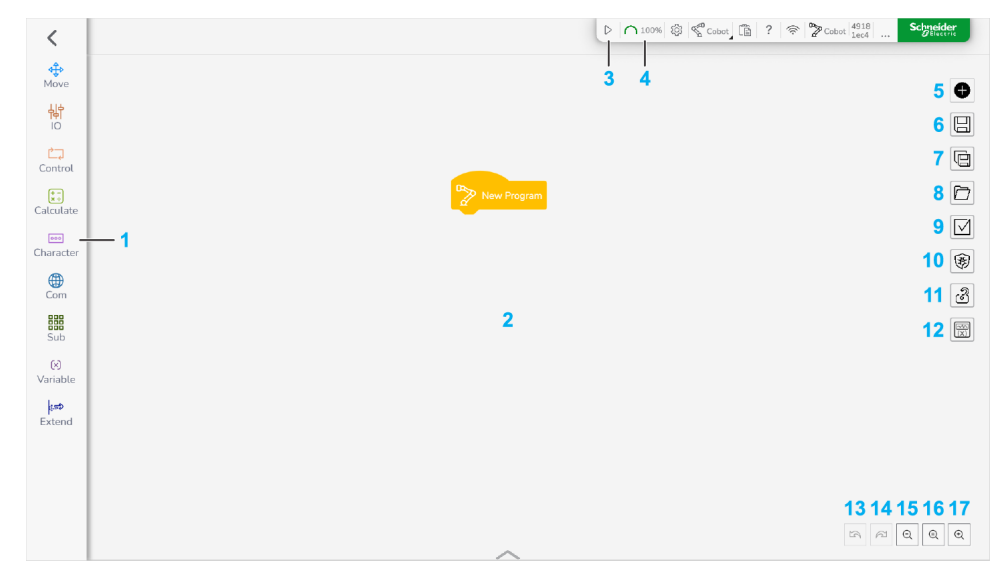

- **1** Instructions menu
- **2** Editing area
- **3 Run** the program
- **4 Speed** setting of the program
- **5 New** programming file
- **6 Save** the programming file
- **7 Save as** the programming file
- **8 Open** a programming file
- **9 Advanced Operation**
- **10 Debug** mode
- **11 Lock** the program
- **12 Variable Observation** in the editing area
- **13 Undo** the last action
- **14 Redo** the last undone action
- **15 Zoom in** the editing area
- **16 Reset view** of the editing area
- **17 Zoom out** the editing area

The header of the job program consists of the yellow **New Program** instruction block, which is placed in by default.

The following instructions, connected to the head, form the body of the job program. The Lexium Cobot Arm executes the program step by step from top to bottom.

**NOTE:** To edit the name of the program, click the instruction block.

#### **Running a Program**

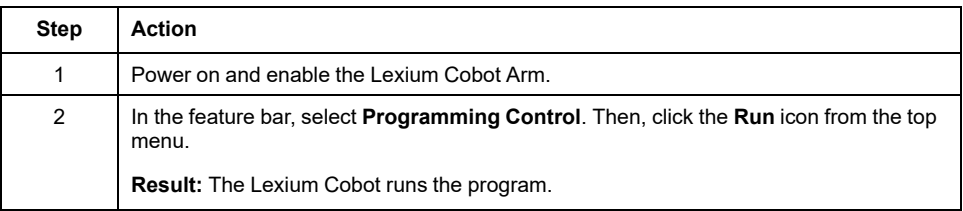

**NOTE:** When the program is running, the **Run** icon is replaced by the **Pause** icon for pausing the program and the **Stop** icon for stopping the program.

### **Adjusting the Running Speed**

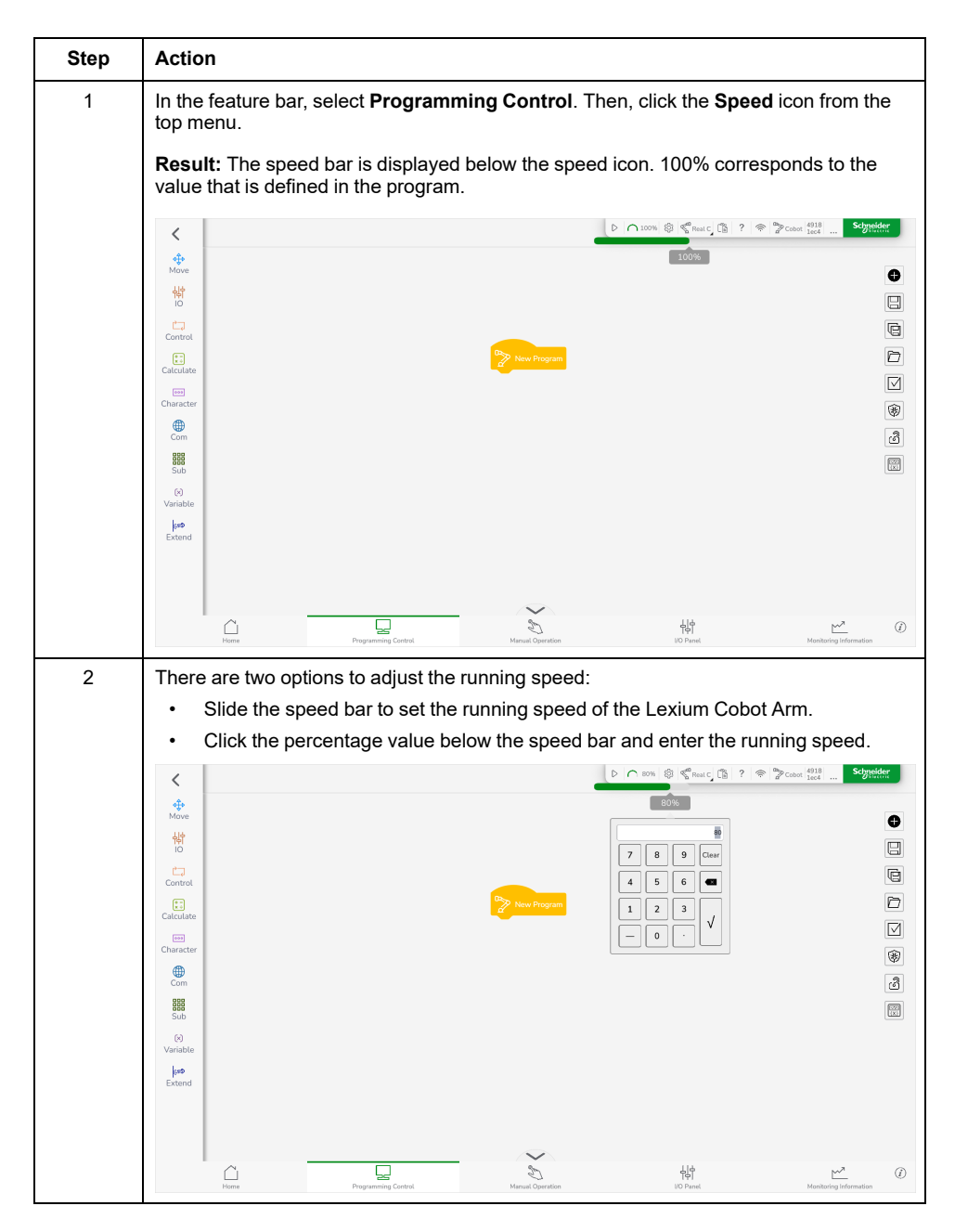

#### **Creating a New Program**

In the feature bar, select **Programming Control**. Then, click the **New** icon on the right of the editing area.

#### **Result:** The new program is created.

#### **Renaming a Program**

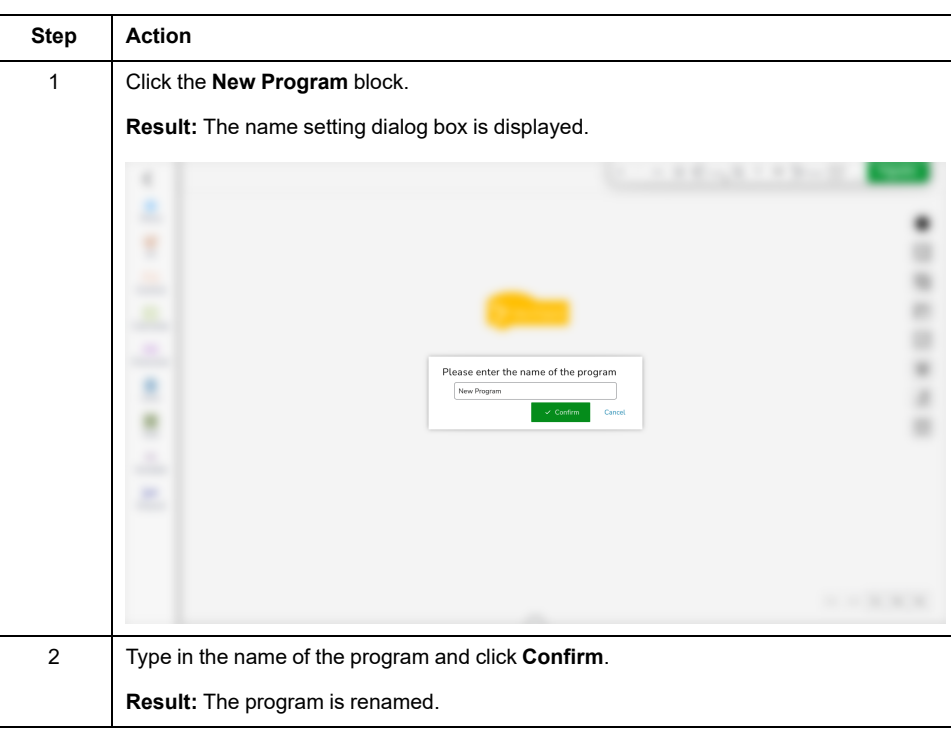

## **Saving a Program**

You have two options to save the program:

- To save the program as the latest version, click the **Save** icon on the right of the editing area.
- To save the program under a new file name, click the **Save as** icon on the right of the editing area.

# **Displaying the Programs**

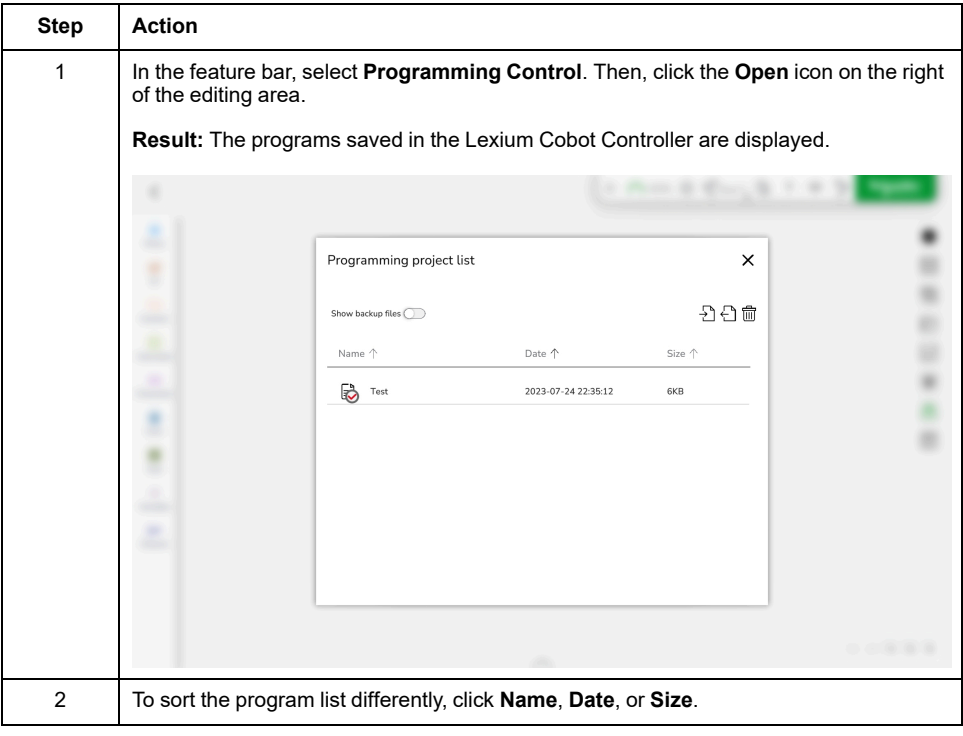

# **Open a Saved Program**

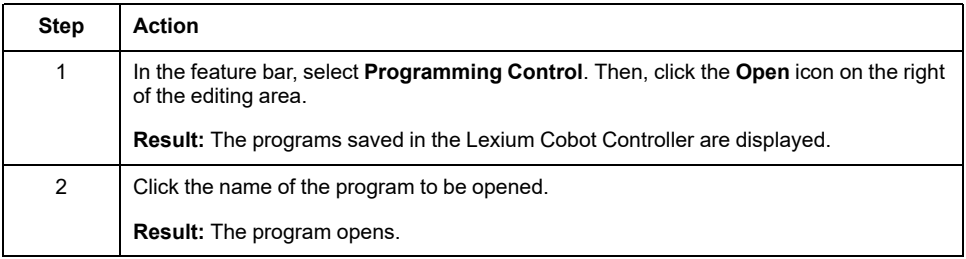

## **Importing a Program**

To import an exported program to the connected Lexium Cobot Controller, perform the following steps:

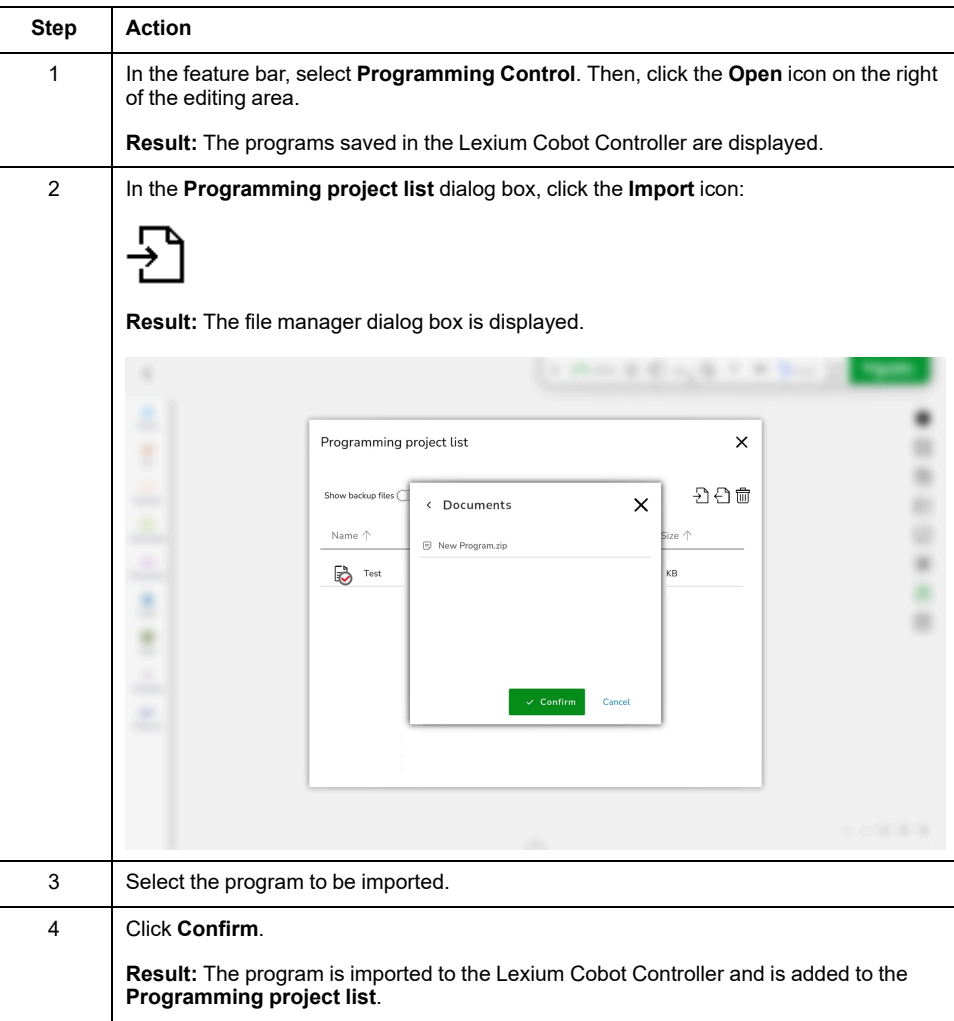

#### **Exporting a Program**

To export the program saved in the Lexium Cobot Controller, perform the following steps:

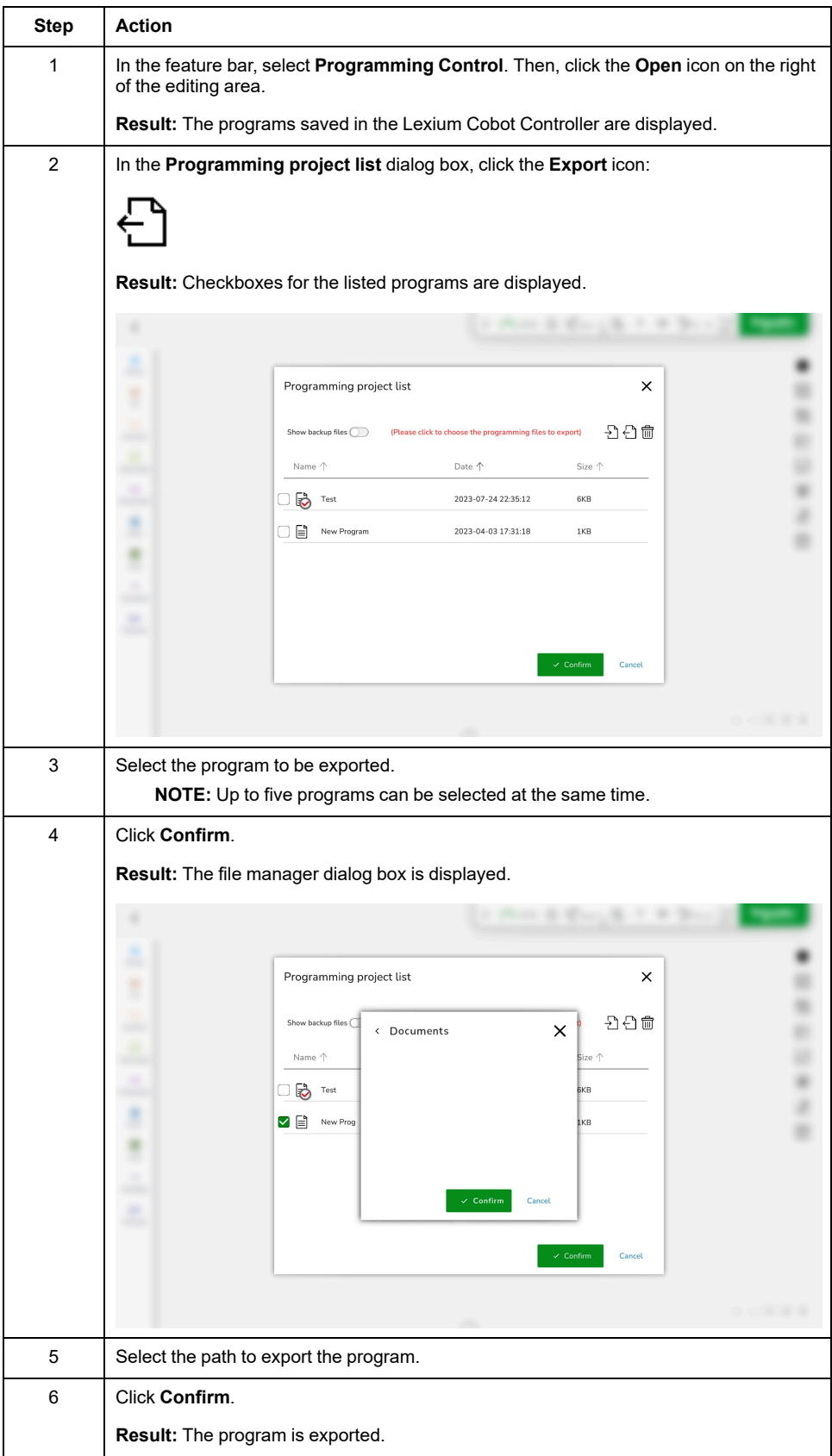

## **Deleting a Program**

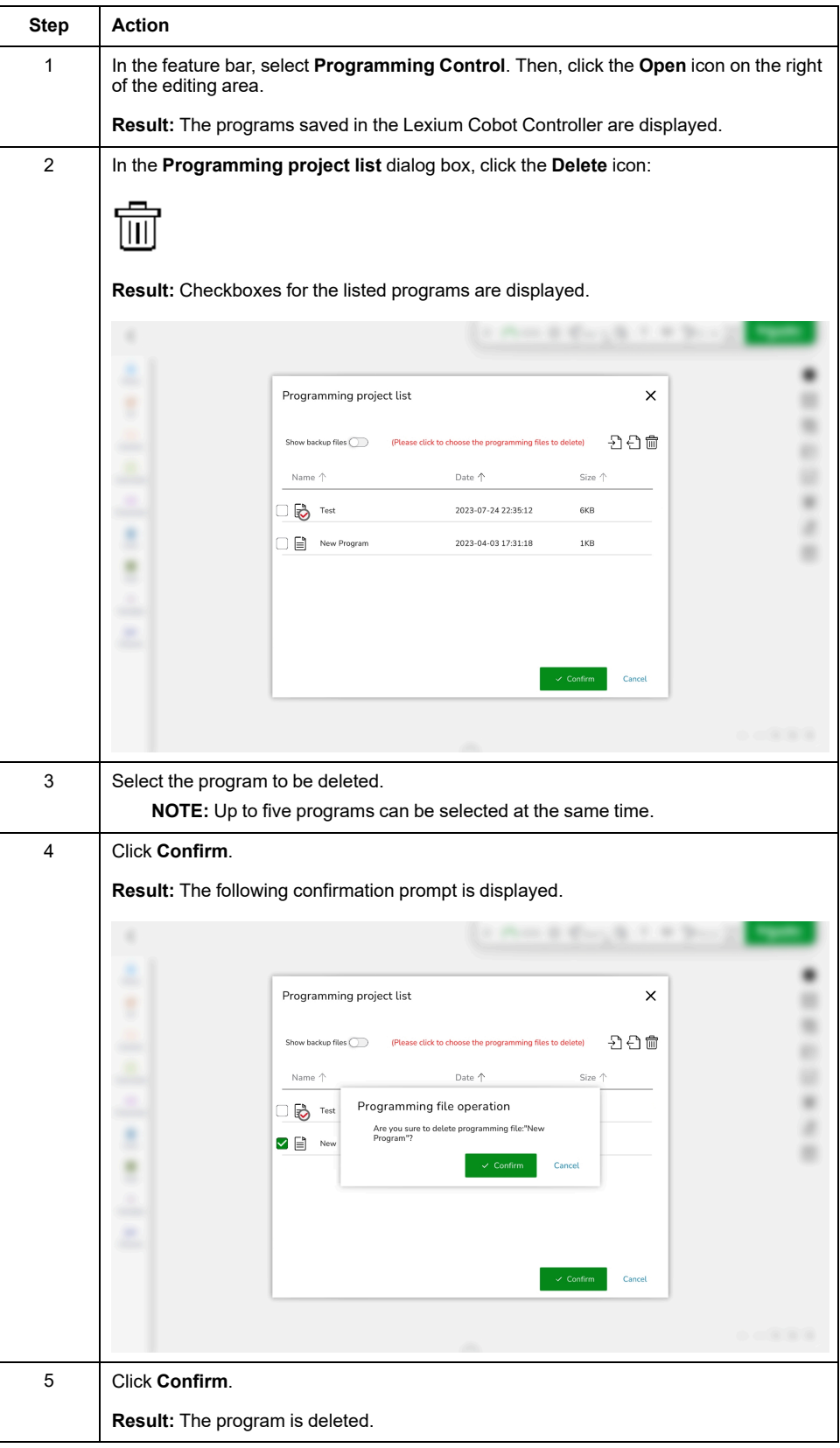

#### **Display the Advanced Operation Menu**

In the feature bar, select **Programming Control**. Then, click the **Advanced Operation** icon on the right of the editing area.

 $\langle$  $\frac{q_{\phi}^{\Phi}}{Mov\varepsilon}$  $\overline{\mathcal{Z}}$   $\overline{\mathbf{B}}$   $\overline{\mathbf{m}}$   $\mathbf{X}$ <br>Select All Conv Delete Cancel  $\bullet$ ᆥ  $\boxdot$  $\begin{array}{c}\n\begin{array}{c}\n\stackrel{\bullet}{\longrightarrow} \\
\text{Control}\n\end{array}\n\end{array}$  $\textcolor{red}{\textcolor{blue}{\textbf{G}}}$  $rac{1}{\sqrt{1}}$  $\Box$  $\boxed{\boxtimes}$ Characte  $\circledast$  $\bigoplus_{\mathbb{C}\in\mathfrak{m}}$  $\circledS$ **999**<br>Sub  $\boxed{\frac{520}{\underline{00}}}$  $\begin{array}{c} \left[ \mathbf{v} \right] \\ \text{Variable} \end{array}$ |<br>Extend 

**Result:** The **Advanced Operation** menu and the check boxes of the instruction blocks are displayed.

#### **Select All Instructions**

To select all instructions in the editing area, perform the following steps:

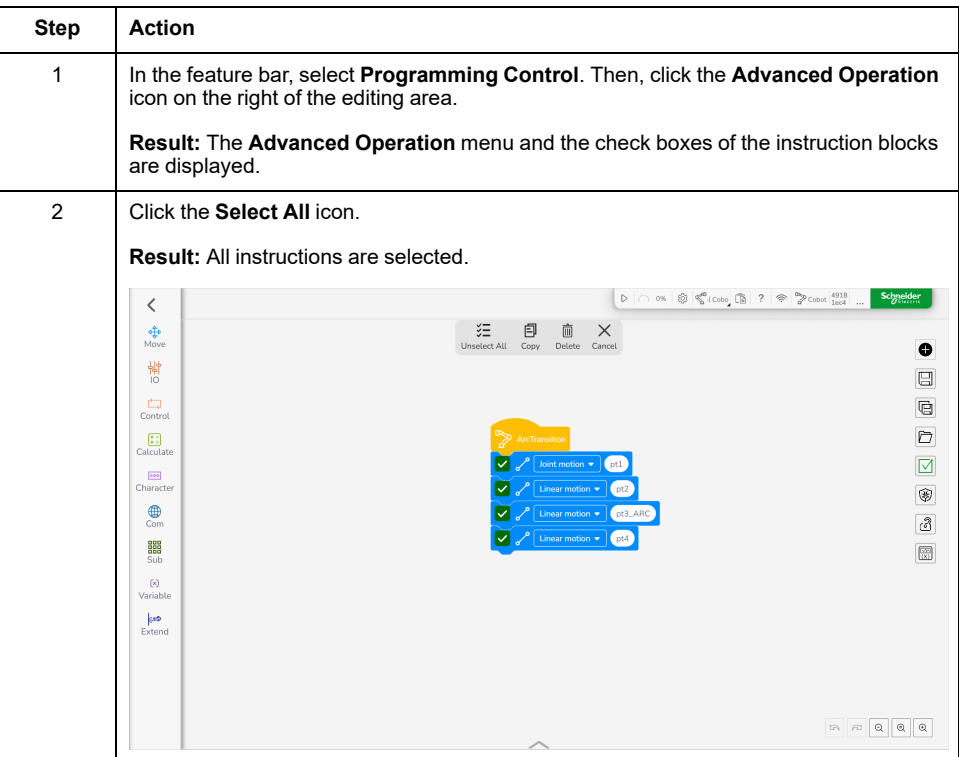

#### **Copy Instructions**

To copy selected instructions from the sequence and paste them into the editing area, perform the following steps:

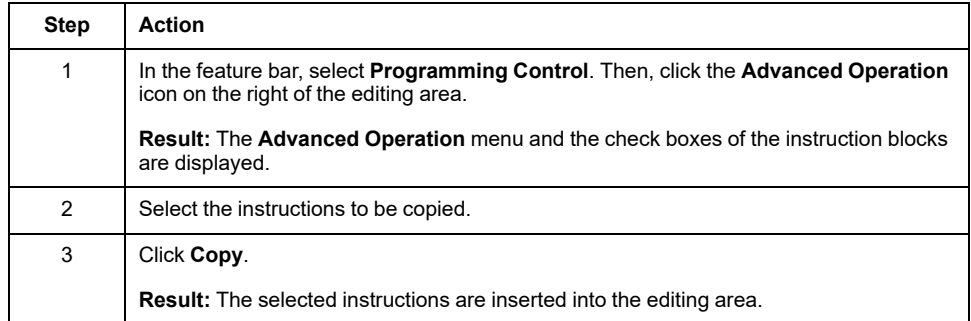

# **Copy Instructions Across Programs**

To copy selected instructions and insert them into the editing area of another program, perform the following steps:

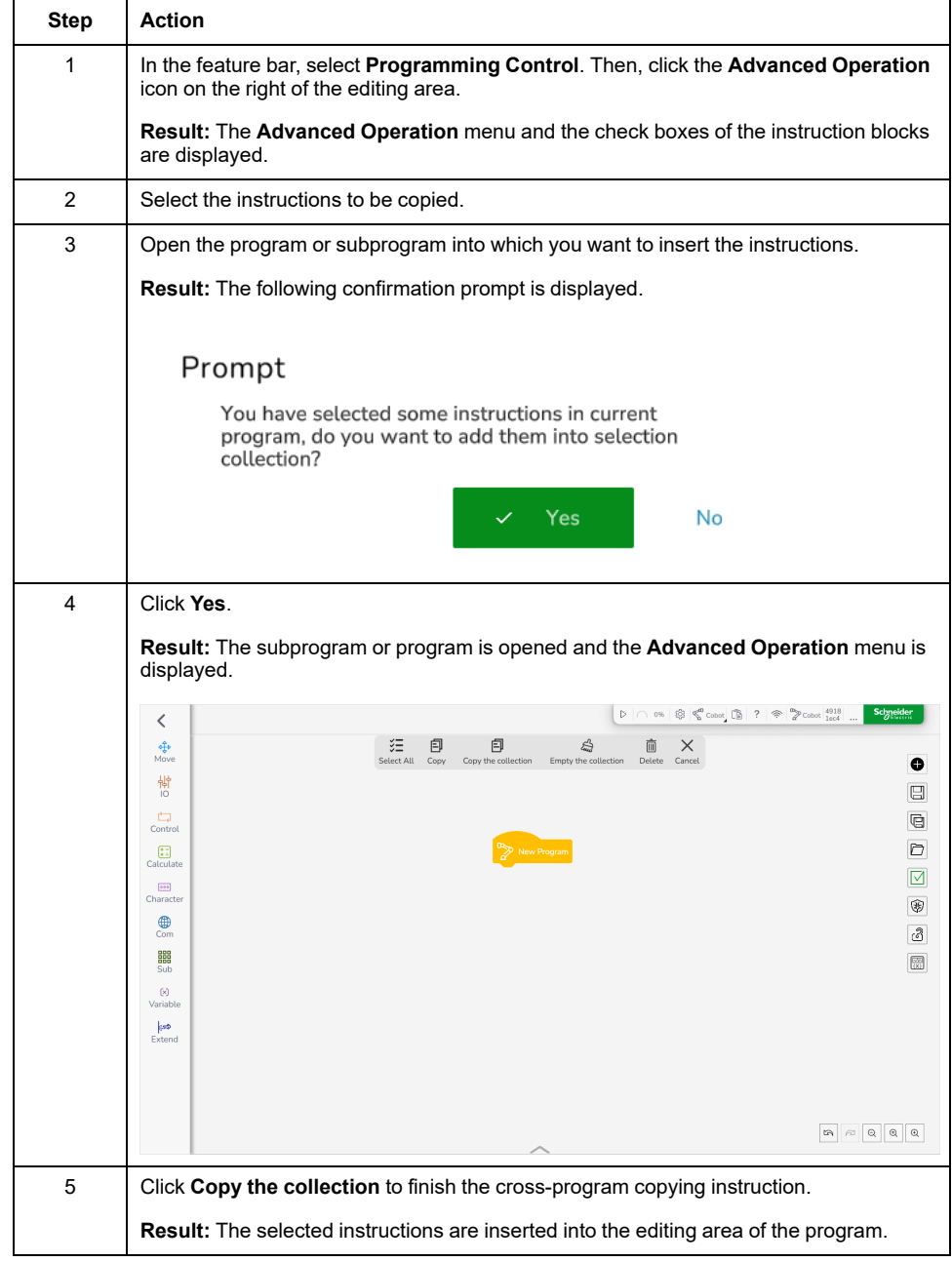

#### **Delete Instructions**

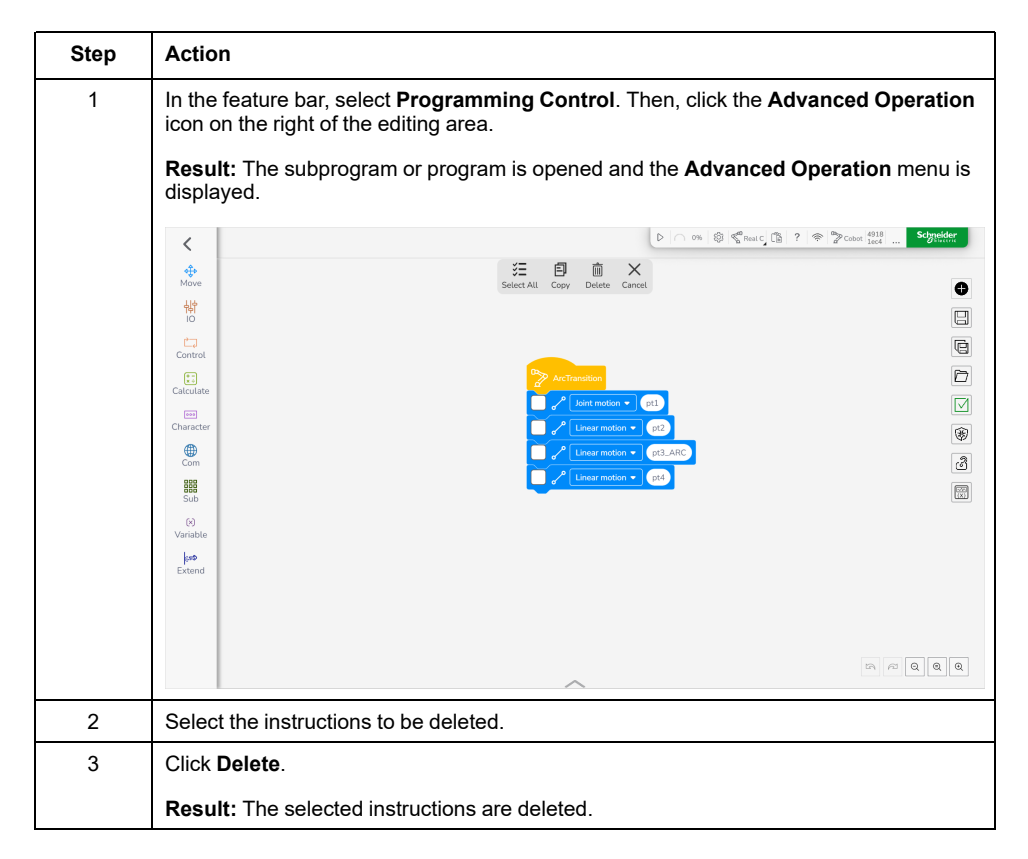

#### **Hide the Advanced Operation Menu**

Click **Cancel** or **Advanced Operation** icon.

**Result:** The **Advanced Operation** menu is closed.

### **Single-Step Debugging of the Program**

**Step Action** 1 Power on and enable the Lexium Cobot Arm. 2 In the feature bar, select **Programming Control**. Then, click the **Debug** mode icon on the right of the editing area. Then click **Single-Step Debugging**. **Result:** The following prompt is displayed: Prompt Please move the robot to the initial point first 3 Click **Confirm**. **Result:** The **Manual Operation** interface is displayed.  $\boxed{\text{ and } \boxed{\mathcal{O}_3\text{Word}}} \overset{\text{op}}{\gg} \text{ if } \text{tan}_1 \text{ if } \boxed{\mathcal{O}_3} \overset{\text{op}}{\ll} \text{Cobot} \begin{bmatrix} \text{ } \boxed{\mathcal{O}_3} & 2 \end{bmatrix} \overset{\text{op}}{\ll} \boxed{\text{Cobot}} \begin{bmatrix} 4918 \\ 1644 \end{bmatrix} \text{.}$  $\begin{tabular}{|c|c|c|} \hline \textbf{50.000} & $\color{red}\$ & $\color{red}\$ & $\color{red}\$ & \color{red}\$ & \color$  $Cancel$ 4 Click and hold **Move to this point by joint** until the prompt **Robot has reached the position** is displayed. Prompt 5 Click **Confirm** in the prompt and then **Confirm** in the **Manual Operation** interface.

To execute the program instruction in single step, perform the following steps:

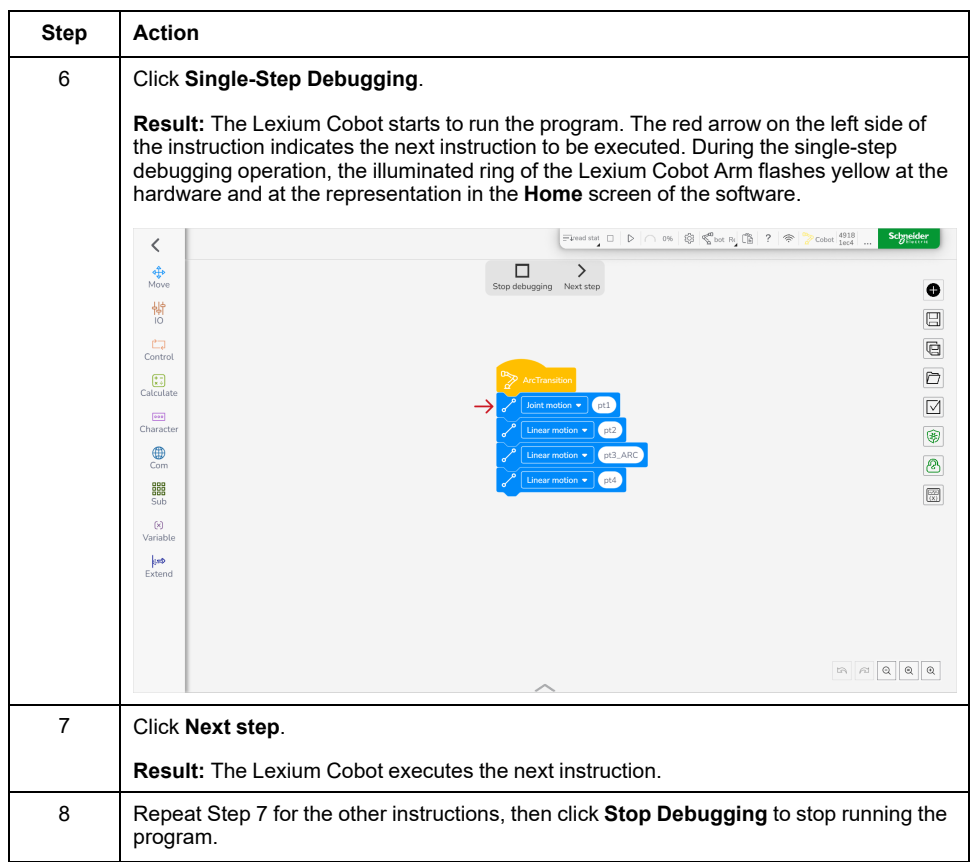

#### **Locking the Program**

In the feature bar, select **Programming Control**. Then, click the **Lock** icon on the right of the editing area so that it becomes green.

**Result:** The program is locked and cannot be edited.

#### **Unlocking the Program**

In the feature bar, select **Programming Control**. Then, click the **Lock** icon on the right of the editing area so that it becomes grey.

**Result:** The program is unlocked and can be edited.

#### **Variable Observation**

You can monitor the values of the variables in real time in the running program.

Four types of variables are available:

- System variables
- Program variables
- Speed variables
- Position variables

## **Monitoring a Variable**

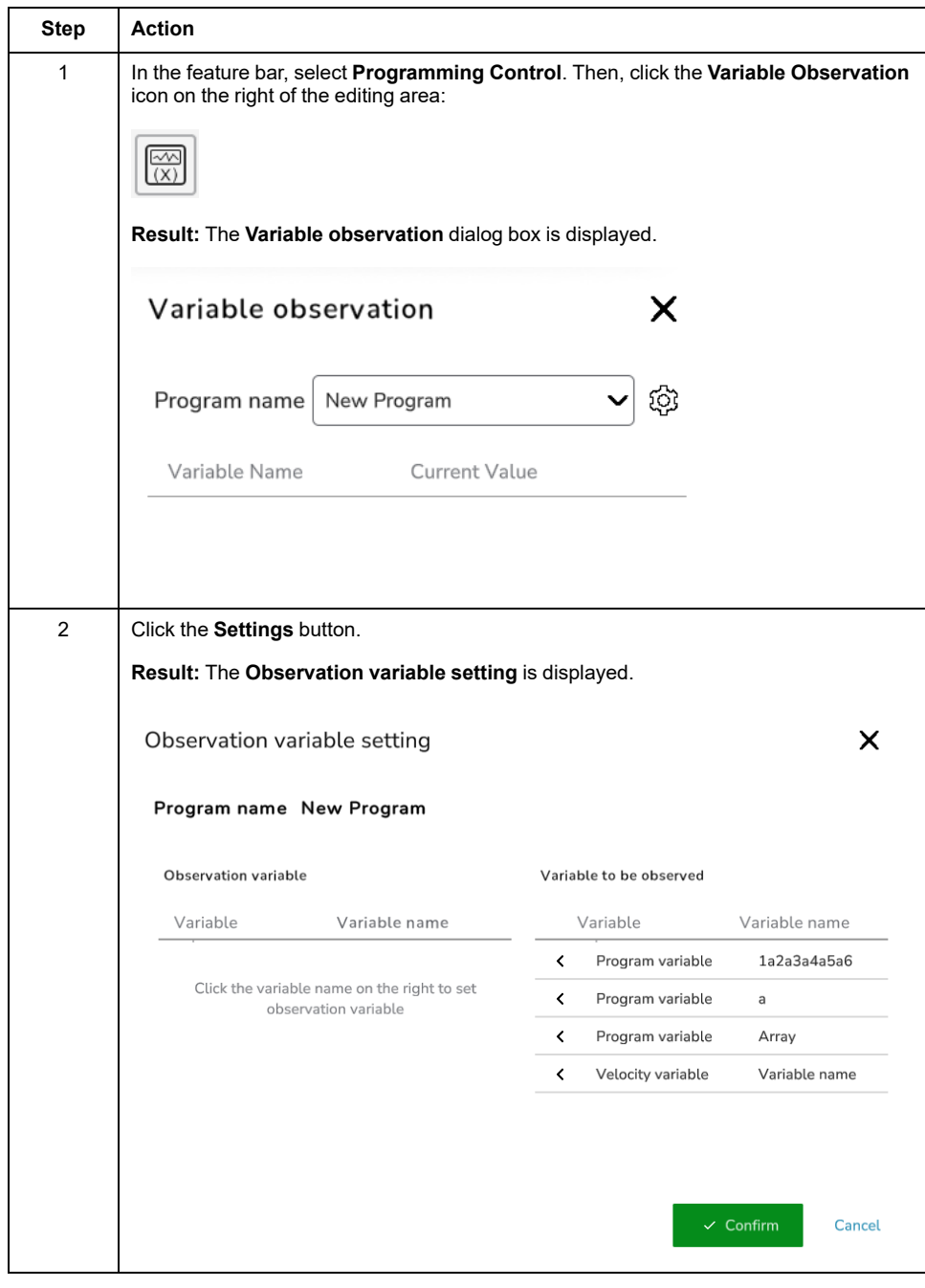

To monitor a variable, perform the following steps:

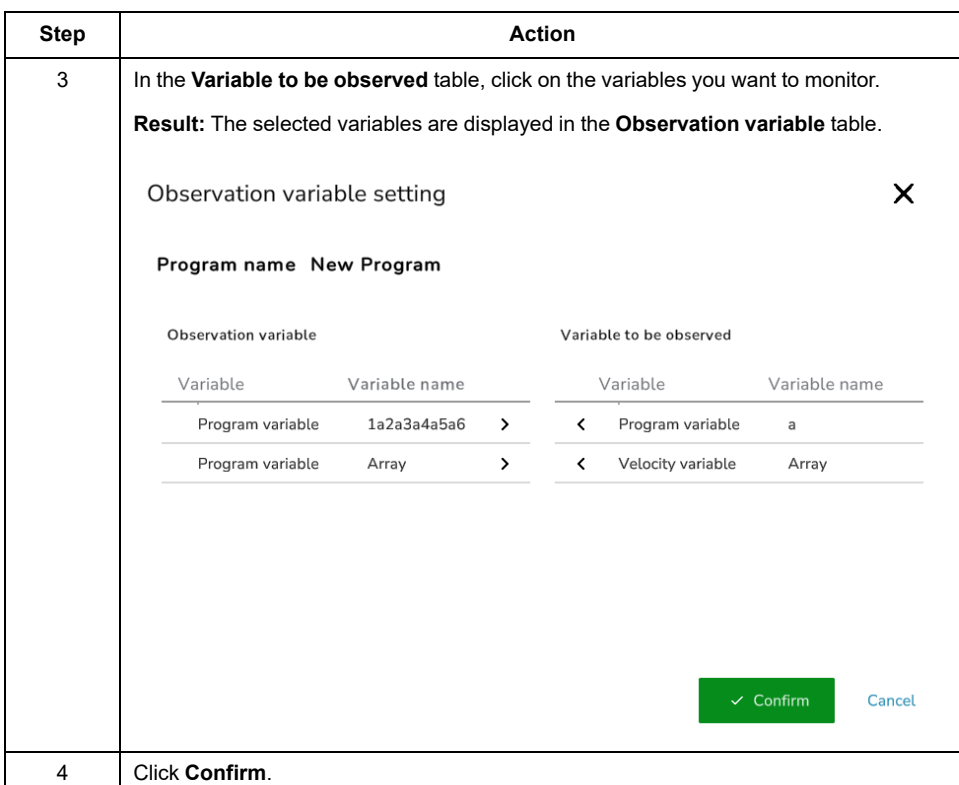

# <span id="page-174-0"></span>**Types of Instructions**

# **How to Use Instructions**

For building up the program code, EcoStruxure Cobot Expert provides colored and differently shaped program blocks called instructions. The instructions represent commands, functions, logical operations, variables, and data containers. To realize the programming, drag and drop the appropriate instructions from the instruction menu to the appropriate position in the editing area and edit the parameters of the instruction.

The different colors indicate the category of an instruction. Each category has its own color.

The different shapes indicate the type of an instruction and help to understand how to position the block and how the instruction works during programming.

There are three types of instructions:

- Action instructions
- Judgement instructions
- Data instructions

The following sections briefly describe these types. For detailed information on the particular instructions, refer to the help in the instructions menu of the **Programming Control** interface.

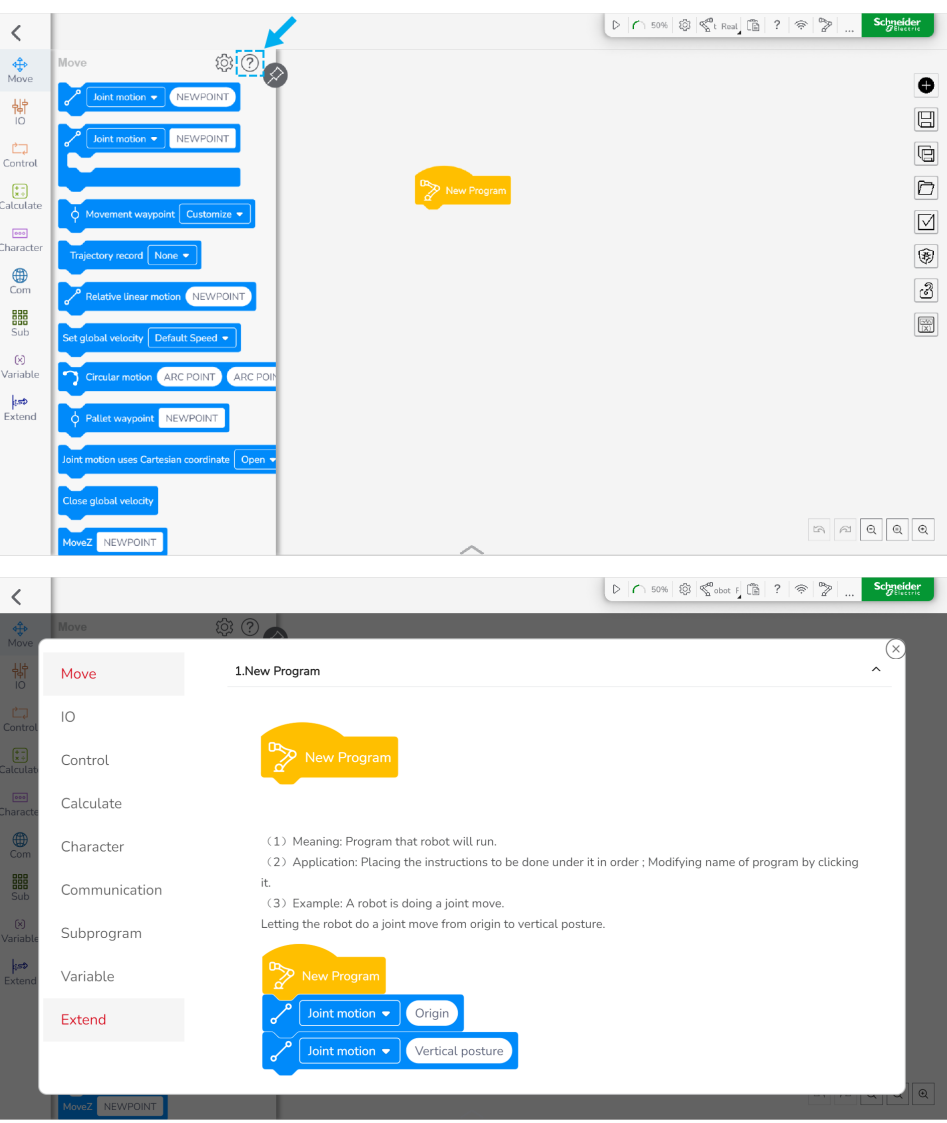

#### **Action Instructions**

Instructions that have a shape with noses and notches are action instructions.

For example, *joint motion [x]* and *if [x] is true*.

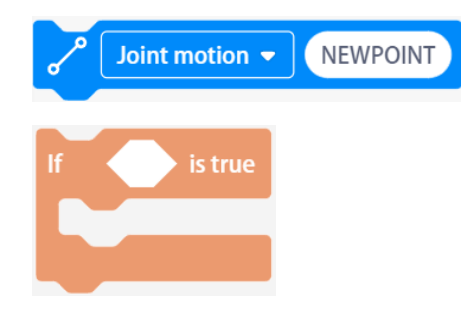

Action instructions in direct series can form a complete program.

#### **Judgement Instructions**

Instructions that have pointed sides are judgement instructions.

For example, *Digital output [x] [x] to be [x]* and *[x] less than [x]*.

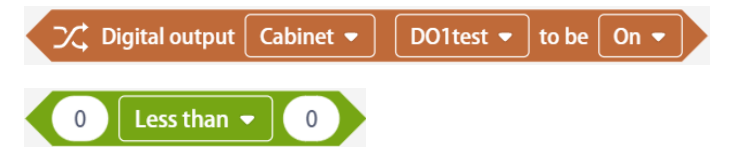

The judgement instruction is placed into the judgement field of other instructions, such as *if [x] is true*, *if [x] is true, otherwise* and *wait until [x]* to state a judgement condition.

#### **Data Instructions**

Instructions with rounded sides are data instructions.

For example, *Get Analog output [x] [x]* and *Get [x]*.

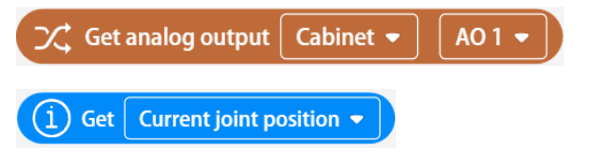

The data instruction is used to capture or store data. It is placed in the data fields of instructions similar to data instruction shape.

# **Appendices**

#### **What's in This Part**

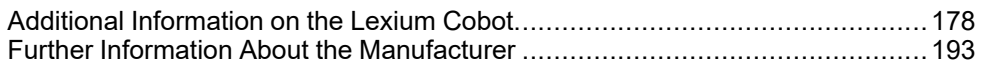

# <span id="page-177-0"></span>**Additional Information on the Lexium Cobot**

#### **What's in This Chapter**

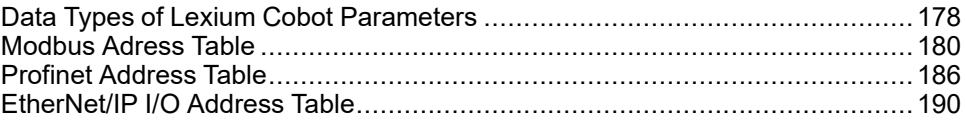

## <span id="page-177-1"></span>**Data Types of Lexium Cobot Parameters**

#### **Get the Joint Position**

Data type: array

Length: 6

Meaning: six elements in the array represent the angle values (unit: degree) from the first joint to the sixth joint in sequence.

#### **Get the Tool and Center Position**

Data type: array

Length: 6

Meaning: six elements in the array represent the spatial positions of the origin of the existing tool coordinate system in the user coordinate system, corresponding to X, Y, Z (unit: mm), RX, RY and RZ (unit: degree) from the 0 element to the 5th element in sequence.

#### **Get the Flange Center Pose**

Data type: array

Length: 6

Meaning: it represents the spatial positions of the Lexium Cobot Arm end flange center in the user coordinate system, corresponding to X, Y, Z (unit: mm), RX, RY and RZ (unit: degree) from the 0 element to the 5<sup>th</sup> element in sequence.

#### **Capture the End Payload**

Data type: array

Length: 4

Meaning: it represents the Lexium Cobot Arm stored end payload information, corresponding to the load mass (unit: kg) and X, Y and Z distances (unit: mm) of the centroid of payload relative to the flange center from the 0 element to the 3rd element in sequence.

#### **Capture the End Force**

Data type: array

Length: 6

Meaning: capture the net torque value (unit: N.m) after the sensor end load is compensated by the end torque sensor.

#### **Capture the Sensitivity**

Data type: number

Meaning: the configured collision sensitivity value.

### **System Time**

Data type: number

Meaning: capture the system time in ms since the last start of the Lexium Cobot Controller.

# <span id="page-179-0"></span>**Modbus Adress Table**

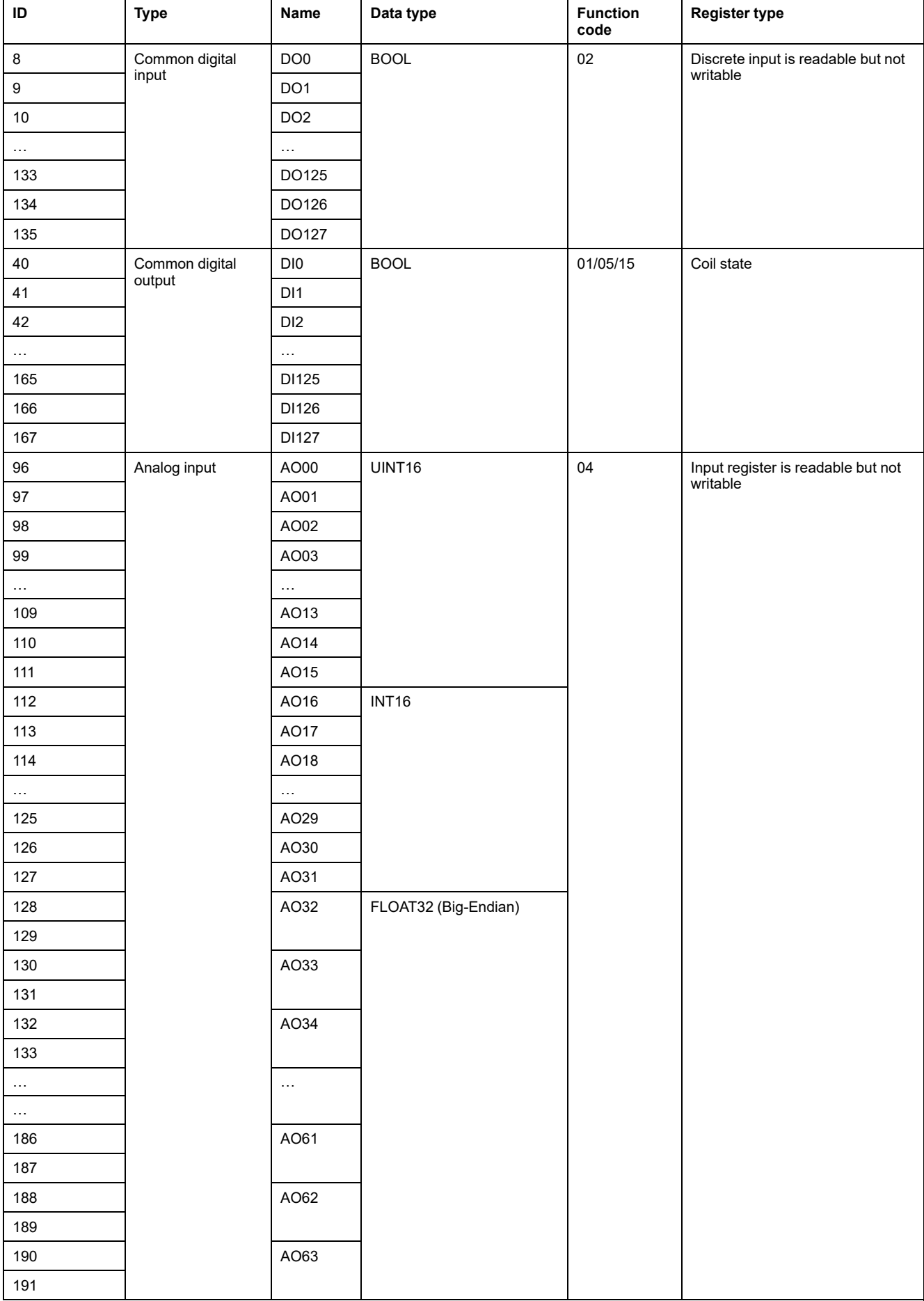
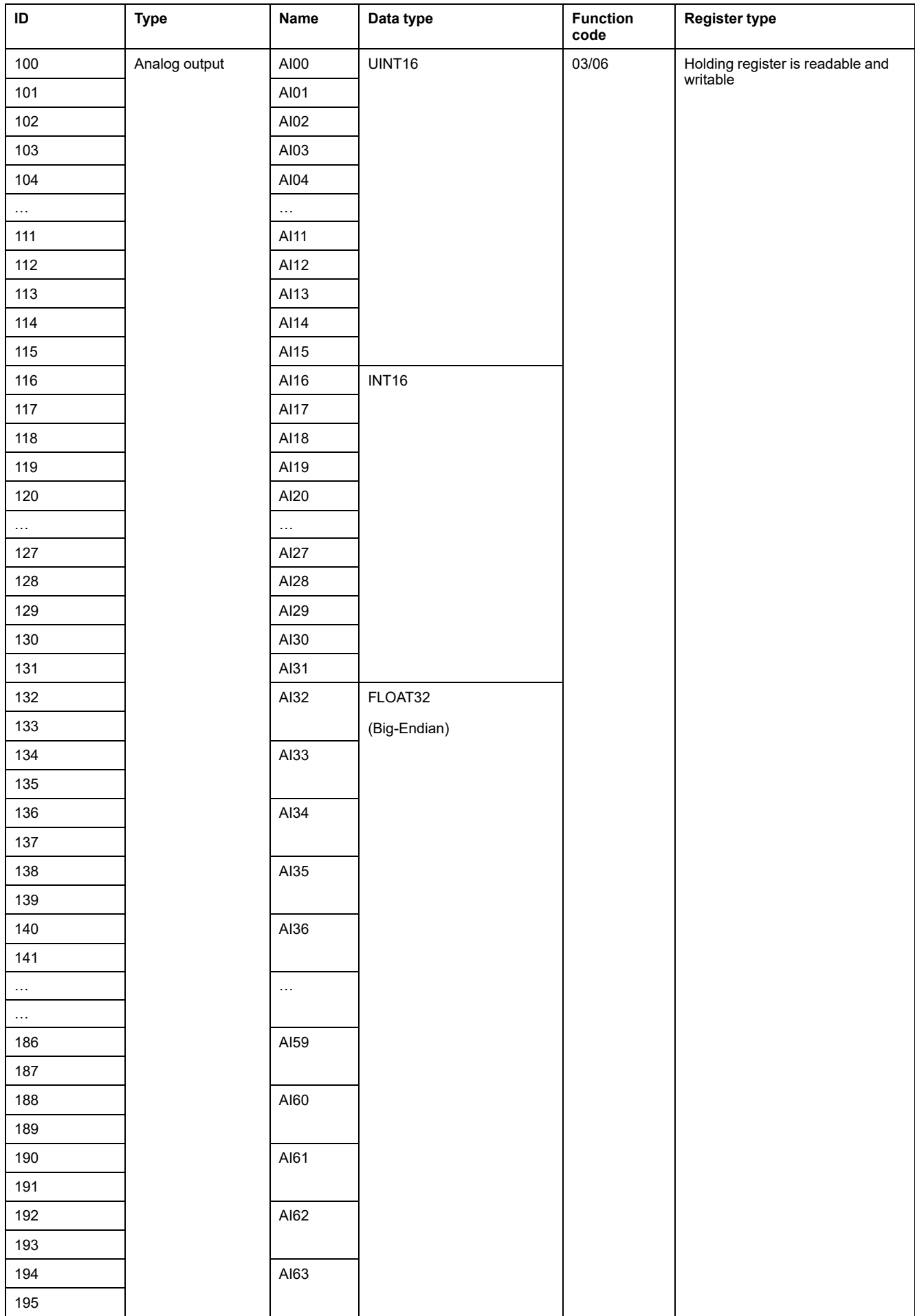

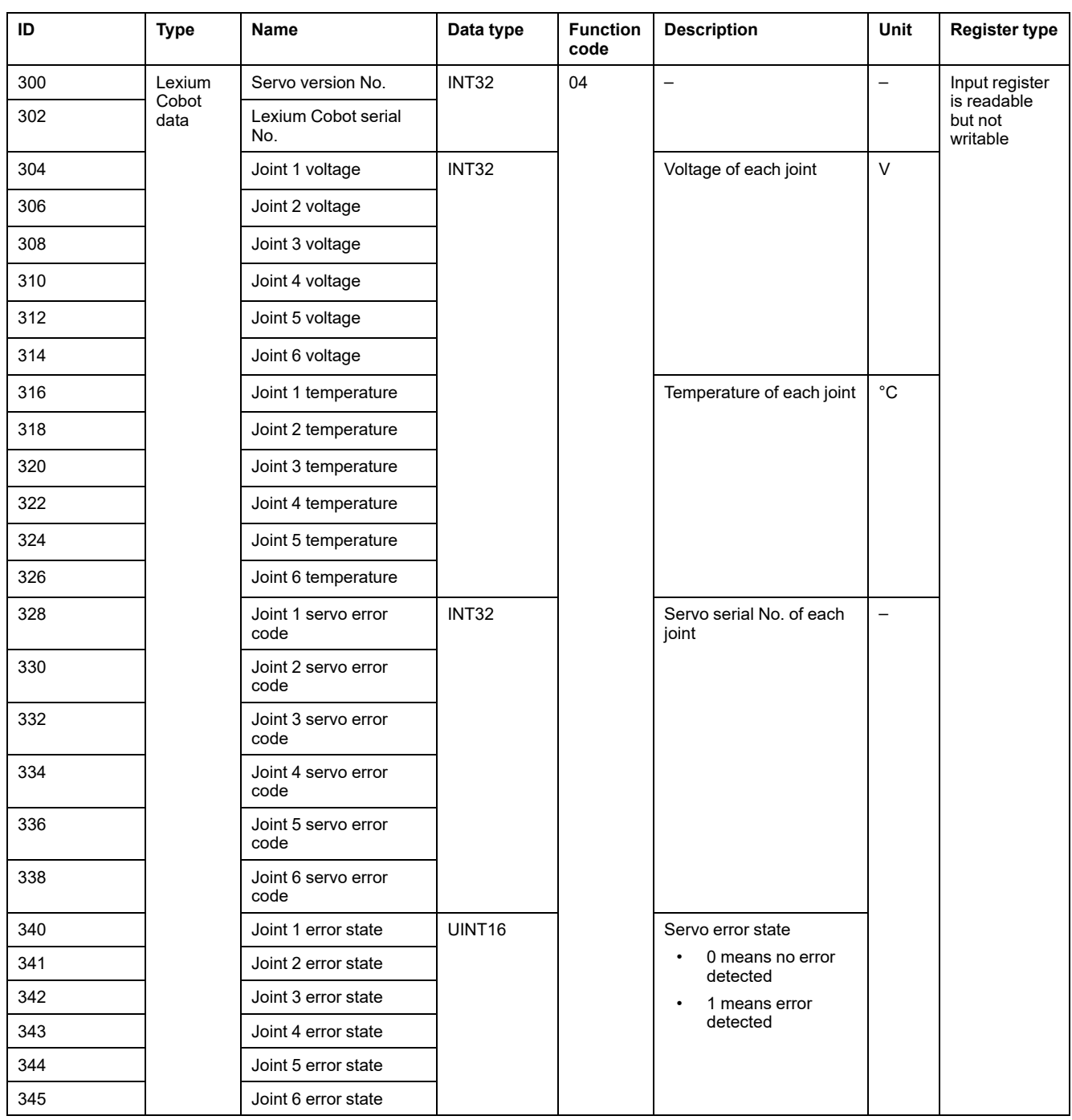

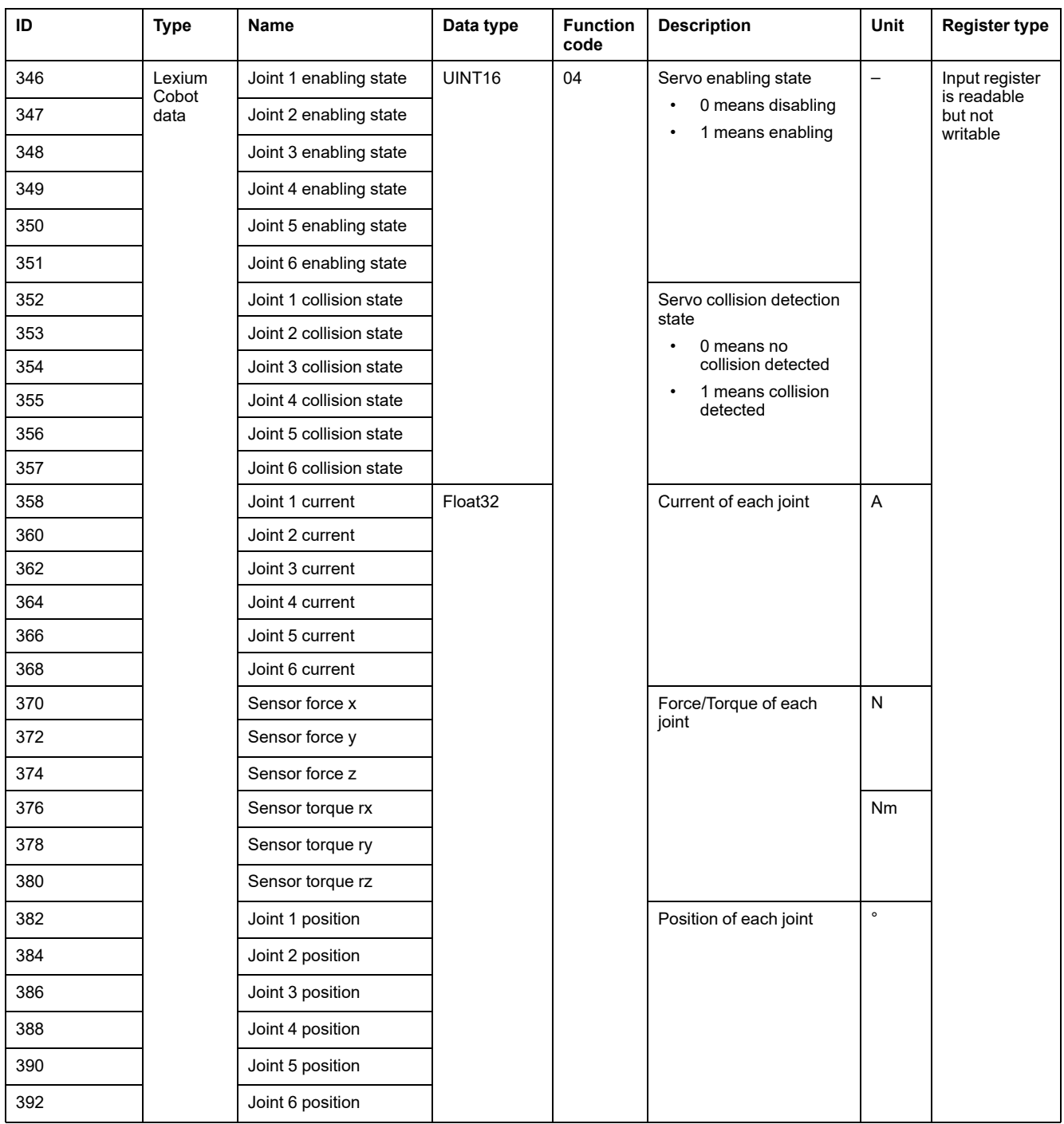

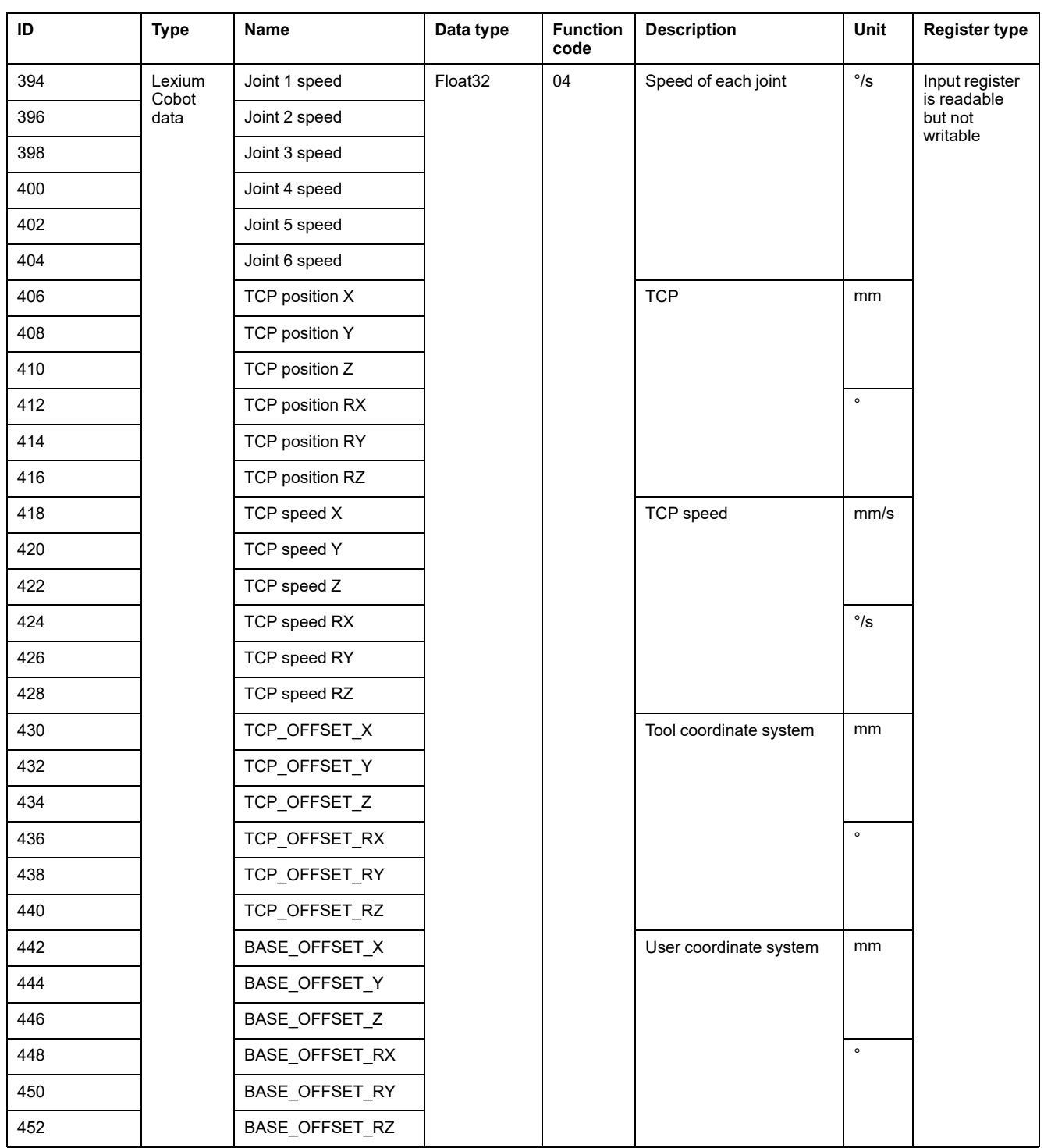

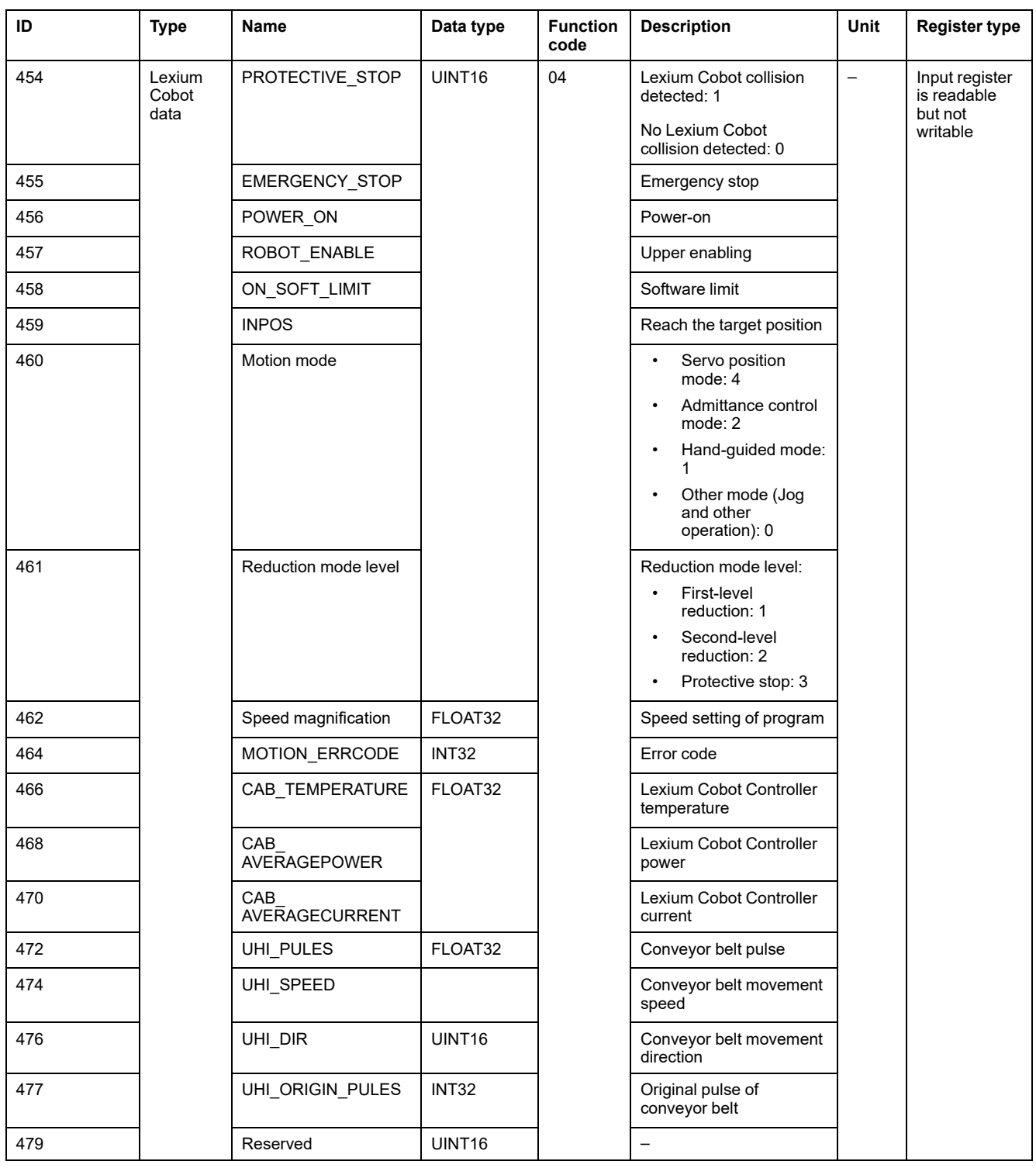

## **Profinet Address Table**

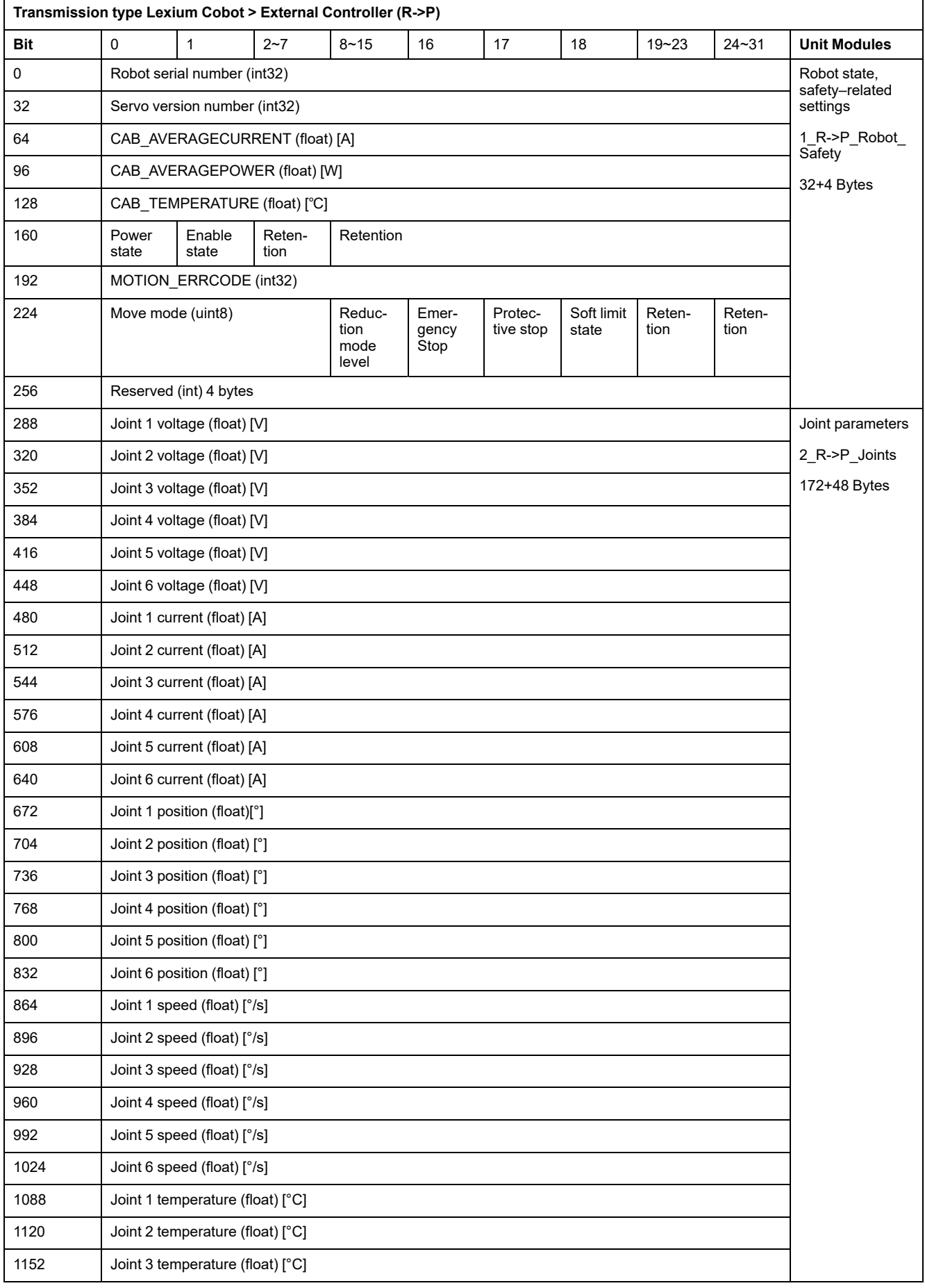

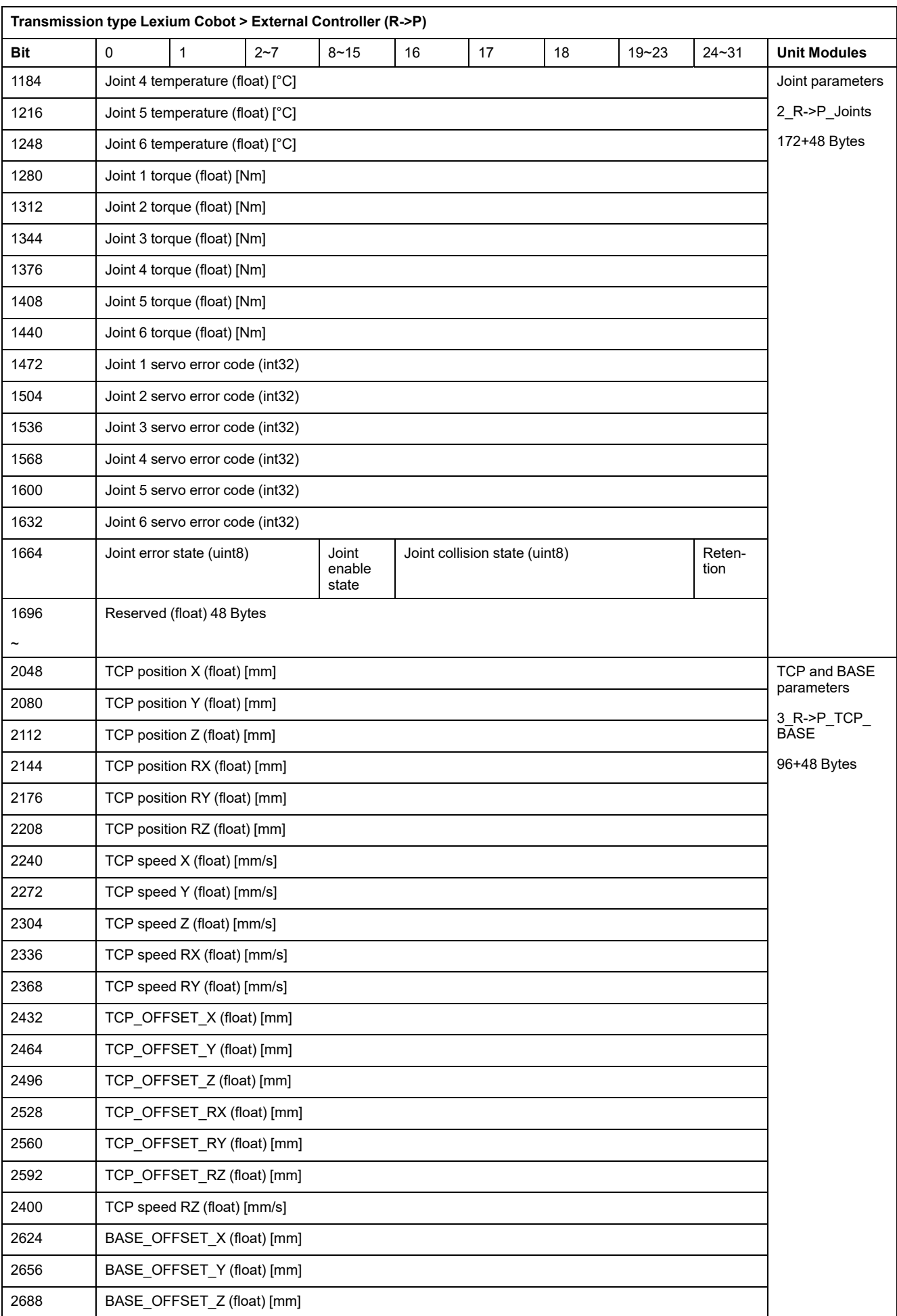

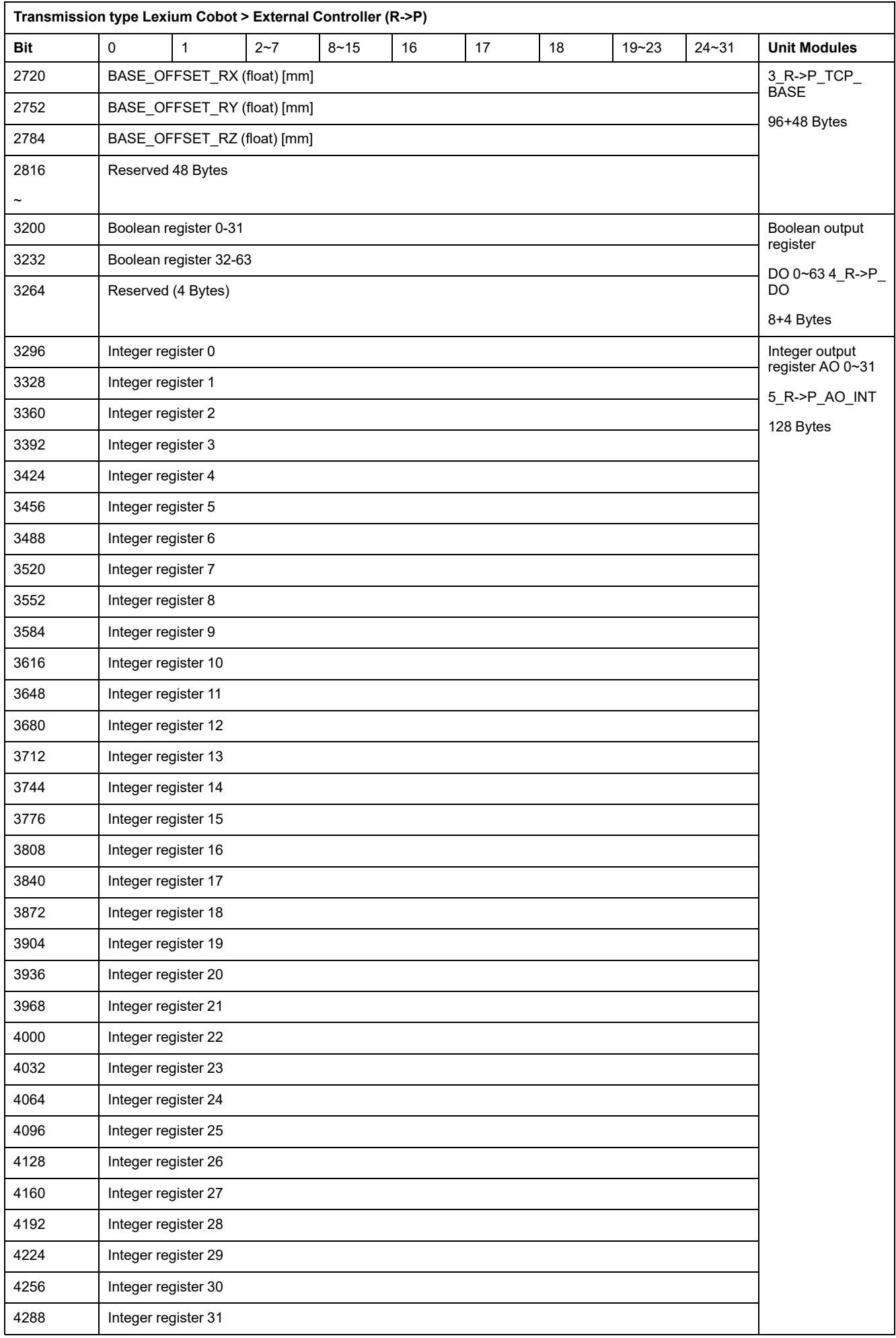

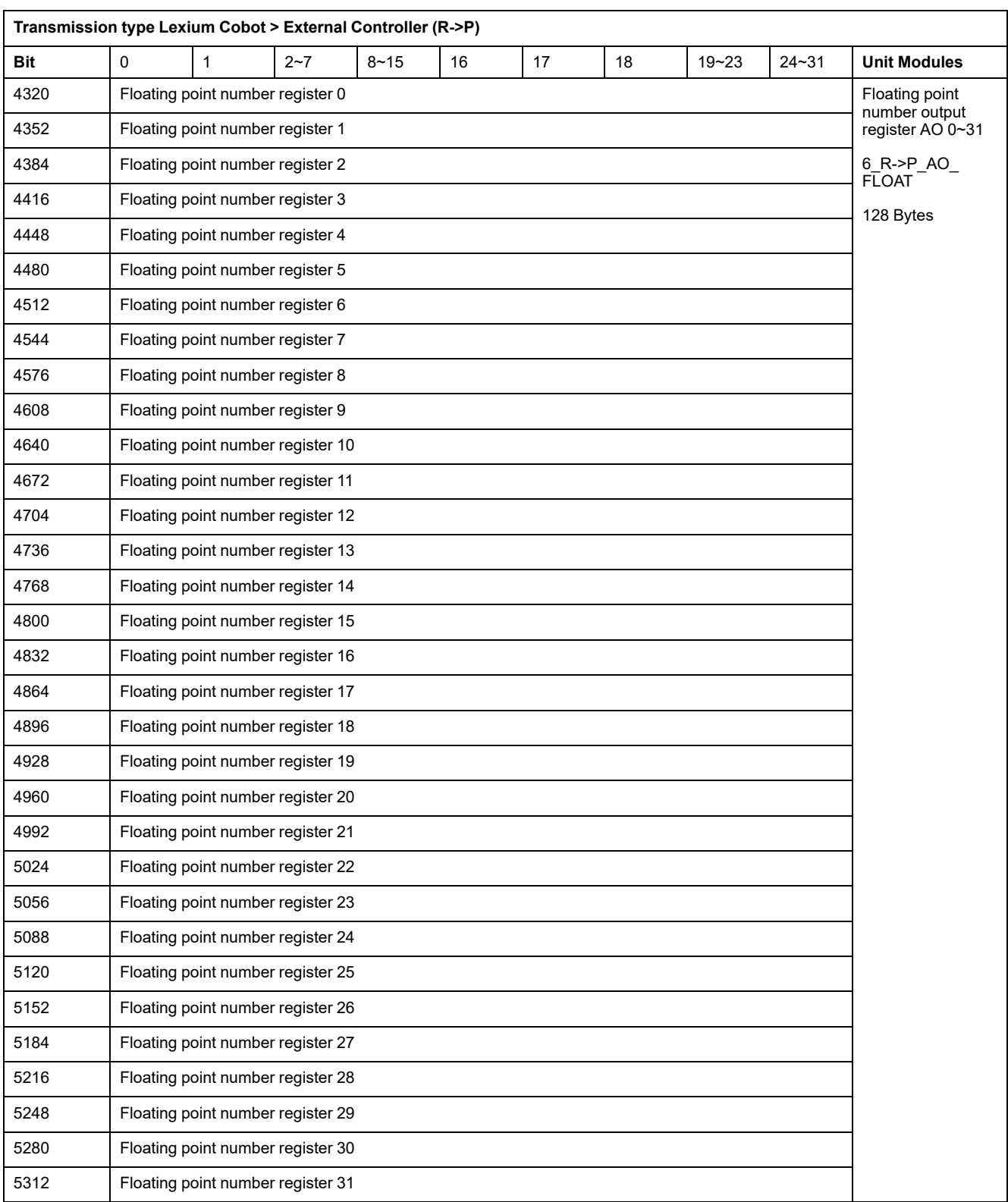

## **EtherNet/IP I/O Address Table**

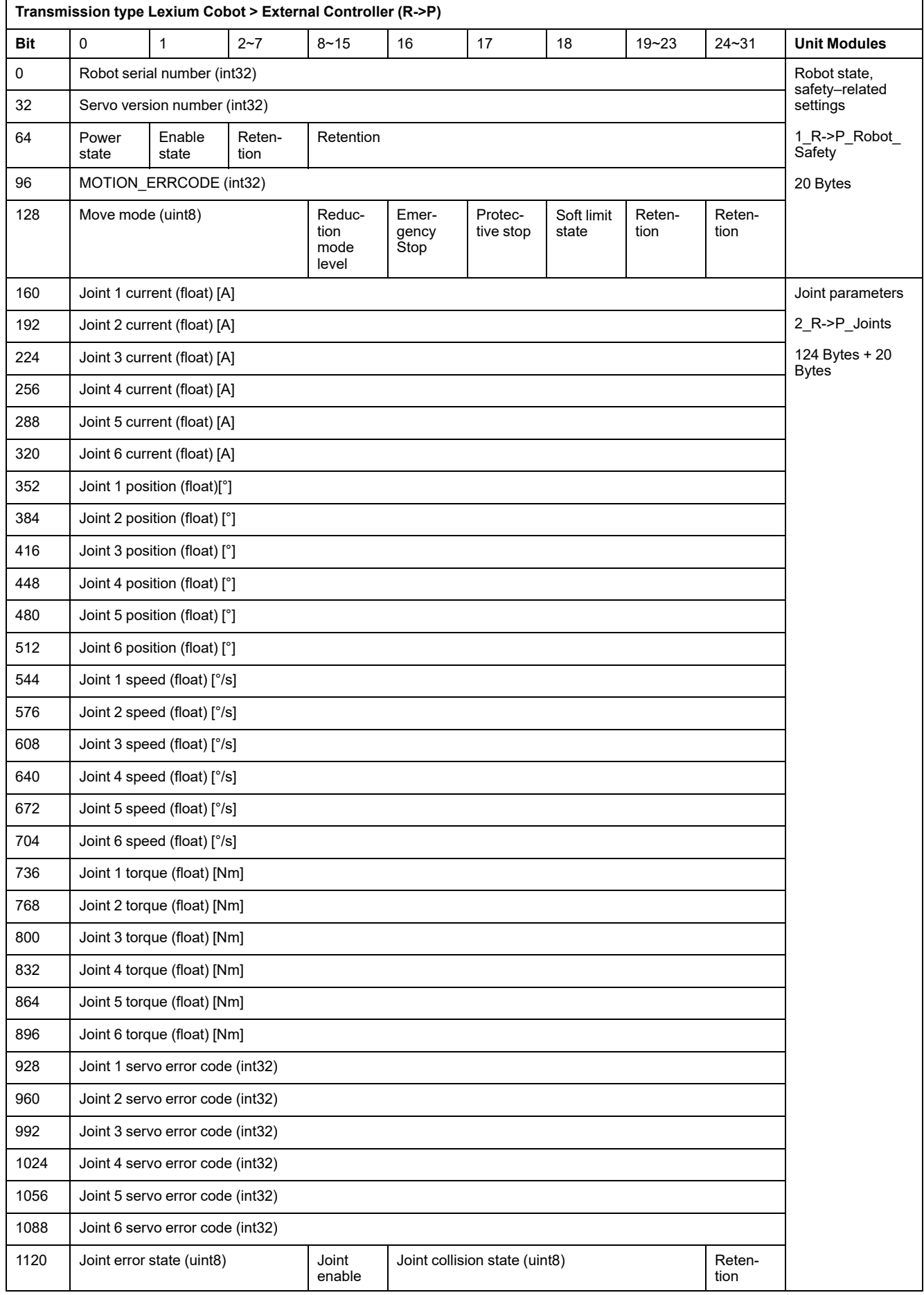

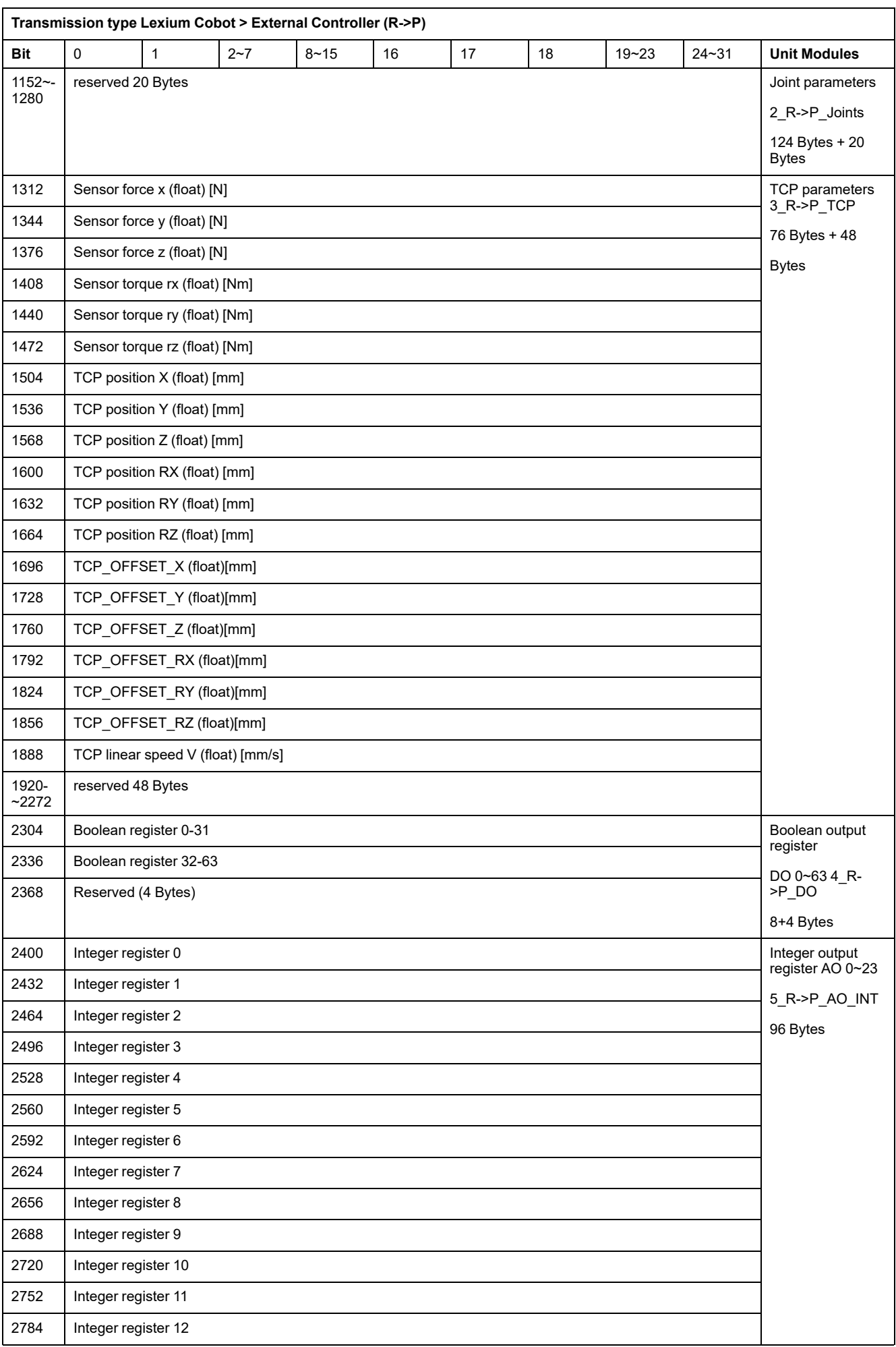

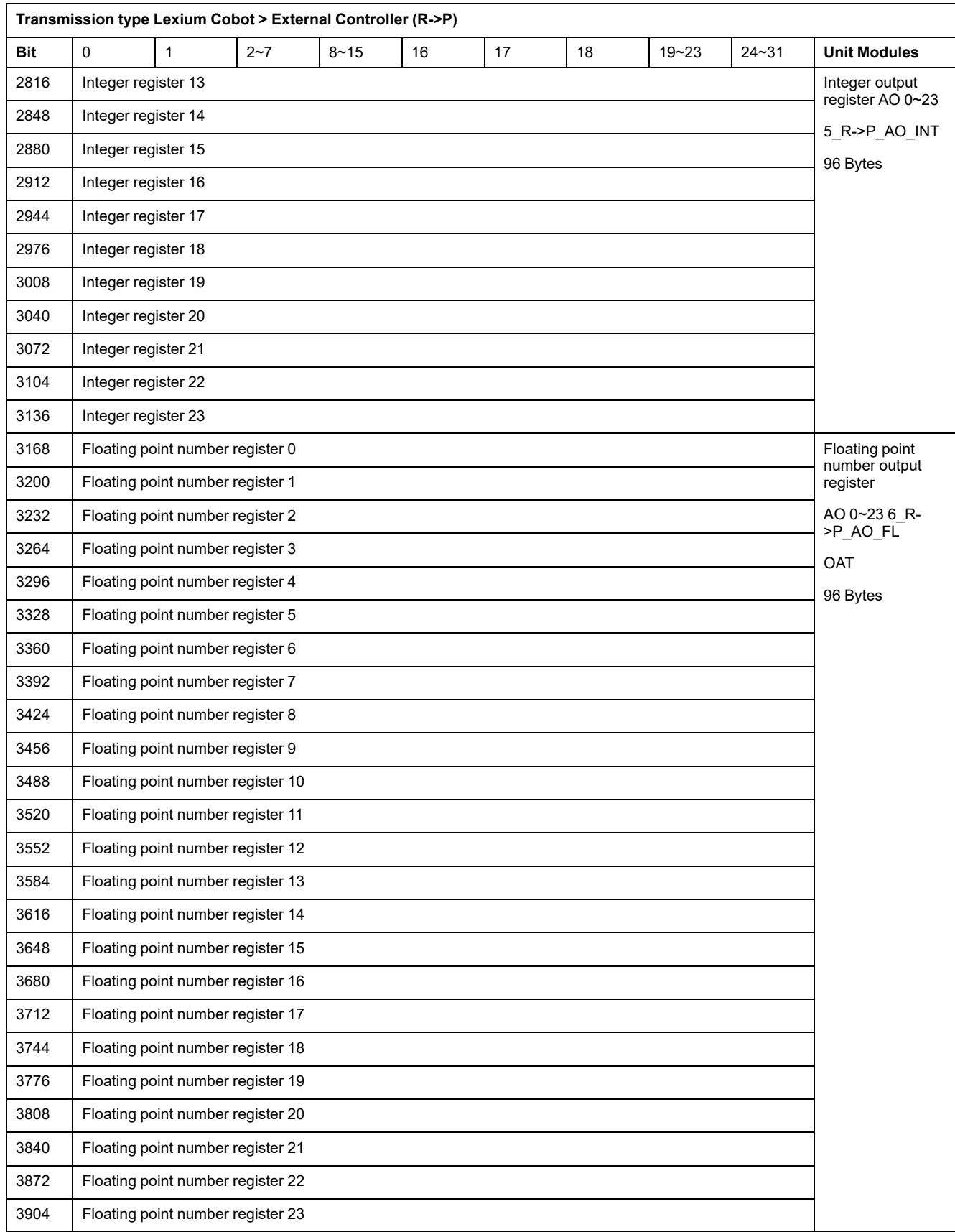

# <span id="page-192-0"></span>**Further Information About the Manufacturer**

### **What's in This Chapter**

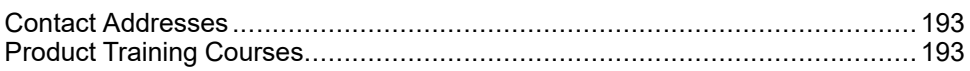

### <span id="page-192-1"></span>**Contact Addresses**

### **Schneider Electric Automation GmbH**

Schneiderplatz 1 97828 Marktheidenfeld, Germany Phone: +49 9391 603 5000 Internet: [www.se.com](https://www.se.com)

### **Other Contacts**

See the homepage for additional contact addresses:

Contact Center | [Schneider](https://www.se.com/ww/en/work/support/contacts.jsp) Electric Global (se.com)

## <span id="page-192-2"></span>**Product Training Courses**

### **Product Training Courses**

Schneider Electric offers a number of product training courses.

The Schneider Electric training instructors will help you take advantage of the extensive possibilities offered by the system.

See the website [\(www.se.com](http://www.se.com)) for further information and the seminar schedule.

## **Glossary**

### **F**

**Factory Pose:** The factory pose describes the folding positions of the Lexium Cobot Arm in delivery condition.

**Flange Center Point (FCP):** Center of the outer contact surface of the tool flange of the Lexium Cobot Arm.

#### **H**

**Hand-Guided Mode:** In hand-guided mode, also called drag mode or free-drive mode, the Lexium Cobot Arm is moved manually by hand.

**Home Pose:** The initial pose of the Lexium Cobot Arm. You can define the home pose in the software and reach the home pose through the Home button on the Control Stick.

#### **M**

**Manual Operation:** Moving the Lexium Cobot Arm manually using the Control Stick or the control elements in the manual operation interface of the software.

**Modbus RTU:** Modbus Remote Terminal Unit. Serial line connection by using Modbus communication.

### **O**

**Open Pose:** Zero position pose for joint zeroing.

#### **P**

**Pose:** The Lexium Cobot pose includes the cartesian position X, Y, Z and the orientation RX, RY and RZ.

### **R**

**Roll-Pitch-Yaw (RPY):** Special Euler angles (attitude angles) used to describe the orientation of the robot in three-dimensional space. Roll-Pitch-Yaw angles are used to express the orientation of the spherical wrist in robots. The orientation of the end-effector can be obtained by a combination of the roll-pitch-yaw angles.

### **S**

**Safety Control Board (SCB):** Part of the Lexium Cobot Controller that is specifically intended for the safety-related functions of the Lexium Cobot. The Safety Control Board has its own firmware version, which is related to the firmware of the Lexium Cobot Controller.

### **T**

**Tool Center Point (TCP):** The Tool Center Point (TCP) is the part of the end effector mounted on the tool flange of the Lexium Cobot Arm that comes into contact with the workpiece. The TCP is used for the positioning of the robot in the Cartesian space and must be defined so that the Lexium Cobot Arm can move to the same position from different angles

Schneider Electric

35 rue Joseph Monier 92500 Rueil Malmaison France

+ 33 (0) 1 41 29 70 00

www.se.com

As standards, specifications, and design change from time to time, please ask for confirmation of the information given in this publication.

© 2023 Schneider Electric. All rights reserved.

EIO0000004780.00